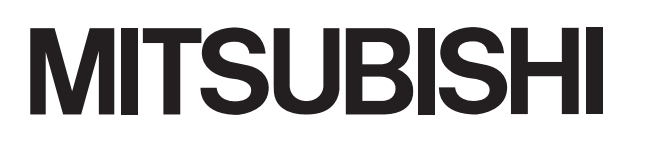

**Integrated FA Software** 

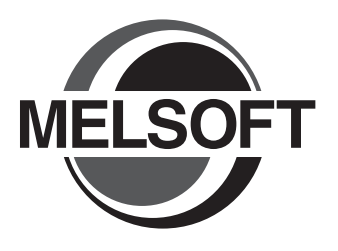

# GT SoftGOT1000 Version 2

# Operating Manual

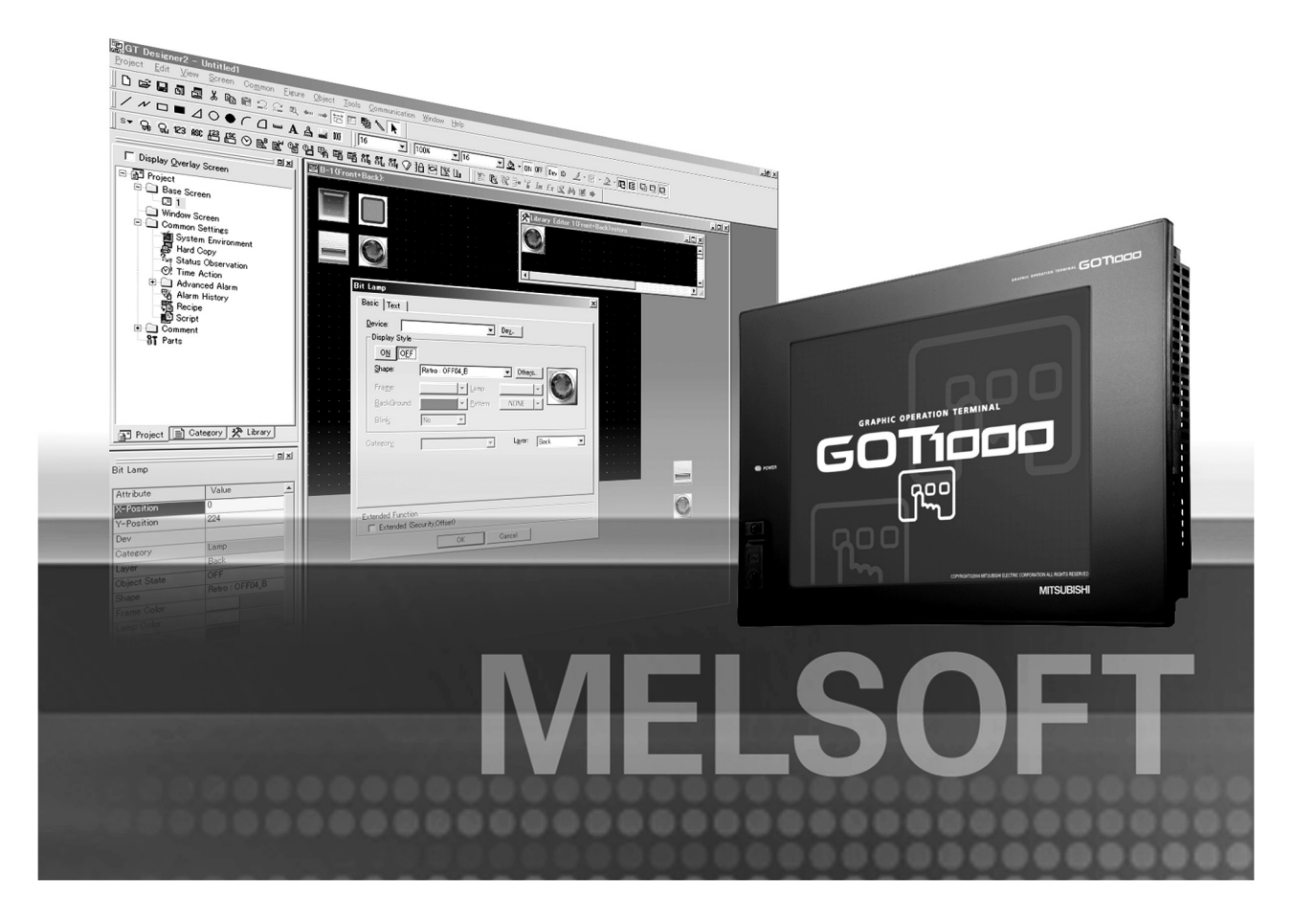

 $SW2D5C-GTD2-F$ SW2D5C-GTD2-E

SAFETY PRECAUTIONS

(Always read these precautions before using this equipment.)

<span id="page-2-0"></span>Before using this product, please read this manual and the relevant manuals introduced in this manual carefully and pay full attention to safety to handle the product correctly.

The precautions given in this manual are concerned with this product.

In this manual, the safety precautions are ranked as "WARNING" and "CAUTION".

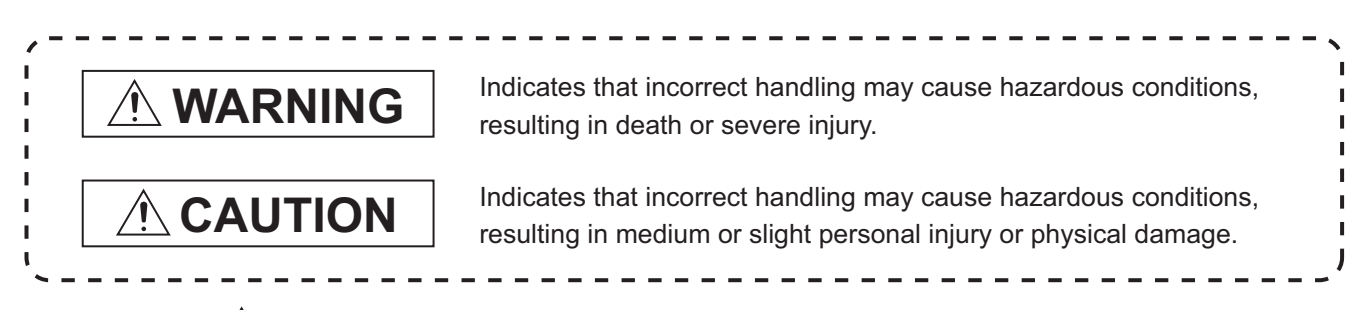

Note that the  $\triangle$  caution level may lead to a serious accident according to the circumstances. Always follow the instructions of both levels because they are important to personal safety.

Please save this manual to make it accessible when required and always forward it to the end user.

# **[Test Operation Precautions]**

# **WARNING**

● Before performing test operation (bit device on/off, word device's present value changing, timer/ counter's set value and present value changing, buffer memory's present value changing) for a user-created monitor screen, system monitoring, special module monitoring or ladder monitoring, read the manual carefully to fully understand how to operate the equipment.

During test operation, never change the data of the devices which are used to perform significant operation for the system.

False output or malfunction can cause an accident.

<span id="page-3-0"></span>1. Required PC memory

The processing may be terminated by Microsoft® Windows® on a personal computer of which main memory capacity is less than 128M bytes. Make sure to secure the capacity of 128M bytes or more.

2. Free capacity of hard disk

At least 100M bytes of free capacity of virtual memory should be secured within hard disk to run this software.

The processing may be terminated by Windows®, if free space of 100M bytes or more cannot be secured within hard disk while running GTSoftGOT1000.

Secure enough free capacity of virtual memory within hard disk space in order to run the software.

3. Display of GT SoftGOT1000 and GOT Display of GT SoftGOT1000 may be different from display of GOT. Confirm for actual display of GOT on the GOT.

\* The manual number is given on the bottom left of the back cover

<span id="page-4-0"></span>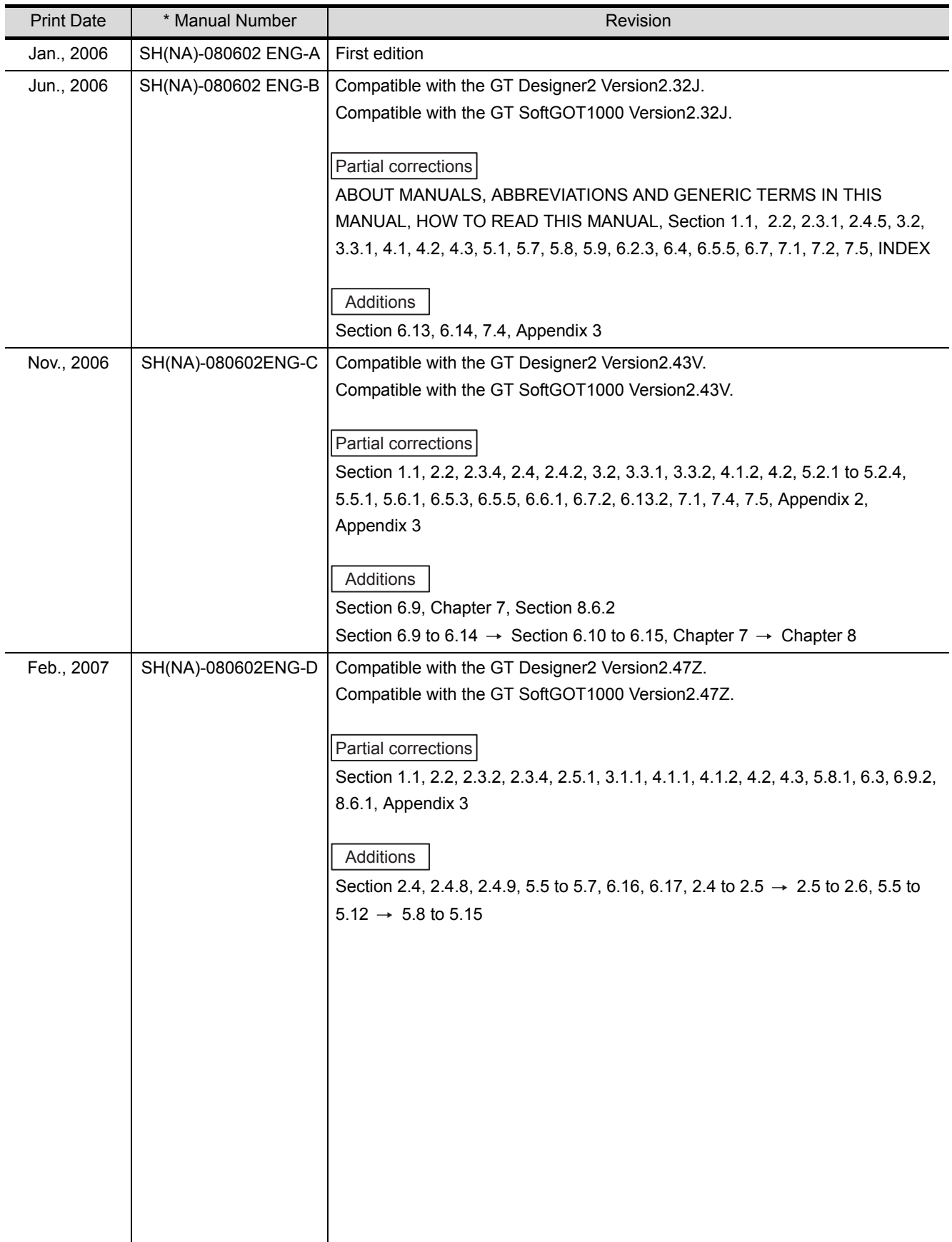

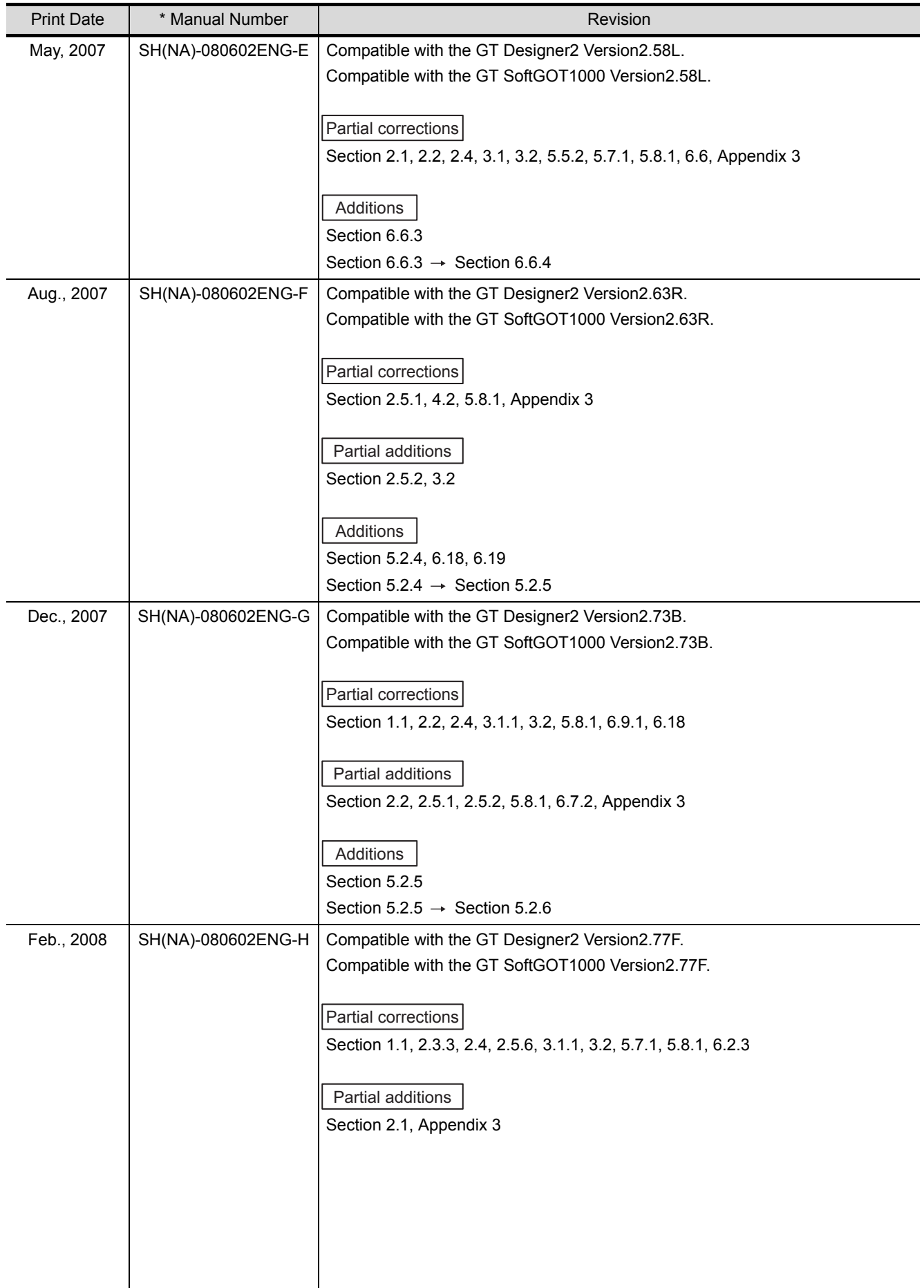

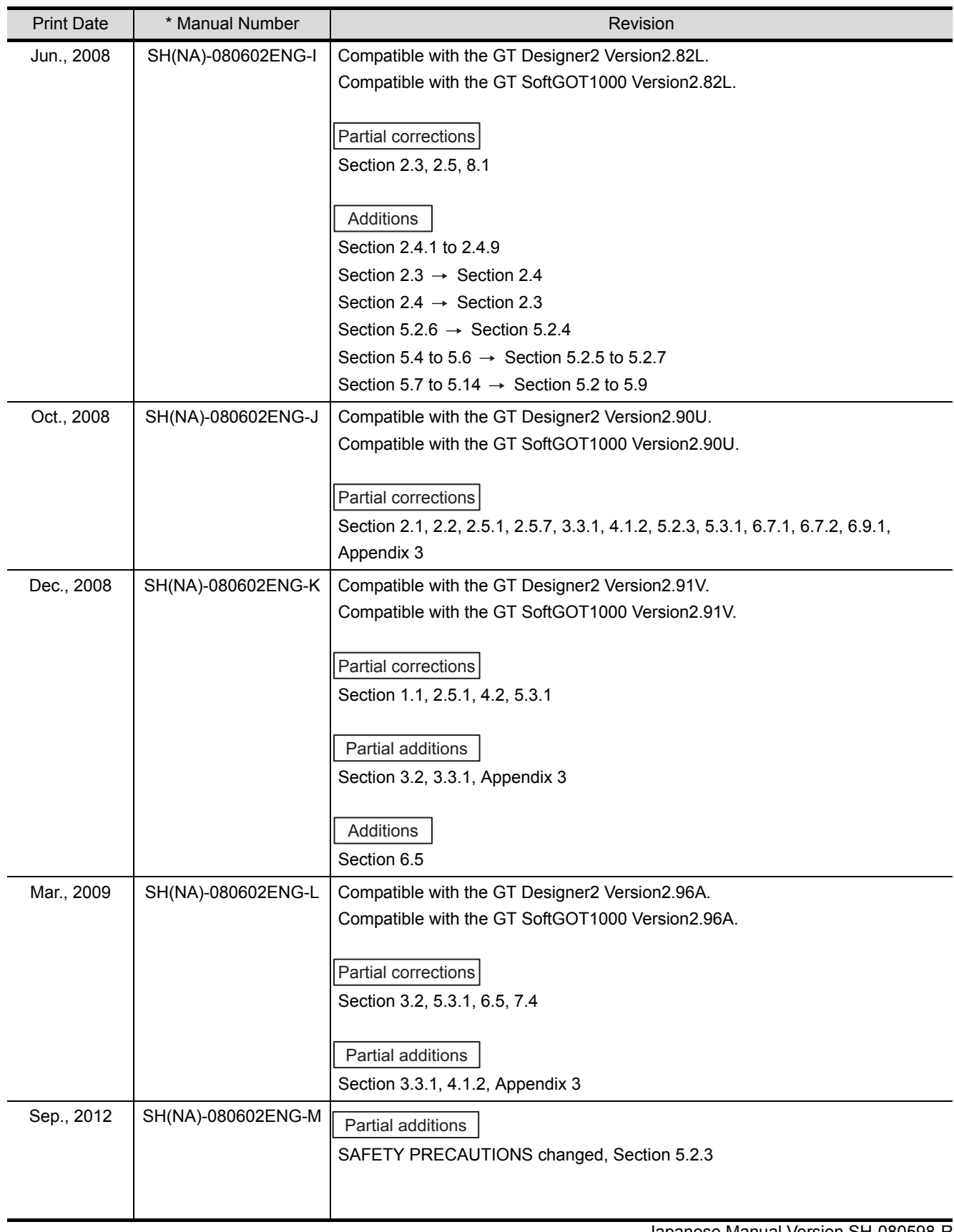

Japanese Manual Version SH-080598-R

This manual confers no industrial property rights or any rights of any other kind, nor does it confer any patent licenses. Mitsubishi Electric Corporation cannot be held responsible for any problems involving industrial property rights which may occur as a result of using the contents noted in this manual.

# <span id="page-7-0"></span>**INTRODUCTION**

Thank you for choosing Mitsubishi Graphic Operation Terminal (Mitsubishi GOT). Read this manual and make sure you understand the functions and performance of the GOT thoroughly in advance to ensure correct use.

### <span id="page-7-1"></span>**CONTENTS**

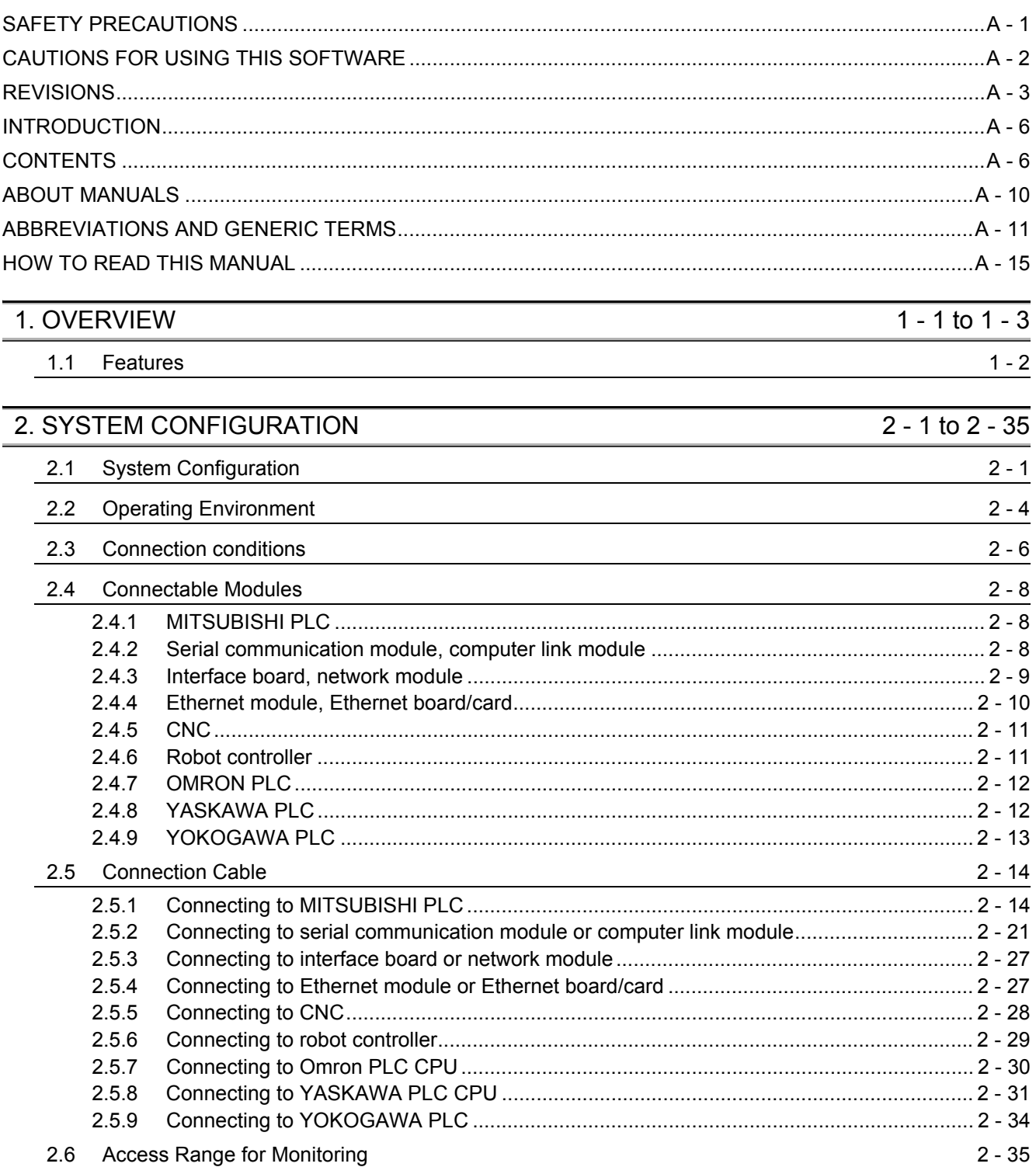

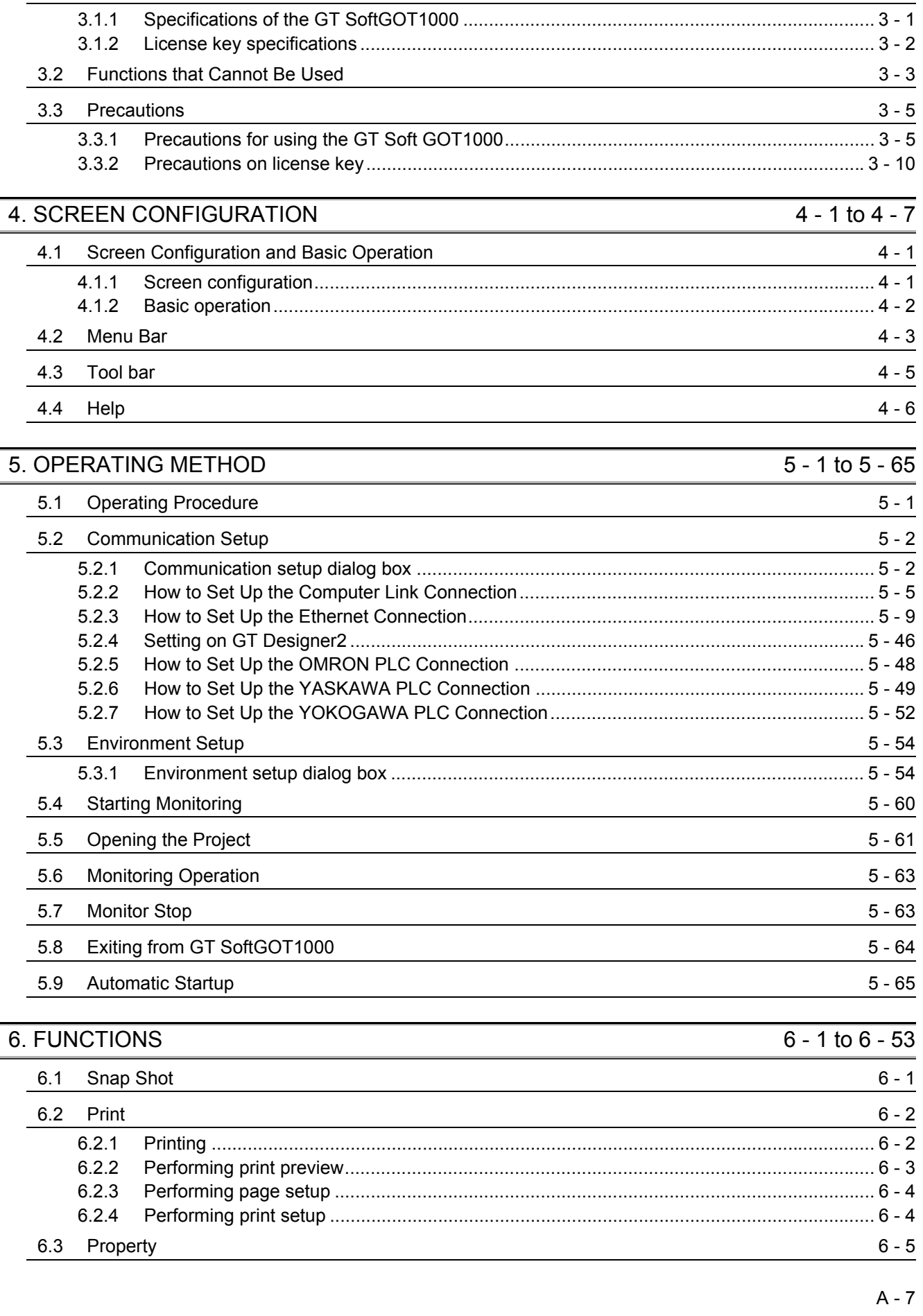

[3. SPECIFICATIONS](#page-55-0) 3 - 1 to 3 - 10

[3.1 Specifications](#page-55-1) 3 - 1

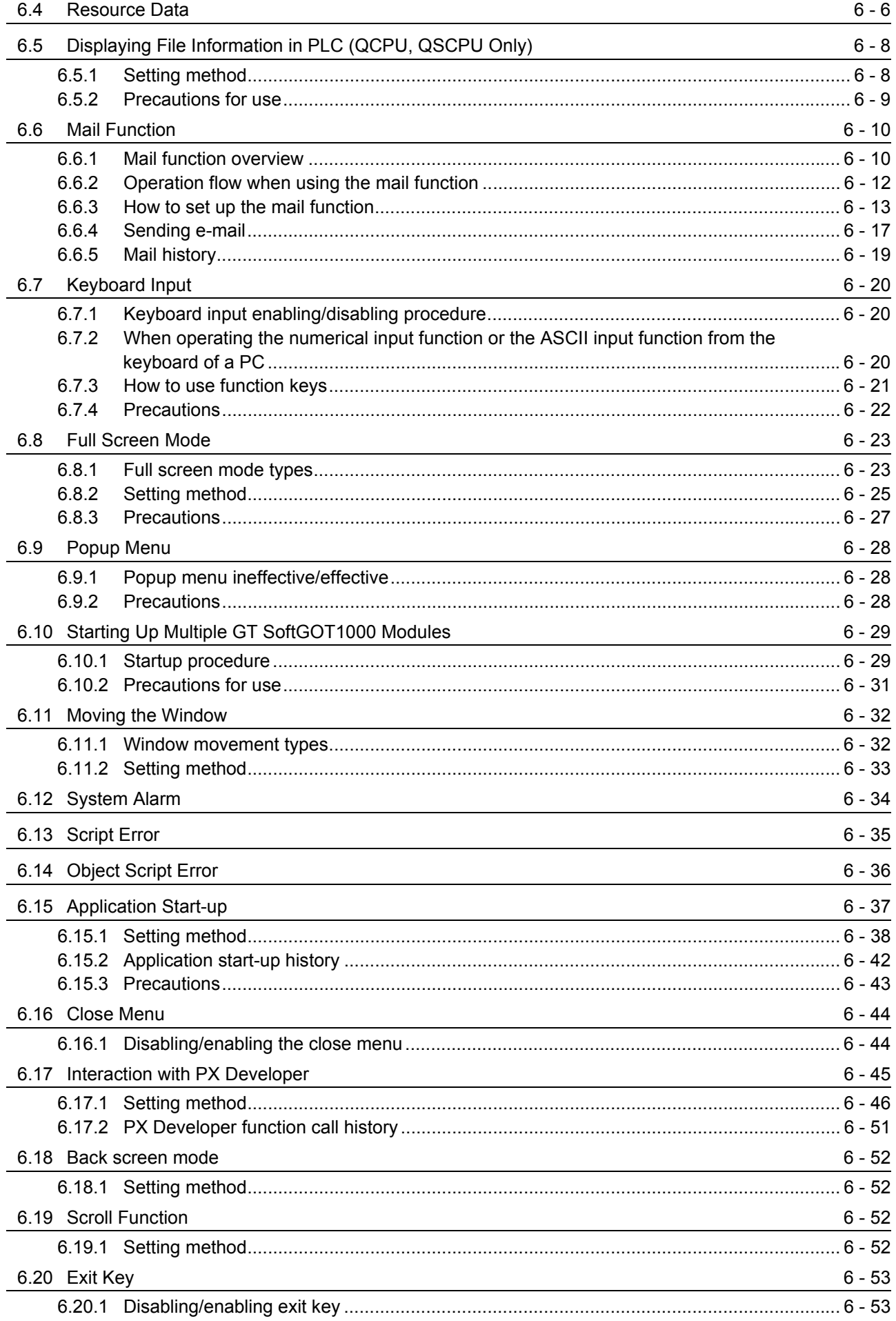

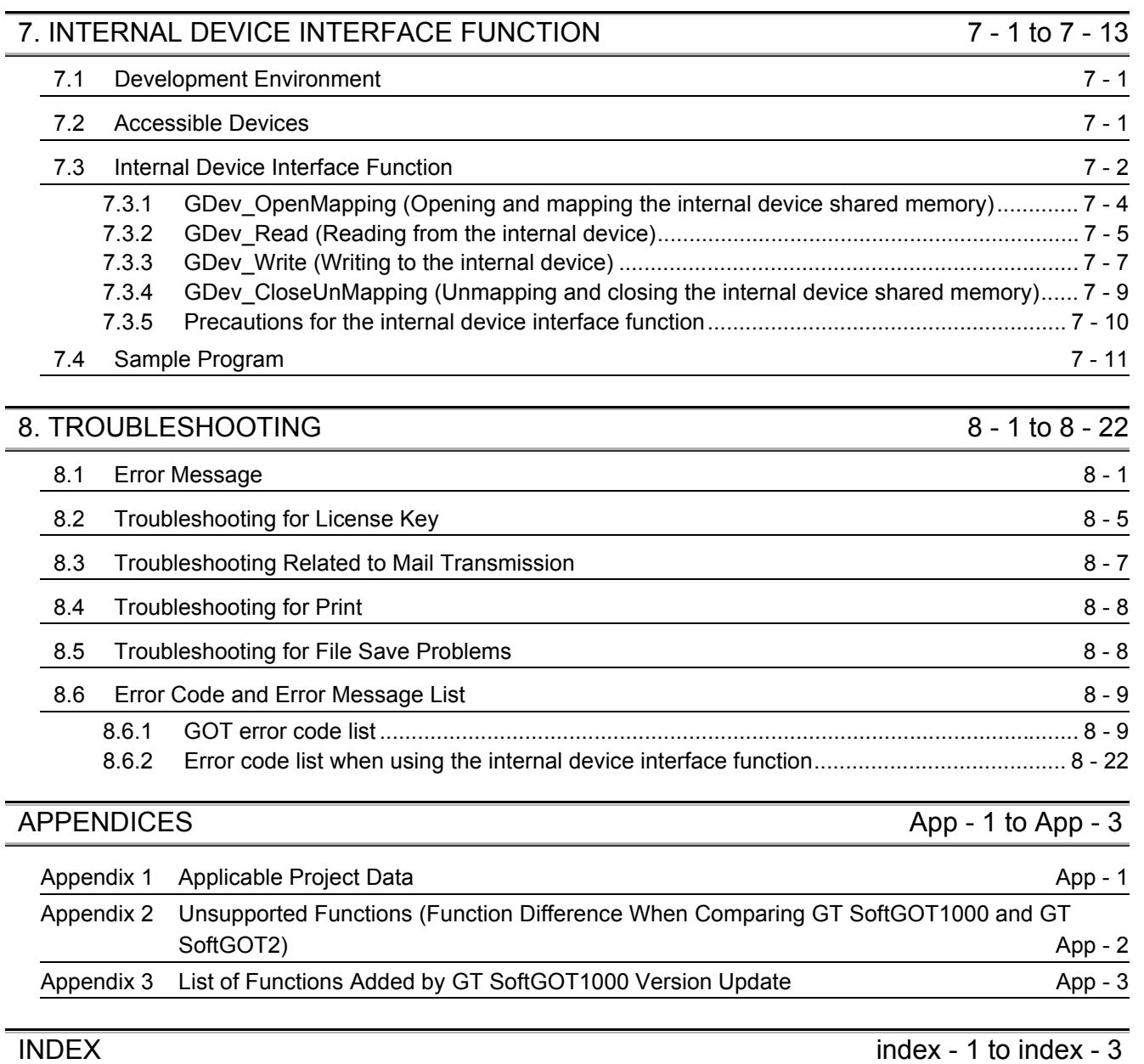

#### <span id="page-11-0"></span>The following manuals are also related to this product. In necessary, order them by quoting the details in the tables below.

#### Related Manuals

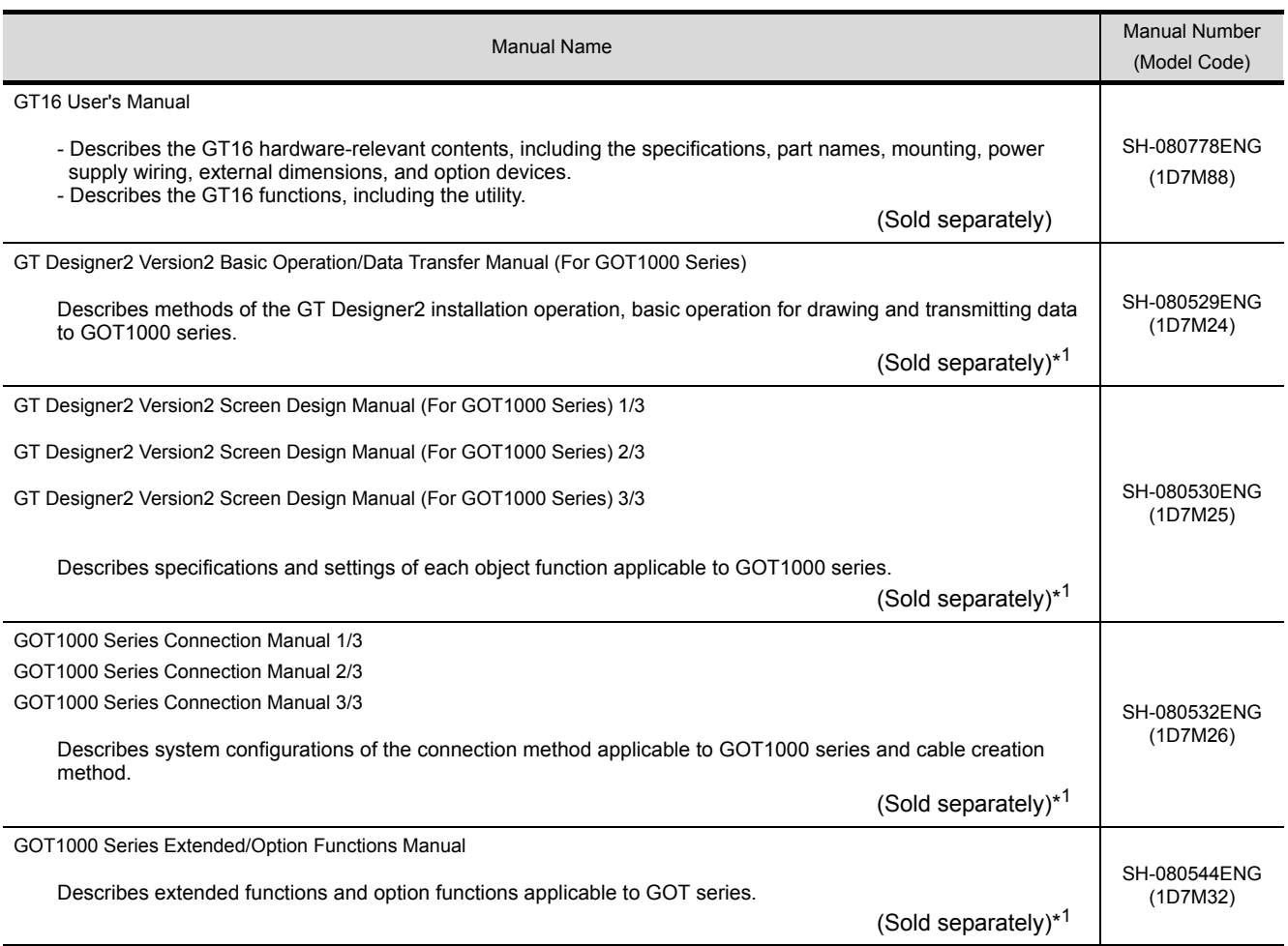

\*1 The manual in PDF-format is included in the GT Works2 and GT Designer2 products.

# <span id="page-12-0"></span>ABBREVIATIONS AND GENERIC TERMS

Abbreviations and generic terms used in this manual are as follows:

### GOT

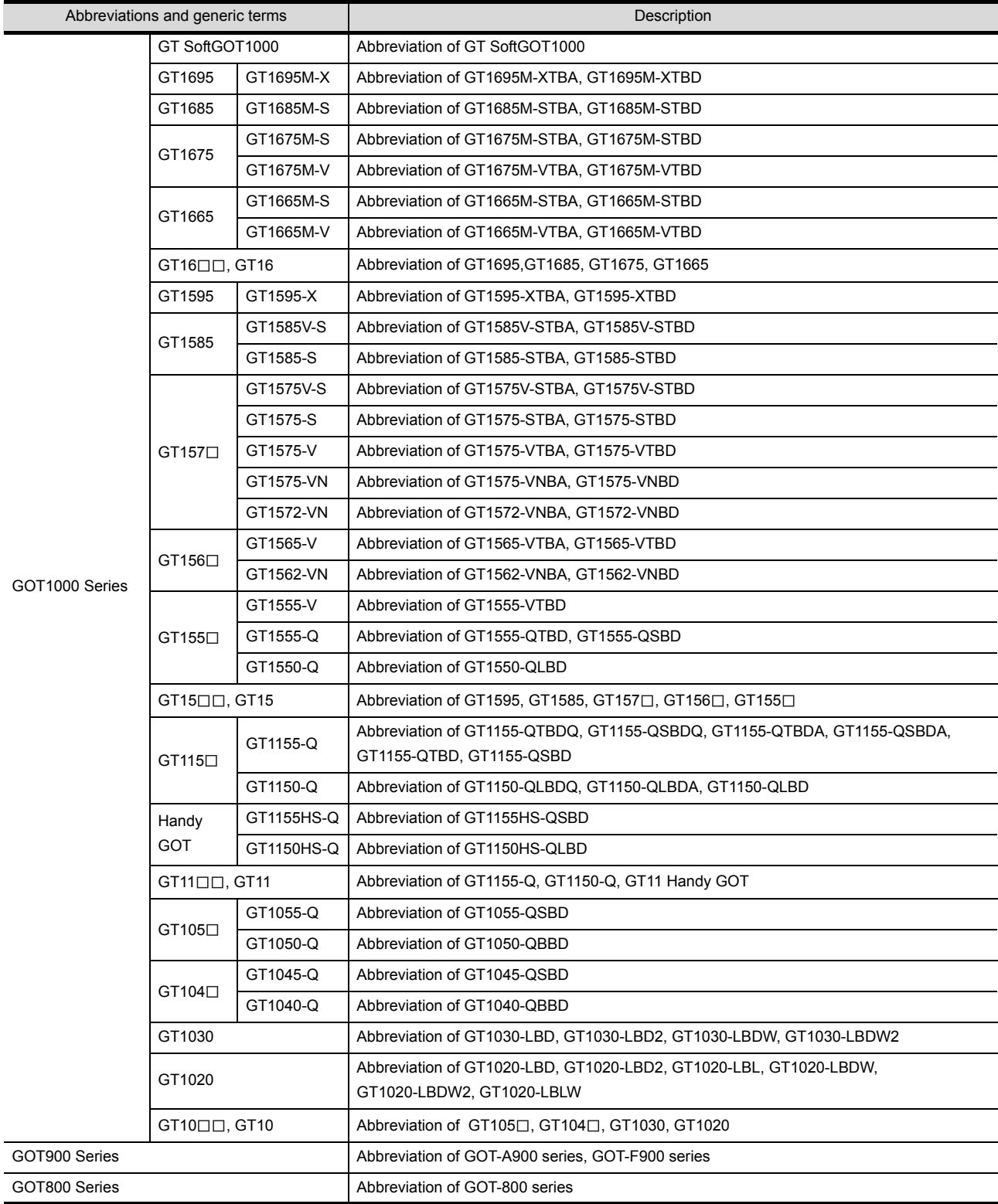

#### Communication unit

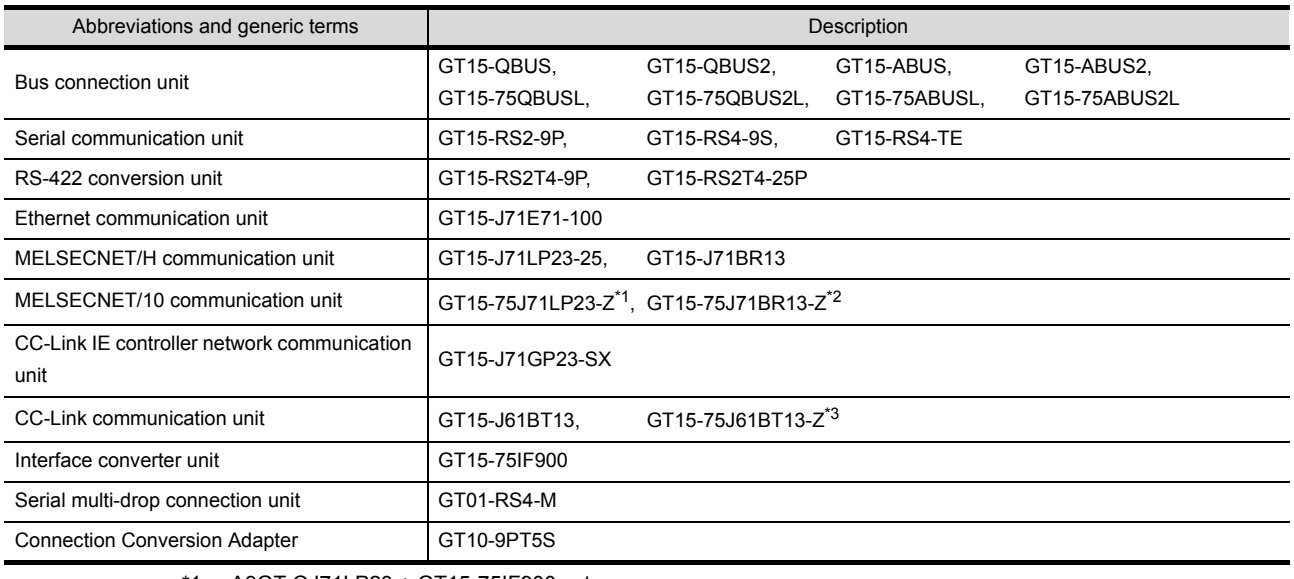

- \*1 A9GT-QJ71LP23 + GT15-75IF900 set
- \*2 A9GT-QJ71BR13 + GT15-75IF900 set
- \*3 A8GT-J61BT13 + GT15-75IF900 set

#### **Option unit**

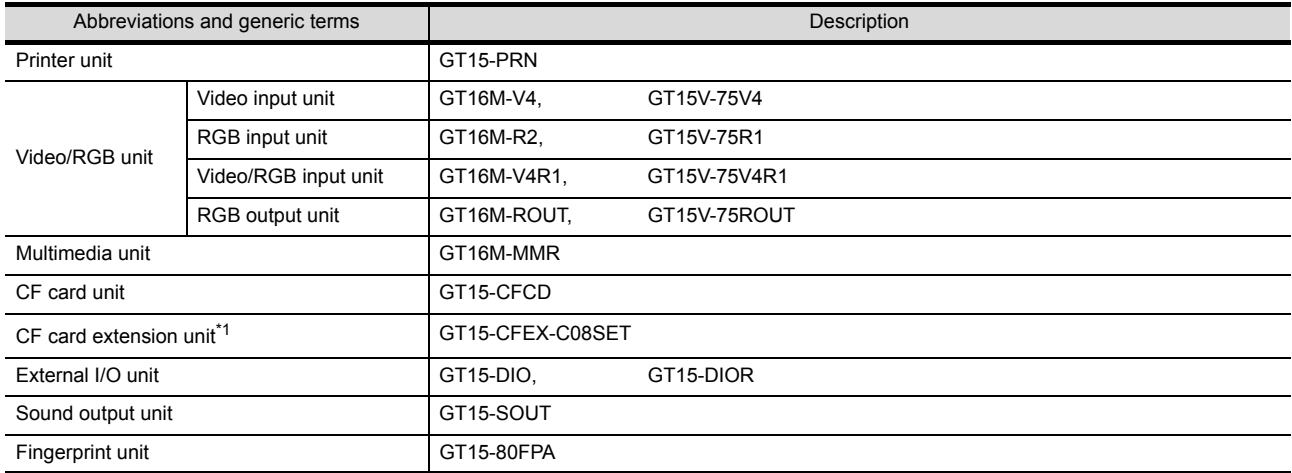

\*1 GT15-CFEX + GT15-CFEXIF + GT15-C08CF set.

### Option

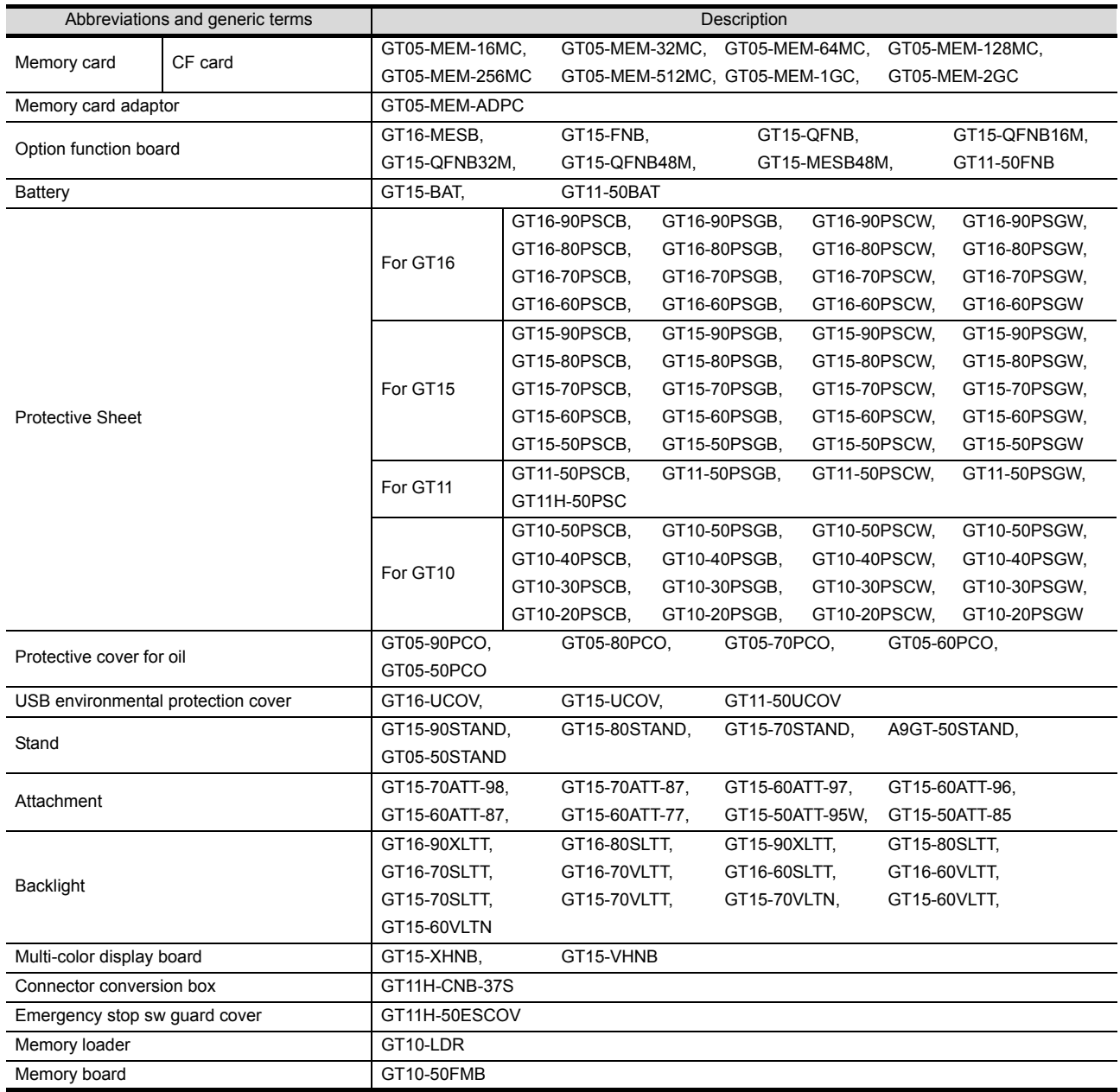

#### Software

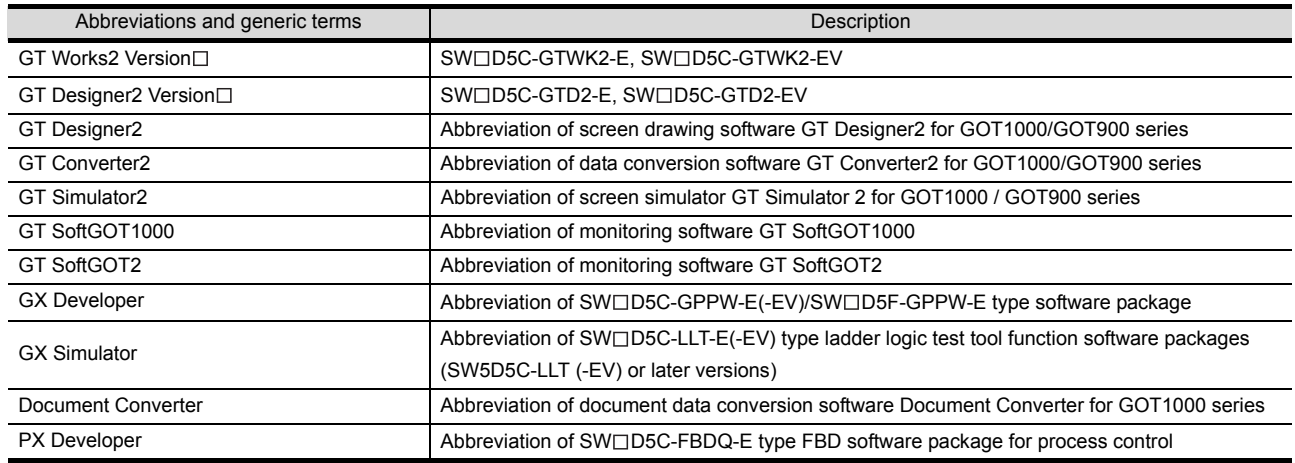

### ■ License key (for GT SoftGOT1000)

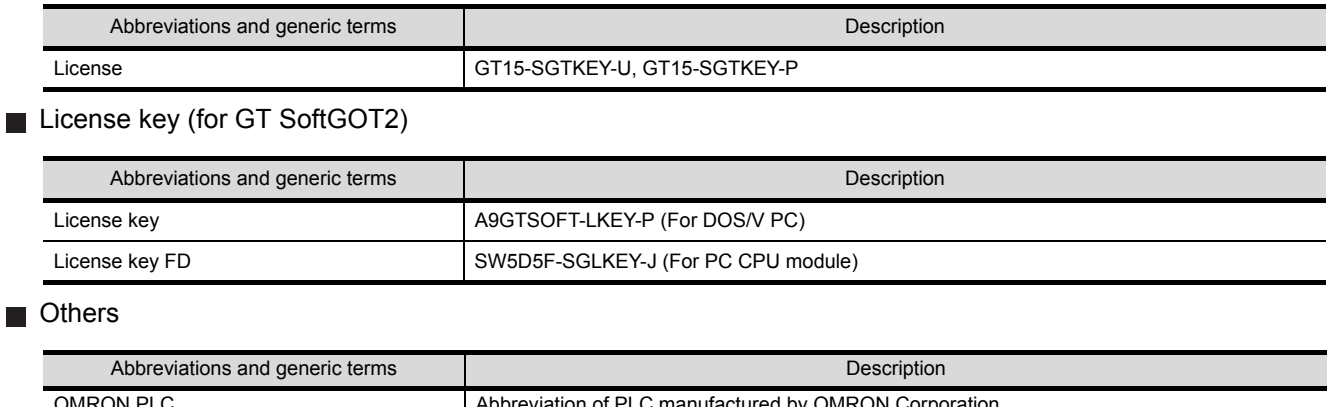

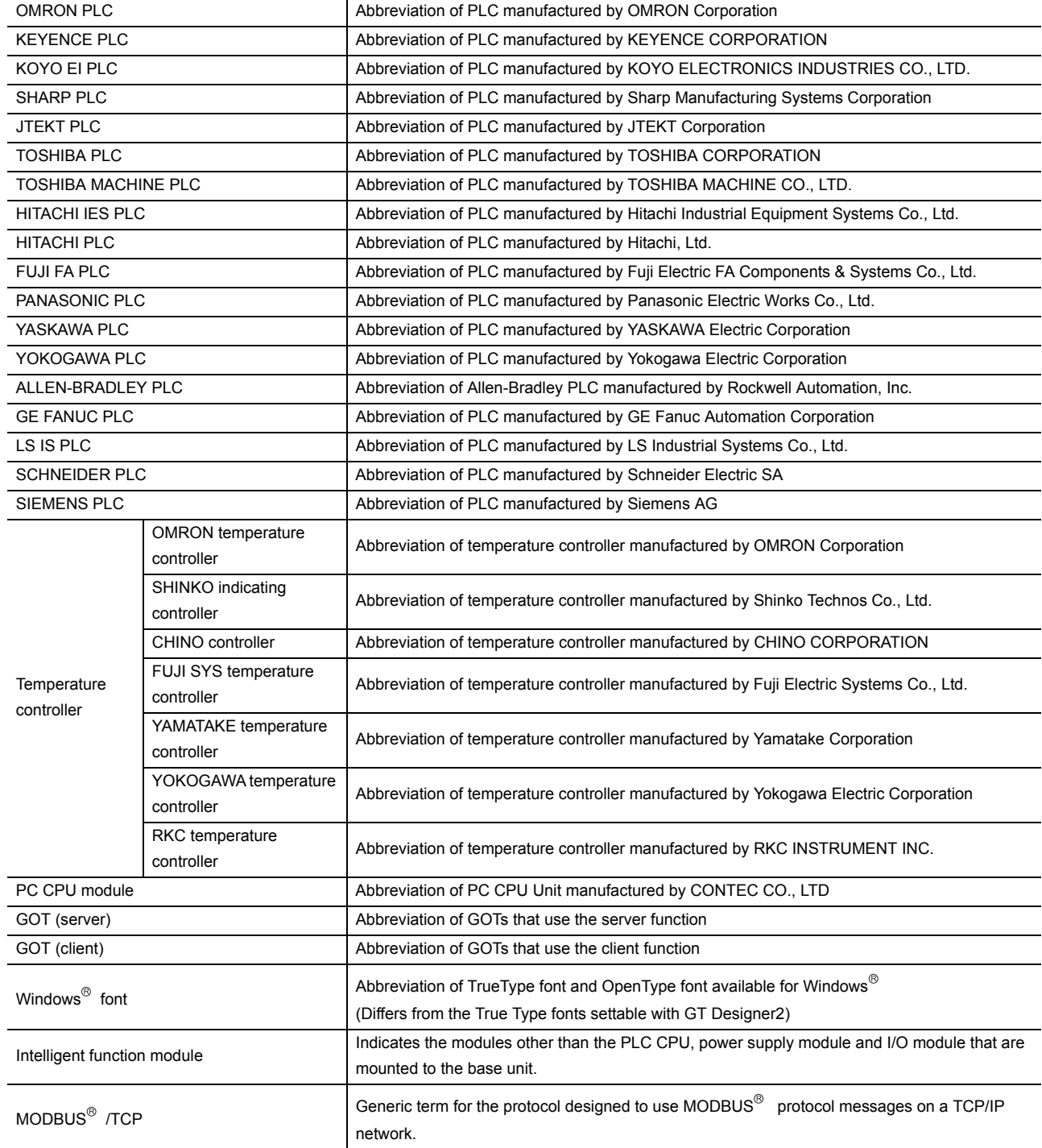

### <span id="page-16-0"></span>HOW TO READ THIS MANUAL

### *1* Functions

This manual describes functions available for the GT SoftGOT1000 Version2.96A. For the added functions by the product version upgrade, refer to the list of functions added by GT SoftGOT1000 version upgrade in Appendices.

### *2* Symbols

Following symbols are used in this manual.

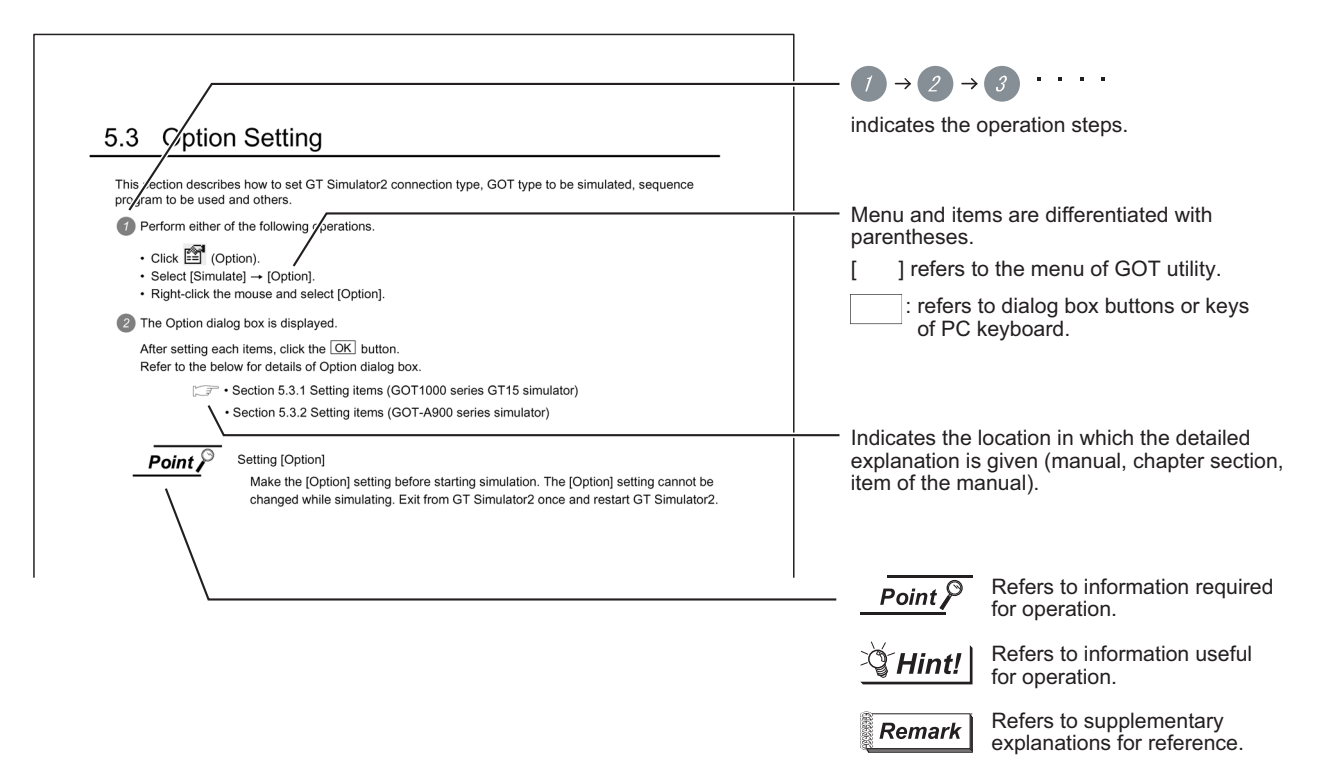

\*Since the above page was created for explanation purpose, it differs from the actual page.L

# <span id="page-17-0"></span>1. OVERVIEW

This manual explains the system configuration, specifications, screen structure, and operating method of monitoring software GT SoftGOT1000 (hereinafter abbreviated as GT SoftGOT1000).

GT SoftGOT1000 is the software that has the same functions as the GOT1000 series and is used to display lamps, data, and messages on personal computers and panel controllers.

When applying the following program examples to the actual system, make sure to examine the applicability and confirm that it will not cause system control problems.

Point  $\sum$ 

Described contents in this manual This manual describes the operation method for GT SoftGOT1000. For other than operation method, refer to the following manuals.

- (1) Installation method of GT SoftGOT1000 For the installation method of GT SoftGOT1000, refer to the following manuals.
	- GT Designer2 Version
	
	Basic Operation/Data Transfer Manual (2.2 Installing the Software Programs)
- (2) Project data creating method of GT Designer2 For the project data creating method of GT Designer2, refer to the following manuals.

िज़ल Designer2 Version Screen Design Manual

- (3) Starting method of GT SoftGOT1000 For the starting method of GT SoftGOT1000, refer to the following manual.
	- GT Designer2 Version□ Basic Operation/Data Transfer Manual (2.4 Starting the Software)

# <span id="page-18-0"></span>1.1 Features

*1* The features of the GOT series and advantages of personal computer and panel computer are available

- (1) Interactive use with applications (including MELSOFT)
	- (a) Interactive use with GT Designer2. Installation of GT SoftGOT1000 and GT Designer2 on the same personal computer allows operations from screen creation to monitoring to be supported by a single personal computer. Immediately after creating or modifying a screen on GT Designer2, the screen can be monitored on GT SoftGOT1000. Therefore, design efficiency is improved greatly.

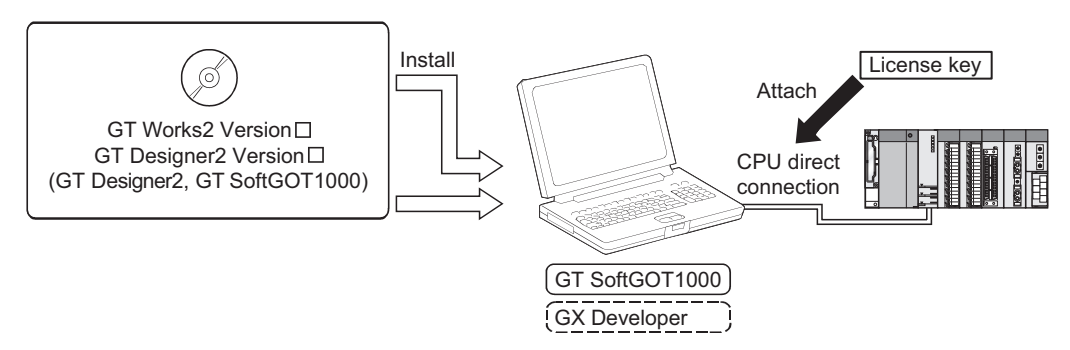

(b) Interaction with PX Developer

With interaction between GT SoftGOT1000 and PX Developer, monitor tool functions for PX Developer can be called on GT SoftGOT1000.

GT SoftGOT1000 can also be started on PX Developer, and the functions can be shared. For the monitor tool of PX Developer, refer to the following manual.

**PX Developer Version Operating Manual (Monitor Tool)** 

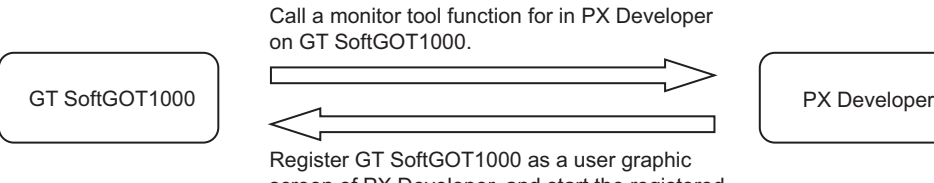

screen of PX Developer, and start the registered GT SoftGOT1000.

INTERNAL DEVICE

**1**

**OVERVIEW**

OVERVIEW

**2**

SYSTEM<br>CONFIGURATION

**3**

SPECIFICATIONS

**4**

SCREEN<br>CONFIGURATION

(c) Interactive use with Windows applications

A Windows application can be started up from GT SoftGOT1000.

Also, the data of GT SoftGOT1000 internal devices can be read/written from a user-created application.

With interaction between GT SoftGOT1000 and a user-created application, the user can control or manage data by own method.

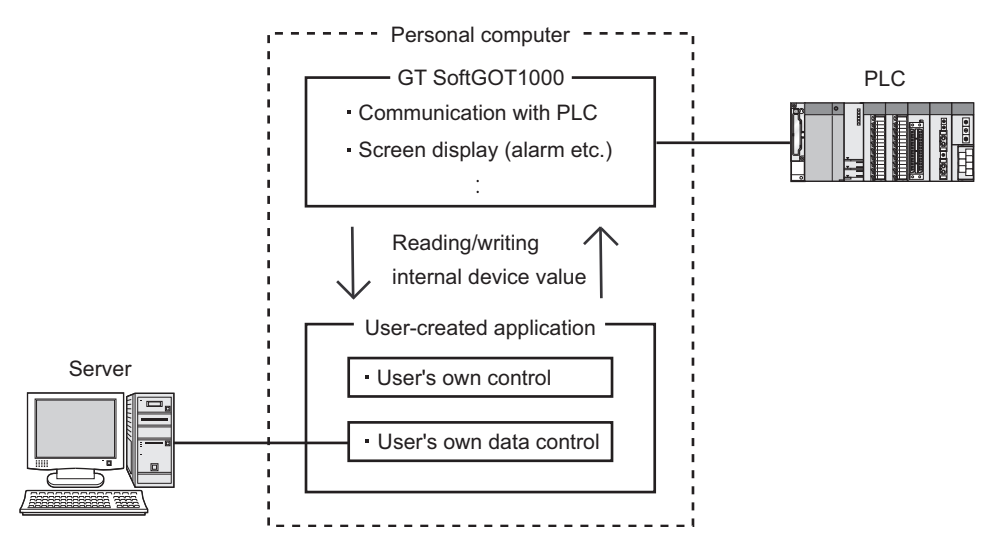

### (2) Flexible response to high-resolution

The user can select resolutions from UXGA to VGA and can set a resolution specification, which sets a resolution dot by dot depending on applications.

GT SoftGOT1000 supports the following resolutions.

(a) Selectable resolutions  $\cdot$  UXGA (1600  $\times$  1200 dots)  $\cdot$  SXGA (1280  $\times$  1024 dots)  $\cdot$ XGA (1024  $\times$  768 dots)  $\cdot$  SVGA (800  $\times$  600 dots)  $\cdot$ VGA (640  $\times$  480 dots)

- 
- (b) User setting •X  $\times$  Y (Resolution specification) (1920 to 640  $\times$  1200 to 480 dots)

*2* The monitor screen data created for the GOT1000 series is applicable to GT SoftGOT1000.

The GT SoftGOT1000 uses monitor screen data created with GT Designer2.

By converting the GOT type for GT SoftGOT1000, the monitor screen data used for the GOT1000 series can be used without modification.

GT SoftGOT1000 uses the same screens and operations as GOT.

Therefore, there will be no discomfort or confusion for the operators and maintenance personnel.

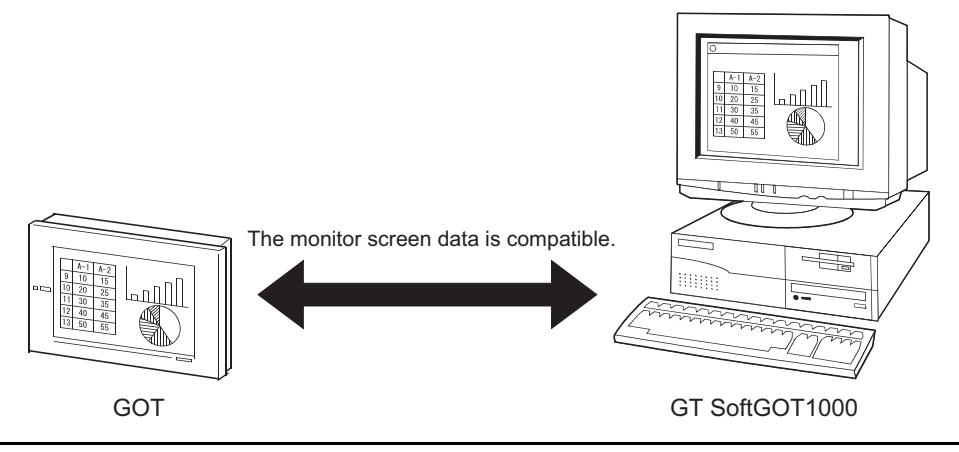

# <span id="page-20-0"></span>2. SYSTEM CONFIGURATION

# <span id="page-20-1"></span>2.1 System Configuration

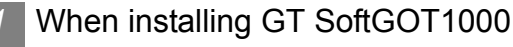

(1) When installing GT SoftGOT1000 on DOS/V personal computer

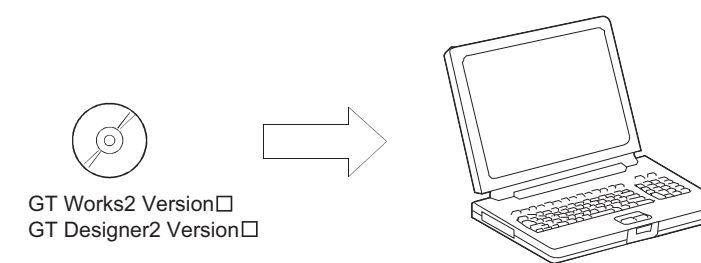

DOS/V personal computer

(2) When installing GT SoftGOT1000 on PC CPU module

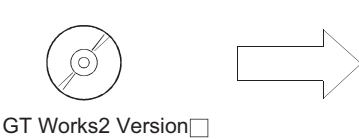

GT Designer2 Version

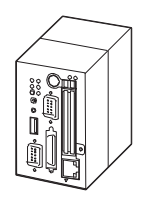

PC CPU module

**8**

OVERVIEW

OVERVIEW

**2**

**SYSTEM CONFIGURATION**

**3**

SPECIFICATIONS

**4**

SCREEN<br>CONFIGURATION

**5**

OPERATING METHOD

OPERATING<br>METHOD

**6**

FUNCTIONS

**FUNCTIONS** 

INTERNAL DEVICE INTERFACE INTERNAL DEVICE<br>INTERFACE<br>FUNCTION

### *2* When executing GT SoftGOT1000

(1) When using GT SoftGOT1000 on DOS/V personal computer

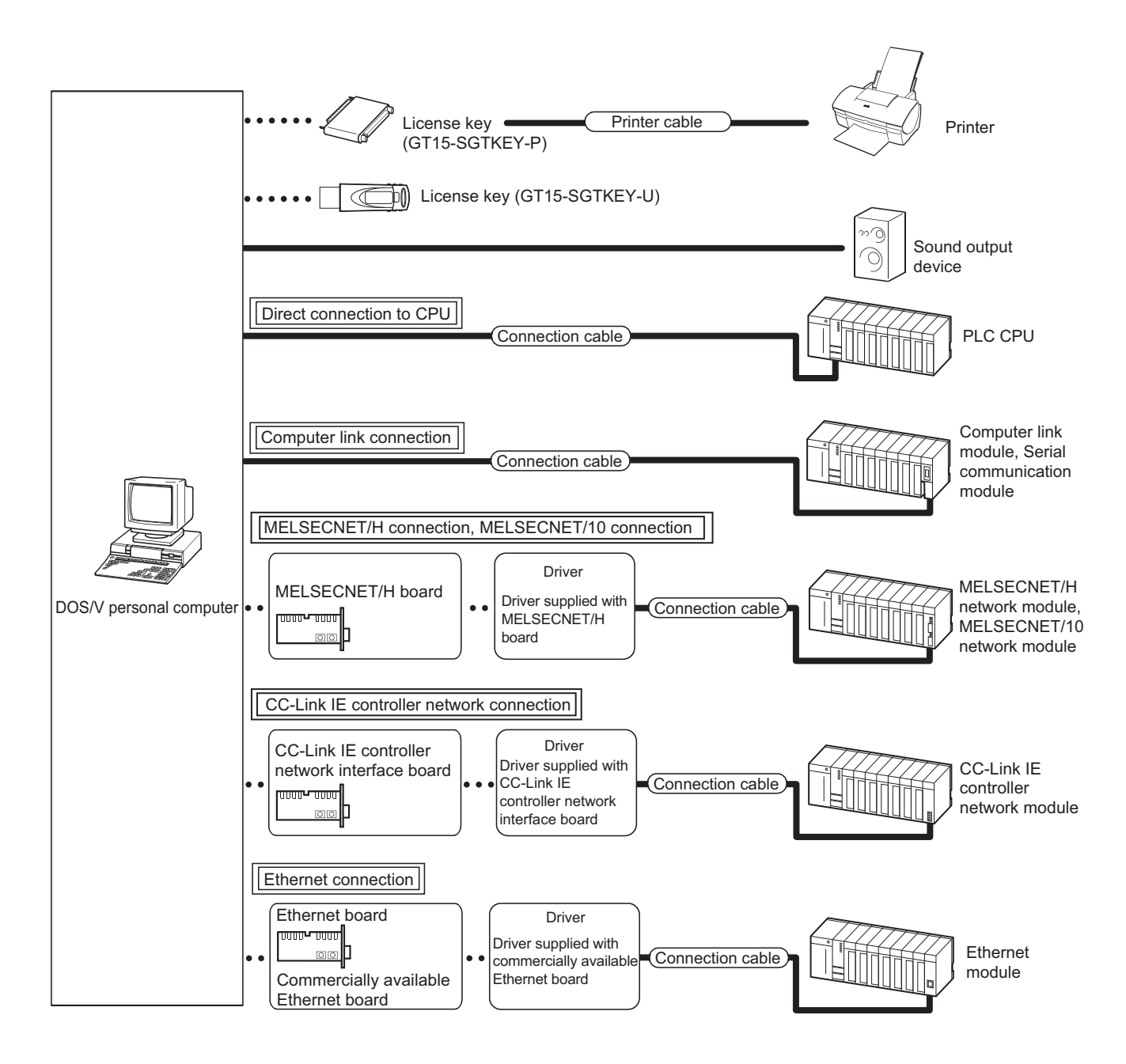

2 - 2 *2.1 System Configuration*

(2) When using GT SoftGOT1000 with PC CPU module

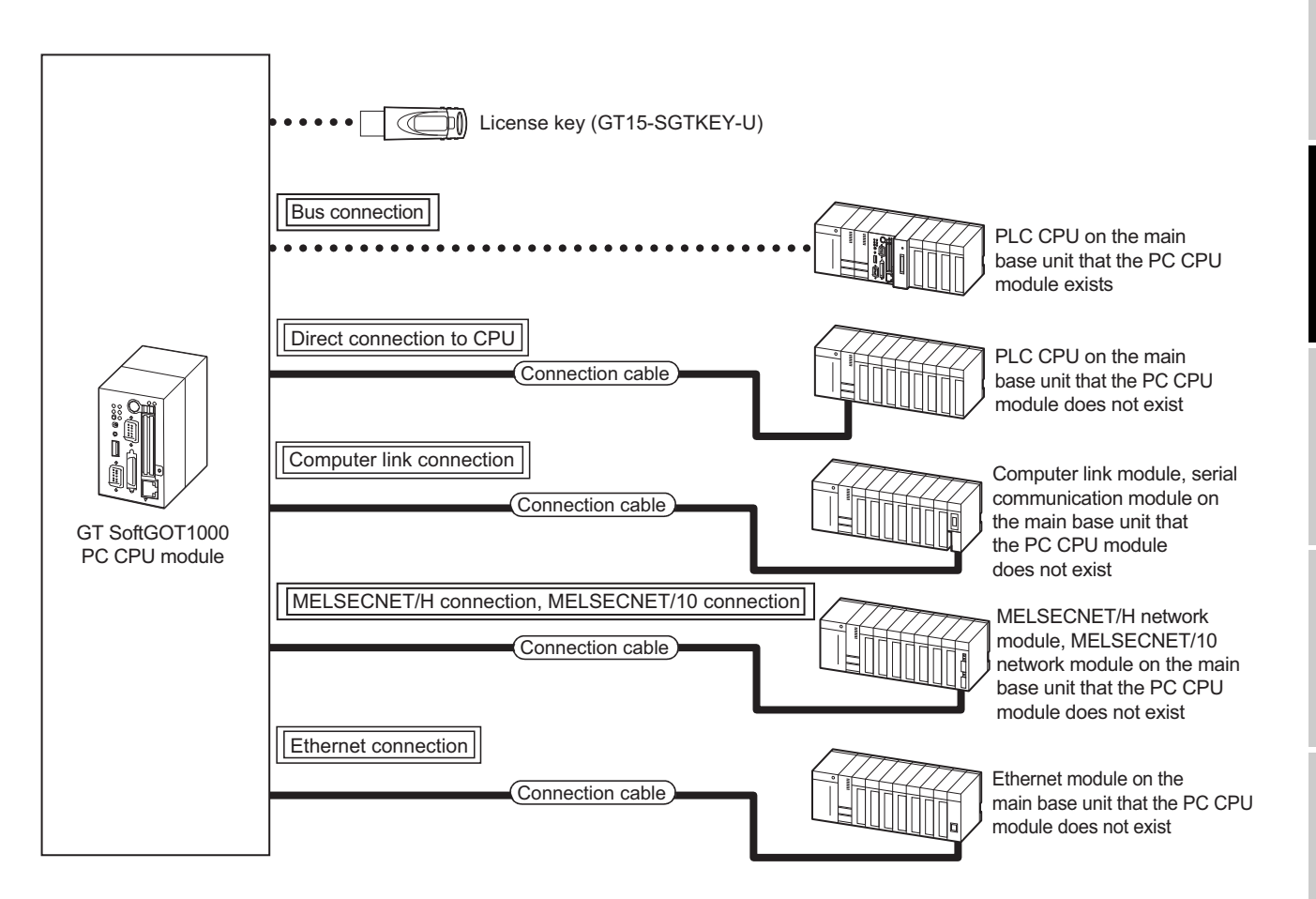

**8**

OVERVIEW

OVERVIEW

**2**

**SYSTEM CONFIGURATION**

**3**

SPECIFICATIONS

**4**

SCREEN<br>CONFIGURATION

**5**

OPERATING METHOD

OPERATING<br>METHOD

**6**

FUNCTIONS

**FUNCTIONS** 

INTERNAL DEVICE INTERFACE INTERNAL DEVICE<br>INTERFACE<br>FUNCTION

# <span id="page-23-0"></span>2.2 Operating Environment

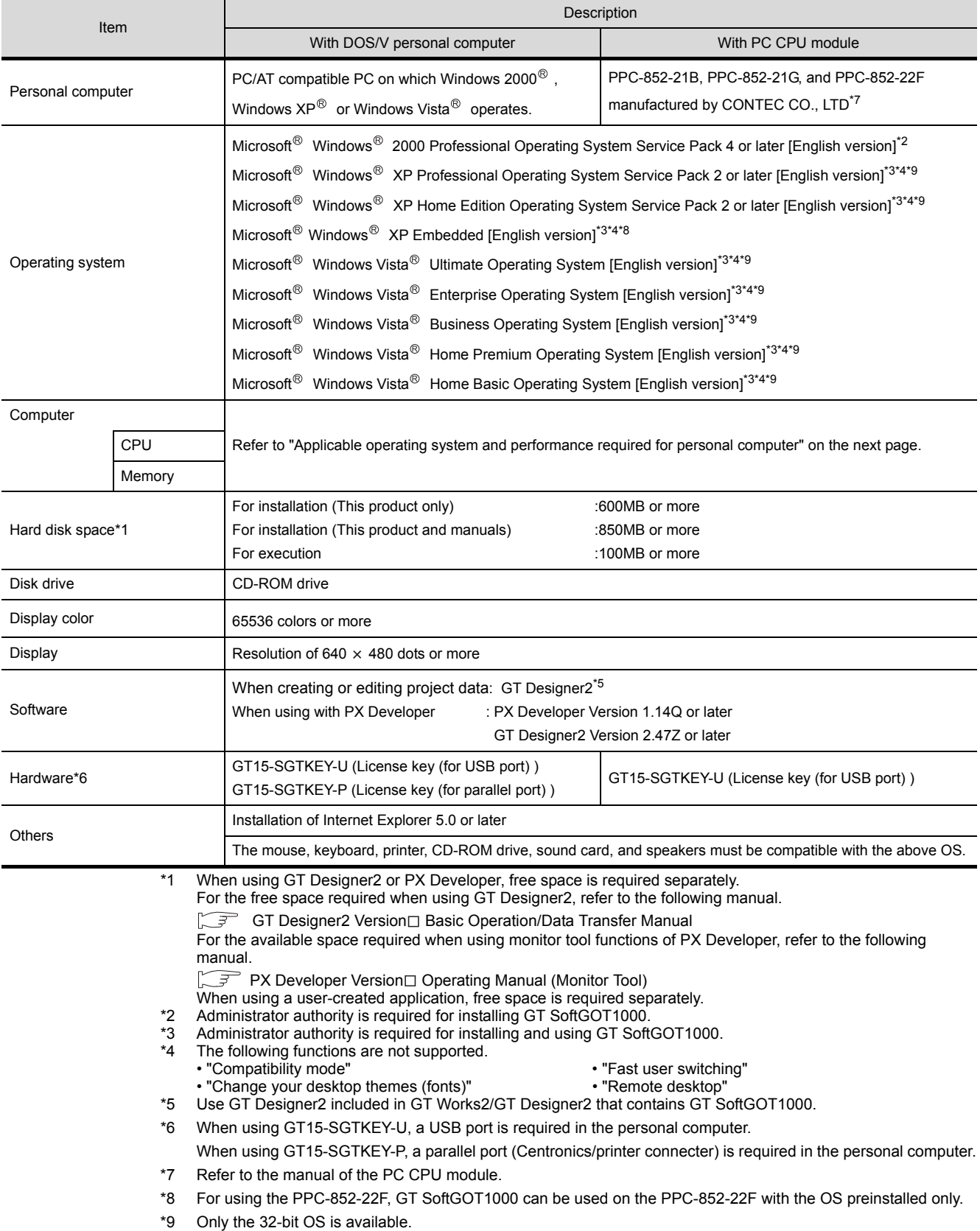

### The following shows the GT SoftGOT1000 operating environment.

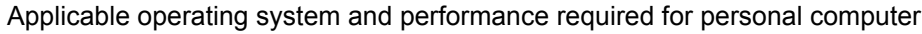

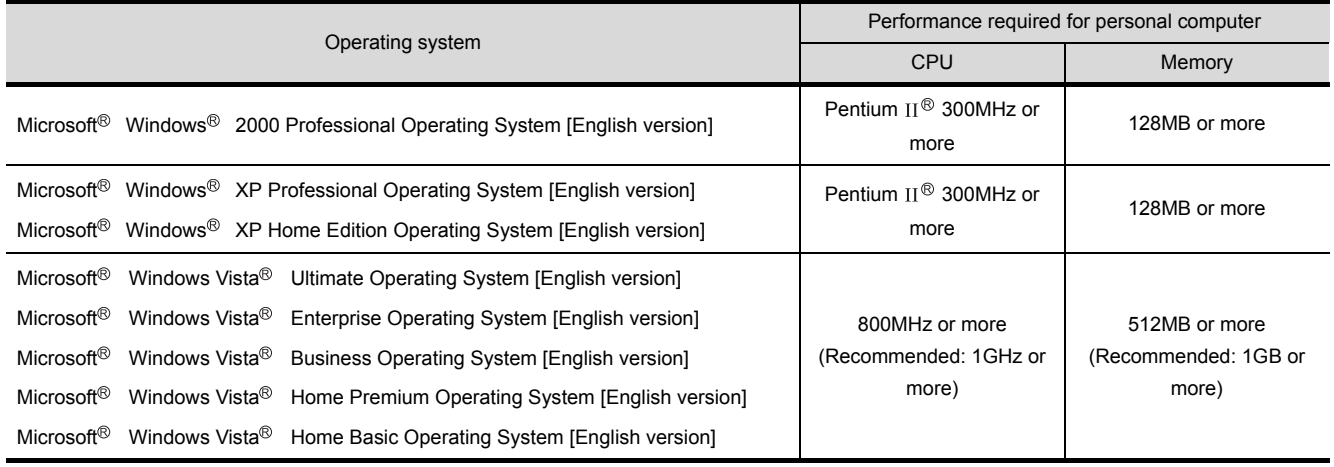

Point  $\beta$ 

Operating environment when using a user-created application

A user-created application is used with GT SoftGOT1000.

When using a user-created application, therefore, prepare an operating environment where both the user-created application and GT SoftGOT1000 can operate.

INTERNAL DEVICE

OVERVIEW

OVERVIEW

**2**

**SYSTEM CONFIGURATION**

**3**

SPECIFICATIONS

**4**

SCREEN<br>CONFIGURATION

# <span id="page-25-0"></span>2.3 Connection conditions

The following table shows the connection distance between a controller and a personal computer and the number of connectable personal computers when connecting GT SoftGOT1000 and a controller.

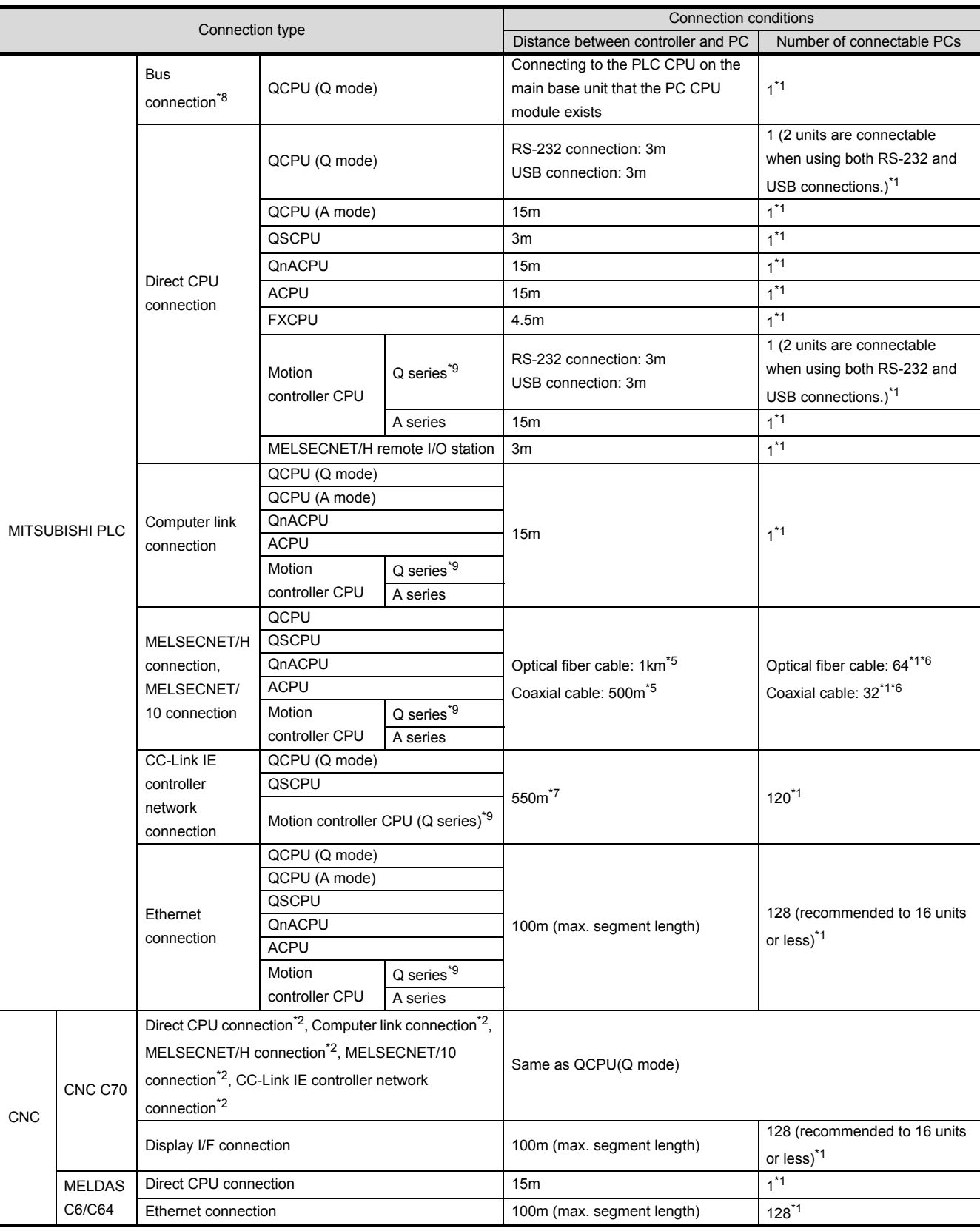

(Continued to next page)

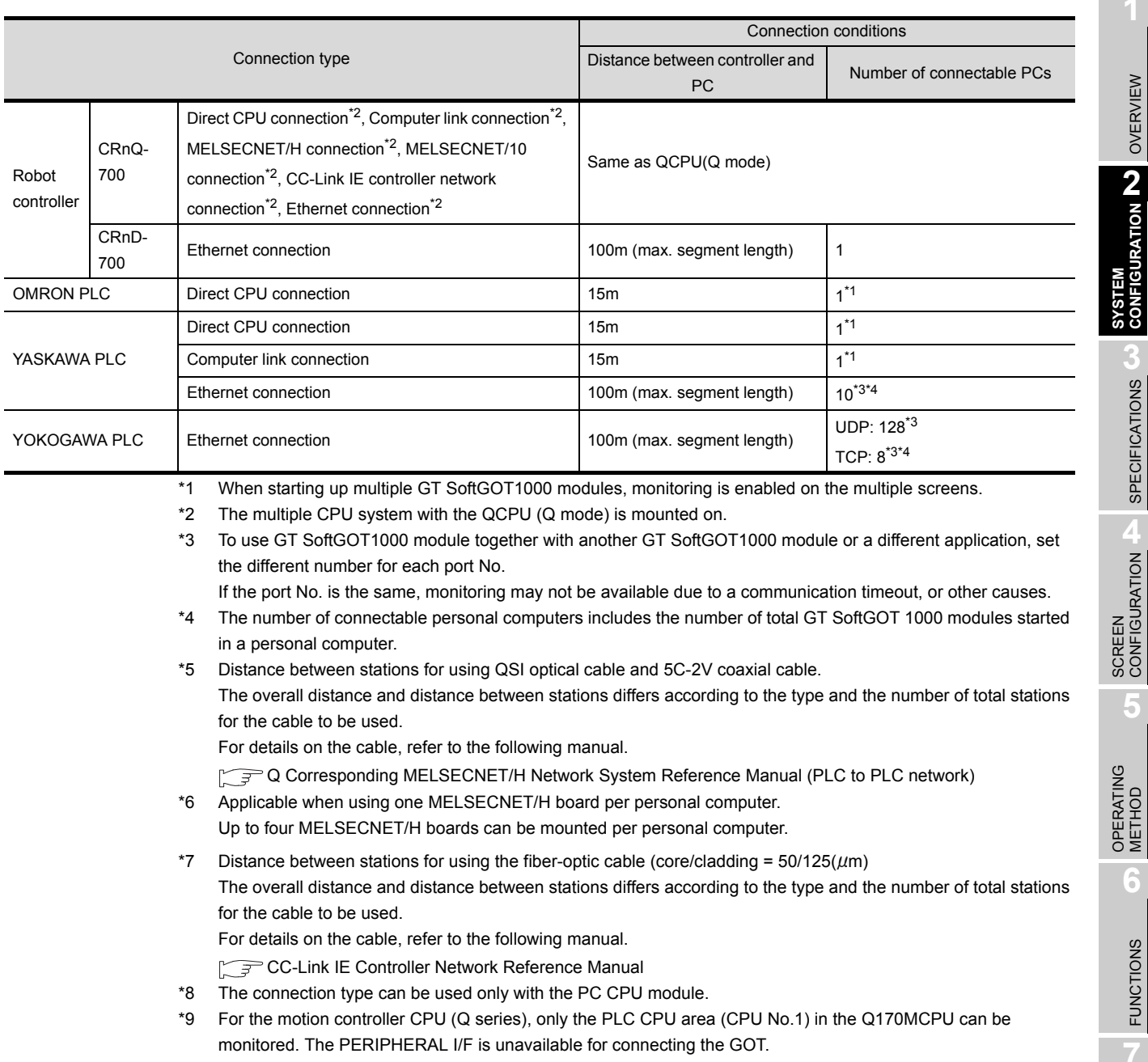

TROUBLESHOOTING TROUBLESHOOTING

OVERVIEW

OVERVIEW

**2**

SPECIFICATIONS SPECIFICATIONS

**4**

**5**

METHOD

**6**

FUNCTIONS

**FUNCTIONS** 

INTERNAL DEVICE INTERFACE INTERNAL DEVICE<br>INTERFACE<br>FUNCTION

 $2 - 7$ 

# <span id="page-27-0"></span>2.4 Connectable Modules

### <span id="page-27-1"></span>2.4.1 MITSUBISHI PLC

*1* Applicable CPU

Refer to the following manual for PLC CPUs that can be monitored from GT SoftGOT1000.

GT Designer2 Version<sup>1</sup> Screen Design Manual

*2* Controllers that can be monitored in each connection type

Refer to the following manual for GT SoftGOT1000 connection types and PLC CPUs that can be monitored in each connection type.

 $\mathbb{C}$  GT Designer2 Version $\Box$  Screen Design Manual

### <span id="page-27-2"></span>2.4.2 Serial communication module, computer link module

The following table shows connectable serial communication modules and computer link modules. Connection via RS-422 communication cannot be used.

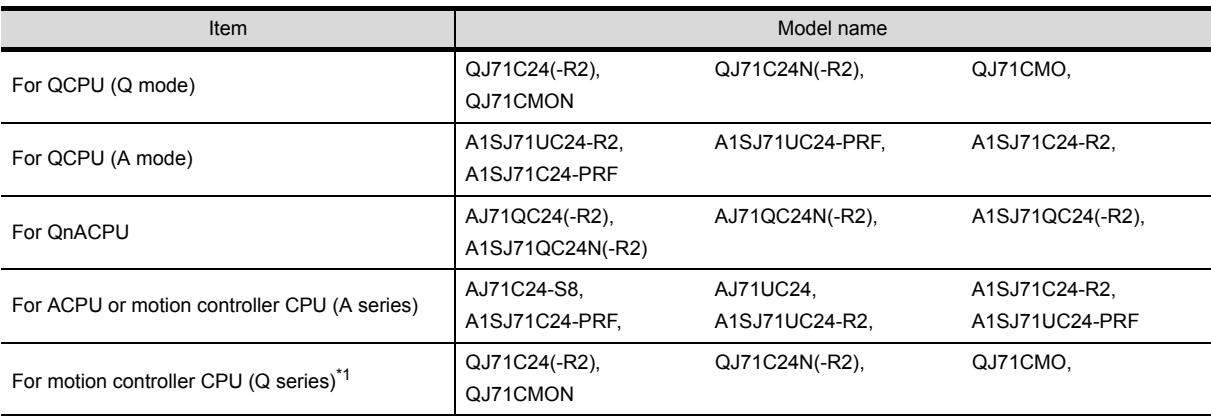

\*1 For the motion controller CPU (Q series), only the PLC CPU area (CPU No.1) in the Q170MCPU can be monitored.

## <span id="page-28-0"></span>2.4.3 Interface board, network module

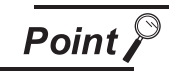

When using PC CPU module

A interface board is not required.

For the system configuration of the PC CPU module, refer to the manual of the PC CPU module .

### *1* MELSECNET/H interface board/network module, MELSECNET/10 interface board/ network module

The following shows the required interface boards for GT SoftGOT1000 to configure a MELSECNET/H network system and MELSECNET/10 network system.

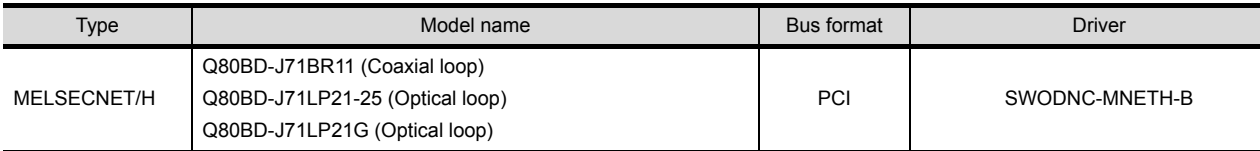

Refer to the following manual for the settings of the interface board.

MELSECNET/H Interface Board User's Manual (For SW0DNC-MNETH-B)

Refer to the following manual for the available network modules for each destination.

**Q Corresponding MELSECNET/H Network System Reference Manual (PLC to PLC** network)

*2* CC-Link IE controller network interface board/network module The following shows the required interface boards for GT SoftGOT1000 to configure a CC-Link IE controller network.

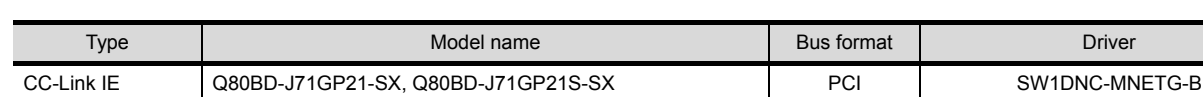

Refer to the following manual for the settings of the interface board.

CC-Link IE Controller Network Interface Board User's Manual (For SW1DNC-MNETG-B)

Refer to the following manual for the available network modules for each destination.

CC-Link IE Controller Network Reference Manual

OVERVIEW

OVERVIEW

**2**

**SYSTEM CONFIGURATION**

**3**

SPECIFICATIONS

**4**

SCREEN<br>CONFIGURATION

**5**

OPERATING METHOD

OPERATING<br>METHOD

**6**

FUNCTIONS

**FUNCTIONS** 

INTERNAL DEVICE INTERFACE FUNCTION

ERNAL DEVICE ERFACE

**8**

TROUBLESHOOTING

### <span id="page-29-0"></span>*1* Ethernet module

Connectable Ethernet modules are shown in the following.

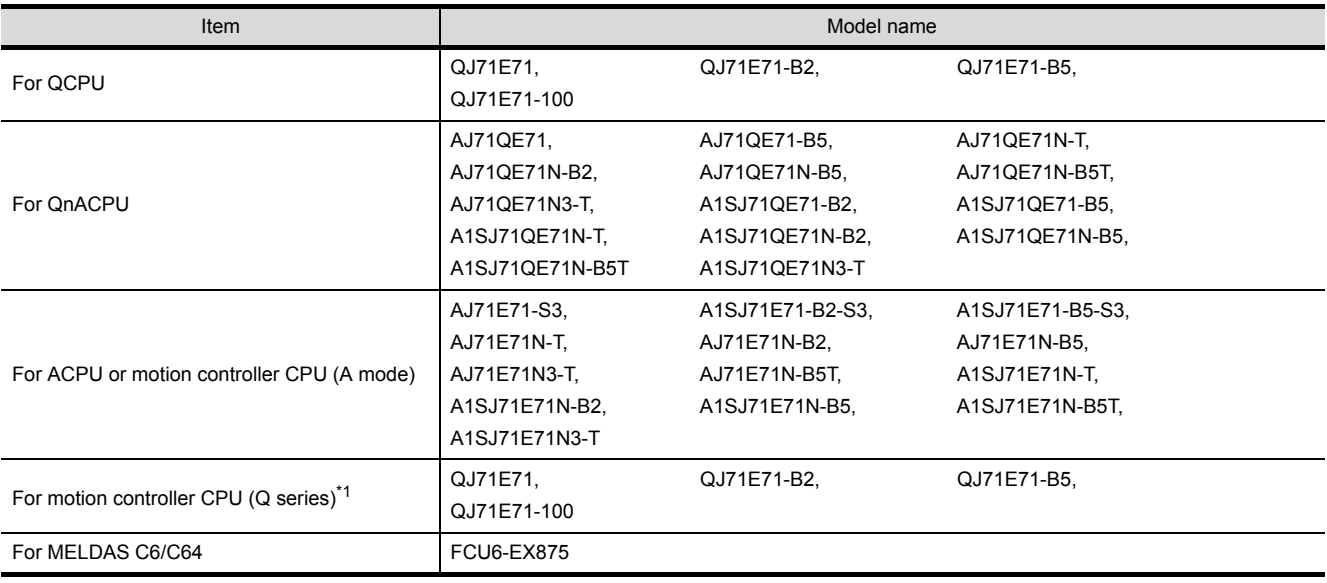

\*1 For the motion controller CPU (Q series), only the PLC CPU area (CPU No.1) in the Q170MCPU can be monitored. The PERIPHERAL I/F is unavailable for connecting the GOT.

### *2* Ethernet board/card

Applicable Ethernet bords/cards are shown in the following.

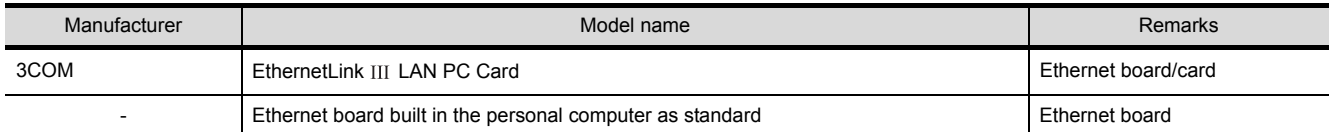

<span id="page-30-0"></span>For CNCs that GT SoftGOT1000 can monitor and the applicable connection types, refer to the following manual.

GT Designer2 Version Screen Design Manual

### <span id="page-30-1"></span>2.4.6 Robot controller

For robot controllers that GT SoftGOT1000 can monitor and the applicable connection types, refer to the following manual.

GT Designer2 Version Screen Design Manual

OVERVIEW

OVERVIEW

**2**

**SYSTEM CONFIGURATION**

## <span id="page-31-0"></span>2.4.7 OMRON PLC

For OMRON PLCs that GT SoftGOT1000 can monitor and the applicable connection types, refer to the following manual.

GT Designer2 Version Screen Design Manual

## <span id="page-31-1"></span>2.4.8 YASKAWA PLC

For YASKAWA PLCs that GT SoftGOT1000 can monitor and the applicable connection types, refer to the following manual.

GT Designer2 Version Screen Design Manual

### *1* Serial connection

The following table shows connectable MEMOBUS Modules and Communications Modules. Connection via RS-422 communication cannot be used.

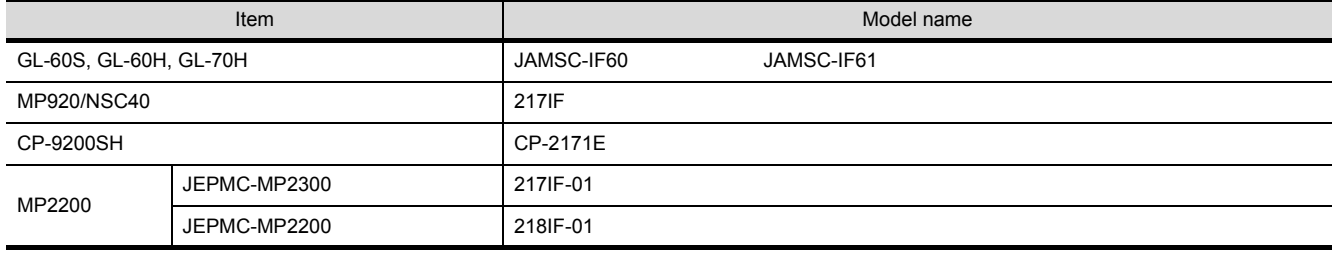

### *2* Ethernet connection

(1) Communications Module

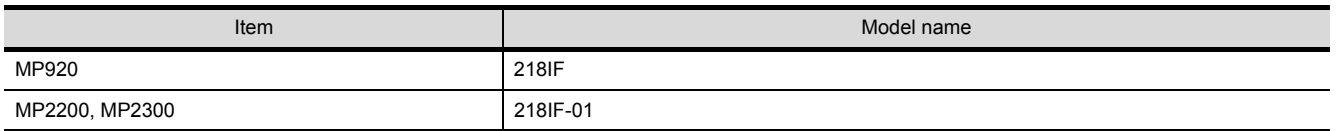

#### (2) Ethernet board/card

Use the same Ethernet board and card as those for connecting to MITSUBISHI PLC.

# <span id="page-32-0"></span>2.4.9 YOKOGAWA PLC

For YOKOFGAWA PLCs that GT SoftGOT1000 can monitor and the applicable connection types, refer to the following manual.

GT Designer2 Version Screen Design Manual

### *Ethernet connection*

(1) Ethernet Interface Module

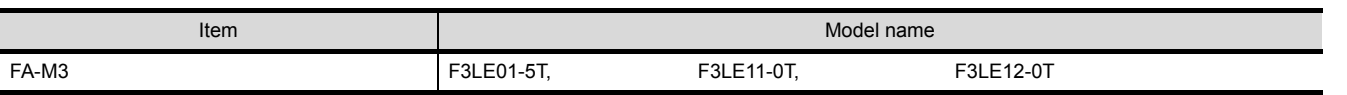

(2) Ethernet board/card

Use the same Ethernet board and card as those for connecting to MITSUBISHI PLC.

OVERVIEW

OVERVIEW

**2**

**SYSTEM CONFIGURATION**

**3**

SPECIFICATIONS

# <span id="page-33-0"></span>2.5 Connection Cable

This section provides the converter/cable whose operations has been checked by our company.

#### **Remark** Converter/Cable used in GT SoftGOT1000

The converter/cable used for the GX Developer can be applied to the GT SoftGOT1000.

### <span id="page-33-1"></span>2.5.1 Connecting to MITSUBISHI PLC

- *1* Connecting to QCPU or motion controller CPU (Q series)
	- (1) Connection via RS-232 cable
		- (a) When using MITSUBISHI SYSTEM & SERVICE product

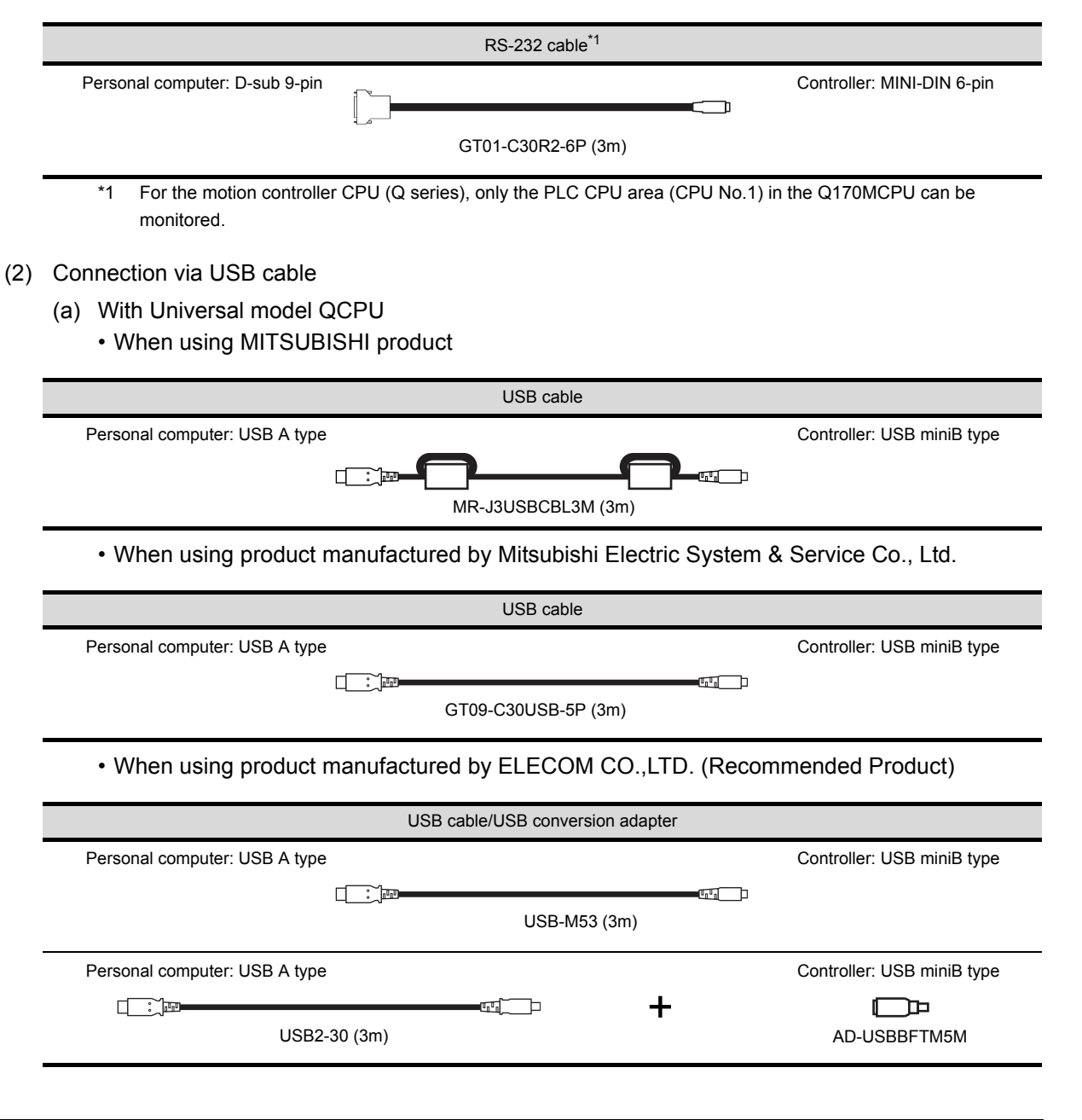

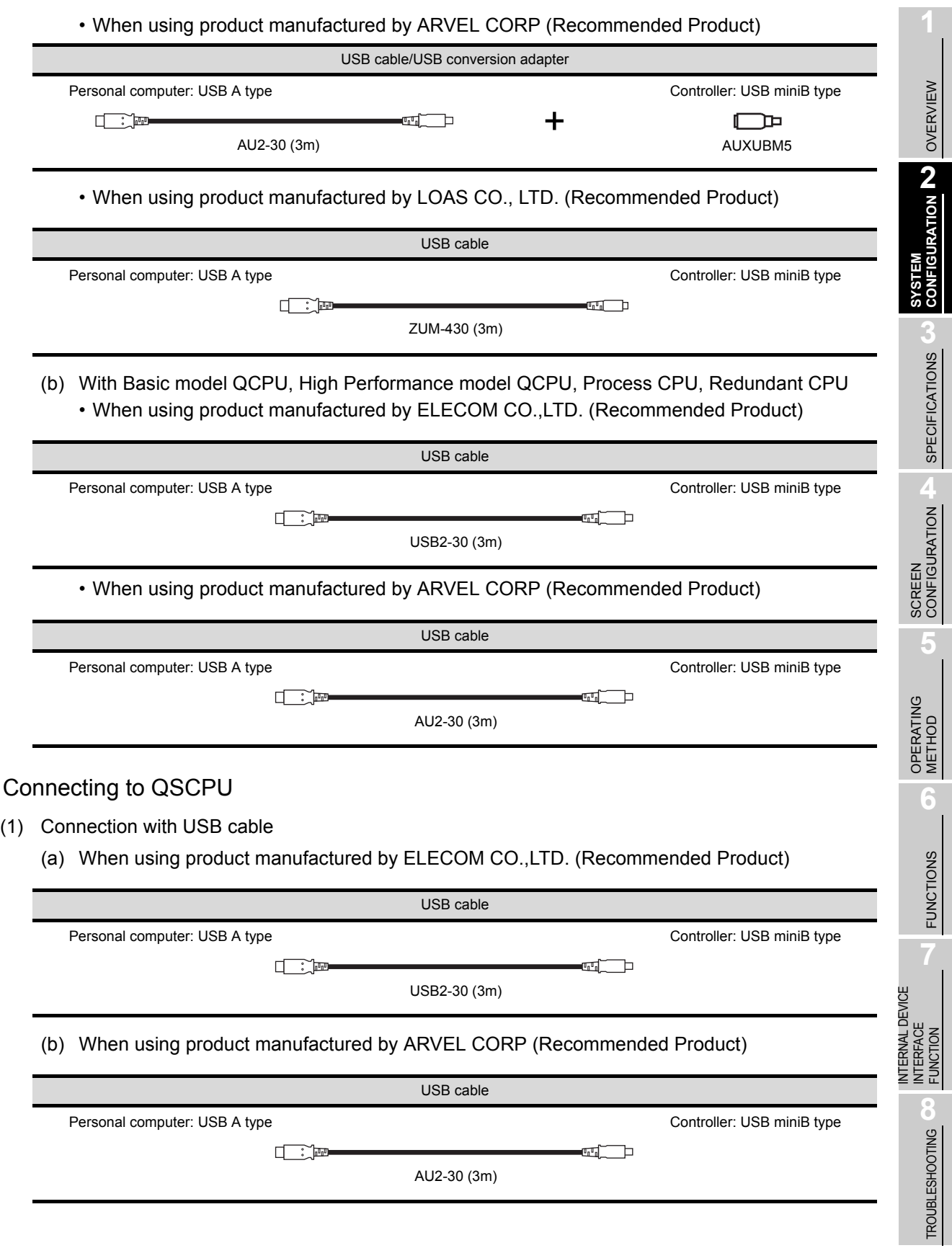

 $\boxed{2}$ 

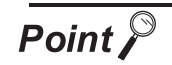

Precautions for using USB cable

- (1) Before using USB cable The USB cable can be used with the USB driver already installed.
- (2) Number of connectable programmable controllers when using USB cable A single programmable controller can be connected when using the USB cable. The following shows the system configurations, which do not meet the above conditions.

Connecting from a personal computer with multiple USB ports to multiple QCPUs (Qmode)

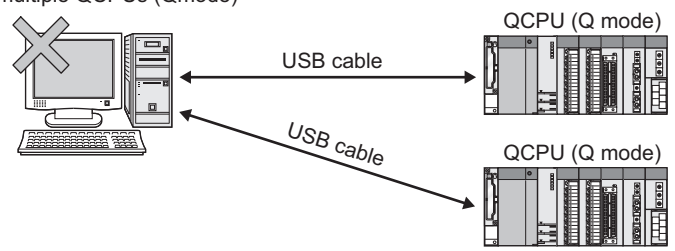

Connecting from a personal computer to multiple QCPUs (Q mode) through USB hub

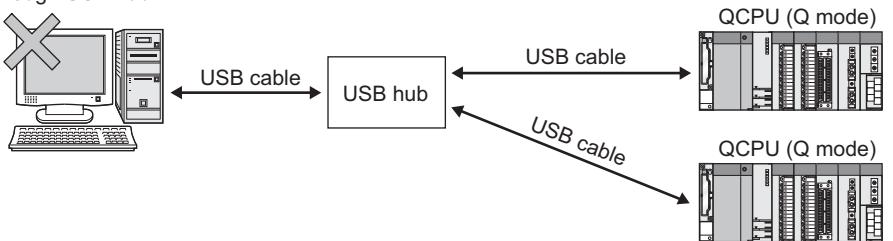

(3) Precautions for connecting programmable controller Connect or remove the USB cable, reset a programmable controller or turn the power on/off after stop the monitor.

 $(\sqrt{3^2}$  [5.7 Monitor Stop](#page-134-2))

If operated without stop, a communication timeout occurs, which cannot be fixed. If not fixed, remove the USB cable completely. After 5 seconds or more, reconnect the cable. (The error may occur at first communication after the above operation. From the next time, the programmable controller functions normally.)
### *3* Connecting to QnACPU, ACPU, motion controller CPU (A series), or FXCPU

(1) Using the product of Mitsubishi Electric make

conversion driver to the COM number.)

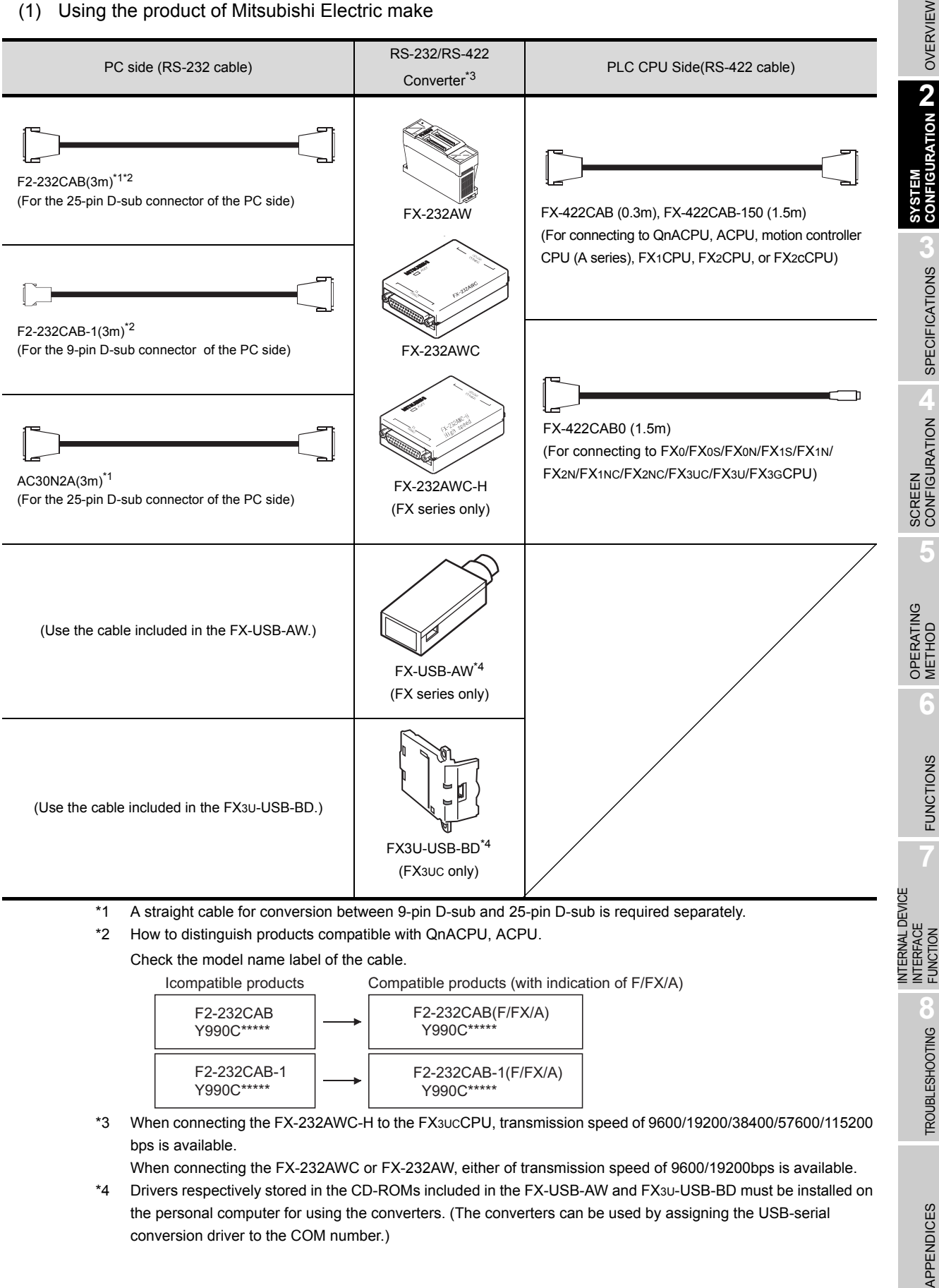

APPENDIC

**VIEW** 

When connection to the function expansion board or function adaptor of FX1S/FX1N/FX2N/FX1NC/ FX2NC/FX3UC/FX3U/FX3GCPU, the following cables are available.

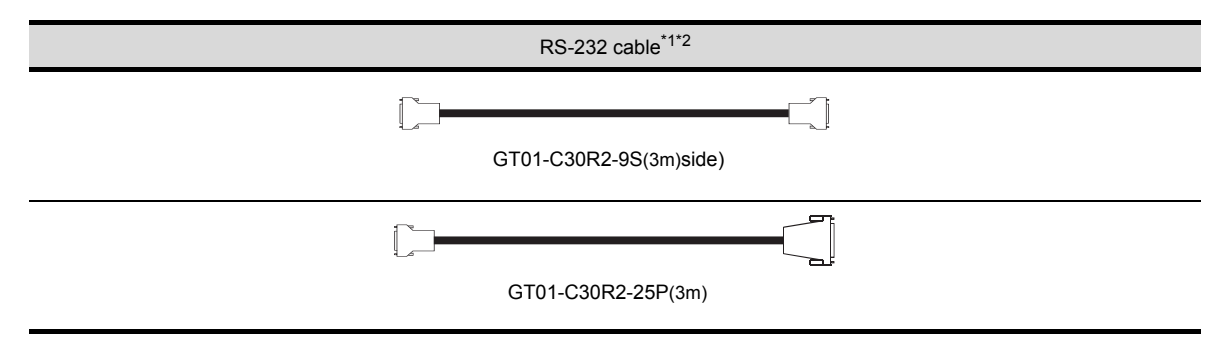

#### \*1 The following system configurations are available in the GT01-C30R2-9S.

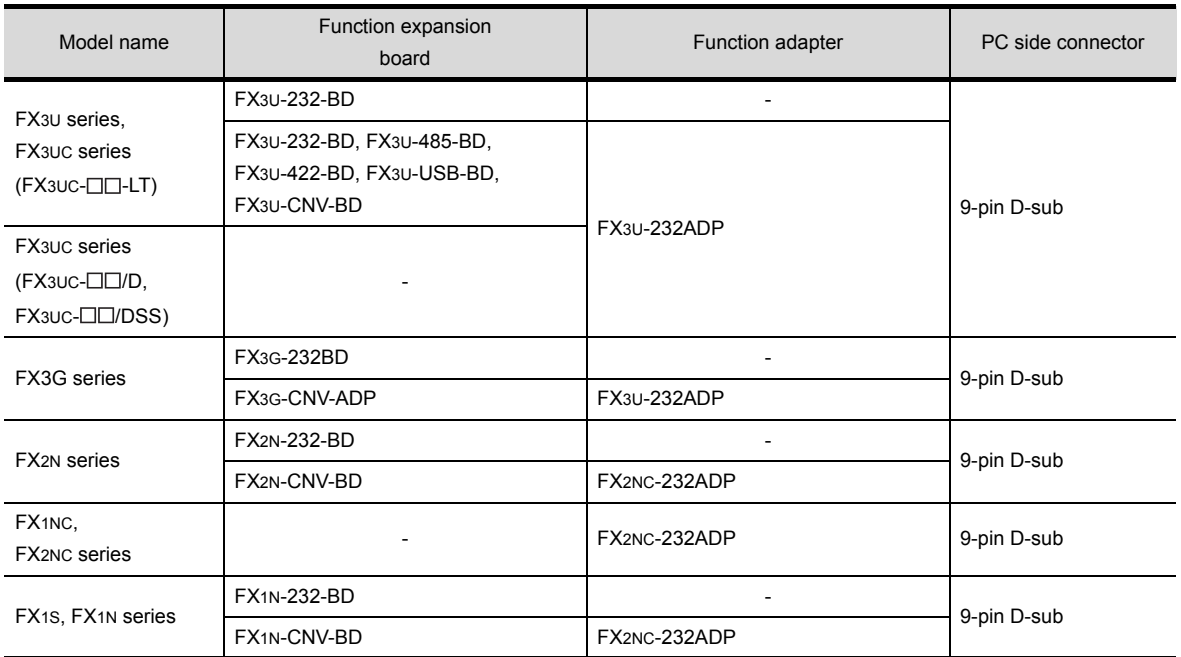

\*2 The following system configurations are available in the GT01-C30R2-25P.

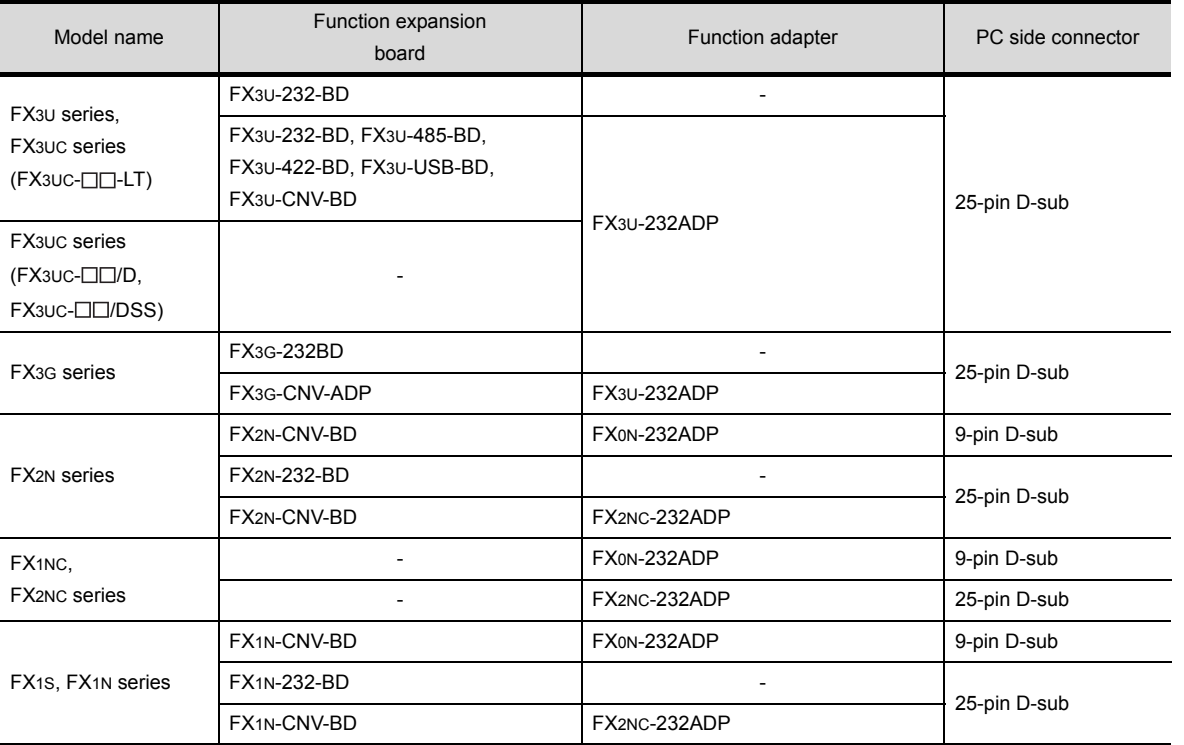

OVERVIEW **2SYSTEM CONFIGURATION SPECIFICATIONS** SPECIFICATIONS SCREEN<br>CONFIGURATION **5** OPERATING<br>METHOD OPERATING METHOD

OVERVIEW

**6**

 $2 - 19$ 

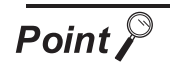

(1) Specifications and precautions for converters/cables Refer to the following manual for the specifications and precautions for converters/cables.

The manual for each product

(2) Inserting and removing a converter/cable that receives electricity from the 5VDC power

Turn the PLC CPU side power OFF before inserting and removing the converter/ cable that receives electricity from the PLC CPU side 5VDC power.

(3) Inserting and removing a converter/cable that does not receive electricity from the 5VDC power

Refer to the following procedures when inserting and removing the peripheral device or cable that does not receive electricity from the PLC CPU side 5VDC power (receives from an external power supply).

- *1* Make sure to touch the static discharge wrist strap or grounded metal before operation and discharge electrostatic from cables, human body or others.
- *2* Turn off the PC.
- *3* Turn off the converter. Ground the FG terminal if provided.
- *4* Insert and remove the converter/cable connected to the PC and PLC.
- **5** Turn on the converter.
- *6* Turn on the PC.
- *7* Start the software package.

## 2.5.2 Connecting to serial communication module or computer link module

*1* Connecting to serial communication module communicating with QCPU

#### (1) When using an RS-232 cable

The user is required to make a RS-232 cable for connecting GT SoftGOT1000 to a module. The cables connection diagram indicated below.

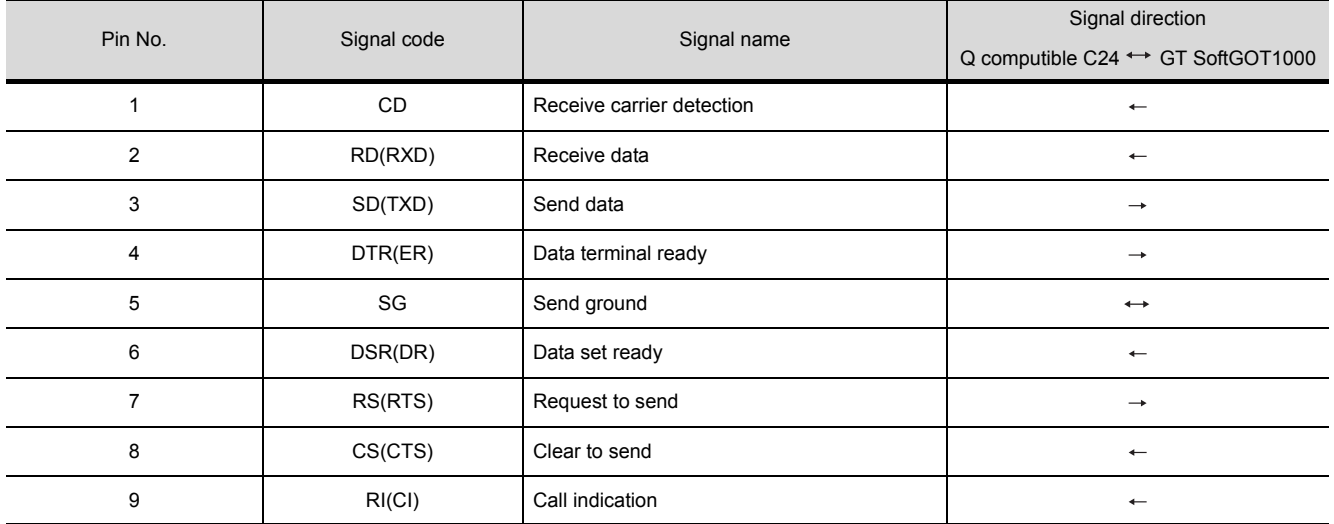

(a) Connector specifications

(b) Connection diagram

#### 1) Connection example which can turn ON/OFF CD signal (No. 1 pin)

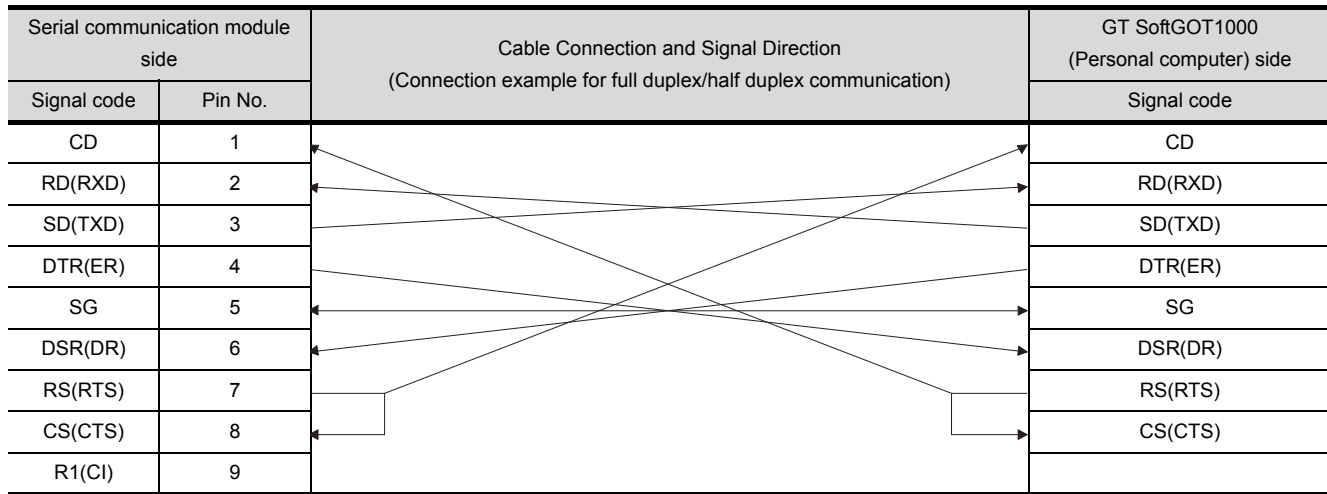

FUNCTIONS

OVERVIEW

OVERVIEW

**2**

**SYSTEM CONFIGURATION**

**3**

SPECIFICATIONS

INTERNAL DEVICE INTERFACE INTERNAL DEVICE<br>INTERFACE<br>FUNCTION

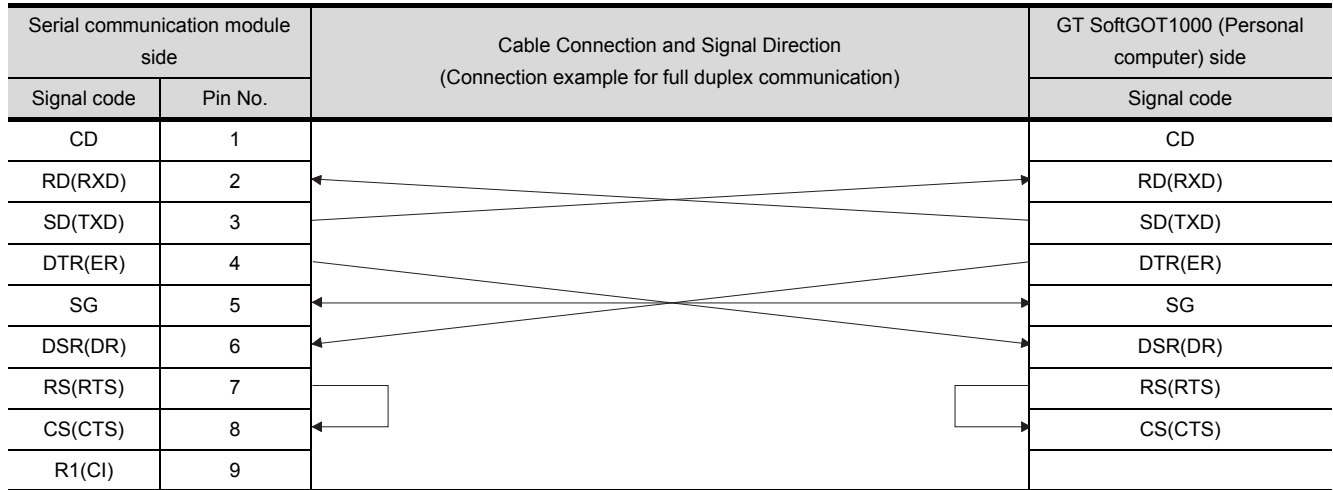

#### 2) Connection example which cannot turn ON/OFF CD signal (No. 1 pin) Connection example for exercising DC code control or DTR/DSR control

#### *2* Connecting to serial communication module or computer link module communicating with QnACPU, ACPU, or motion controller CPU (A series)

- (1) When using an RS-232 cable
	- (a) Using the product of Mitsubishi Erectric make.

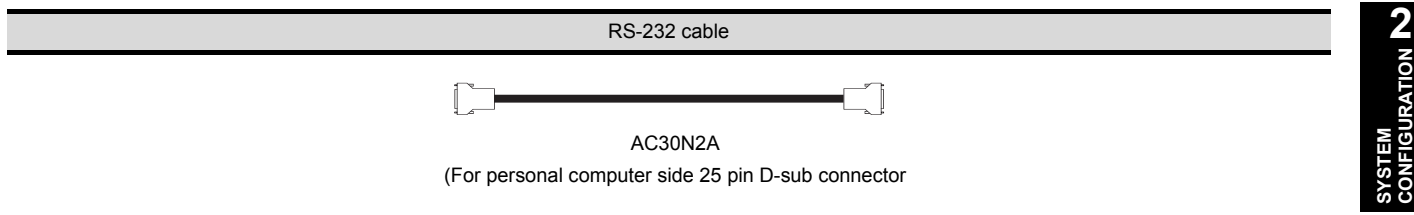

(b) When using an RS-232 cable prerared by user The cable connection diagrams are indicated below.

#### For QnA Series (large-scale QC24(N))

#### 1) Example of connection to an external device that allows the CD signal (No.8 pin) to be turned ON/OFF

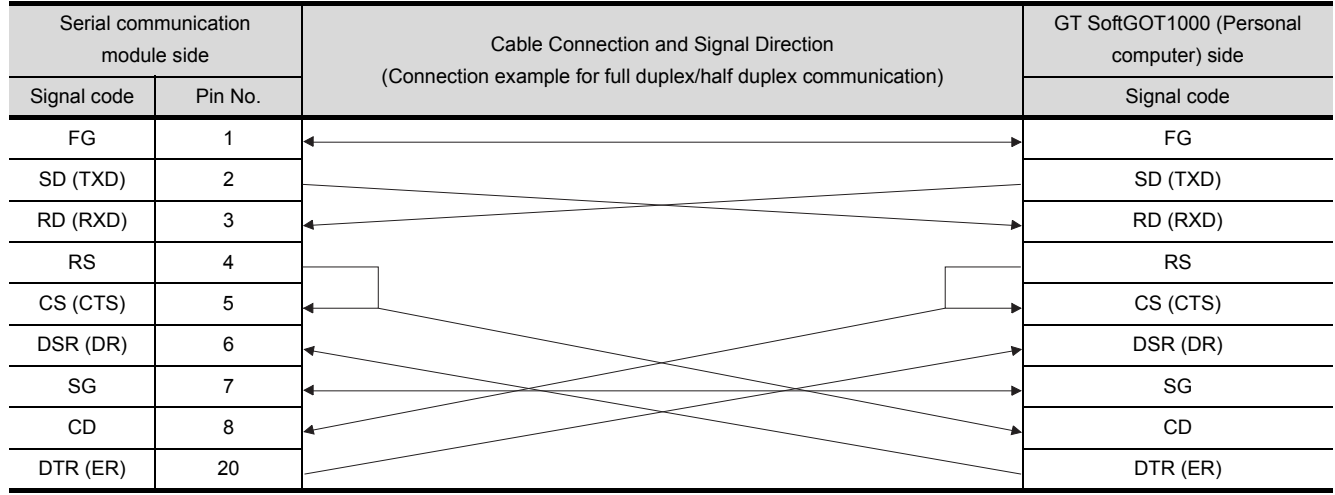

DC code control or DTR/DSR control is enabled by connecting the QC24 (N) to an external device as shown above.

2) Example of connection to an external device that does not allow the CD signal (No. 8 pin) to be turned ON/OFF

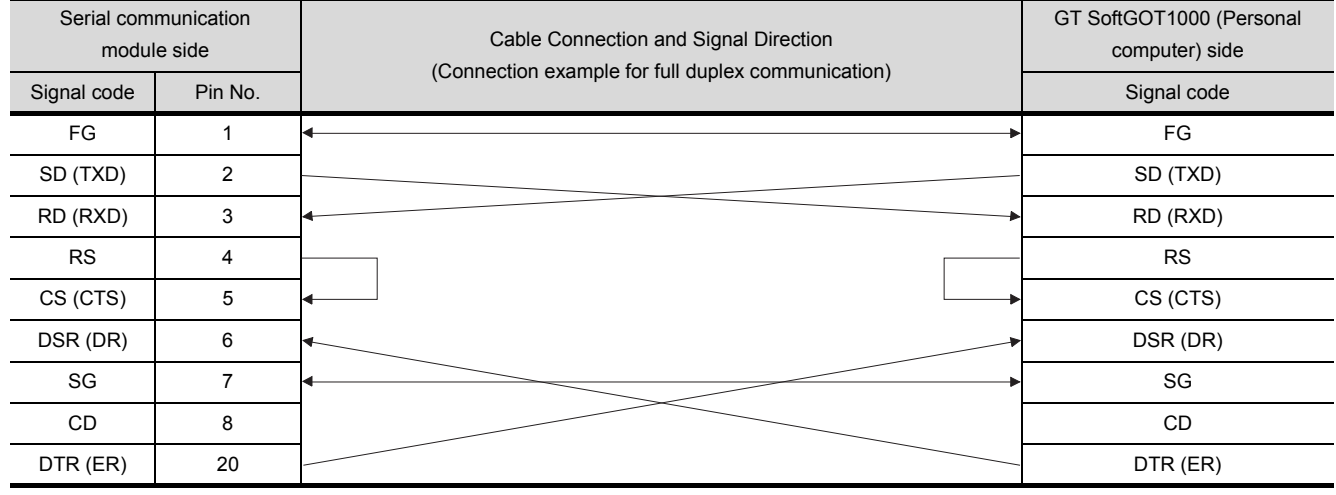

DC code control or DTR/DSR control is enabled by connecting the QC24 (N) to an external device as shown above.

**8**

TROUBLESHOOTING

OVERVIEW

OVERVIEW

**2**

**3**

SPECIFICATIONS

**4**

SCREEN<br>CONFIGURATION

**5**

OPERATING METHOD

OPERATING<br>METHOD

**6**

FUNCTIONS

**FUNCTIONS** 

INTERNAL DEVICE INTERFACE FUNCTION

**TERNAL DEVICE TERFACE** 

2 - 23

#### For QnA Series (compact-scale QC24(N))1)

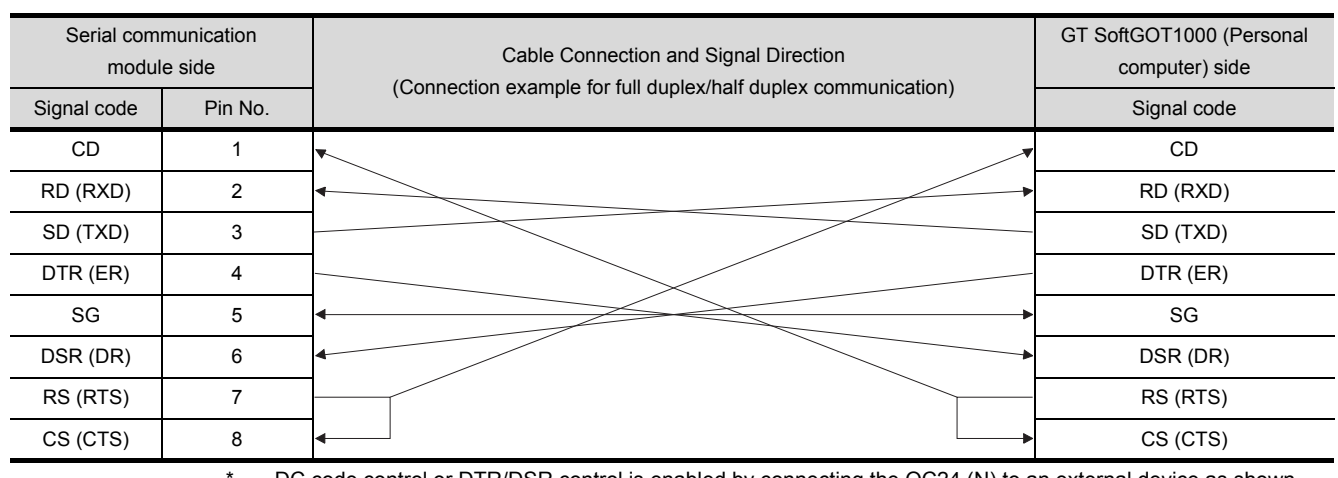

#### 1) Example of connection to an external device that allows the CD signal (No.1 pin) to be turned ON/OFF

DC code control or DTR/DSR control is enabled by connecting the QC24 (N) to an external device as shown above.

#### 2) Example of connection to an external device that does not allow the CD signal (No. 1 pin) to be turned ON/OFF

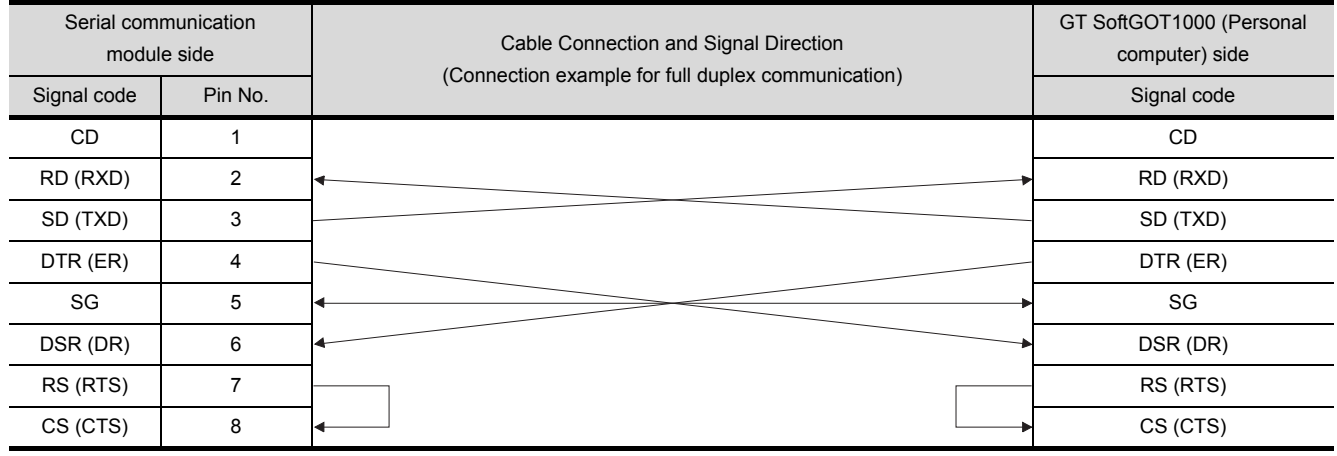

\* DC code control or DTR/DSR control is enabled by connecting the QC24 (N) to an external device as shown above.

#### For A Series

#### 1) Connection example 1 when the C24 (computer link module) has a 25-pin connector

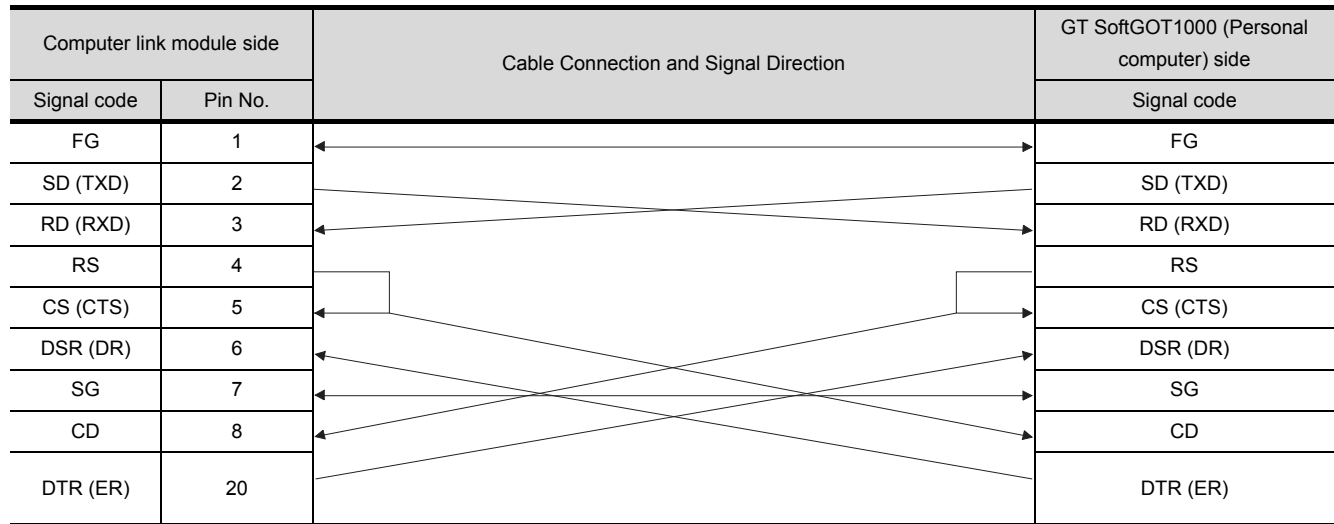

2) Connection example 2 when the C24 (computer link module) has a 25-pin connector

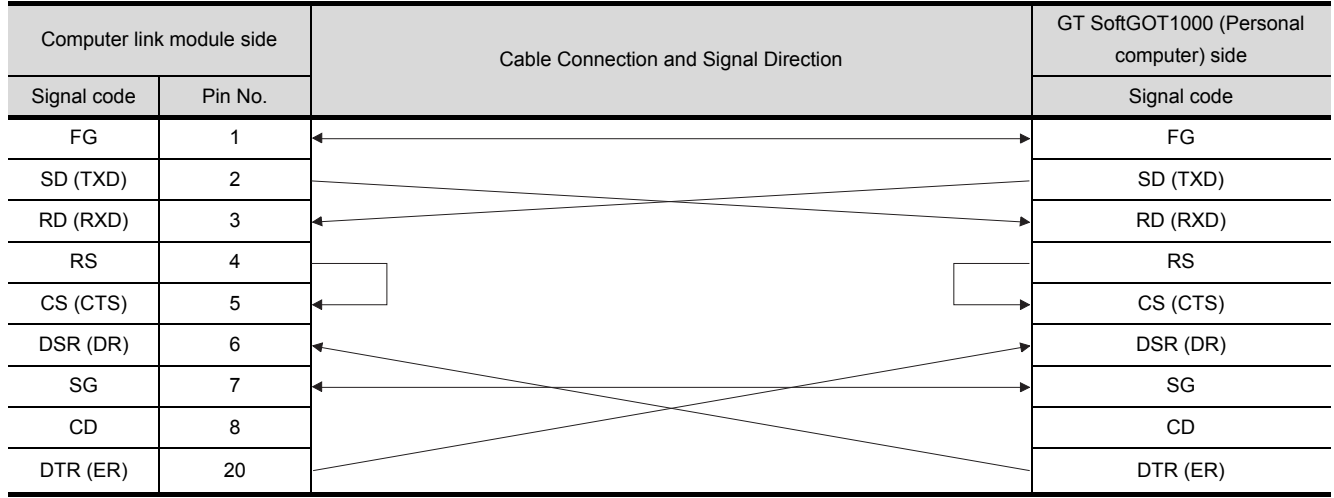

When performing a communication in the connection shown above, the CD signal is not required to be connected.

For the RS-232C CD terminal check setting (set by the buffer memory address "10BH"), specify "without CD terminal check (writing "1")".

**5**

OPERATING METHOD

OPERATING<br>METHOD

**6**

FUNCTIONS

**FUNCTIONS** 

INTERNAL DEVICE INTERFACE INTERNAL DEVICE<br>INTERFACE<br>FUNCTION

**8**

TROUBLESHOOTING

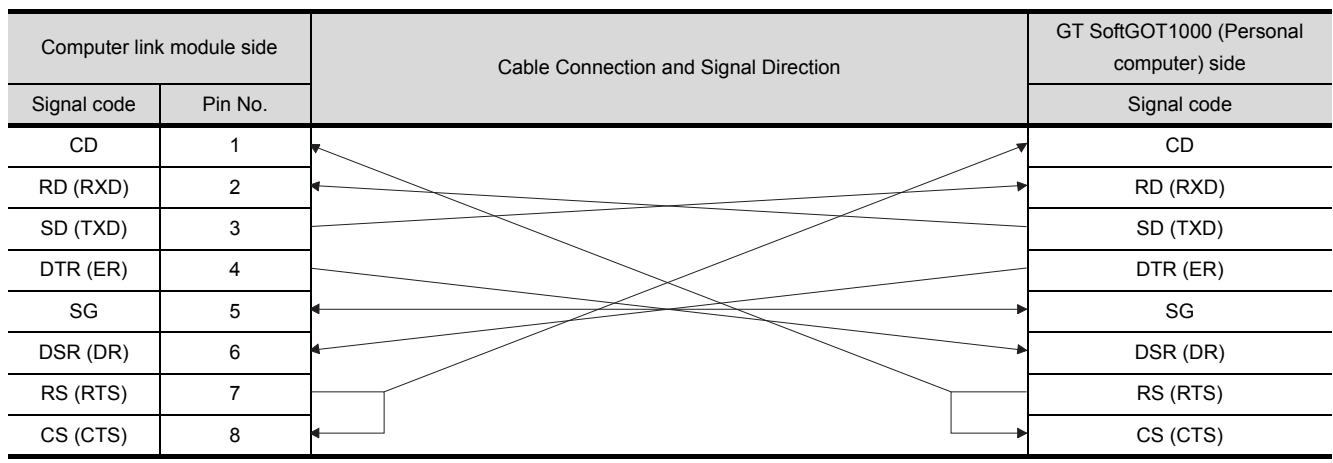

#### 3) Connection example 1 when the C24 (computer link module) has a 9-pin connector

4) Connection example 2 when the C24 (computer link module) has a 9-pin connector

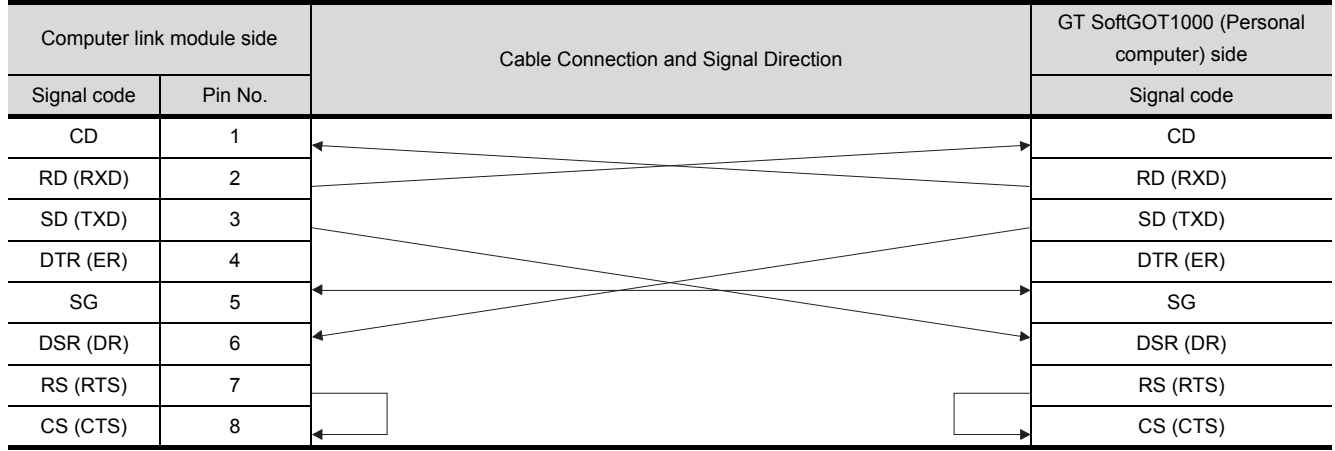

\*1 DC code control or DTR/DSR control is enabled by connecting the DTR and DSR signals of the computer link module to an external device as shown above.

\*2 When performing a communication in the connection shown above, the CD signal is not required to be connected.

For the RS-232C CD terminal check setting (set by the buffer memory address "10BH"), specify "without CD terminal check (writing "1")".

## 2.5.3 Connecting to interface board or network module

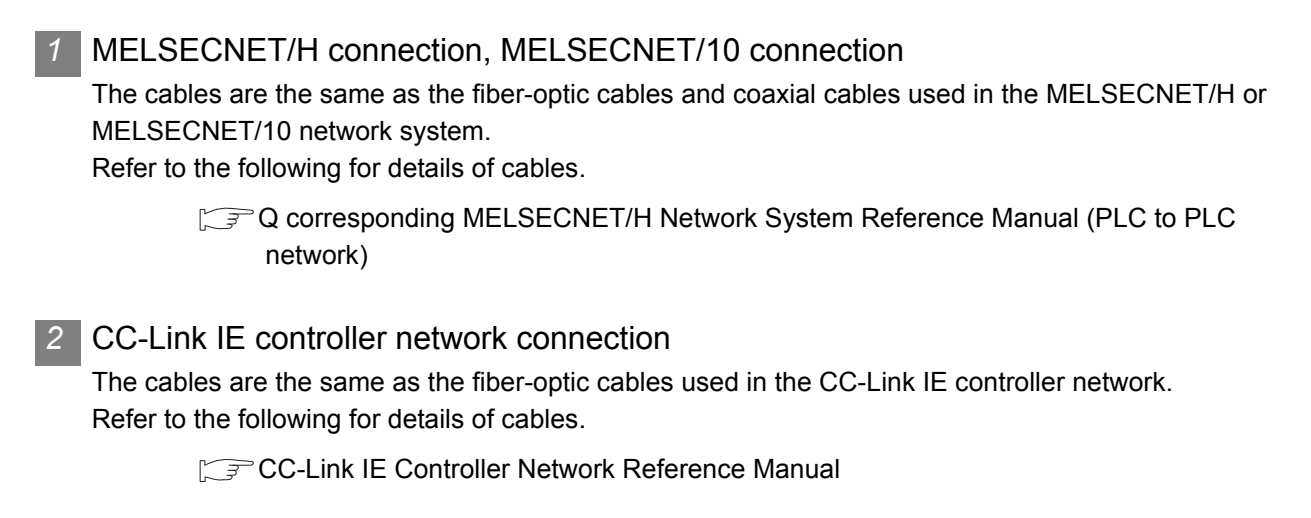

# 2.5.4 Connecting to Ethernet module or Ethernet board/card

Use a cable applicable to the Ethernet module or the Ethernet board/card to be used.

APPENDICES

APPENDICES

INTERNAL DEVICE

OVERVIEW

OVERVIEW

**2**

**SYSTEM CONFIGURATION**

**3**

SPECIFICATIONS

**4**

SCREEN<br>CONFIGURATION

**5**

OPERATING METHOD

OPERATING<br>METHOD

**6**

FUNCTIONS

**FUNCTIONS** 

### 2.5.5 Connecting to CNC

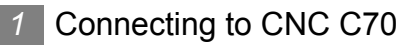

(1) Direct CPU connection, computer link connection, MELSECNET/H connection, MELSECNET/10 connection

Connect GT SoftGOT1000 to the QCPU (Q mode) in the multiple CPU system. The cable for connecting to the CNC C70 is the same as that for connecting to the QCPU.

- (2) Display I/F connection The cable for connecting to the CNC C70 is the same as that for connecting to the QCPU via the Ethernet connection. Use a cable applicable to the CNC C70 to be used.
- *2* Connecting to MELDAS C6/C64
	- (1) Direct CPU connection

The user is required to make a conversion cable for connecting to the MELDAS C6/C64. The following describes the connection diagram, connector and others for each cable.

(a) Connection diagram

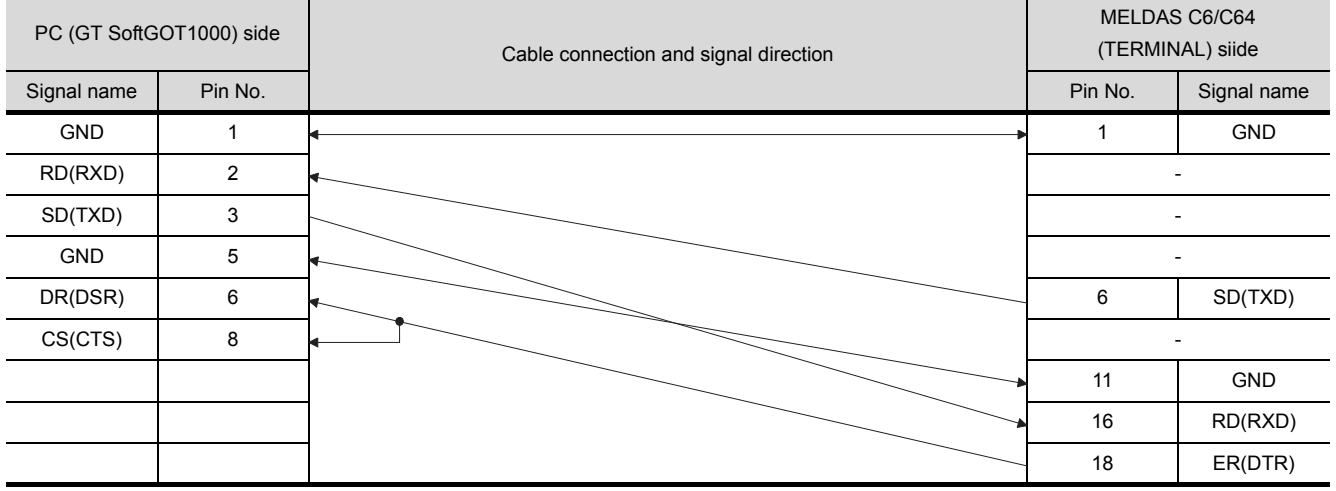

- (b) Connector specifications
	- PC side connector

Use the connector compatible with the PC side.

- MELDAS C6/C64 side connector
- Use the connector compatible with MELDAS C6/C64 side.
- For details, refer to the following manual.

User's Manual for the MELDAS C6/C64

(c) Precautions for creating cables The length of the conversion cable must be 15m or shorter.

#### (2) Ethernet connection

Use a cable applicable to the Ethernet module to be used.

### 2.5.6 Connecting to robot controller

#### *1* Connecting to CRnQ-700

Connect GT SoftGOT1000 to the QCPU (Q mode) in the multiple CPU system. The cable for connecting to the CRnQ-700 is the same as that for connecting to the QCPU.

#### *2* Connecting to CRnD-700

The cable for connecting to the CRnD-700 is the same as that for connecting to the QCPU via the Ethernet connection.

Use a cable applicable to the CRnD-700 to be used.

OVERVIEW

OVERVIEW

**2**

TROUBLESHOOTING

# 2.5.7 Connecting to Omron PLC CPU

# *1* When using a product made in Mitsubishi Electric System Service Co., Ltd. RS-232 cable GT09-C30R20101-9P(3m) (For the 9-pin D-sub connector of the PC

### *2* When using an RS-232 cable prepared by user

The following describes the connection diagram, connector and others for each cable.

(1) Connection diagram

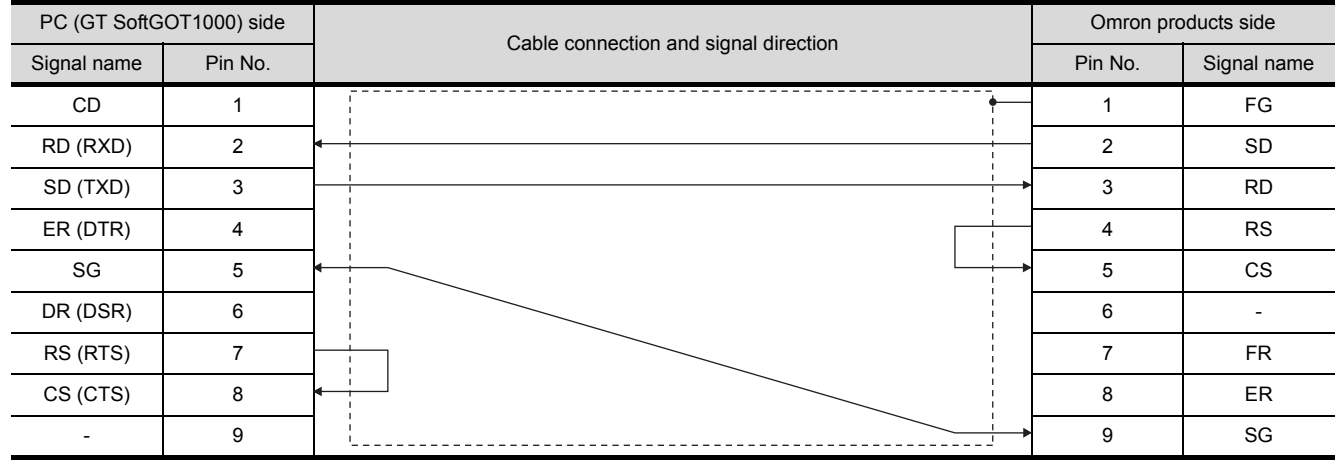

(2) Connector specifications

(a) PC side connector Use the connector compatible with the PC side.

(b) Omron PLC CPU side connector Use the connector compatible with Omron PLC CPU side. For details, refer to the following manual.

User's Manual for Omron PLC CPU

(3) Precautions for creating cables The length of the cable must be 15m or less.

# 2.5.8 Connecting to YASKAWA PLC CPU

#### **Serial connection**

For serial connection, the used cable differs according to the connection destination. The following lists the available cables for each destination.

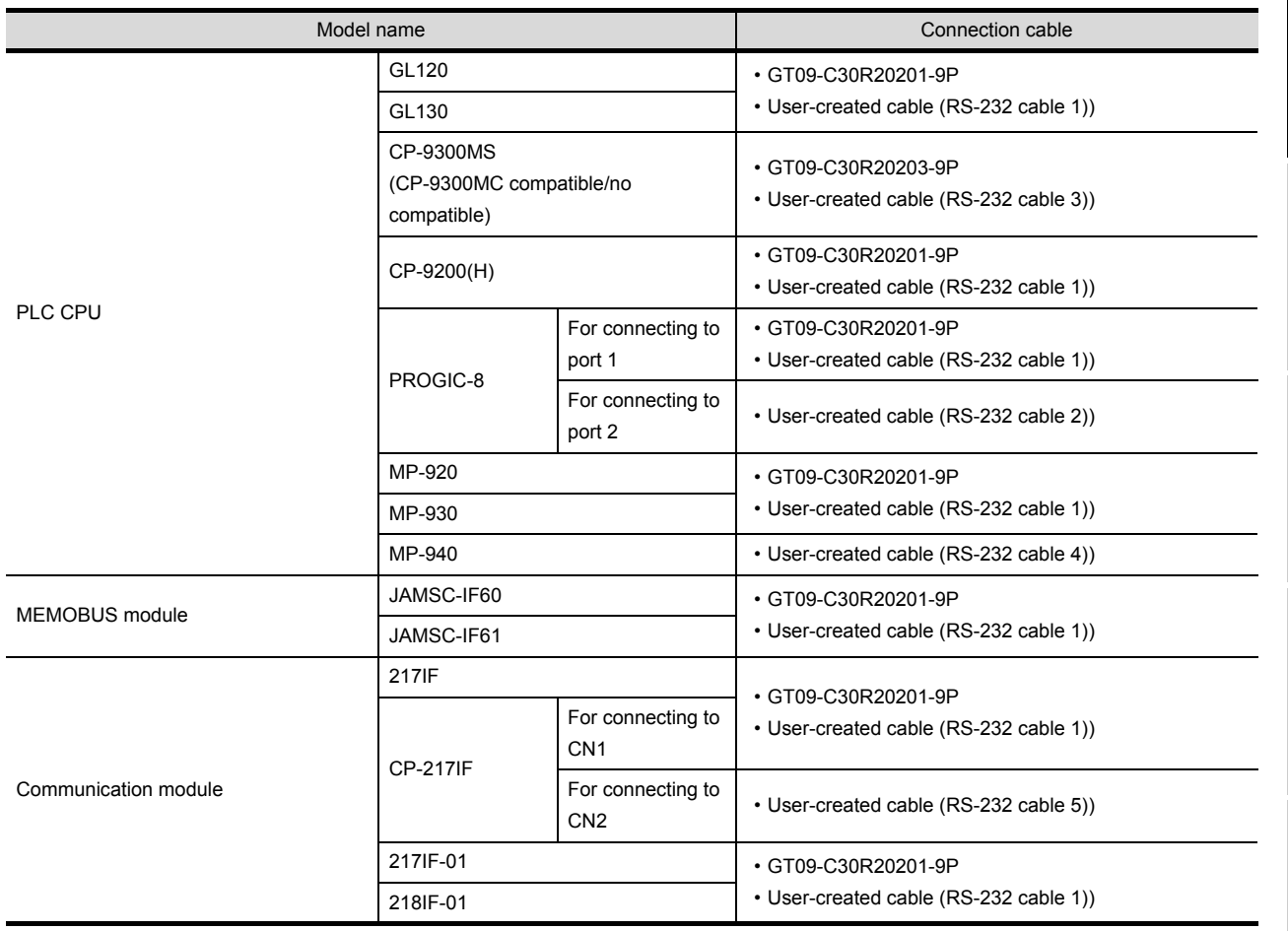

#### (1) When using MITSUBISHI SYSTEM & SERVICE product

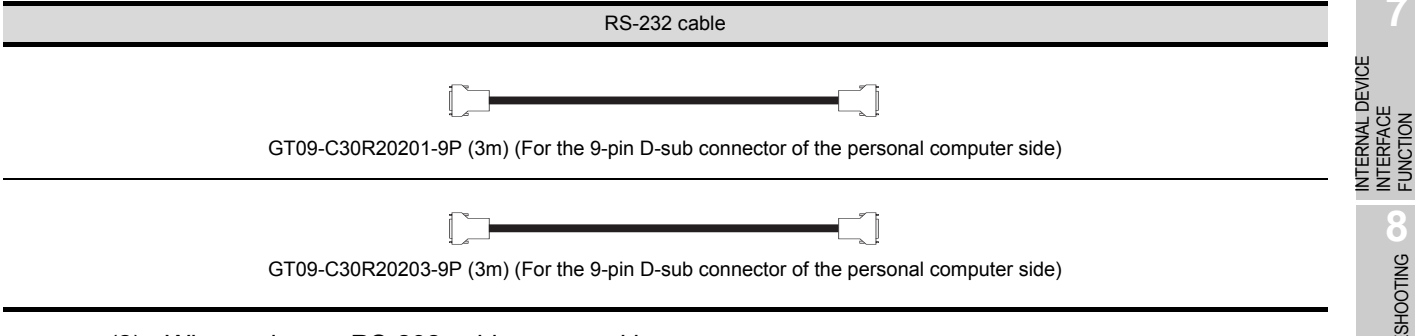

(2) When using an RS-232 cable prepared by user The following describes the connection diagram, connector and others for each cable. **8**

OVERVIEW

OVERVIEW

**2**

**SYSTEM CONFIGURATION**

**3**

SPECIFICATIONS

SCREEN<br>CONFIGURATION

**5**

OPERATING METHOD

OPERATING<br>METHOD

**6**

APPENDICES

APPENDICES

#### (a) Connection diagram • RS-232 cable 1)

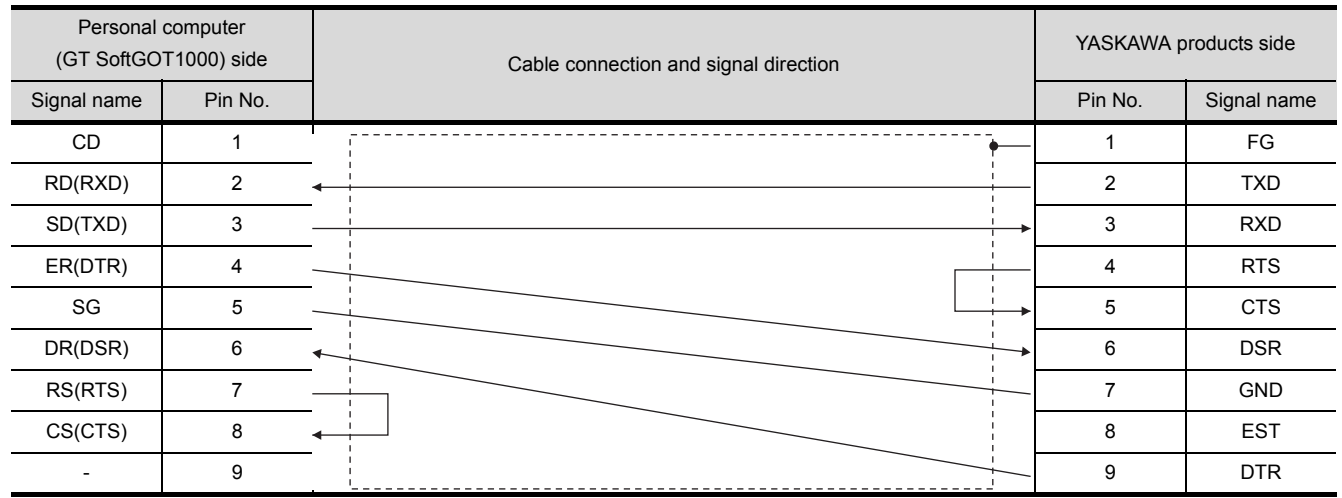

#### • RS-232 cable 2)

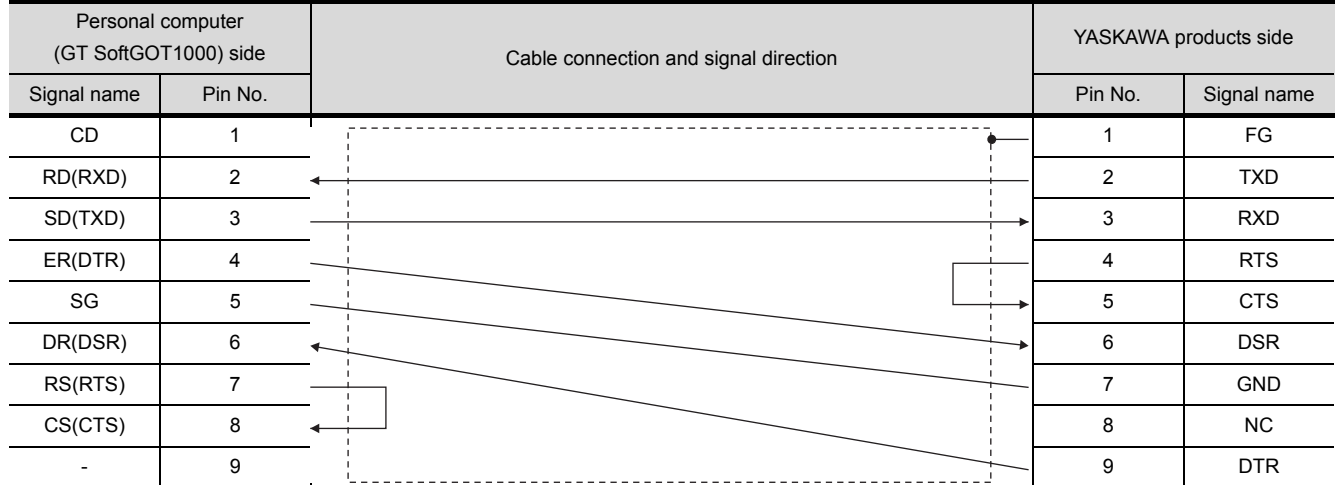

• RS-232 cable 3)

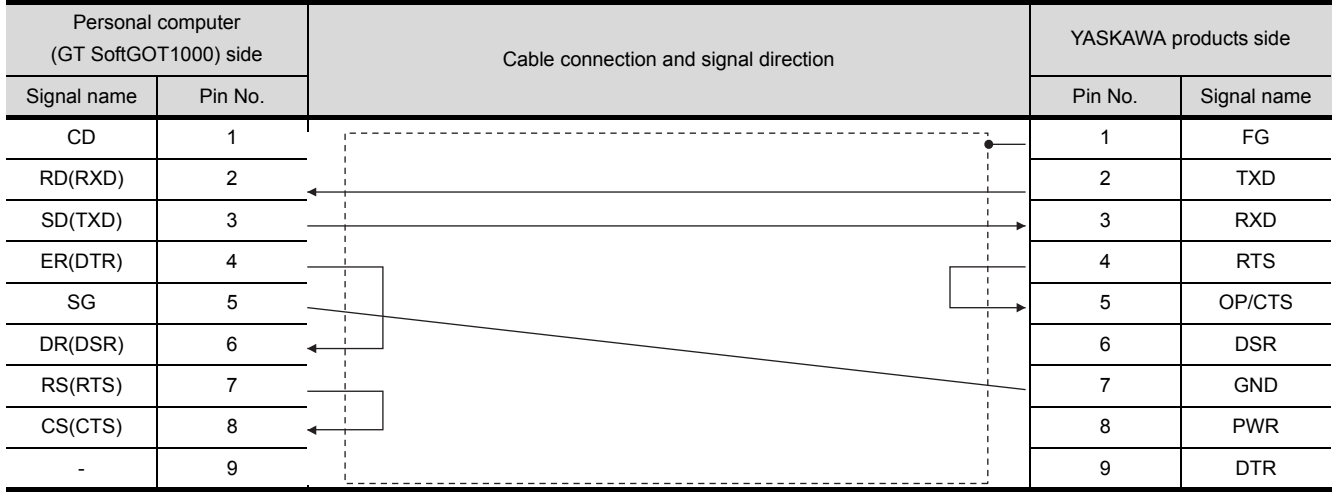

#### • RS-232 cable 4)

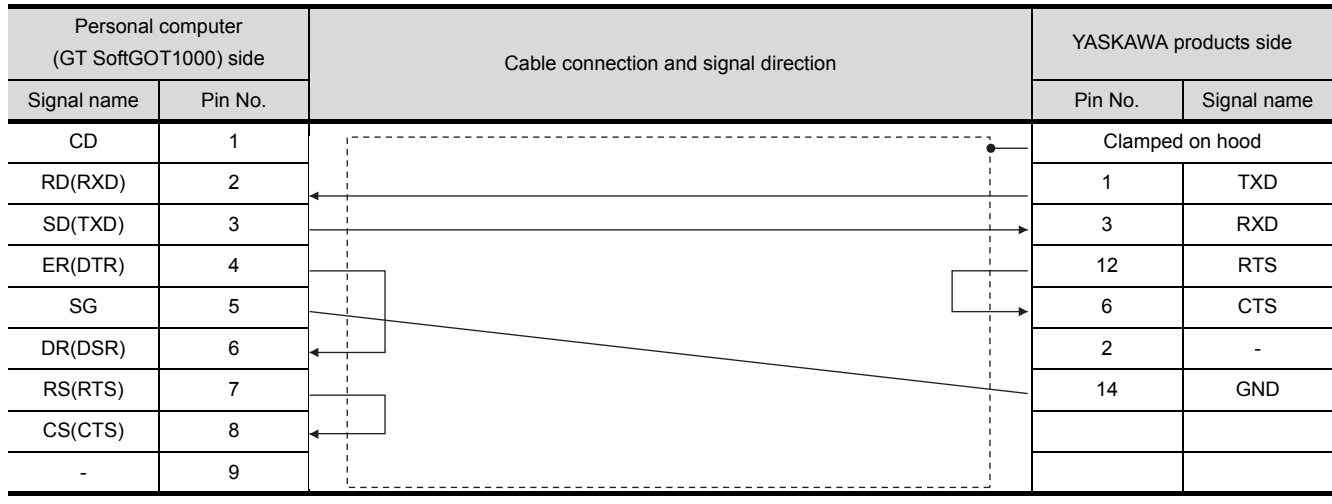

#### • RS-232 cable 5)

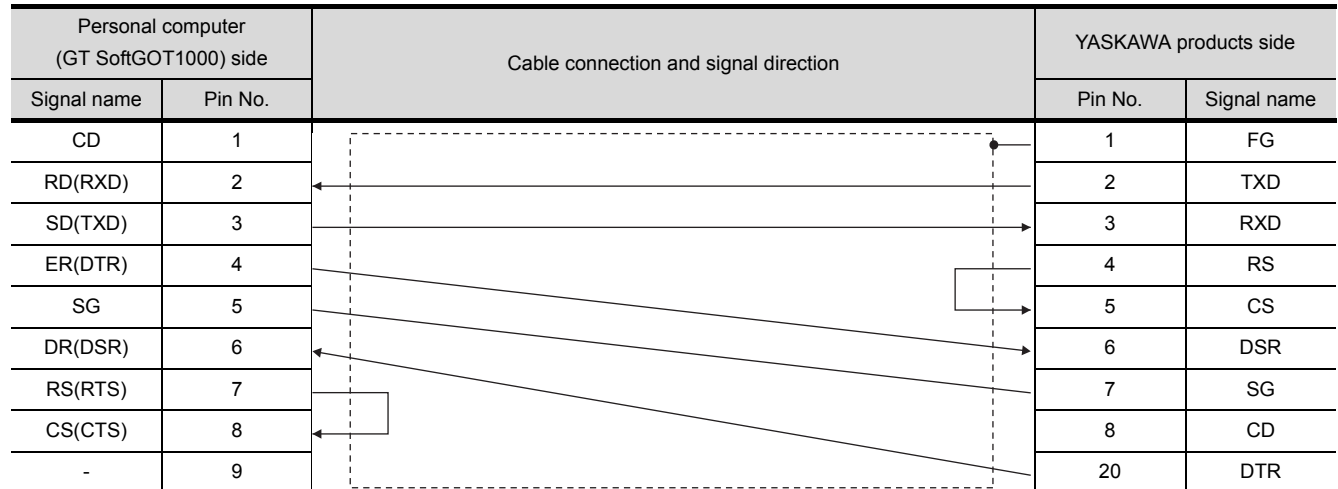

(b) Connector specification

- Personal computer side connecter Use the connector compatible with the personal computer side.
- YASKAWA PLC CPU side connector Use the connector compatible with YASKAWA PLC CPU side. For details, refer to the following manual.
- **THE USER's manual for YASKAWA PLC CPU**
- (c) Precautions for creating cables The length of the cable must be 15m or less.

#### *2* Ethernet connection

Be sure to use cables compatible with the communication module to be used if the connection is made via Ethernet.

OVERVIEW

OVERVIEW

**2**

FUNCTIONS

**FUNCTIONS** 

APPENDICES

APPENDICES

#### *1* Ethernet connection

Be sure to use cables compatible with the Ethernet interface module to be used if the connection is made via Ethernet.

# 2.6 Access Range for Monitoring

For the access range for monitoring of GT SoftGOT1000, refer to the following manual.

GT Designer2 Version<sup>1</sup> Screen Design Manual

# 3. SPECIFICATIONS

# 3.1 Specifications

# 3.1.1 Specifications of the GT SoftGOT1000

The specifications of the GT SoftGOT1000 is shown below.

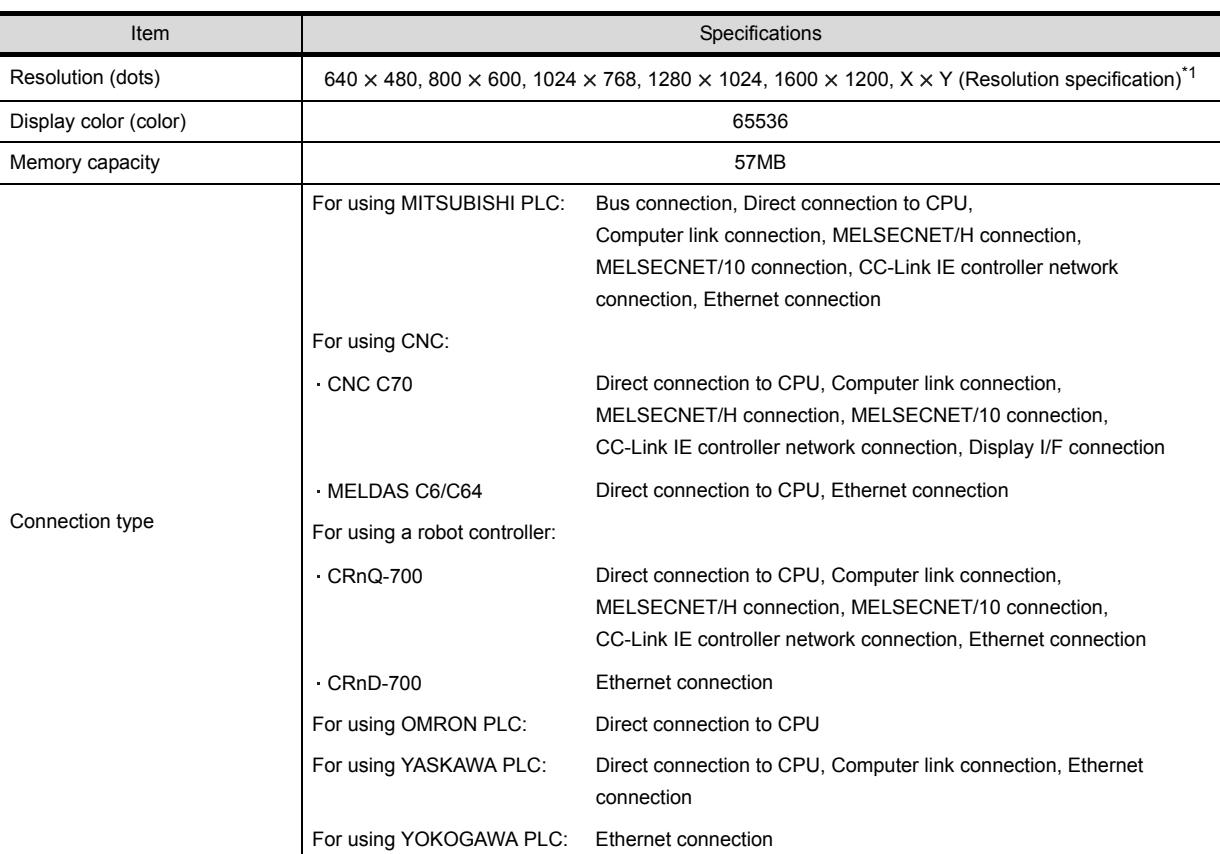

 $\overline{X}$   $\overline{X}$  and  $\overline{Y}$  are resolution values set by the user.

 $5.3.1$  Environment setup dialog box

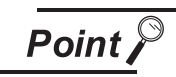

Project data display

(1) Full screen mode

If the resolution of the personal computer used is the same as that of GT SoftGOT1000, it is recommended to hide the frame and menu part using the full screen mode function.

When not using the full screen mode function, the top/bottom and left/right parts of the display are hidden by the frame and menu part.

(2) GOT type and resolution For the GT SoftGOT1000, set the same resolution as the GOT type of the project data created with GT Designer2.

If the resolution settings are different, the project data cannot be read into the GOT.

### 3.1.2 License key specifications

To use GT SoftGOT1000, license key is required. License key has the following two types.

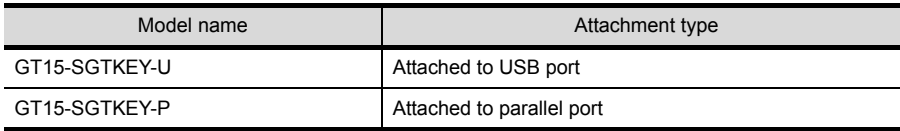

Be sure to attach the license key before starting monitoring on GT SoftGOT1000. When starting monitoring without a license key, GT SoftGOT1000 automatically ends in about two hours. Also, from starting monitoring to exiting it, use GT SoftGOT1000 with the license key attached. If the license key is disconnected during monitoring, the GT SoftGOT1000 will exit automatically.

**Point** 

License key

(1) Before using license key

The license key is authentificated by OS as a connected device.

Thus, the System Driver (device driver) needs to be installed as other connected devices.

As the license key can be accessed via the System Driver, the access to the license key is not allowed when the System Driver is not installed.

(2) License key use target The GT15-SGTKEY-U and GT15-SGTKEY-P are dedicated for GT SoftGOT1000. They cannot be used for GT SoftGOT2.

OVERVIEW OVERVIEW **2**SYSTEM CONFIGURATION **SPECIFICATIONS W SPECIFICATIONS 4**SCREEN<br>CONFIGURATION

**5**

FUNCTION

**8**

APPENDICES

APPENDICES

# 3.2 Functions that Cannot Be Used

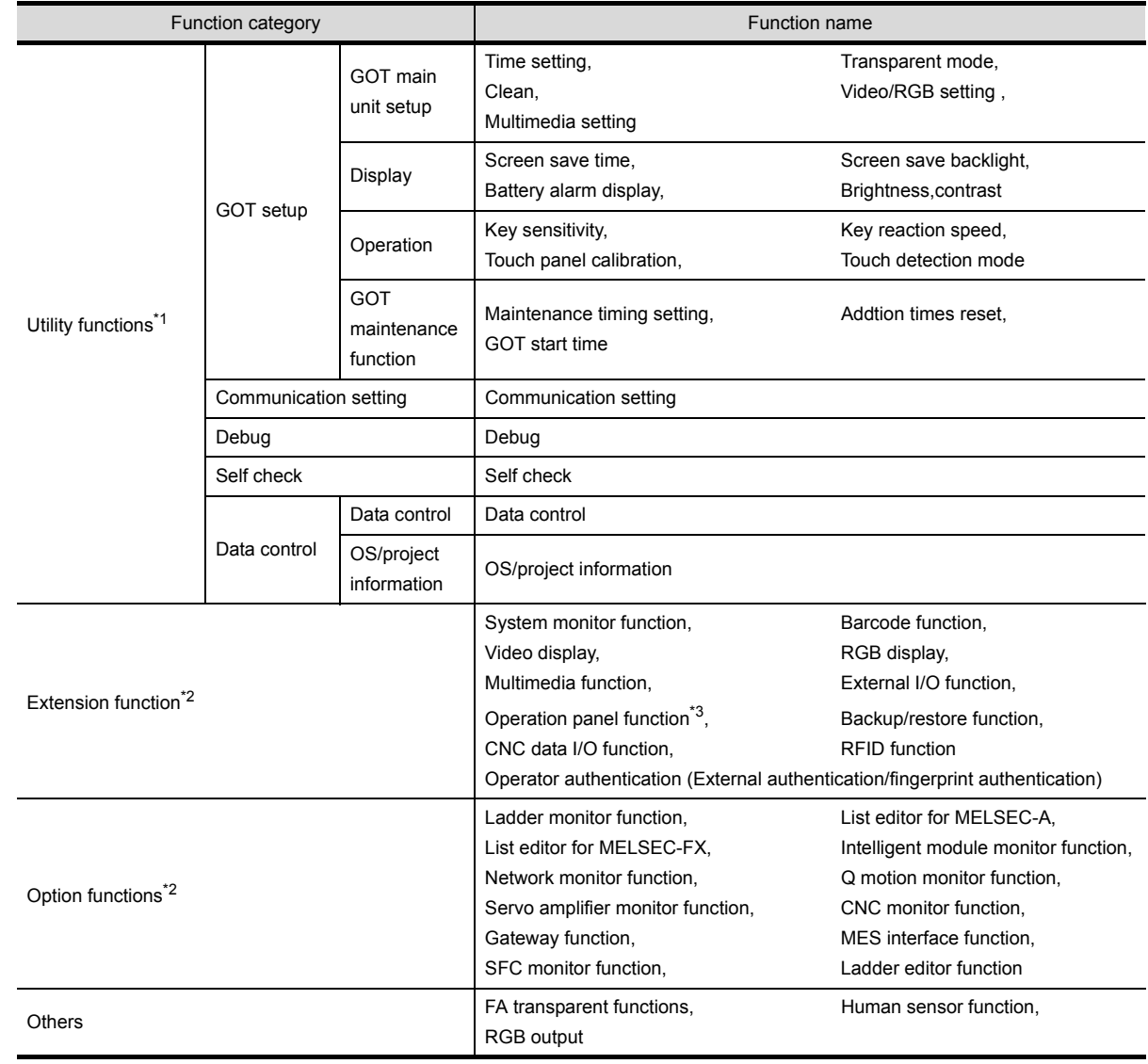

In GT SoftGOT1000, some functions available in GT16 cannot be used. The following table shows unusable functions.

\*1 Refer to the following manual for details of Utility function.

GT16 User's Manual

\*2 Refer to the following manual for details of Extension and Option functions.

GOT1000 Series Extended/Option Functions Manual

\*3 With the keyboard input function, operations equivalent to the operation panel function can be available.

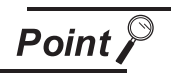

### Utility operability

In GT SoftGOT1000, some functions do not operate even though they can be set. The operability on GT SoftGOT1000 is shown below.

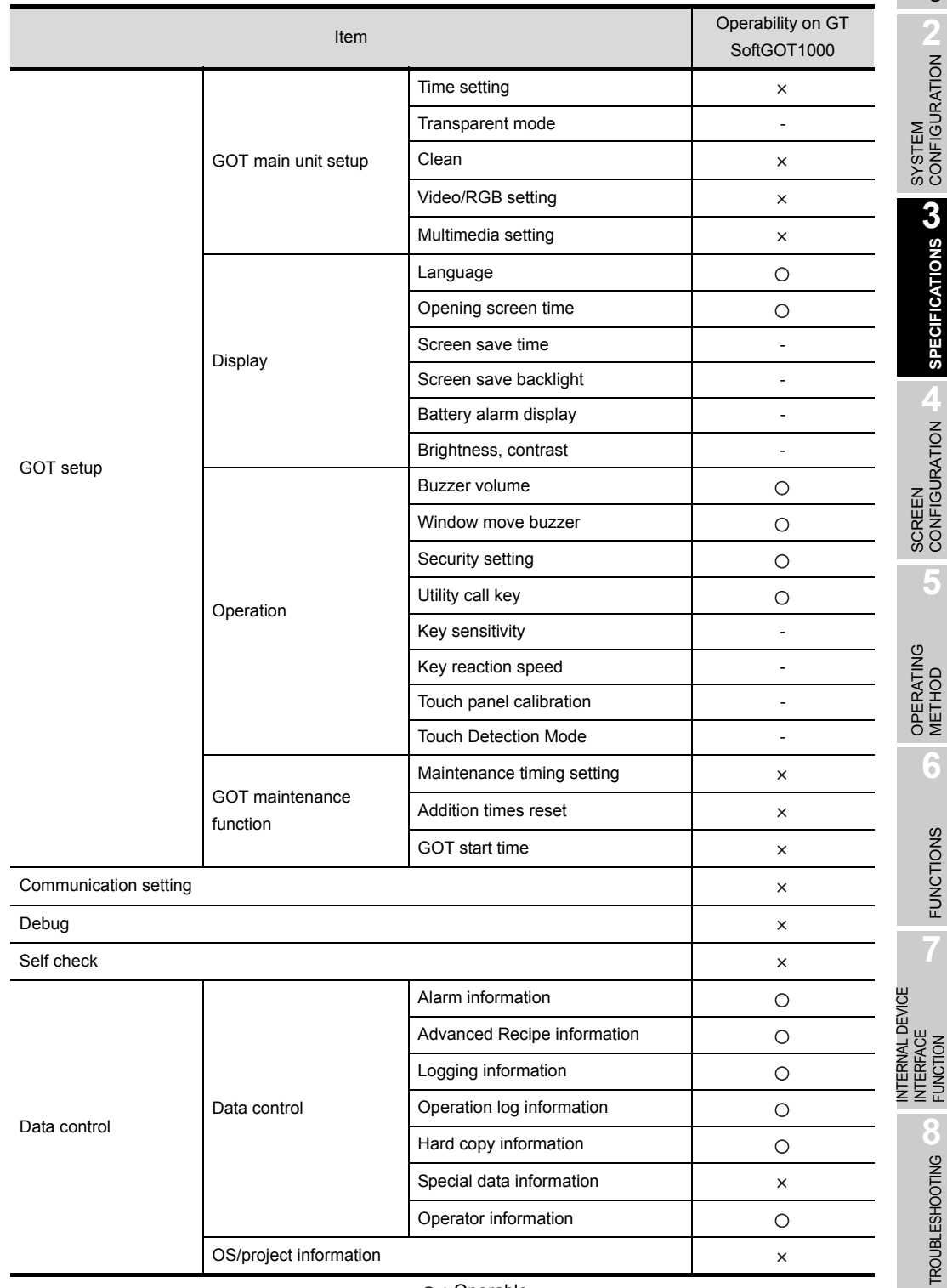

- : Operable
- : Inoperable

 - : Setting is not required on GT SoftGOT1000 (Some items can be set but do not operate.)

OVERVIEW

OVERVIEW

**2**

SYSTEM<br>CONFIGURATION

**SPECIFICATIONS W SPECIFICATIONS**

**4**

SCREEN<br>CONFIGURATION

**5**

OPERATING METHOD

OPERATING<br>METHOD

**6**

FUNCTIONS

**FUNCTIONS** 

INTERFACE

**8**

TROUBLESHOOTING

# 3.3 Precautions

## 3.3.1 Precautions for using the GT Soft GOT1000

#### *1* Numerical Display

When the [View Format] of [Numerical Display] is set to [Real] and if illegal value is stored, illegal value will be displayed on GT Soft GOT1000. (GOT displays [non].)

#### *2* Time display

The clock data of the personal computer is used for clock display when monitoring GT SoftGOT1000. (GOT reads and shows the clock data of the PLC CPU.)

When controling a system using clock data, set the same clock data for the PLC CPU and personal computer.

GT SoftGOT1000 does not support the daylight saving function. Do not check [Automatically adjust clock for daylight saving changes] on the personal computer.

#### 3 GT Soft GOT1000 Versions

Be sure to use the GT Soft GOT1000 of the same version as the GT Designer2 that the project data is created.

When using different versions of GT SoftGOT1000 and GT Designer2, the file may not be opened, functions/settings may be invalid, or the GT Soft GOT1000 may not work correctly. Refer to the following for the project data compatibility.

**Appendix 1 Applicable Project Data** 

#### *4* Virtual drive

The GT SoftGOT1000 uses the following folder located on the hard disk of a personal computer as a virtual drive.

A virtual drive is created for each module.

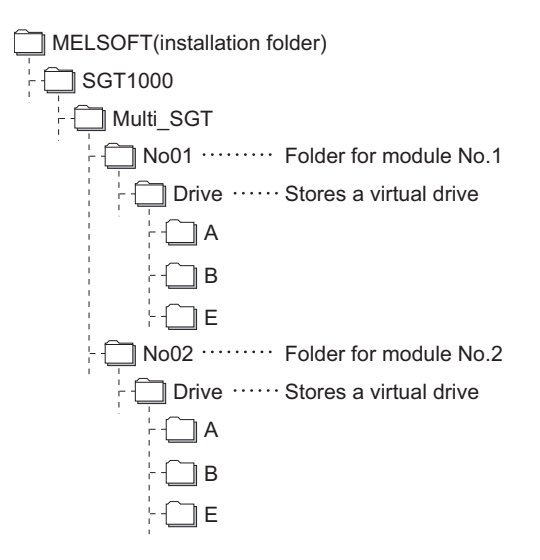

Any other folders can be set as the virtual A drive, the virtual B drive, and the virtual E drive. For changing folders for the virtual drives, refer to the following.

 $\sqrt{3}$  [5.3 Environment Setup](#page-125-1)

#### *5* Logging, advanced recipe, operation log, operator authentication

The logging information, advanced recipe information, operation log information, and operator info. management cannot be displayed with the utility.

For using the logging information, advanced recipe information, operation log information, and operator info. management, set special function switches.

For special function switches, refer to the following manual.

GT Designer2 Version2 Screen Design Manual

#### **Printer to output function**

- (1) Hard copy output destination Hard copy output destination can be specified on GT Designer2 or GT SoftGOT1000. Settings that are required for each hard copy output destination are shown below.
	- (a) In the case [Printer] is selected as the output destination on the Hard copy setting screen of GT Designer<sub>2</sub>.

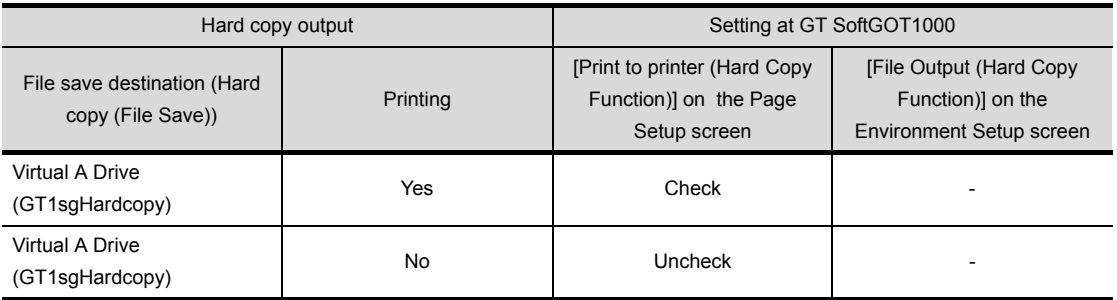

-: Setting ineffective

OVERVIEW

OVERVIEW

**2**

SYSTEM CONFIGURATION

**SPECIFICATIONS W SPECIFICATIONS**

**4**

SCREEN<br>CONFIGURATION

**5**

OPERATING METHOD

OPERATING<br>METHOD

**6**

FUNCTIONS

**FUNCTIONS** 

INTERNAL DEVICE INTERFACE FUNCTION

**ERNAL DEVICE** ERFACE

**8**

TROUBLESHOOTING

(b) In the case [File] is selected as the output destination on the Hard copy setting screen of GT Designer2

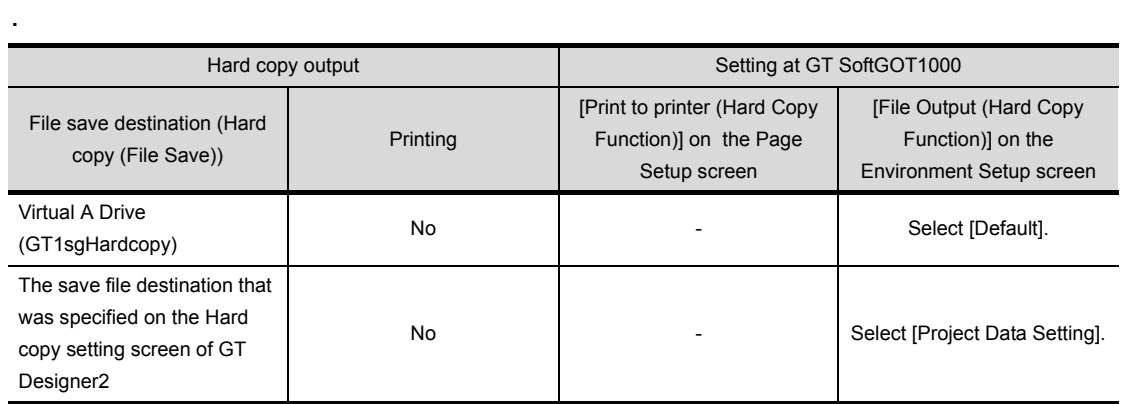

-: Setting ineffective

Refer to the following for hard copy functions.

GT Designer2 Version Screen Design Manual

Refer to the following for Page Setup.

- $\sqrt{ }$  [6.2.3 Performing page setup](#page-140-0)
- Refer to the following for Environment Setup.
- $\sqrt{3}$  [5.3 Environment Setup](#page-125-1)

APPENDICES APPENDICES (2) System alarm during hard copying

The system alarm will not be displayed during hard copying. Refer to the following for troubleshooting for the hard copy function.

[8.4 Troubleshooting for Print](#page-210-0)

[8.5 Troubleshooting for File Save Problems](#page-210-1)

(3) Report function

Data cannot be output to a printer directly.

Print images (in CSV format) are stored to the virtual A drive of a personal computer once. Output these images in each file to a printer.

#### **7** Resource data storage destination

Resource data is stored to the virtual A drive or a user-specified folder with the configuration shown below.

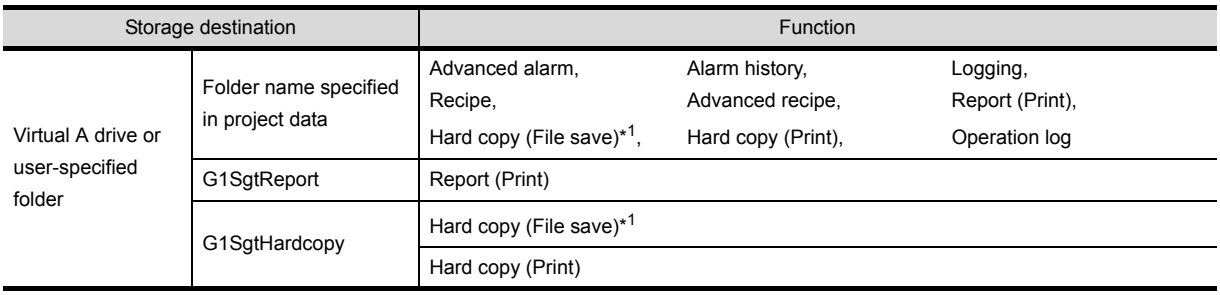

\*1 File save destination for each file can be specified in the [File Output (Hard Copy Function)] menu in the Environment Setup dialog box.

Refer to the following for Environment Setup dialog box.

[5.3.1 Environment setup dialog box](#page-125-0)

The file formats of resource data are described below.

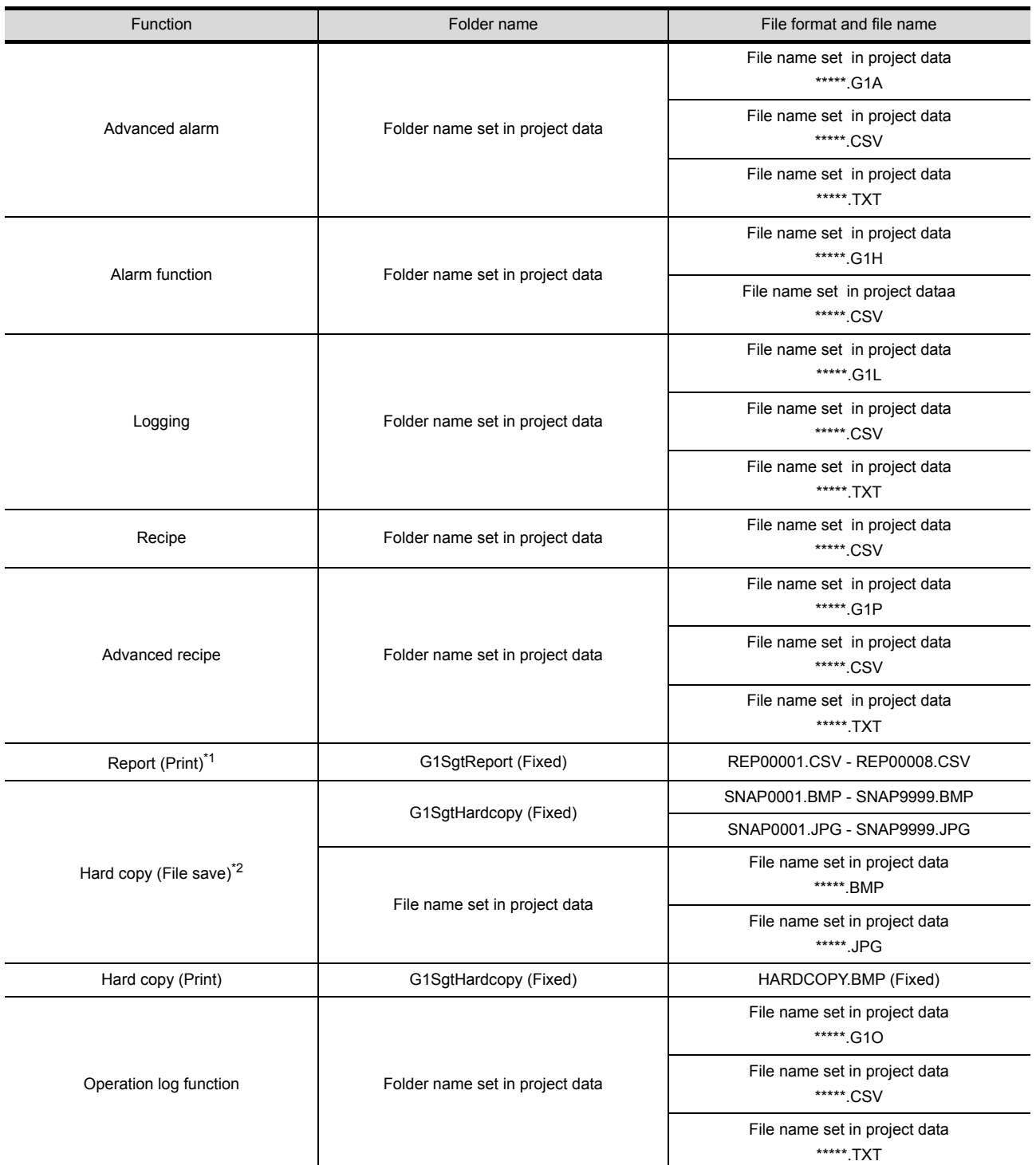

- \*1 When using any language other than Japanese and English for the report screen and outputting the data in CSV file, characters may not be displayed correctly.
	- Do not use any language other than Japanese and English.
- \*2 File save destination for each file can be specified in the [File Output (Hard Copy Function)] menu in the Environment Setup dialog box.
	- Refer to the following for Environment Setup.
	- [5.3.1 Environment setup dialog box](#page-125-0)

TROUBLESHOOTING TROUBLESHOOTING

OVERVIEW

OVERVIEW

**2**

SYSTEM<br>CONFIGURATION

**SPECIFICATIONS (3) SPECIFICATIONS**

**4**

SCREEN<br>CONFIGURATION

**5**

OPERATING METHOD

OPERATING<br>METHOD

**6**

FUNCTIONS

**FUNCTIONS** 

INTERNAL DEVICE INTERFACE INTERNAL DEVICE<br>INTERFACE<br>FUNCTION

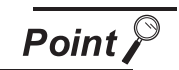

Precautions on file names for the virtual drive

As a folder name for the virtual drive, only ASCII characters (excluding "|", "," and ";") can be used with up to 78 characters.

Set the file name with up to 256 characters including the path name for file storage destination and file name to be stored (including extension).

Two-byte and one-byte Japanese kana are considered as 2 characters.

*8* Functions in which data are stored in the memory card in advance by the user When registering parts of BMP/JPEG files and document display data, store the data to the virtual A drive, the virtual B drive, or the virtual E drive.

(The drive to be used depends on the specifications and setting of the object.) For details of each function, refer to the following manual.

GT Designer2 Version  $\Box$  Screen Design Manual

Except for the virtual drive, GT SoftGOT1000 does not recognize BPM/JPEG files and other files.

Example) Storage destination for document display data \MELSOFT\SGT1000\Multi\_SGT\No01\Drive\A\DOCIMG

### 3.3.2 Precautions on license key

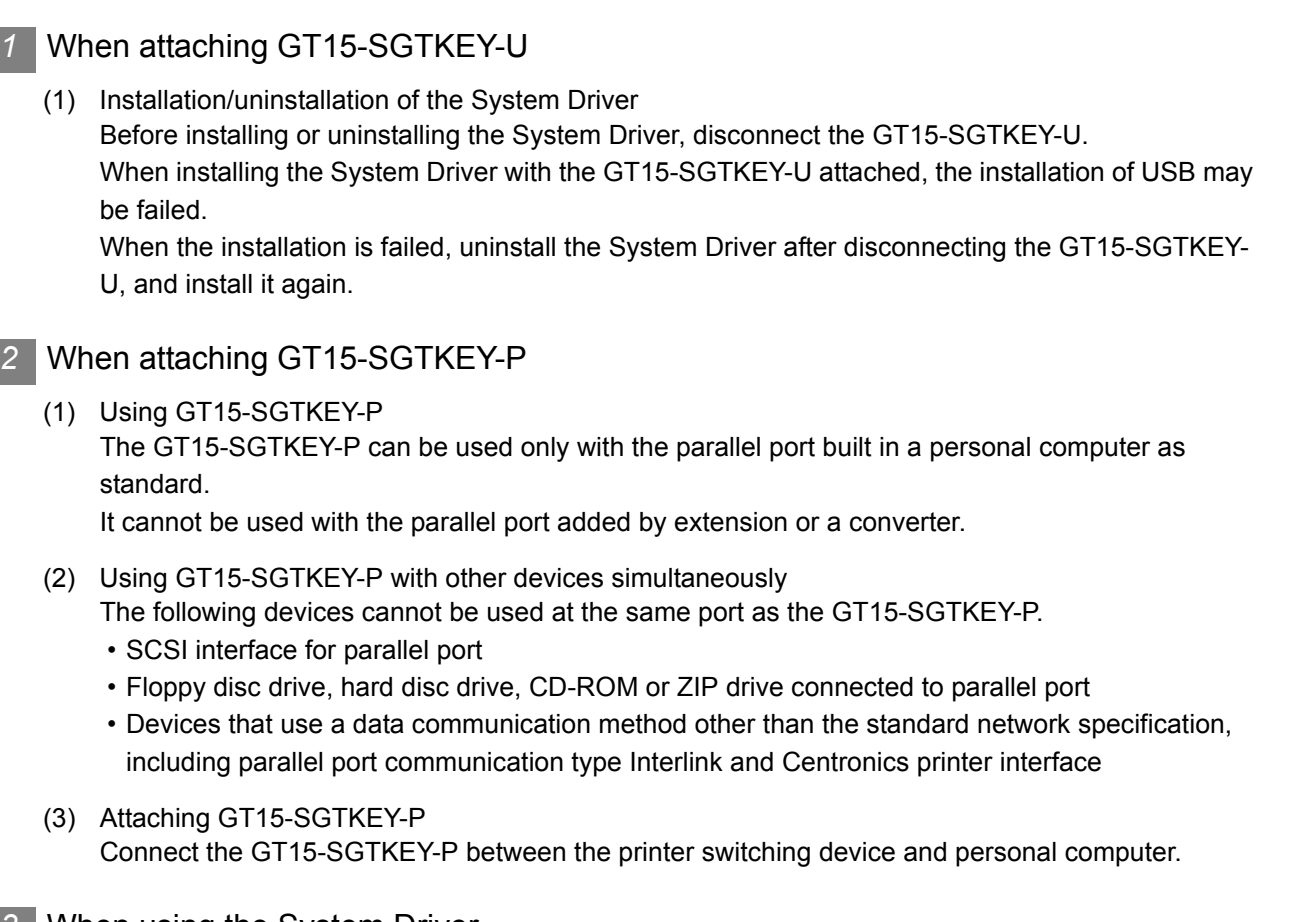

### **3** When using the System Driver

(1) Installing the System Driver Use the System Driver included in the GT Works2 Version2/GT Designer2 Version2 of Ver. 2.25B. When using a System Driver earlier than Ver. 2.25B or later, GT15-SGTKEY-U cannot be used. (GT15-SGTKEY-P can be used.)

OVERVIEW

OVERVIEW

**2**

SYSTEM CONFIGURATION

**SPECIFICATIONS W SPECIFICATIONS**

**4**

SCREEN<br>CONFIGURATION

**5**

OPERATING METHOD

OPERATING<br>METHOD

**6**

FUNCTIONS

**FUNCTIONS** 

INTERNAL DEVICE INTERFACE INTERNAL DEVICE<br>INTERFACE<br>FUNCTION

**8**

TROUBLESHOOTING

# 4. SCREEN CONFIGURATION

# 4.1 Screen Configuration and Basic Operation

# 4.1.1 Screen configuration

This section describes screen configuration.

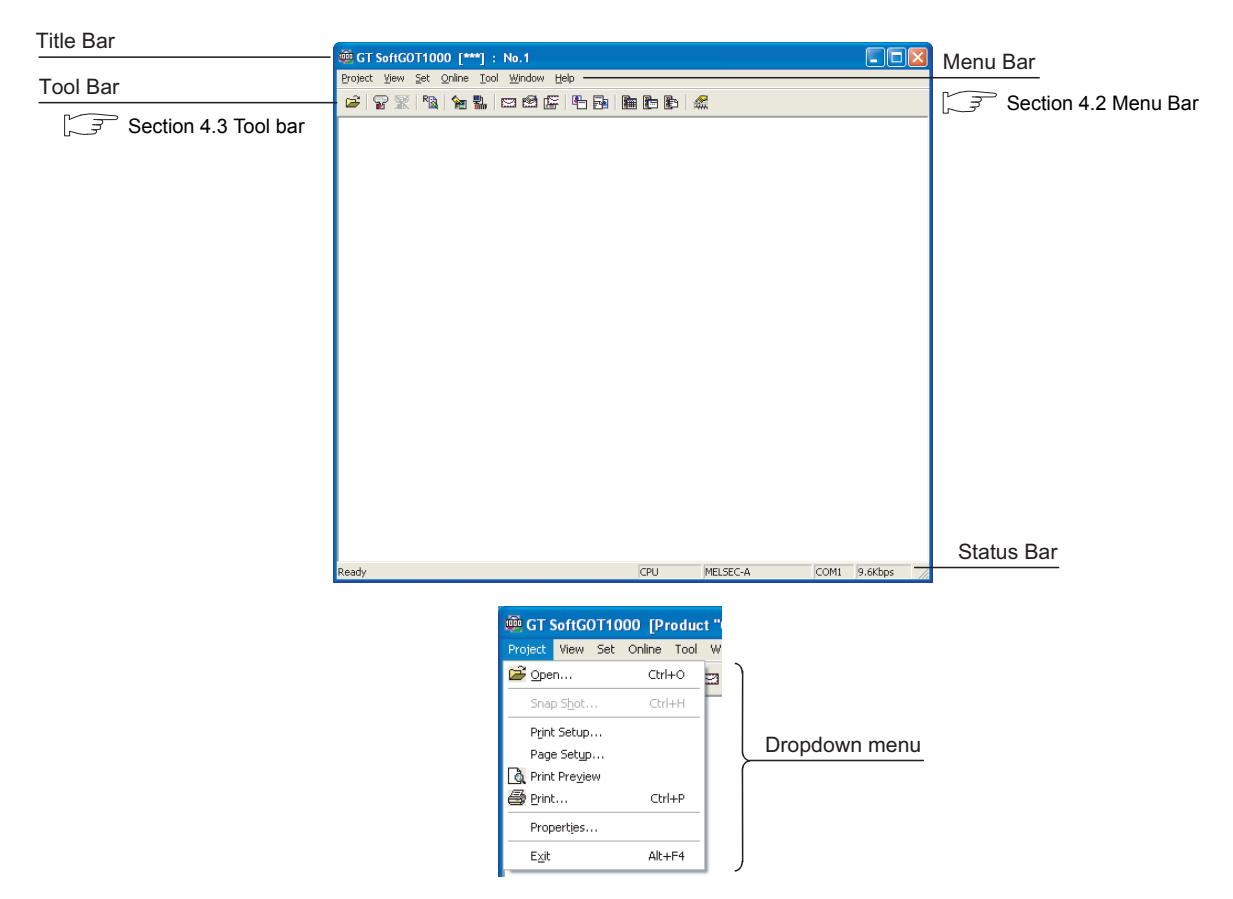

This section describes basic operation.

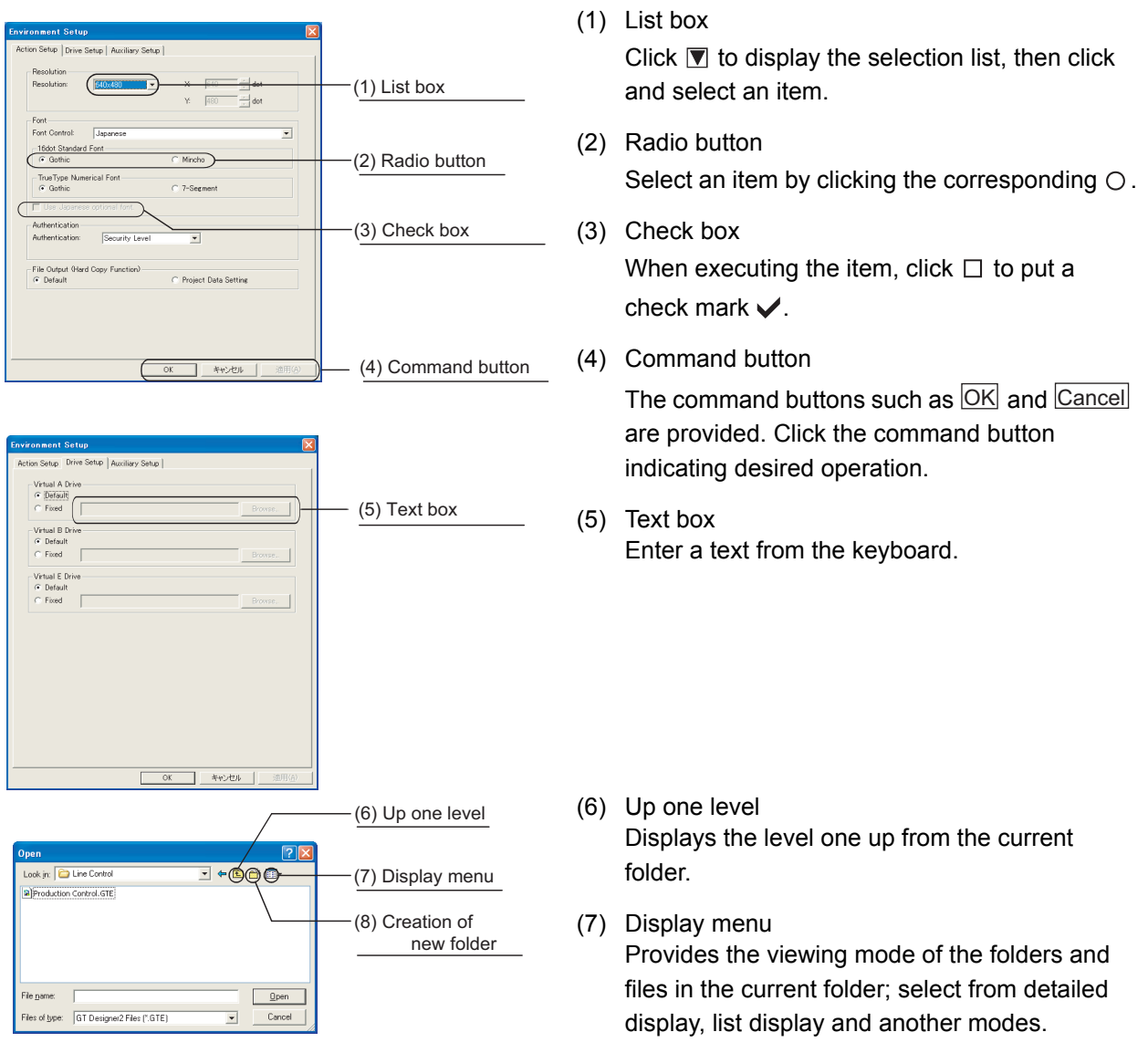

(8) Creation of new folder Creates a new folder.

OVERVIEW

OVERVIEW

**2**

SYSTEM<br>CONFIGURATION

SPECIFICATIONS SPECIFICATIONS

**4**

**SCREEN CONFIGURATION**

**5**

OPERATING METHOD

OPERATING<br>METHOD

**6**

FUNCTIONS

**FUNCTIONS** 

INTERNAL DEVICE INTERFACE

*4.1 Screen Configuration and Basic Operation 4.1.2 Basic operation*

# <span id="page-67-0"></span>4.2 Menu Bar

This section describes commands assigned to the menu bar.

#### Project

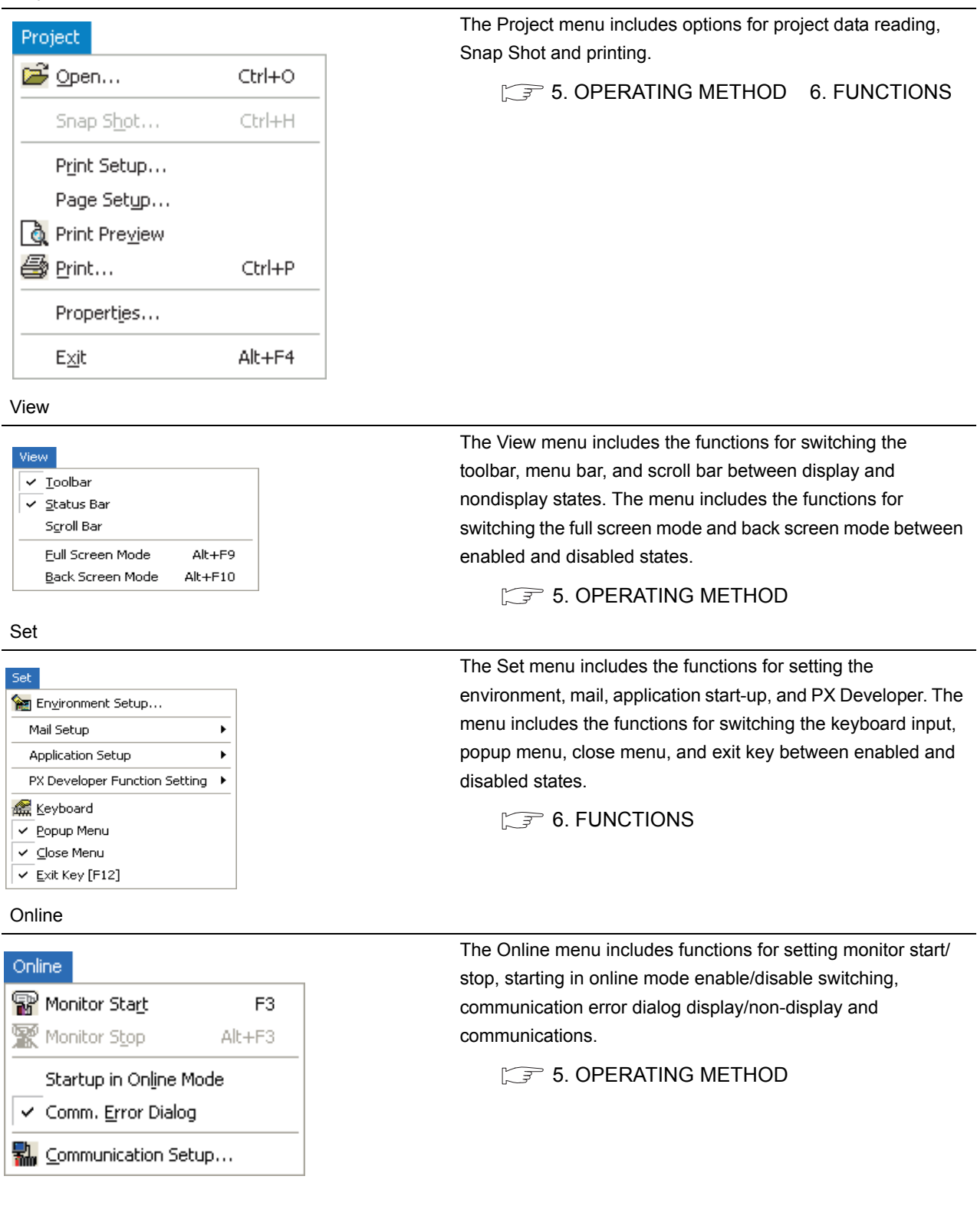

Tool

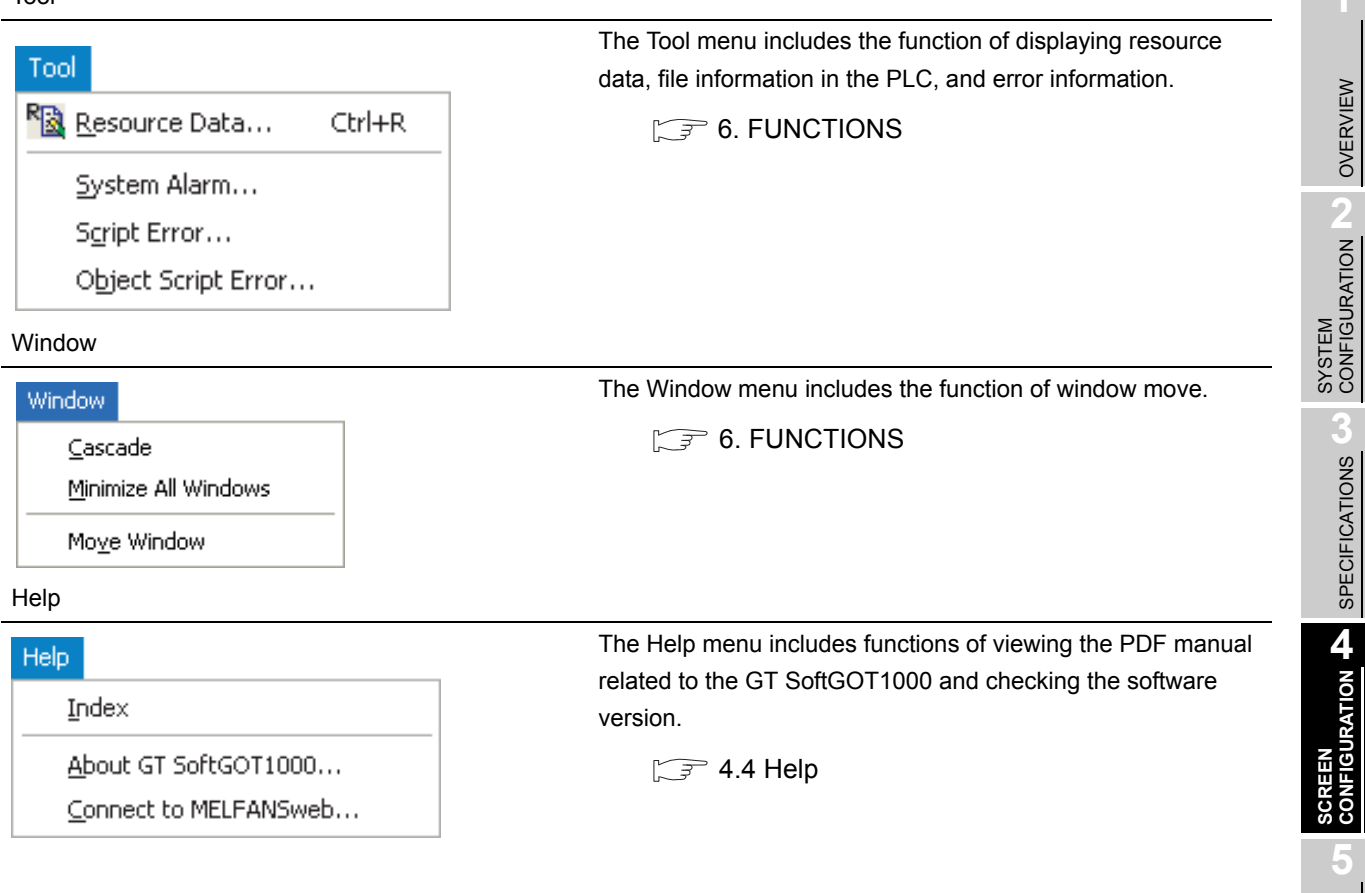

OPERATING METHOD

**6**

FUNCTIONS

**FUNCTIONS** 

**1**

# <span id="page-69-0"></span>4.3 Tool bar

This section describes the tool bar.

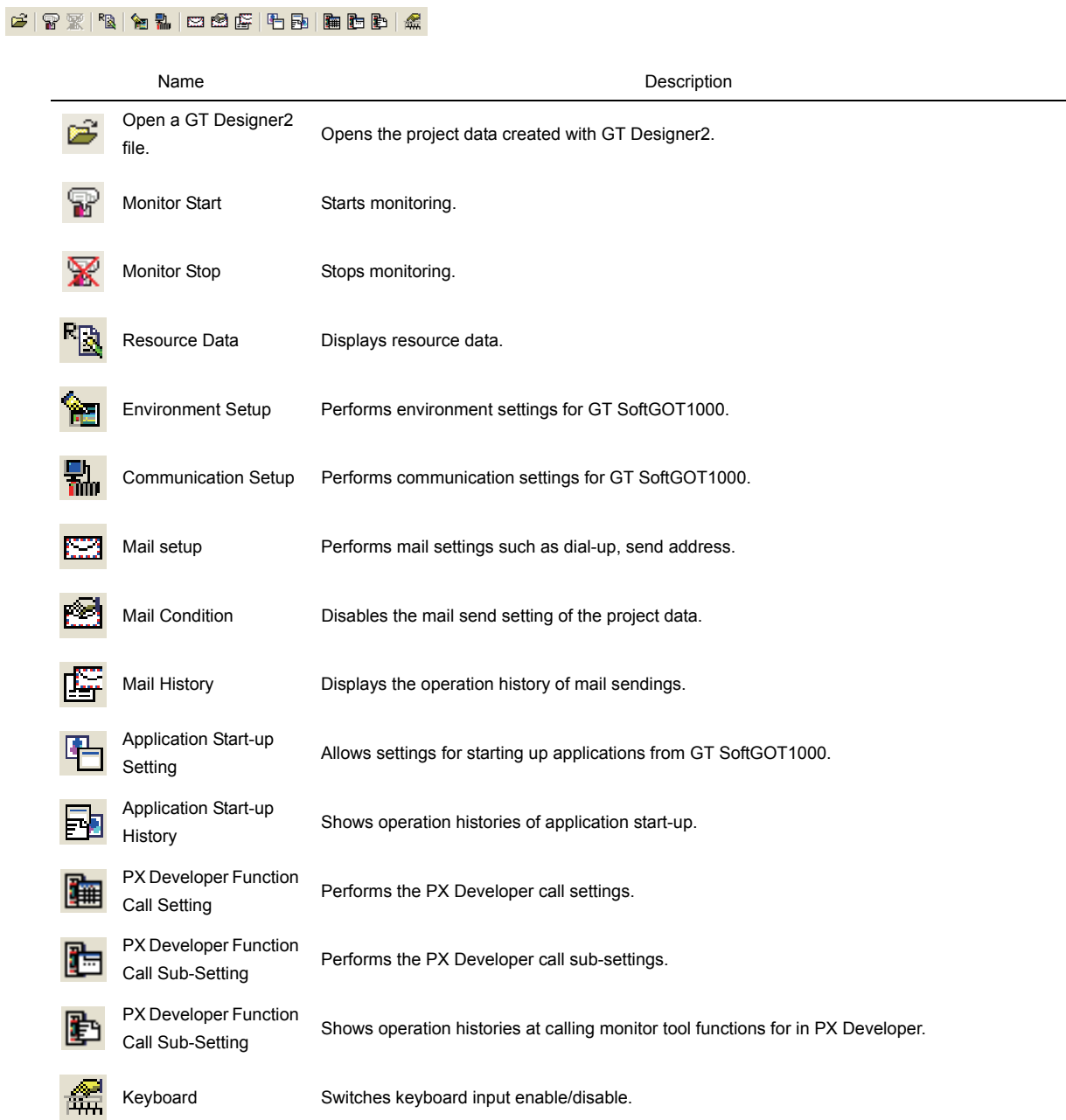

# <span id="page-70-0"></span>4.4 Help

Using Help allows viewing of the GT SoftGOT1000 related PDF manuals and the software version check.

**Point** 

Before viewing the PDF manual

To view the PDF manual, GT Manual and Adobe® Reader<sup>®</sup> must be installed.

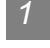

*1* Operating method

*1* Click an item within [Help].

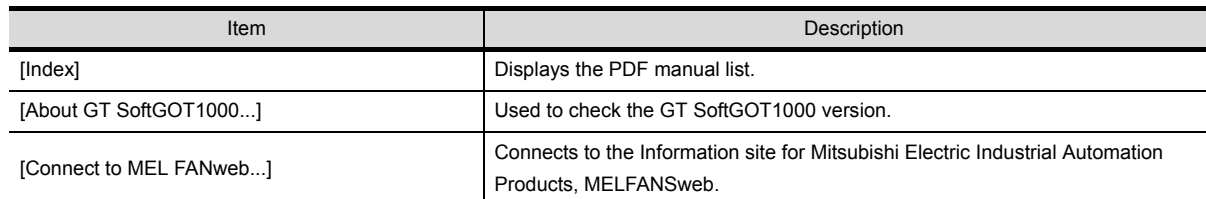

*2* Viewing a PDF manual (When [Index] is selected)

After operation in  $\neq$ , the following screen appears. Click the manual to be viewed.

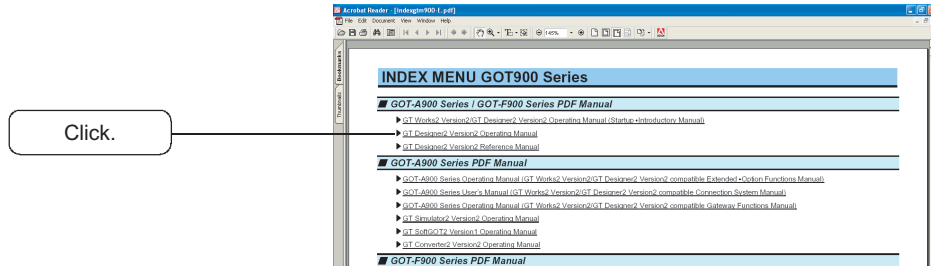

\*The illustration above is given as an example and different from the actual page.

2 The selected manual is displayed. (For details of the Adobe<sup>®</sup> Reader<sup>®</sup> operating method, refer to Help of Adobe<sup>®</sup> Reader<sup>®</sup>.)

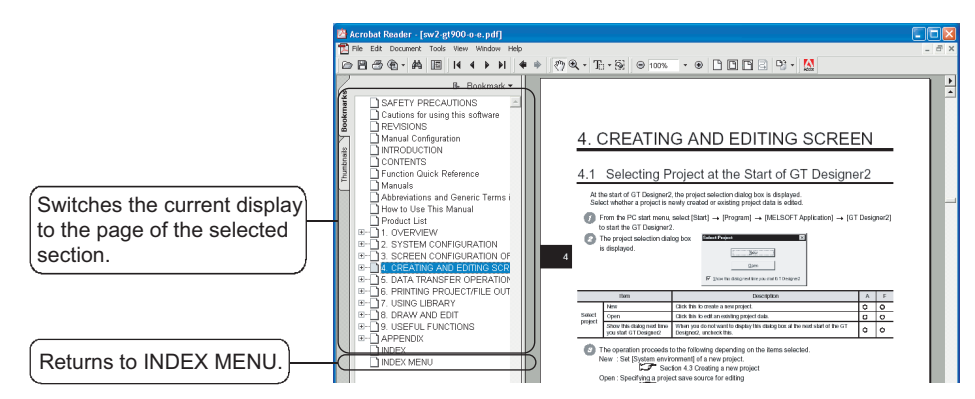

\*The illustration above is given as an example and different from the actual page.

APPENDICES

APPENDICES

*3* Clicking the icon in the lower right of INDEX MENU switches the screens between GOT1000 and GOT900 series.

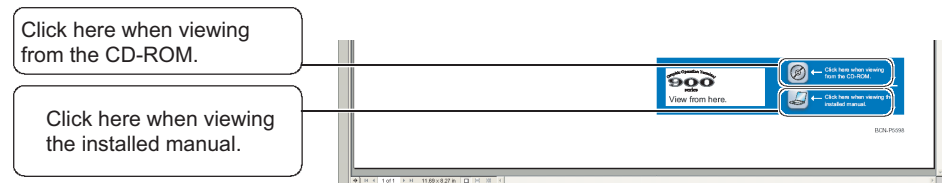

(Example: Screen for changing to GOT900 Series screen)

\*The illustration above is given as an example and different from the actual page.

*3* Confirming GT SoftGOT1000 version (When [About GT SoftGOT1000...] is selected)

**1** After operation in  $\overline{1}$ , the screen about GT SoftGOT1000 is displayed.

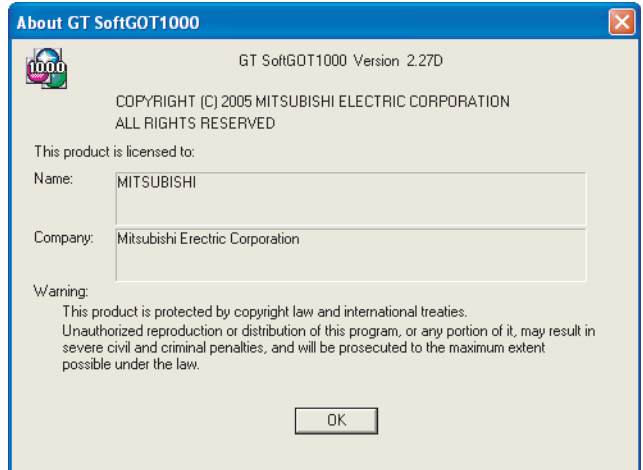

(Example: For Version 2.27D)

| Item           | Description                                                           |
|----------------|-----------------------------------------------------------------------|
| GT SoftGOT1000 | Displays GT SoftGOT1000 version.                                      |
| Name           | Displays the name entered during GT SoftGOT1000 installation.         |
| Company        | Displays the company name entered during GT SoftGOT1000 installation. |
| OK             | Closes the About GT SoftGOT1000 screen.                               |
# 5. OPERATING METHOD

# 5.1 Operating Procedure

The following describes the operating procedure of GT SoftGOT1000.

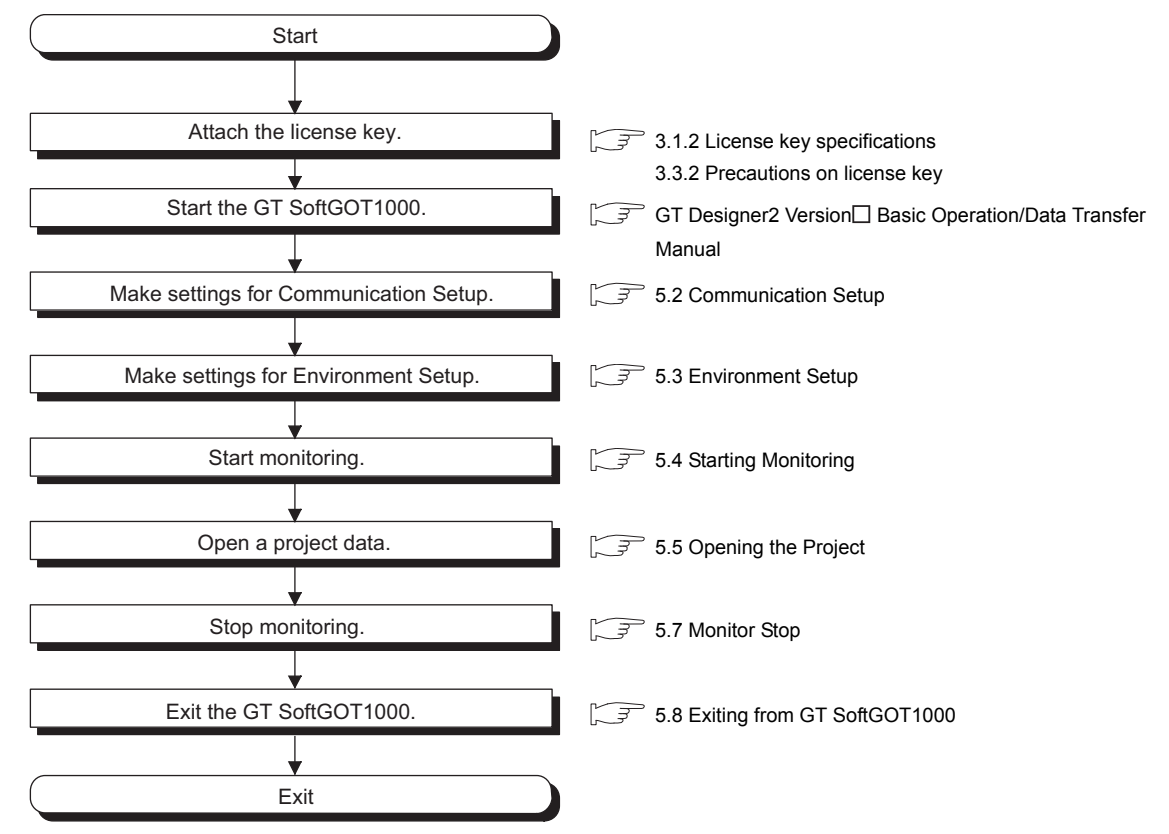

OVERVIEW

OVERVIEW

TROUBLESHOOTING

# <span id="page-73-0"></span>5.2 Communication Setup

In Communication Setup, set the type of the PLC CPU to be connected, the communication time-out period, etc.

**1** Perform either of the following operations.

- $\frac{1}{20}$ Clicking (Communication Setup)
- Select [Online]  $\rightarrow$  [Communication Setup] from the menu.
- Right-click the mouse to select [Communication Setup] from the menu.

*2* The Communication Setup dialog box is displayed. Set each item and click the OK button.

**Point** 

Communication Setup

Make Communication Setup before starting monitoring.

After start of monitoring on GT SoftGOT1000, Communication Setup cannot be changed.

(The "Communication Error Dialog" setting can be changed during monitoring.)

# <span id="page-73-1"></span>5.2.1 Communication setup dialog box

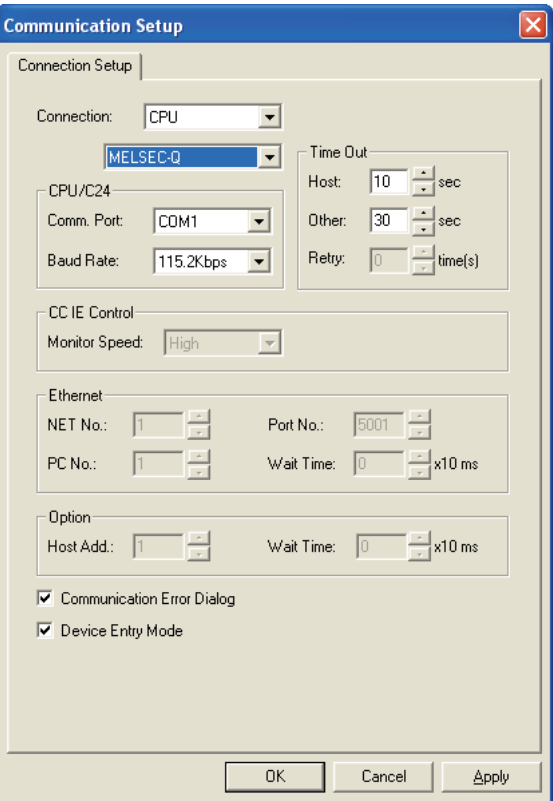

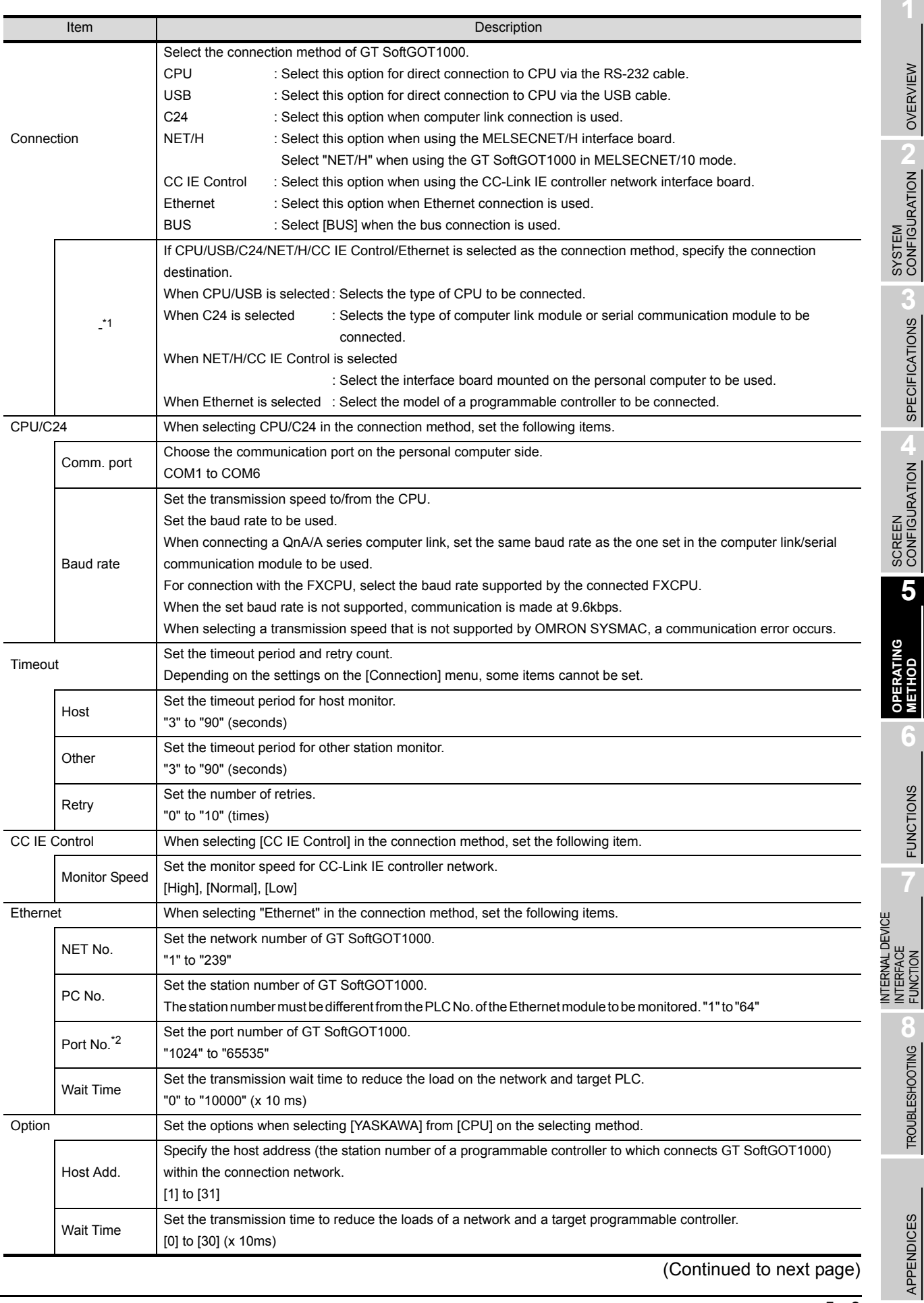

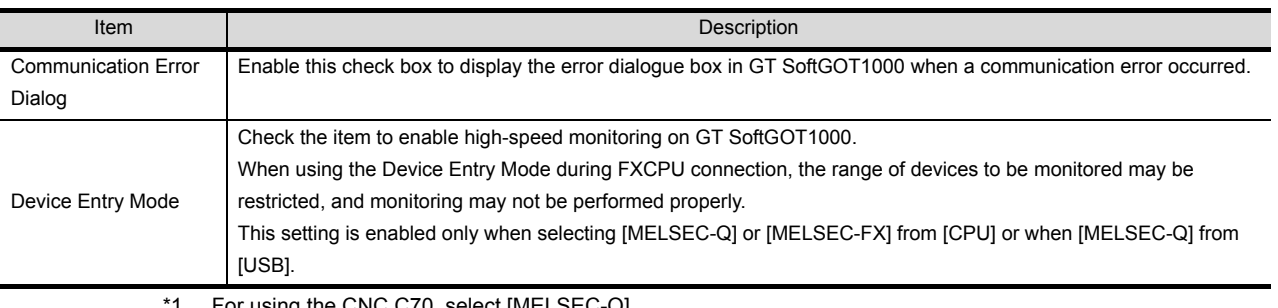

For using the CNC C70, select [MELSEC-Q].

\*2 For communication via the Ethernet port of the QnUDE(H)CPU, the port No. is automatically specified, regadless of the setting.

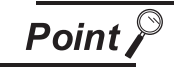

Precautions for using device entry mode (When the MELSEC-FX connection)

The precautions for applying the device entry mode are described below. Apply the device entry mode after the adequate debugging.

(1) Devices that can be set

An error (Communication time out) may occur if the following device (Bit device) is set.

For the device as objects, set other than the devices shown below when applying the device entry mode.

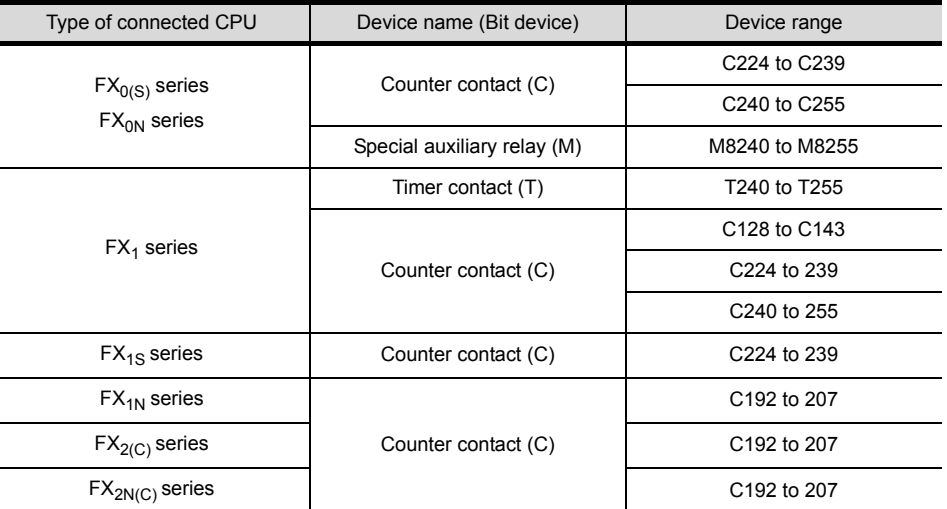

(2) When using the offset function When offset function is applied, the device range above may be monitored during an unintended moment and an error (Communication time out) may occur. Create the project data so that any offset will not operate for the devices above.

(3) Measures for errors

The error mentioned by (1) and (2) is displayed in the system alarm. When applying the device entry mode, it is recommended to set system alarm to the project data.

When communicating GT SoftGOT1000 to a serial communication module or a computer link module, set the switches of the module as shown in the next page.

For setting details of serial communication module and computer link module, refer to the manual of the module to be used.

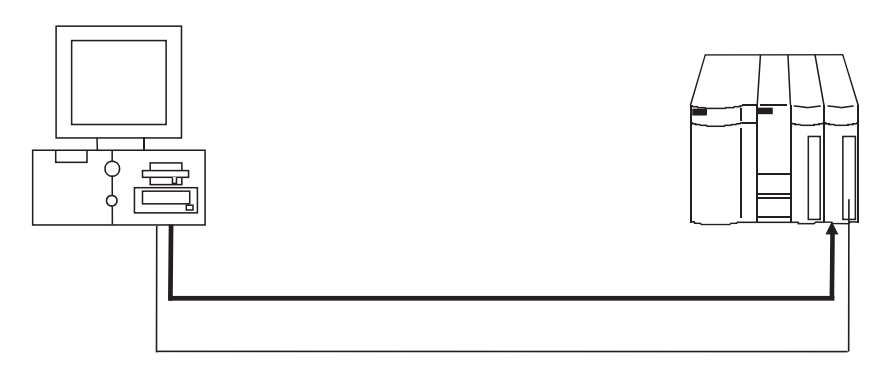

The following table shows the transmission specifications for communicating GT SoftGOT1000 to a serial communication module or a computer link module. Refer to the following for Communication Setup.

[5.2 Communication Setup](#page-73-0)

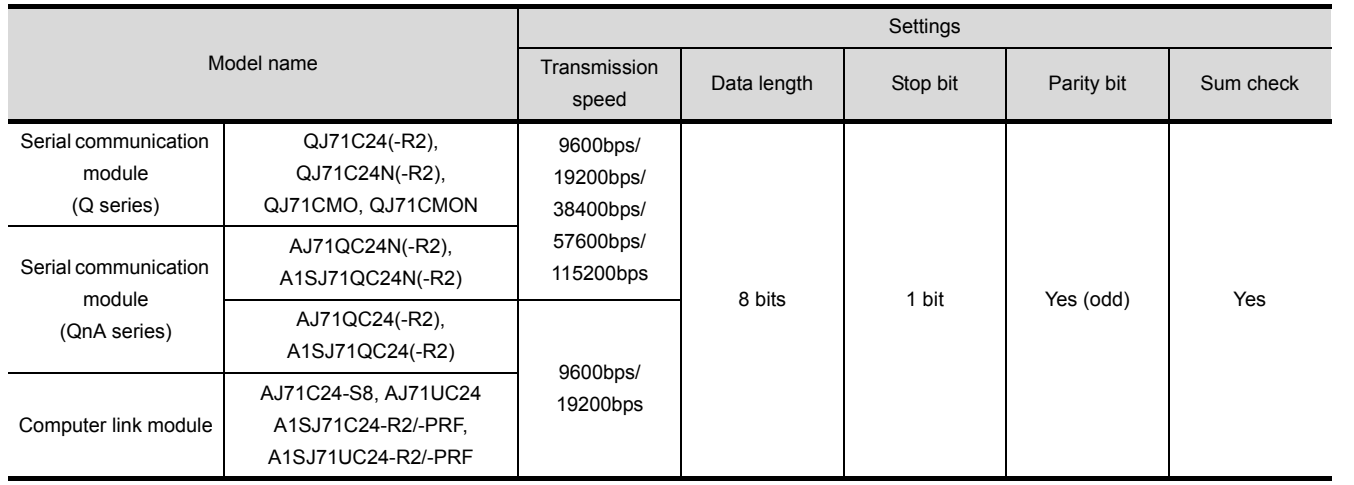

**5**

INTERNAL DEVICE

### *1* When connecting to serial communication module (Q series)

No switch setting is required for the serial communication module (Q series). GX Developer(GOT monitors via it without making switch setting in the I/O assignment setting of GX Developer.) The following settings are also available for monitoring, according to the CH (interface) of the module to be connected with GT SoftGOT1000.

For the GX Developer operating method, refer to the GX Developer Operating Manual.

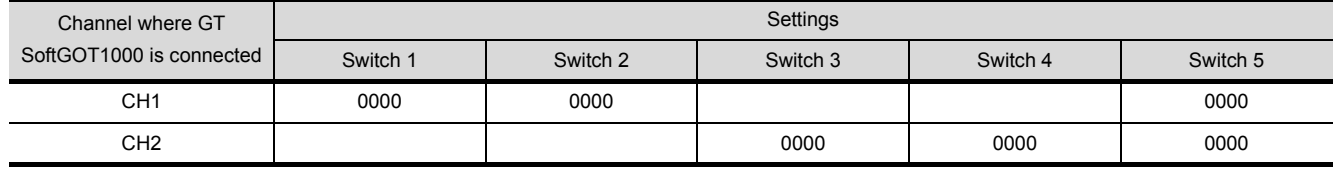

# *2* When connecting to serial communication module (QnA series)

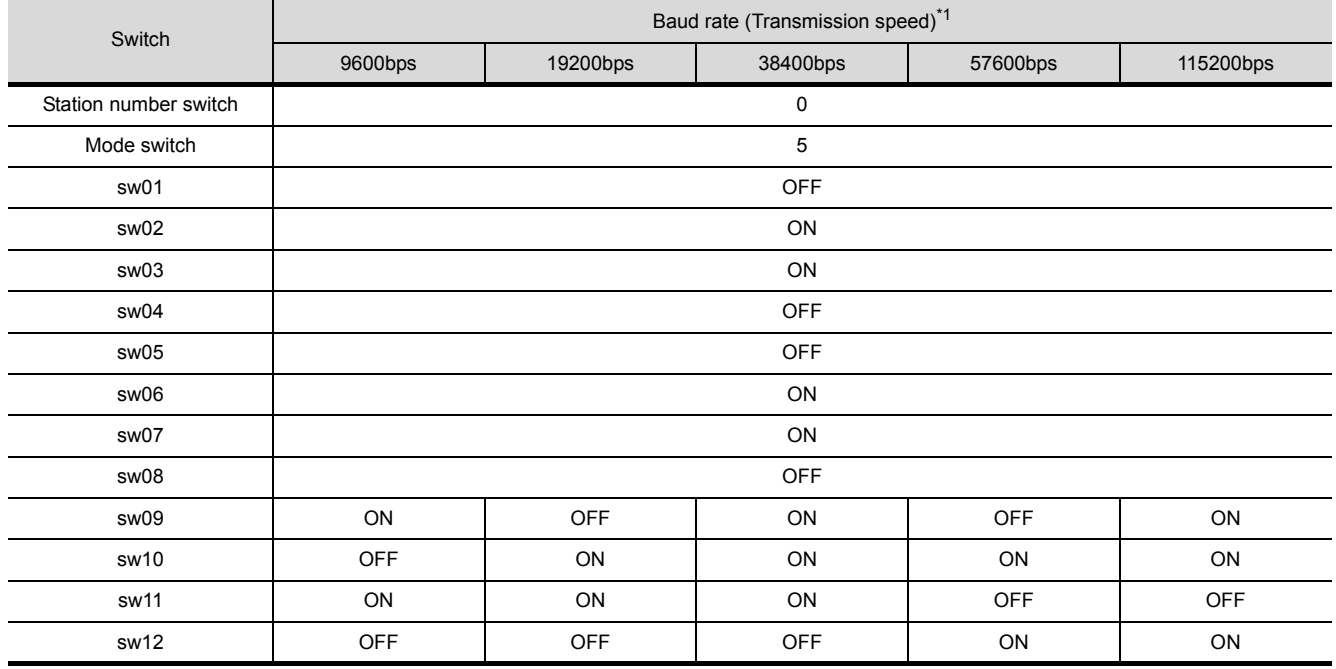

\*1 38400 bps, 57600 bps and 115200 bps can be set only for the following modules.

• AJ71QC24N(-R2) • A1SJ71QC24N(-R2)

## **3** When connecting to computer link module

(1) When connecting to an AJ71C24-S8 The following shows the settings when connecting to an AJ71C24-S8.

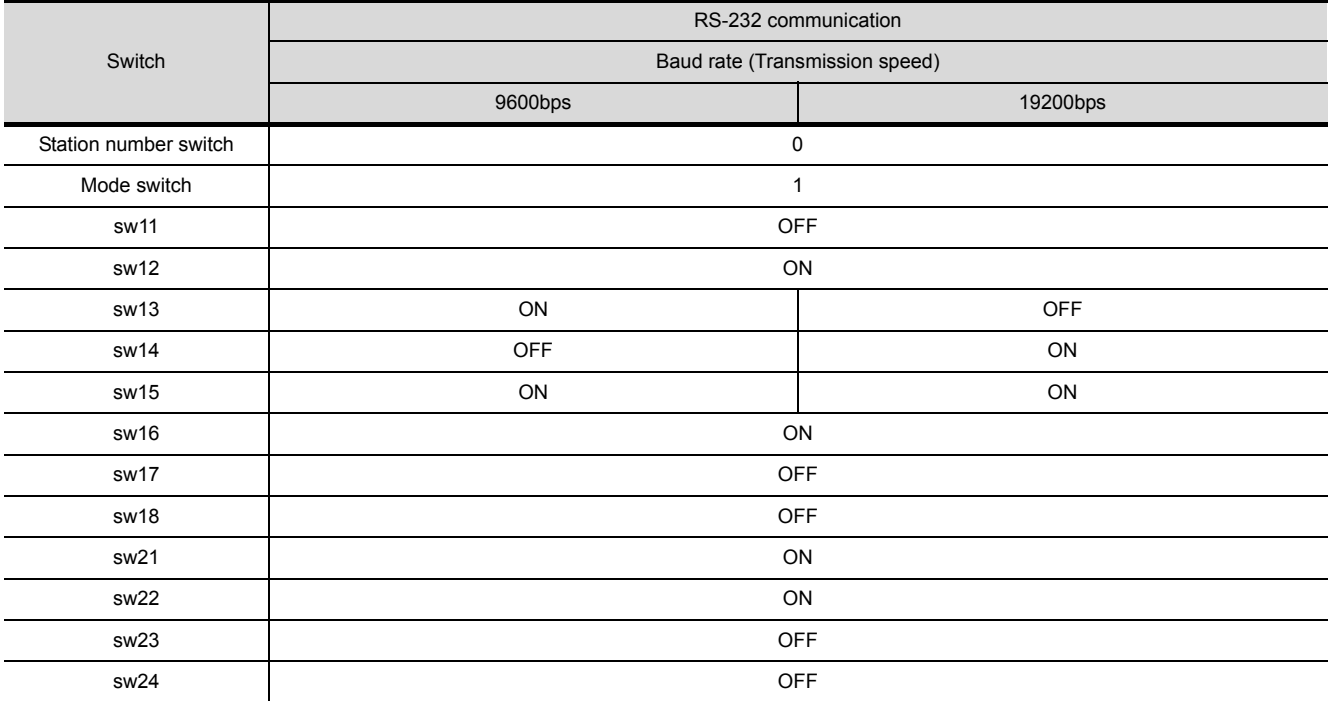

#### (2) When connecting to an AJ71UC24

The following shows the settings when connecting to an AJ71UC24.

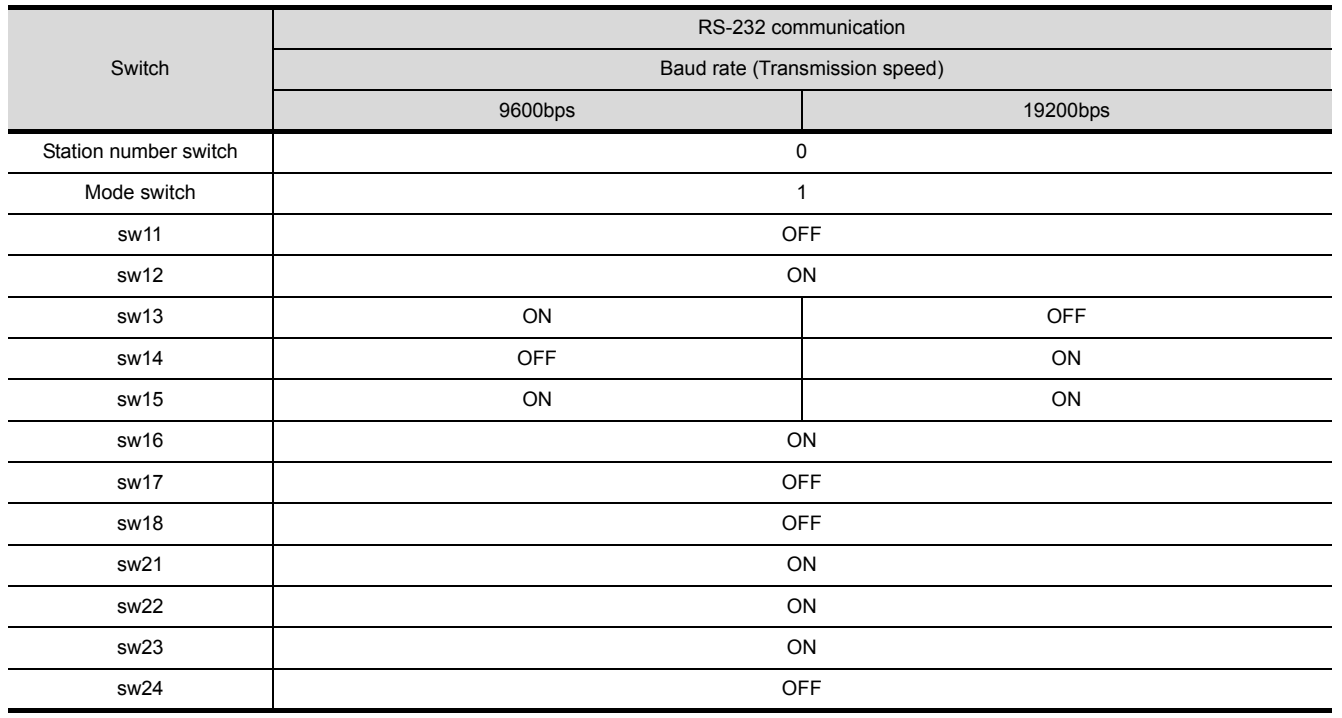

OVERVIEW OVERVIEW **2**SYSTEM CONFIGURATION **3**SPECIFICATIONS **4**SCREEN<br>CONFIGURATION **5 ATING OPERATING VIETHOD METHOD 6FUNCTIONS** FUNCTIONS INTERNAL DEVICE<br>INTERFACE<br>FUNCTION INTERNAL DEVICE INTERFACE **8**TROUBLESHOOTING APPENDICES APPENDICES

(3) When connecting to an A1SJ71UC24-R2, A1SJ71C24-R2, A1SJ71UC24-PRF and A1SJ71C24- PRF.

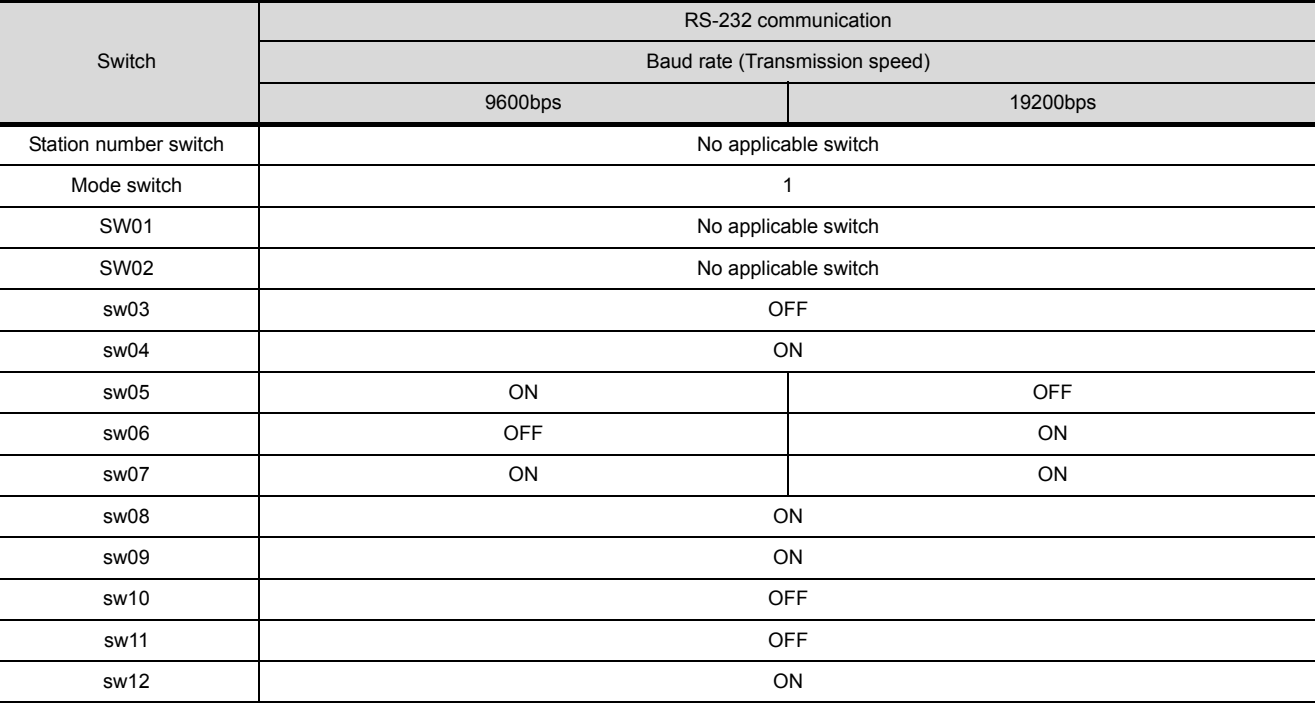

The following shows the settings when connecting to an A1SJ71UC24-R2, A1SJ71C24-R2, A1SJ71UC24-PRF and A1SJ71C24-PRF.

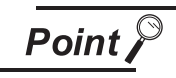

Ethernet connection

- (1) Before Ethernet connection Read the manual for the Ethernet module to be used thoroughly and understand it fully before setting up the Ethernet connection.
- (2) Time-out error If many devices (including GT SoftGOT1000) are connected, line traffic may become dense, causing a time-out error. If a time-out error occurs, reduce the number of connected devices or increase the time-out value in the Communication Setup of GT SoftGOT1000.

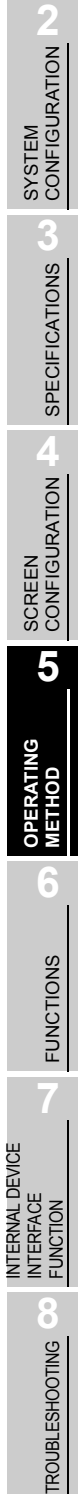

OVERVIEW

OVERVIEW

INTERNAL DEVICE

*1* When using Built-in Ethernet port QCPU (one-to-one connection, multiple connection) The setting items and precautions are shown below for communicating GT SoftGOT1000 to Built-in Ethernet port QCPU.

This section describes the system configuration to monitor the host as shown below. When monitoring other stations, follow the same procedure as the host.

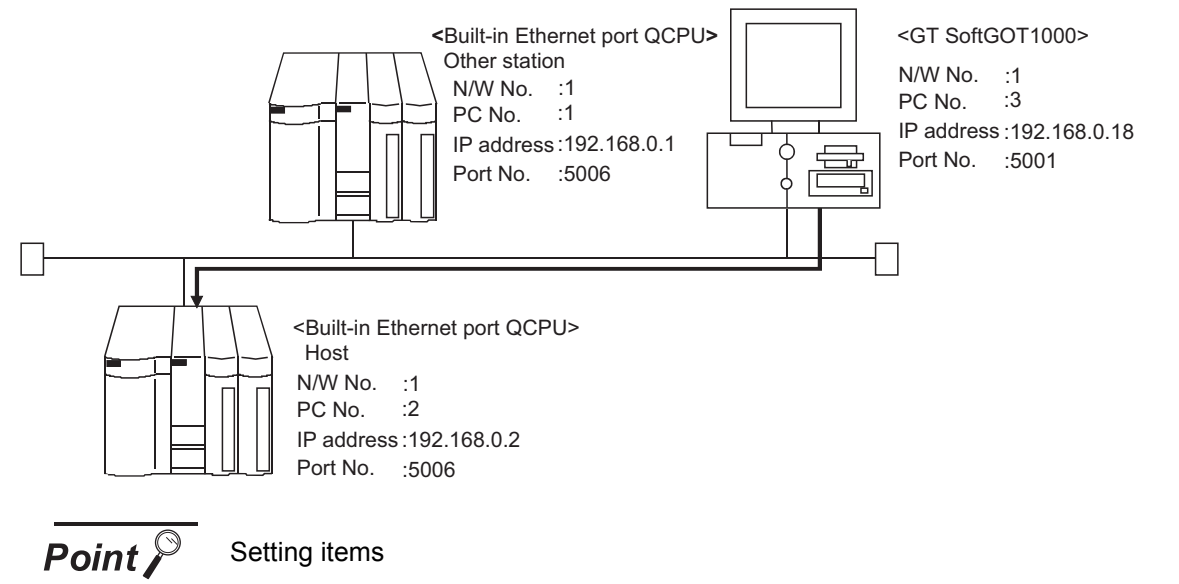

The port No. for Built-in Ethernet port QCPU is fixed to "5006". Refer to the following for how to set the N/W No., PLC No./PC No., IP address and port No. of the Ethernet module and GT SoftGOT1000.

 $\sqrt{3}$  [This section](#page-84-0)  $\sqrt{(7)}$  $\sqrt{(7)}$  $\sqrt{(7)}$ 

The following shows the procedure for communicating GT SoftGOT1000 to Built-in Ethernet port QCPU.

- (1) Before setting
	- (a) Monitoring the CPUs on other networks

Monitoring the CPUs on other networks requires the routing parameter to be set. Refer to the following for how to set the routing parameters.

 $\sqrt{3}$  [This section](#page-83-0)  $\sqrt{4}$  [\(4\) Routing Parameter Setting](#page-83-0)

[This section](#page-85-0)  $\boxed{7}$  [\(7\)](#page-84-0)[\(b\) Routing Parameter Setting](#page-85-0)

(b) Precautions for communication

When multiple network devices (including GT SoftGOT1000) are connected to the same segment, the network load may increase, and the communication speed may slow down between GT SoftGOT1000 and the PLC.

The following actions may improve the communication performance.

- Use a switching hub.
- Use the high-speed 100BASE-TX (100Mbps).
- Reduce the monitoring points of GT SoftGOT1000.
- (2) Compatible models

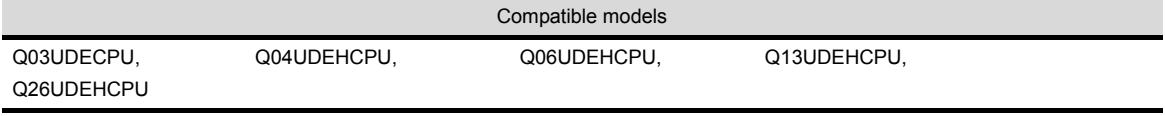

*5.2.3 How to Set Up the Ethernet Connection*

(3) Q parameter setting (Setting on GX Developer) Set the Built-in Ethernet port for the Q parameter setting. (multiple connection only)

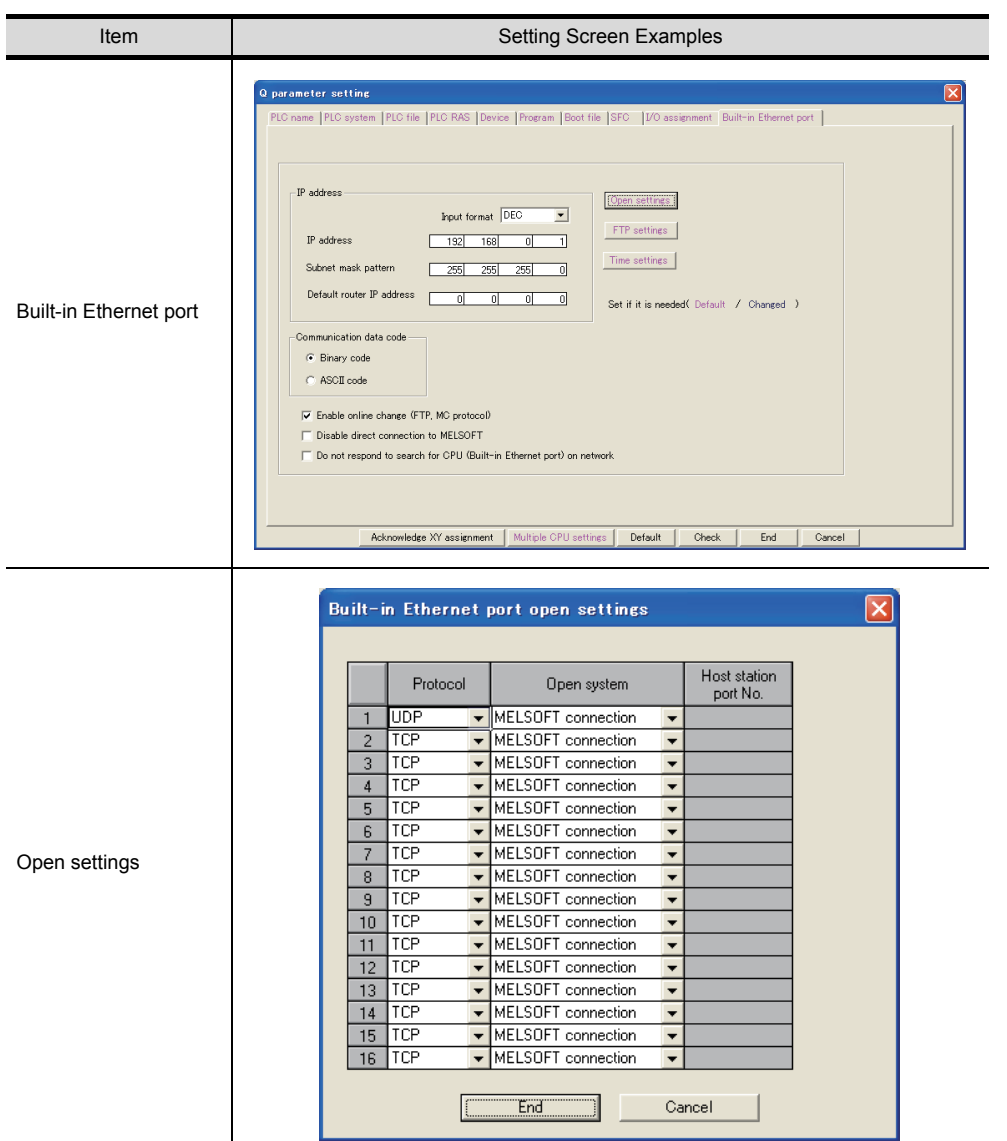

#### Operation settings

To make communications with GX Developer, ask the person in charge of the network about the IP address setting to confirm, and set the IP address.

Since "any" values may be set to the other items, set them according to the specifications of the other node and application connected to the Ethernet module.

The following are the operation setting items that may be set to "any" values on GX Developer.

- (a) Communication data code Either "Binary code" or "ASCII code" may be specified.
- (b) Initial Timing Independently of this setting, communications can be made from GX Developer if the PLC CPU is at a STOP.
- (c) Enable Write at RUN time Independently of this setting, online program correction or device test can be performed from GX Developer.

OVERVIEW

OVERVIEW

**2**

SYSTEM CONFIGURATION

**3**

SPECIFICATIONS

**4**

SCREEN<br>CONFIGURATION

**5**

**OPERATING METHOD**

**6**

**METHOD** 

FUNCTIONS

**FUNCTIONS** 

INTERNAL DEVICE INTERFACE INTERNAL DEVICE<br>INTERFACE<br>FUNCTION

**8**

TROUBLESHOOTING

#### <span id="page-83-0"></span>(4) Routing Parameter Setting

Up to 64 [Transfer Network No.]s can be set.

The same [Transfer Network No.] cannot be set twice or more.

The host (GOT) can access up to 64 [Transfer Network No.]s as a request source.

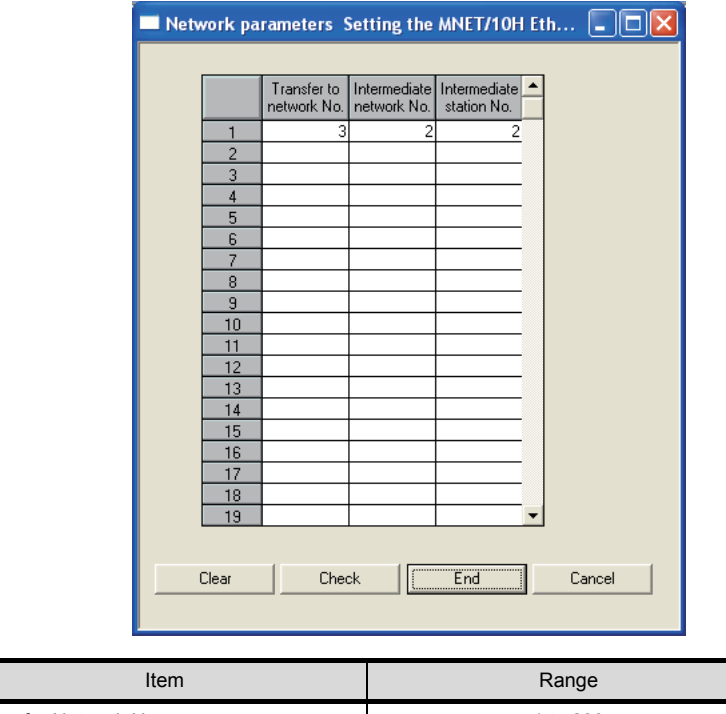

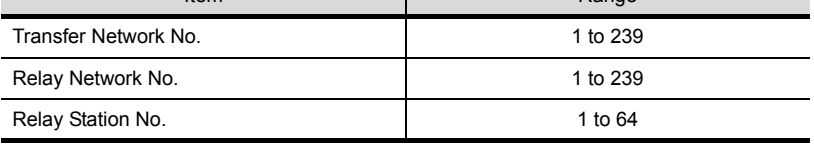

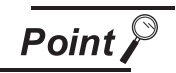

Routing parameter setting for the request source

The GOT at the request source also requires the routing parameter setting. Refer to the following for routing parameter setting.

 $\Box$  [This section](#page-85-0)  $\Box$  [\(7\)](#page-84-0)[\(b\) Routing Parameter Setting](#page-85-0)

(5) Setting on the personal computer Set the IP address.

(a) Ping test

When ready to communicate, execute the Ping command at the command prompt on the Windows $^{\circledR}$ .

When connections are OK C:\>ping 192. 168. 0. 2 Reply from 192. 168. 0. 2:bytes=32 time<10ms TTL=32

When connections are not good C:\>ping 192. 168. 0. 2 Request timed out.

When the Ping test is not verified, check the connections of the cable and module, and settings, including the IP address, for Windows®.

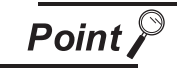

#### Ping test

The Ping test can be performed using GX Developer (SW6D5C-GPPW 6.01B or later).

Refer to the GX Developer Operating Manual for more details on the Ping test. Refer to the following for details of the Ping test.

GX Developer Version Operating Manual

(b) Station monitoring function

For details on the station monitoring function, refer to the following manual.

GOT1000 Series Connection Manual

- <span id="page-84-0"></span>(7) Settings with GT Designer2 and GT SoftGOT1000
	- (a) Ethernet setting

Make the following settings on the Ethernet setting dialog box of GT Designer2. Refer to the following for details of the Ethernet settings.

 $\sqrt{3}$  [5.2.4 Setting on GT Designer2](#page-117-0)

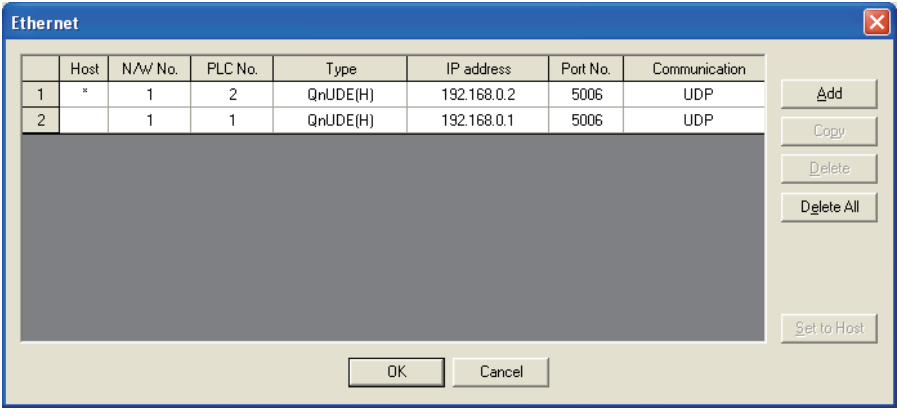

INTERNAL DEVICE

#### <span id="page-85-0"></span>(b) Routing Parameter Setting

Set the routing parameter in the Routing Information Setting dialog box of GT Designer2. Up to 64 [Transfer Network No.]s can be set.

The same [Transfer Network No.] cannot be set twice or more.

The host (GOT) can access up to 64 [Transfer Network No.]s as a request source.

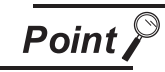

Routing parameter setting

Communication within the host network does not require routing parameter setting.

Refer to the following for details of routing parameter setting.

**Q Corresponding MELSECNET/H Network System Reference Manual (PLC to PLC**) network)

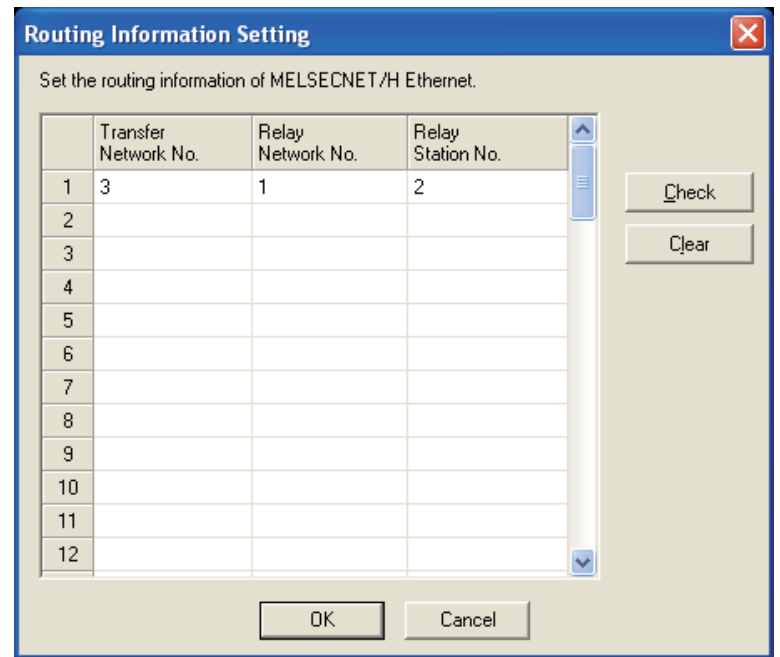

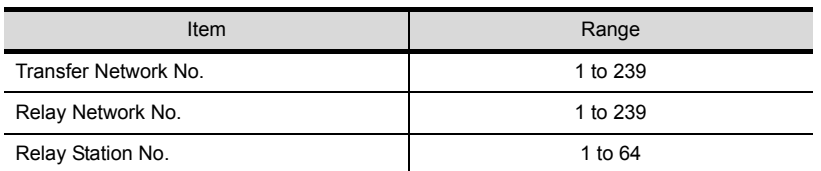

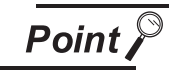

Routing parameter setting for the relay station

The PLC at the relay station also requires the routing parameter setting. Refer to the following for routing parameter setting.

 $\sqrt{3}$  [This section](#page-83-0) 1 [\(4\) Routing Parameter Setting](#page-83-0)

#### (c) Communication setup

Make the settings in the Communication Setup dialog box of GT SoftGOT1000. Refer to the following for details of Communication Setup.

[5.2.1 Communication setup dialog box](#page-73-1)

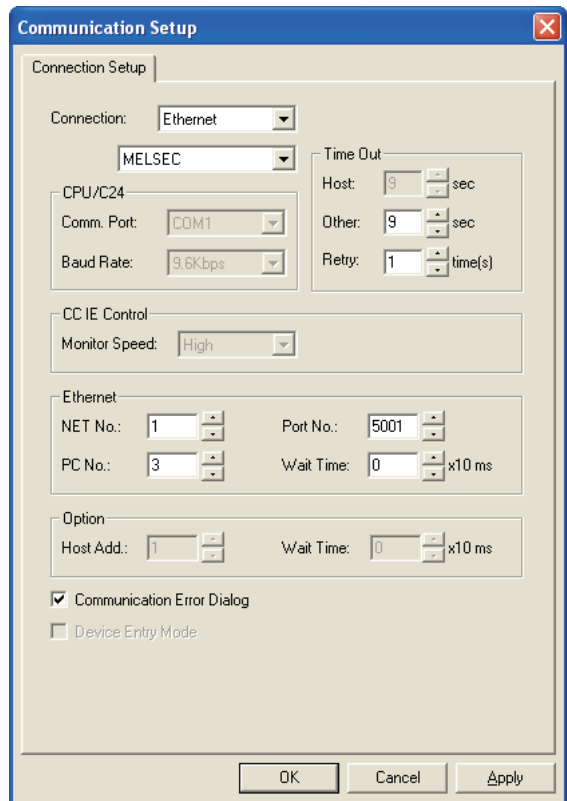

APPENDICES

APPENDICES

# *2* When using Ethernet module (Q series)

The setting items and precautions are shown below for communicating GT SoftGOT1000 to the PLC CPU via the Ethernet module (Q series).

This section describes the system configuration to monitor the host as shown below.

When monitoring other stations, follow the same procedure as the host.

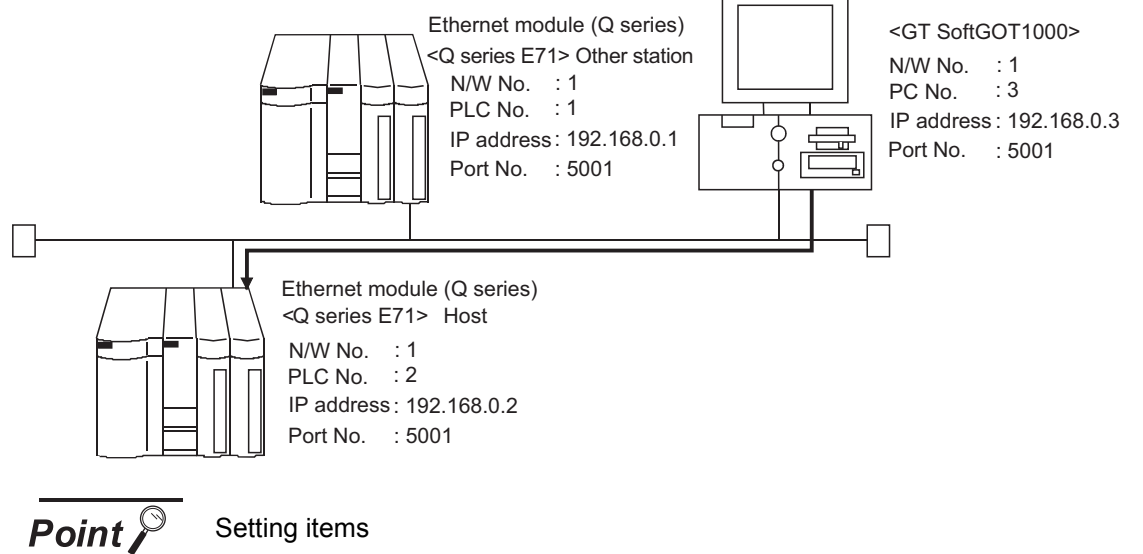

The port No. for the Ethernet module (Q series) is fixed to "5001". Refer to the following for how to set the N/W No., PLC No./PC No., IP address and port No. of the Ethernet module and GT SoftGOT1000.

 $\sqrt{7}$  [This section](#page-90-0) 2 [\(7\)](#page-90-0)

The following shows the procedure for communicating GT SoftGOT1000 to the PLC CPU via the Ethernet module (Q series).

- (1) Before setting
	- (a) Monitoring the CPUs on other networks

Monitoring the CPUs on other networks requires the routing parameter to be set. Refer to the following for how to set the routing parameters.

 $\sqrt{3}$  [This section](#page-89-0) 2 [\(4\) Routing Parameter Setting](#page-89-0)

[This section](#page-91-0)  $2$  [\(7\)](#page-90-0)[\(b\) Routing Parameter Setting](#page-91-0)

(b) Precautions for communication

When multiple network devices (including GT SoftGOT1000) are connected to the same segment, the network load may increase, and the communication speed may slow down between GT SoftGOT1000 and the PLC.

The following actions may improve the communication performance.

- Use a switching hub.
- Use the high-speed 100BASE-TX (100Mbps).
- Reduce the monitoring points of GT SoftGOT1000.
- (2) Compatible models

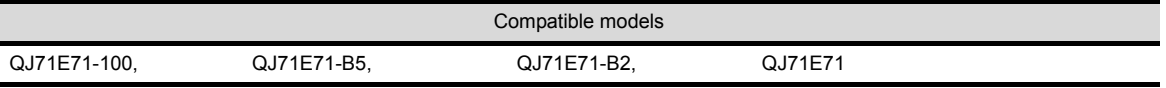

#### (3) Network parameter setting (Setting on GX Developer)

Parameter setting can be made from the MELSECNET/ETHERNET network parameter setting screen.

Set the network type, first I/O No., network No., group No., station number, mode and operation setting.

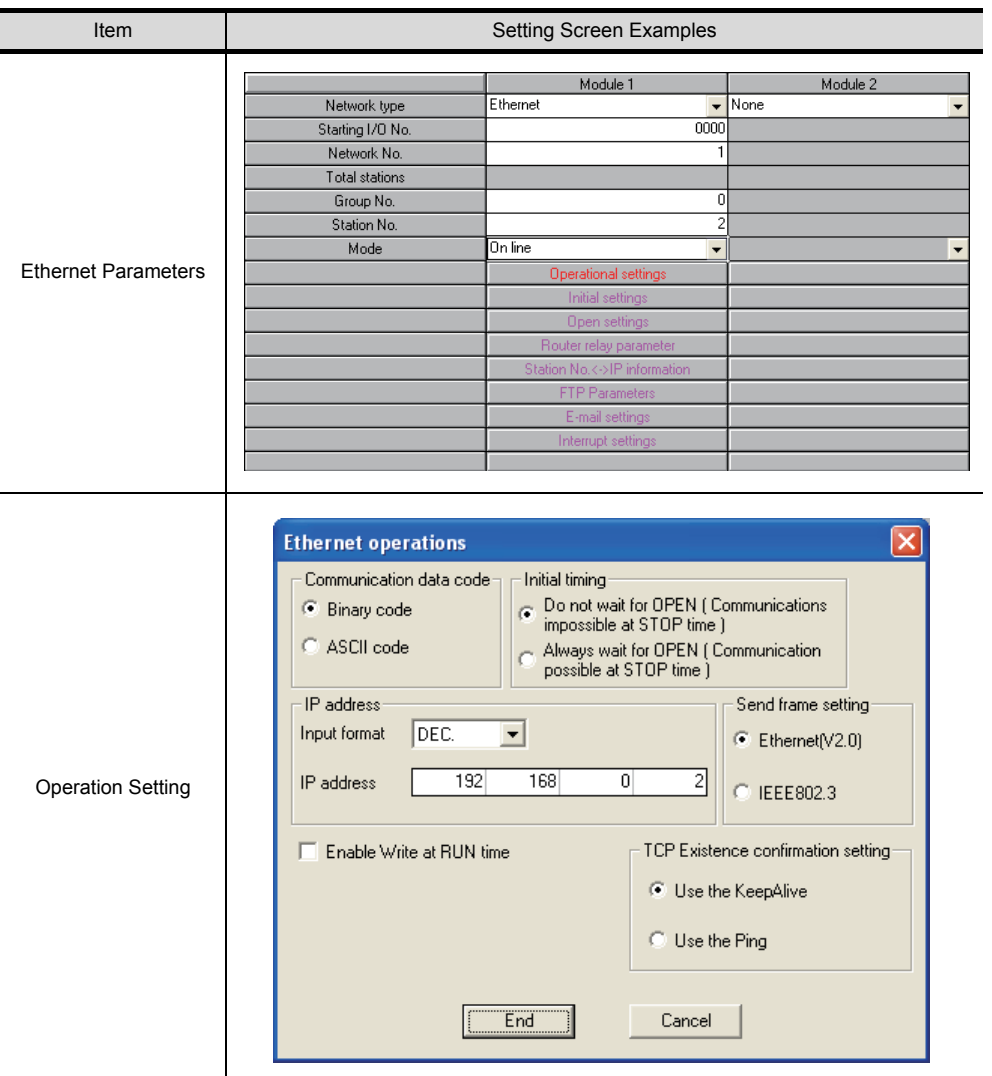

#### Operation settings

To make communications with GX Developer, ask the person in charge of the network about the IP address setting to confirm, and set the IP address.

Since "any" values may be set to the other items, set them according to the specifications of the other node and application connected to the Ethernet module.

The following are the operation setting items that may be set to "any" values on GX Developer.

- (a) Communication data code Either "Binary code" or "ASCII code" may be specified.
- (b) Initial Timing Independently of this setting, communications can be made from GX Developer if the PLC CPU is at a STOP.
- (c) Enable Write at RUN time Independently of this setting, online program correction or device test can be performed from GX Developer.

APPENDICES

APPENDICES

#### <span id="page-89-0"></span>(4) Routing Parameter Setting

Up to 64 [Transfer Network No.]s can be set.

The same [Transfer Network No.] cannot be set twice or more.

The host (GOT) can access up to 64 [Transfer Network No.]s as a request source.

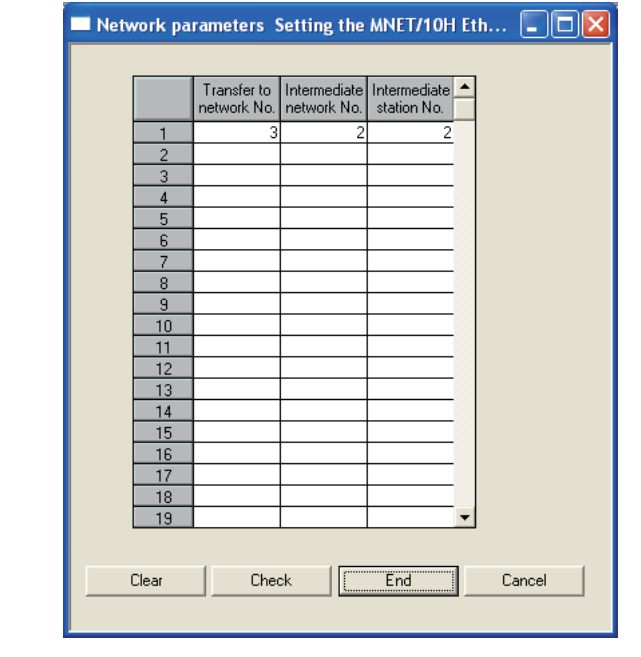

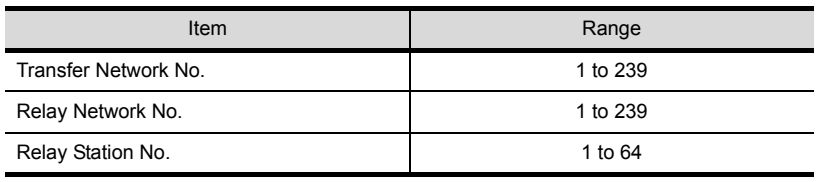

Point  $\beta$ 

Routing parameter setting for the request source

The GOT at the request source also requires the routing parameter setting. Refer to the following for routing parameter setting.

 $\boxed{\mathcal{F}}$  [This section](#page-91-0) 2 [\(7\)](#page-90-0)[\(b\) Routing Parameter Setting](#page-91-0)

(5) Setting on the personal computer Set the IP address.

(a) Ping test

When ready to communicate, execute the Ping command at the command prompt on the Windows $^{\circledR}$ .

When connections are OK C:\>ping 192. 168. 0. 2 Reply from 192. 168. 0. 2:bytes=32 time<10ms TTL=32

When connections are not good C:\>ping 192. 168. 0. 2 Request timed out.

When the Ping test is not verified, check the connections of the cable and module, and settings, including the IP address, for Windows®.

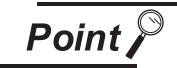

#### Ping test

The Ping test can be performed using GX Developer (SW6D5C-GPPW 6.01B or later).

Refer to the GX Developer Operating Manual for more details on the Ping test. Refer to the following for details of the Ping test.

GX Developer Version Operating Manual

(b) Station monitoring function

For details on the station monitoring function, refer to the following manual.

GOT1000 Series Connection Manual

- <span id="page-90-0"></span>(7) Settings with GT Designer2 and GT SoftGOT1000
	- (a) Ethernet setting

Make the following settings on the Ethernet setting dialog box of GT Designer2. Refer to the following for details of the Ethernet settings.

[5.2.4 Setting on GT Designer2](#page-117-0)

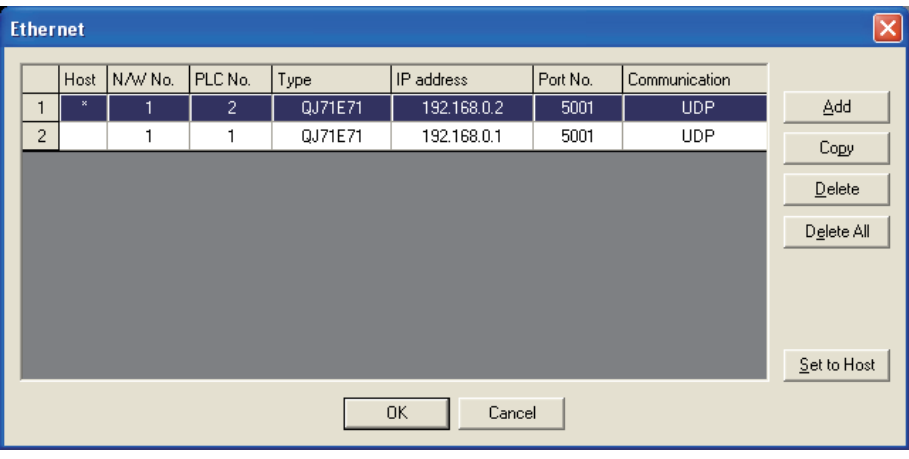

APPENDICES

APPENDICES

INTERNAL DEVICE

#### <span id="page-91-0"></span>(b) Routing Parameter Setting

Set the routing parameter in the Routing Information Setting dialog box of GT Designer2. Up to 64 [Transfer Network No.]s can be set.

The same [Transfer Network No.] cannot be set twice or more.

The host (GOT) can access up to 64 [Transfer Network No.]s as a request source.

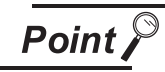

Routing parameter setting

Communication within the host network does not require routing parameter setting.

Refer to the following for details of routing parameter setting.

**Q Corresponding MELSECNET/H Network System Reference Manual (PLC to PLC**) network)

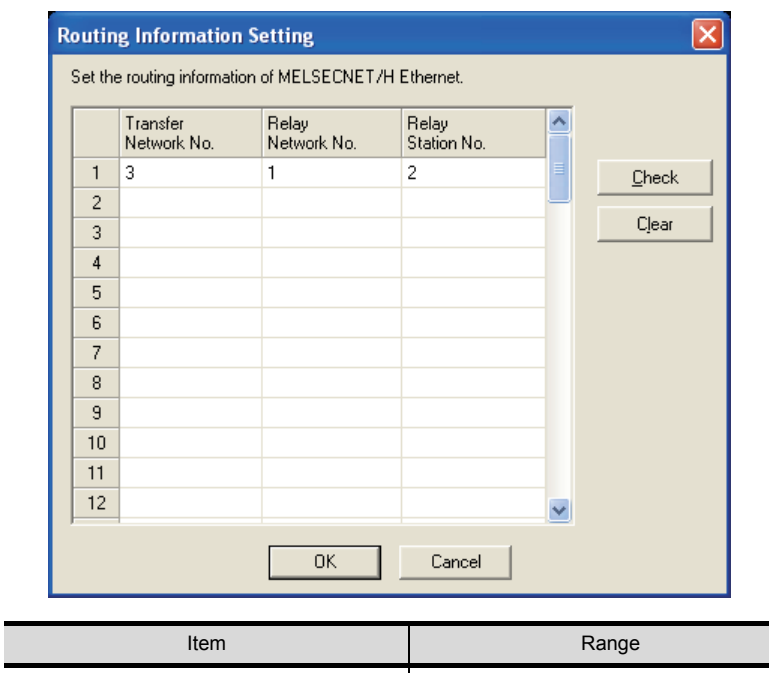

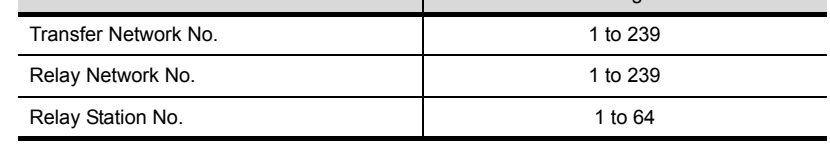

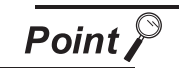

Routing parameter setting for the relay station

The PLC at the relay station also requires the routing parameter setting. Refer to the following for routing parameter setting.

 $\sqrt{3}$  [This section](#page-89-0) 2 [\(4\) Routing Parameter Setting](#page-89-0)

#### (c) Communication setup

Make the settings in the Communication Setup dialog box of GT SoftGOT1000. Refer to the following for details of Communication Setup.

[5.2.1 Communication setup dialog box](#page-73-1)

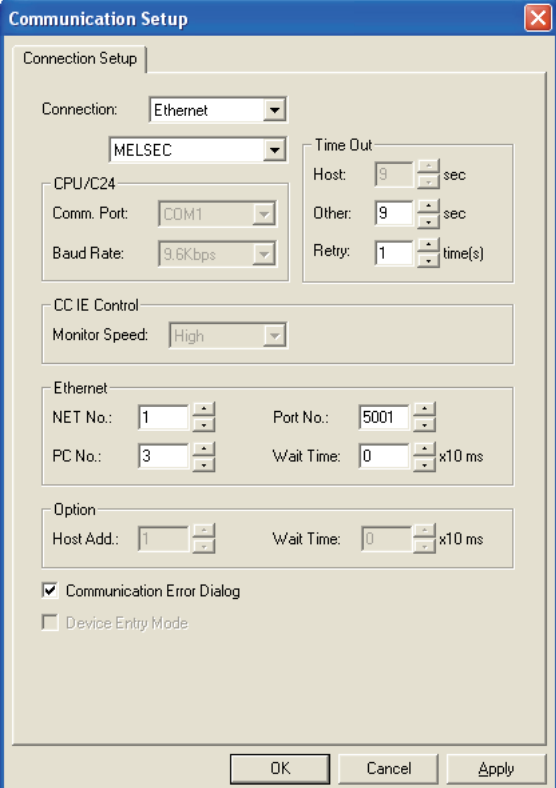

APPENDICES

APPENDICES

## *3* When using Ethernet module (QnA series)

The setting items and precautions are shown below for communicating GT SoftGOT1000 to the PLC CPU via the Ethernet module (QnA series).

This section describes the system configuration to monitor the host as shown below.

When monitoring other stations, follow the same procedure as the host.

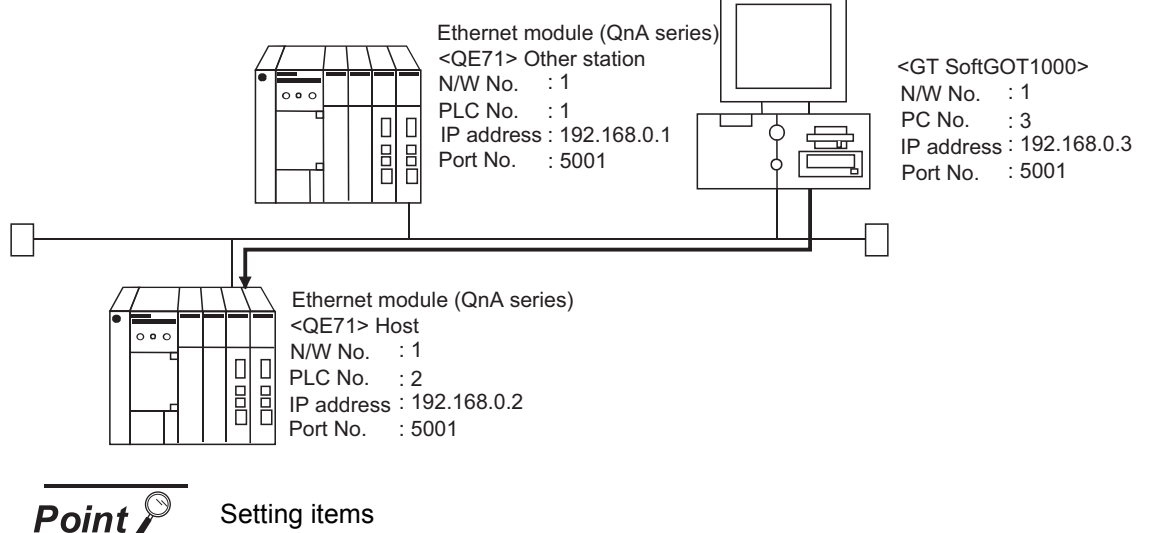

Setting items

The port No. for the Ethernet module (QnA series) is fixed to "5001". Refer to the following for how to set the N/W No., PLC No./PC No., IP address and port No. of the Ethernet module and GT SoftGOT1000.

#### $\sqrt{3}$  [This section](#page-96-0) 3 [\(8\)](#page-96-0)

The following shows the procedure for communicating GT SoftGOT1000 to the PLC CPU via the Ethernet module (QnA series).

- (1) Before setting
	- (a) Monitoring the CPUs on other networks

Monitoring the CPUs on other networks requires the routing parameter to be set. Refer to the following for how to set the routing parameters.

 $\sqrt{3}$  [This section](#page-95-0)  $\sqrt{3}$  [\(5\) Routing Parameter Setting](#page-95-0)

 $\sqrt{\pi}$  [This section](#page-97-0) 3 [\(8\)](#page-96-0)[\(b\) Routing Parameter Setting](#page-97-0)

- (b) Precautions for communication
	- Only communications within the same segment are applicable. No communications via a router or gateway can be monitored.
	- When multiple network devices (including GT SoftGOT1000) are connected to the same segment, the network load may increase, and the communication speed may slow down between GT SoftGOT1000 and the PLC.
		- The following actions may improve the communication performance.
		- Use a switching hub.
		- Use the high-speed 100BASE-TX (100Mbps).
		- Reduce the monitoring points of GT SoftGOT1000.

(2) Compatible models\*1

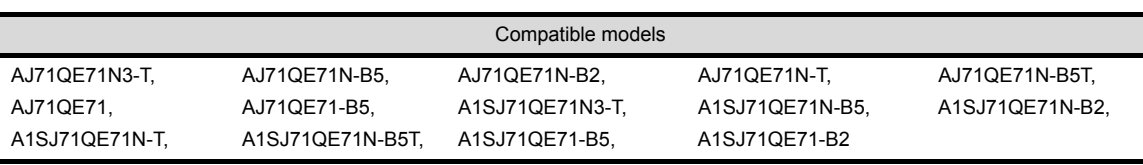

\*1 When using AJ71QE71, AJ71QE71-B5, A1SJ71QE71-B2 or A1SJ71QE71-B5, use a module or PLC CPU of function version B or later.

- (3) Ethernet module (QnA series) switch settings Operation mode setting switch : 0 (online) Automatic start mode : SW3 ON When SW3 is ON, initial processing is performed independently of Y19 (initial processing request). Communications are also enabled if the CPU module is stopped. For the initial processing using Y19 (initial processing request), create the program for initial processing while referring to the "For QnA Ethernet Interface Module User's Manual".
- (4) Network parameter setting (Setting on GX Developer) On the MELSECNET/Ethernet setting screen of network parameter, set the network type, starting I/O No., network No., group No., station number and IP address.

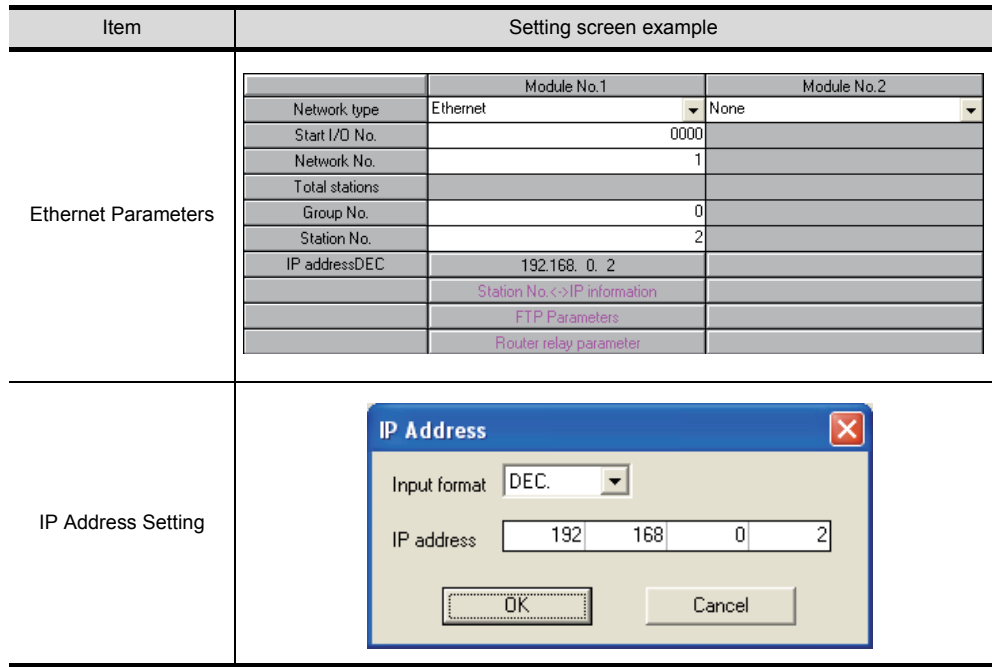

**8**

OVERVIEW

OVERVIEW

**2**

SYSTEM CONFIGURATION

**3**

SPECIFICATIONS

**4**

SCREEN<br>CONFIGURATION

**5**

**OPERATING METHOD**

**6**

**METHOD** 

FUNCTIONS

**FUNCTIONS** 

INTERNAL DEVICE INTERFACE INTERNAL DEVICE<br>INTERFACE<br>FUNCTION

#### <span id="page-95-0"></span>(5) Routing Parameter Setting

Up to 64 [Transfer Network No.]s can be set.

The same [Transfer Network No.] cannot be set twice or more.

The host (GOT) can access up to 64 [Transfer Network No.]s as a request source.

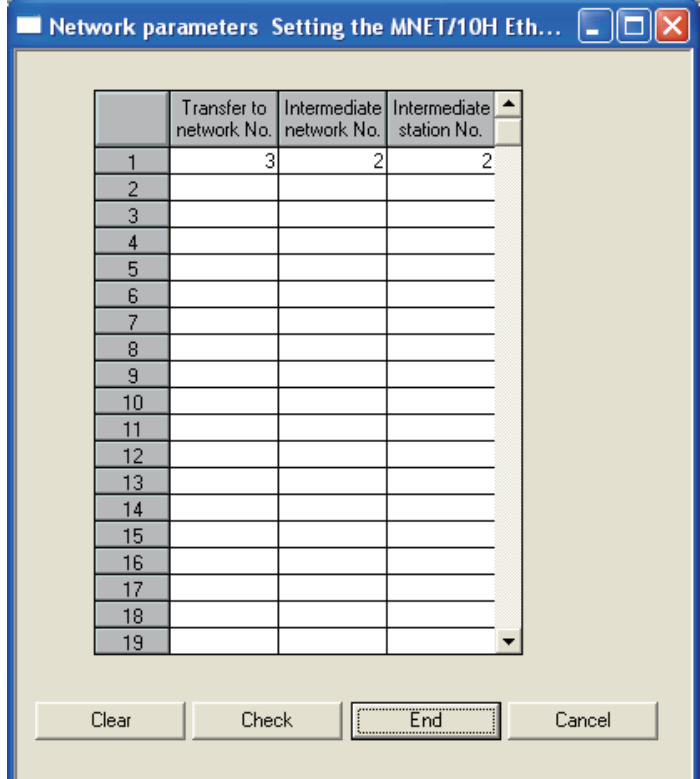

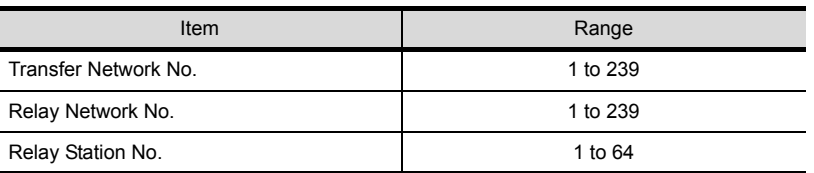

**Point** 

Routing parameter setting for the request source

The GOT at the request source also requires the routing parameter setting. Refer to the following for routing parameter setting.

 $\boxed{\text{F}}$  [This section](#page-97-0) 3 [\(8\)](#page-96-0)[\(b\) Routing Parameter Setting](#page-97-0)

(6) Setting on the personal computer Set the IP address.

(a) Ping test

When ready to communicate, execute the Ping command at the command prompt on the Windows $^{\circledR}$ .

When connections are OK C:\>ping 192. 168. 0. 2 Reply from 192. 168. 0. 2:bytes=32 time<10ms TTL=32

When connections are not good C:\>ping 192. 168. 0. 2 Request timed out.

When the Ping test is not verified, check the connections of the cable and module, and settings, including the IP address, for Windows®.

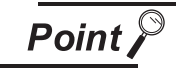

#### Ping test

The Ping test can be performed using GX Developer (SW6D5C-GPPW 6.01B or later).

Refer to the GX Developer Operating Manual for more details on the Ping test. Refer to the following for details of the Ping test.

GX Developer Version Operating Manual

(b) Station monitoring function

For details on the station monitoring function, refer to the following manual.

GOT1000 Series Connection Manual

#### <span id="page-96-0"></span>(8) Settings with GT Designer2 and GT SoftGOT1000

(a) Ethernet setting

Make the following settings on the Ethernet setting dialog box of GT Designer2. Refer to the following for details of the Ethernet settings.

[5.2.4 Setting on GT Designer2](#page-117-0)

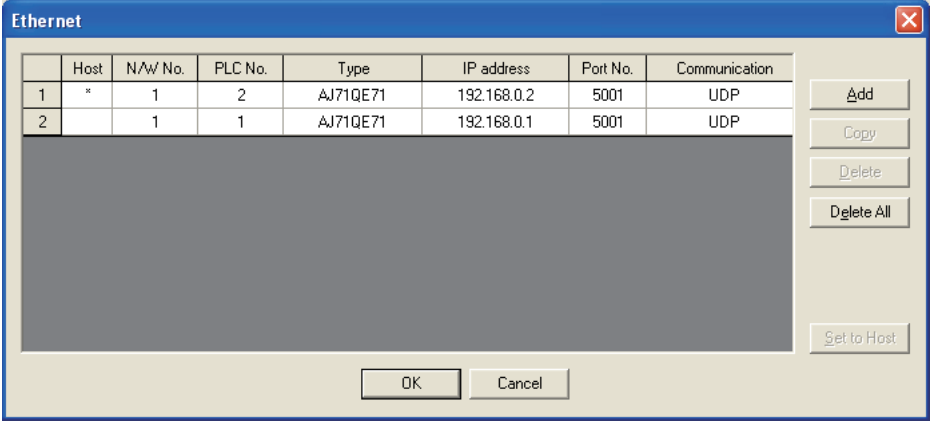

INTERNAL DEVICE

#### <span id="page-97-0"></span>(b) Routing Parameter Setting

Set the routing parameter in the Routing Information Setting dialog box of GT Designer2. Up to 64 [Transfer Network No.]s can be set.

The same [Transfer Network No.] cannot be set twice or more.

The host (GOT) can access up to 64 [Transfer Network No.]s as a request source.

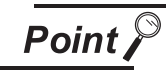

Routing parameter setting

Communication within the host network does not require routing parameter setting.

Refer to the following for details of routing parameter setting.

**Q Corresponding MELSECNET/H Network System Reference Manual (PLC to PLC**) network)

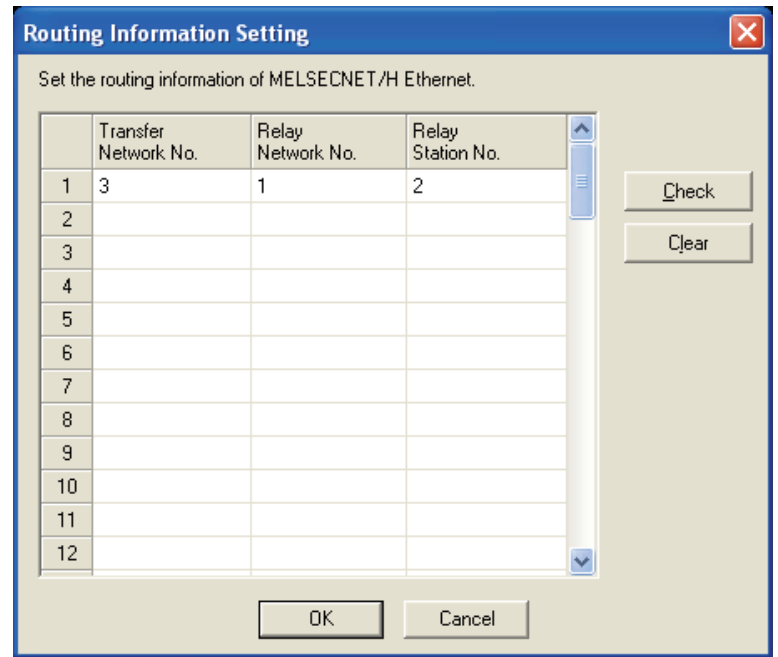

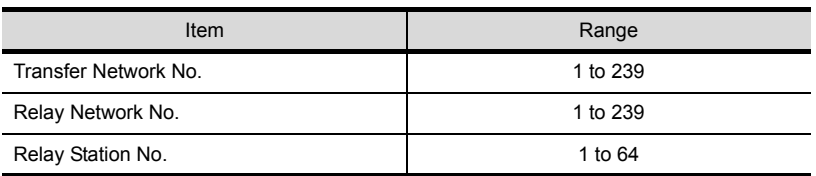

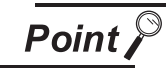

Routing parameter setting for the relay station

The PLC at the relay station also requires the routing parameter setting. Refer to the following for routing parameter setting.

 $\sqrt{3}$  [This section](#page-95-0) 3 [\(5\) Routing Parameter Setting](#page-95-0)

#### (c) Communication setup

Make the settings in the Communication Setup dialog box of GT SoftGOT1000. Refer to the following for details of Communication Setup.

[5.2.1 Communication setup dialog box](#page-73-1)

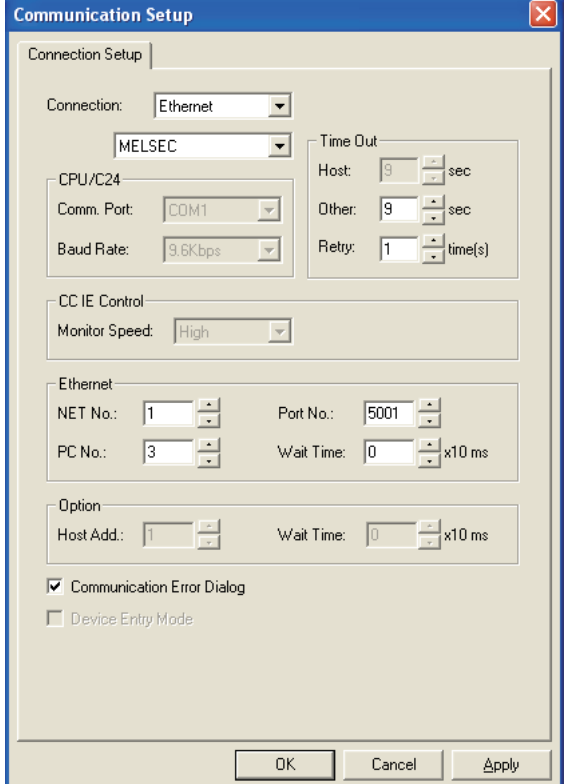

APPENDICES

APPENDICES

## *4* When using Ethernet module (A series)

The setting items and precautions are shown below for communicating GT SoftGOT1000 to the PLC CPU via the Ethernet module (A series).

This section describes the system configuration to monitor the host as shown below.

When monitoring other stations, follow the same procedure as the host.

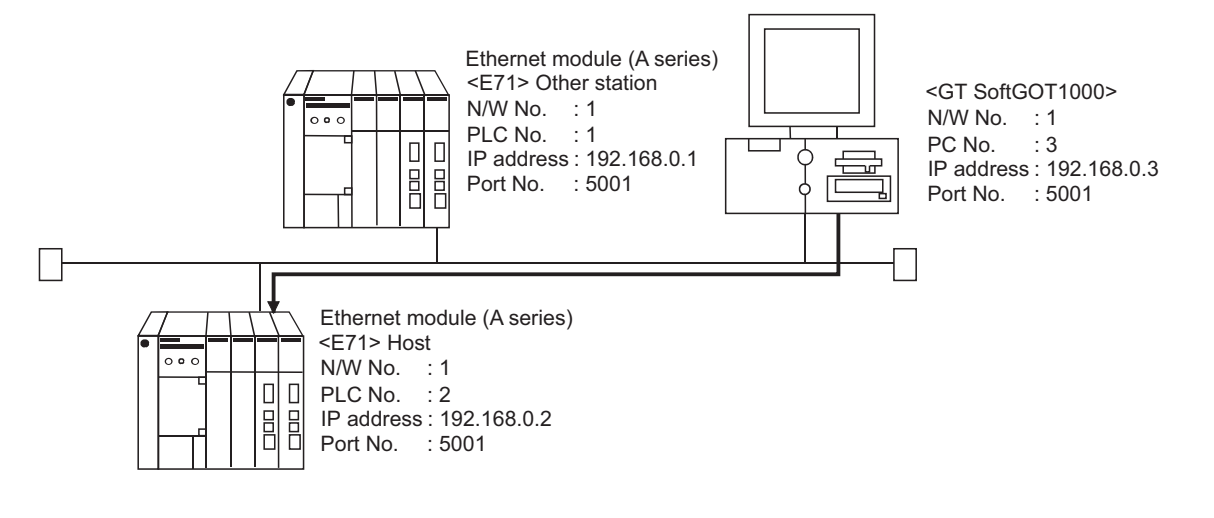

**Point** 

Precautions for setting items

The N/W No. and PLC No. to be specified for Ethernet connection to the E71 should be those set as desired on GT Designer2.

Refer to the following for how to set the N/W No., PLC No./PC No., IP address and port No. of the Ethernet module and GT SoftGOT1000.

 $\sqrt{r}$  [This section](#page-103-0) 4 [\(7\)](#page-103-0)

The following shows the procedure for performing communications via E71.

#### (1) Before setting

(a) Monitoring precautions

The connection target cannot be monitored via MELSECTNET/10 or MELSECNET/H.

- (b) Communication precautions
	- Only communications within the same segment can be monitored. No communications via a router or gateway can be monitored.
	- A connection of multiple pieces of network equipment (including GT SoftGOT1000) to a segment may increase the network load and slow down the communication between the GT SoftGOT1000 and the PLC.

Communication efficiency may be improved by using one or more of the following methods:

- Use a switching hub
- Use a high-speed 100BASE-TX (100Mbps)
- Reduce the number of monitoring points of the GT SoftGOT1000
- (2) Compatible models

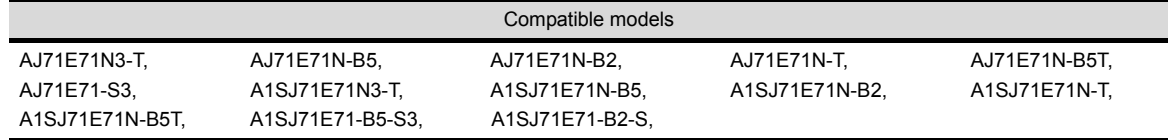

#### (3) E71 switch settings

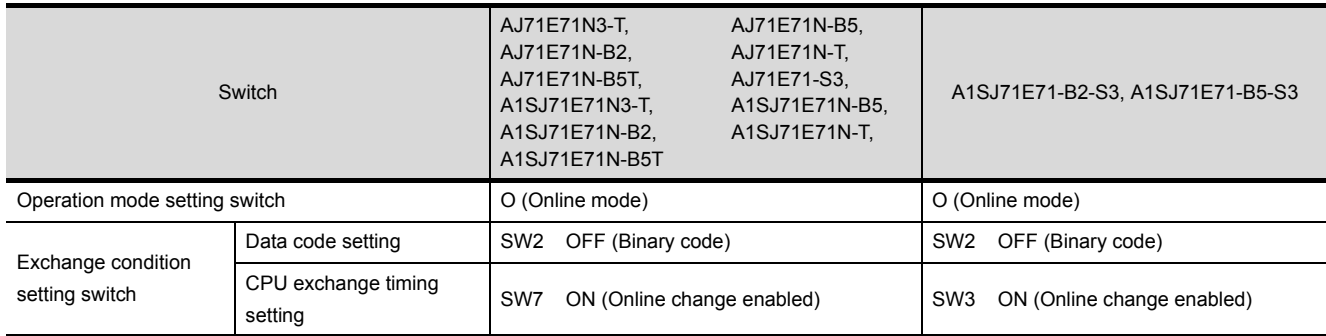

#### (4) Sequence programs

Initial processing and communication line open processing sequence programs are needed. Necessary communication parameters and sequence program examples are given below.

#### (a) Communication parameters

The following are the communication parameter setting examples for the host side.

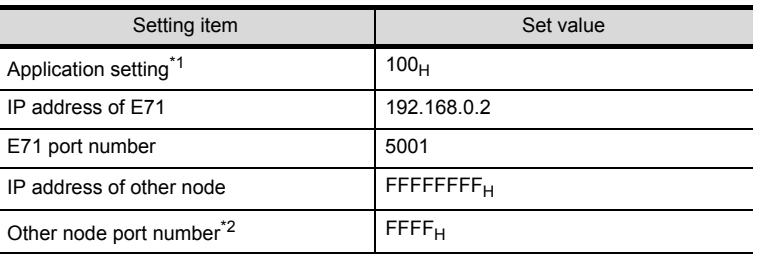

\*1 Value specified for application setting

The user can change the settings of 1), 2) and 3).

4), 5) and 6) are fixed settings.

The following shows details of the application setting.

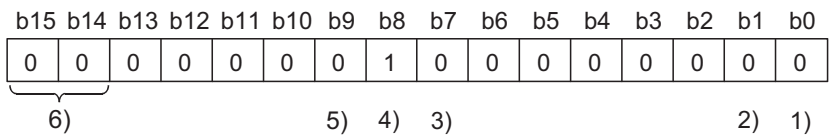

- 1): Fixed buffer application
	- 0: For send/no communication

1: For receive

- 2): Existence check
	- 0: No
	- 1: Yes
- 3): Paring open
	- 0: No
	- 1: Yes
- 4): Communication system (Set to 1: UDP/IP)
- 5): Fixed buffer communication (Set to 0: With procedure)
	- 0: With procedure
	- 1: Without procedure
- 6): Open system (Set to 00: Active, UDP/IP)

\*2: The other node port number is a fixed setting. The user can change the other settings.

OVERVIEW

OVERVIEW

**2**

SYSTEM<br>CONFIGURATION

**3**

SPECIFICATIONS

SCREEN<br>CONFIGURATION

**5**

**OPERATING METHOD**

**6**

**METHOD** 

FUNCTIONS

**FUNCTIONS** 

INTERNAL DEVICE INTERFACE INTERNAL DEVICE<br>INTERFACE<br>FUNCTION

**8**

TROUBLESHOOTING

#### (b) Sequence program

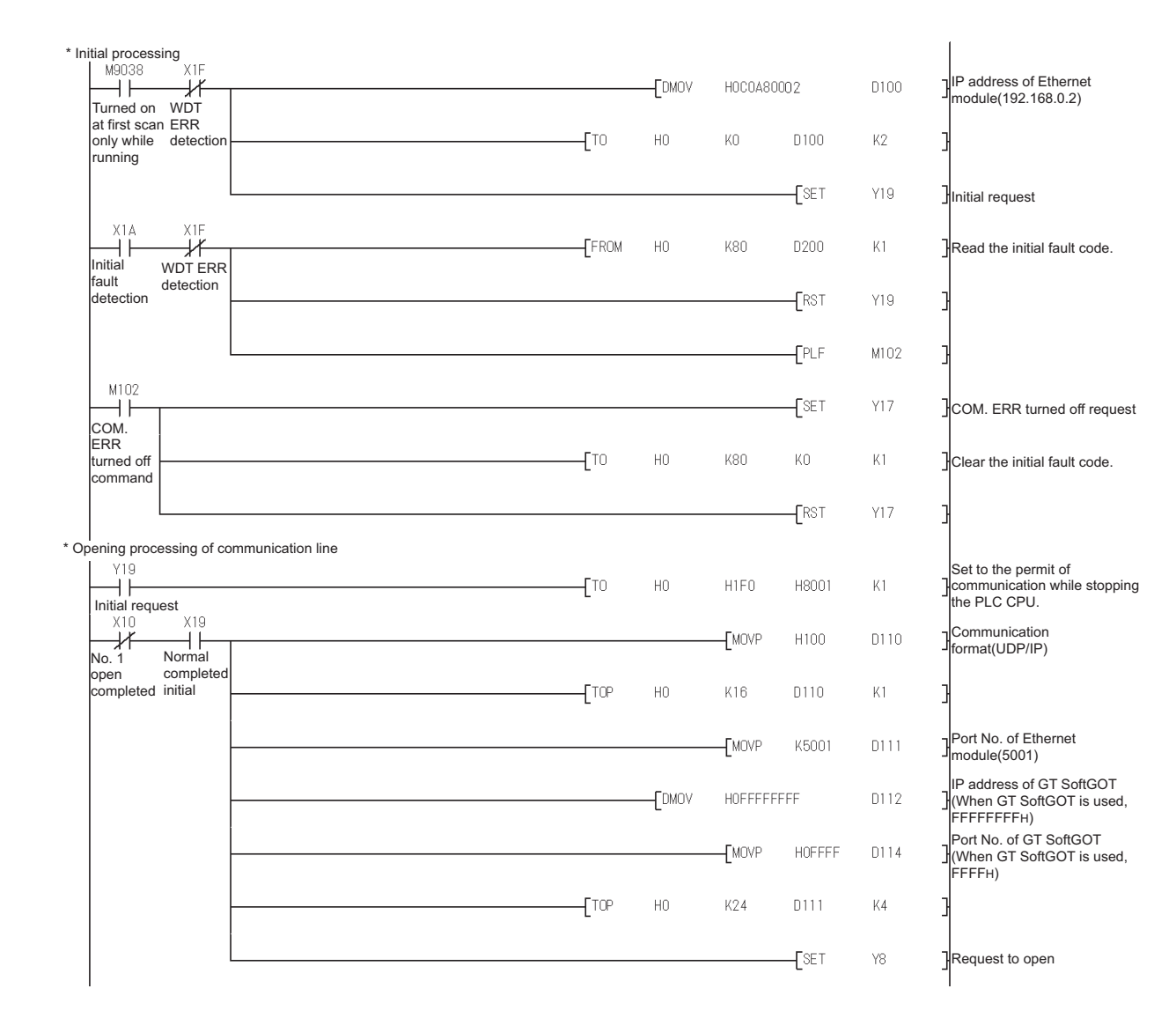

In a communications-ready status, the E71's RUN LED comes on and RDY LED flickers.

- (5) Setting on the personal computer Set the IP address.
- (6) Communications check
	- (a) Ping test When ready to communicate, execute the Ping command at the command prompt on the Windows<sup>®</sup>.

When connections are OK C:\>ping 192. 168. 0. 2 Reply from 192. 168. 0. 2:bytes=32 time<10ms TTL=32

When connections are not good C:\>ping 192. 168. 0. 2 Request timed out.

When the Ping test is not verified, check the connections of the cable and module, and settings, including the IP address, for Windows<sup>®</sup>.

# **Point**

#### Ping test

The Ping test can be performed using GX Developer (SW6D5C-GPPW 6.01B or later).

Refer to the GX Developer Operating Manual for more details on the Ping test. Refer to the following for details of the Ping test.

GX Developer Version Operating Manual

(b) Station monitoring function

For details on the station monitoring function, refer to the following manual.

GOT1000 Series Connection Manual

OVERVIEW

OVERVIEW

**2**

SYSTEM CONFIGURATION

**3**

SPECIFICATIONS

**4**

SCREEN<br>CONFIGURATION

**5**

**OPERATING METHOD**

**6**

METHOD

FUNCTIONS

**FUNCTIONS** 

INTERNAL DEVICE INTERFACE INTERNAL DEVICE<br>INTERFACE<br>FUNCTION

**8**

TROUBLESHOOTING

- <span id="page-103-0"></span>(7) Settings with GT Designer2 and GT SoftGOT1000
	- (a) Ethernet setting

Make the following settings on the Ethernet setting dialog box of GT Designer2. Refer to the following for details of the Ethernet settings.

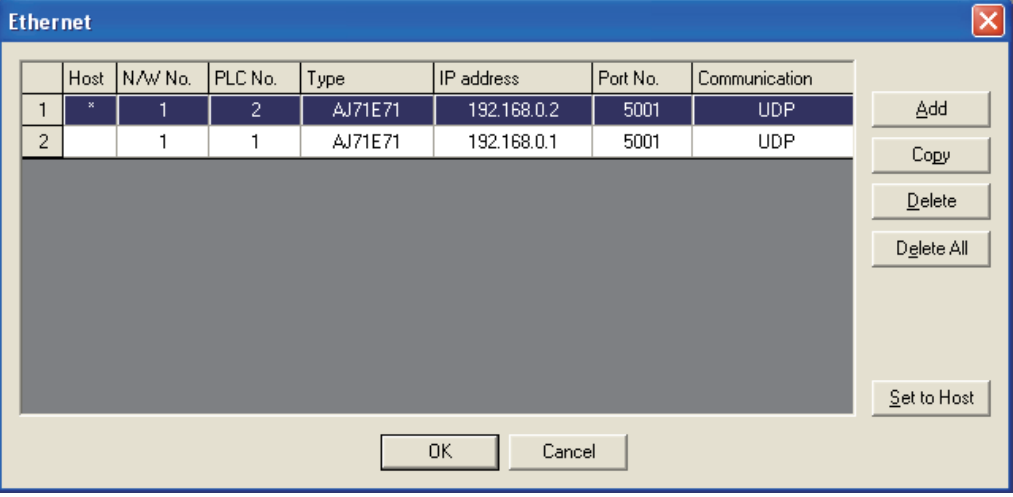

[5.2.4 Setting on GT Designer2](#page-117-0)

(b) Communication setup

Make the settings in the Communication Setup dialog box of GT SoftGOT1000. Refer to the following for details of Communication Setup.

 $5.2.1$  Communication setup dialog box

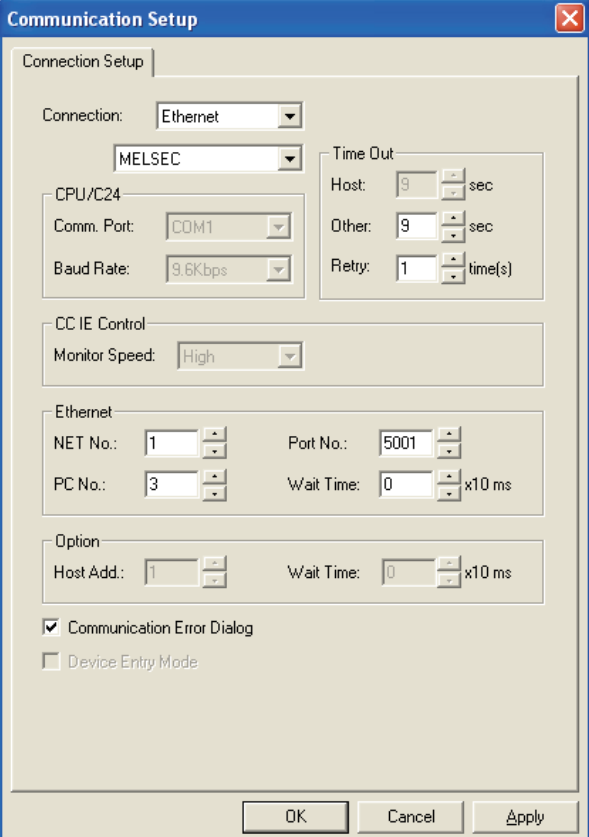

# *5* When using CNC C70 (Q17nNCCPU)

Q173NCCPU

For communications with GT SoftGOT1000 via the Display I/F of the CNC C70, setting items and precautions are described below.

This section describes the system configuration for monitoring the host station as shown below.

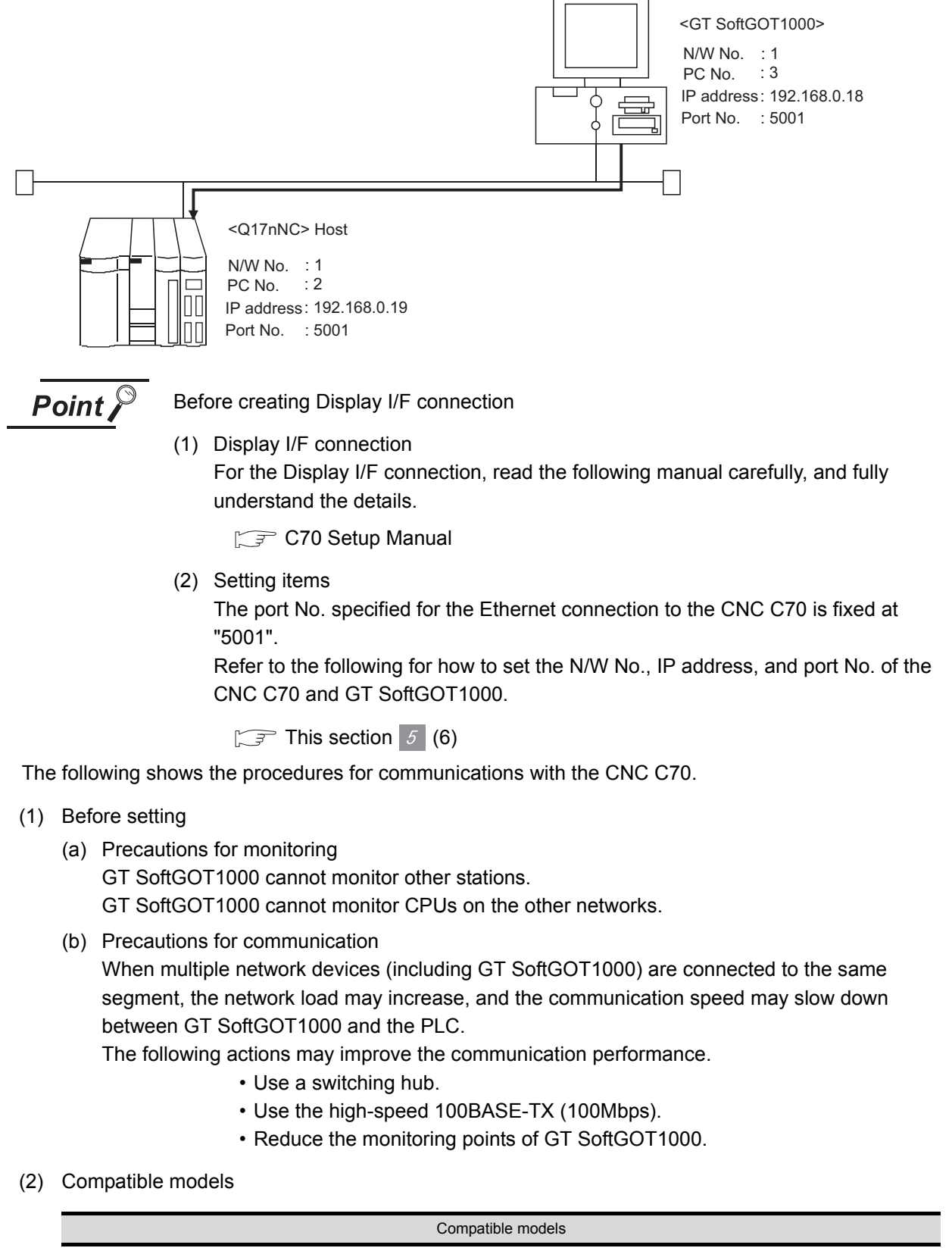

SPECIFICATIONS **4**SCREEN<br>CONFIGURATION **5 OPERATING METHOD METHOD 6FUNCTIONS** FUNCTIONS

OVERVIEW

OVERVIEW

**2**

SYSTEM<br>CONFIGURATION

**3**

INTERNAL DEVICE INTERFACE INTERNAL DEVICE<br>INTERFACE<br>FUNCTION

**8**

TROUBLESHOOTING

APPENDICES

APPENDICES

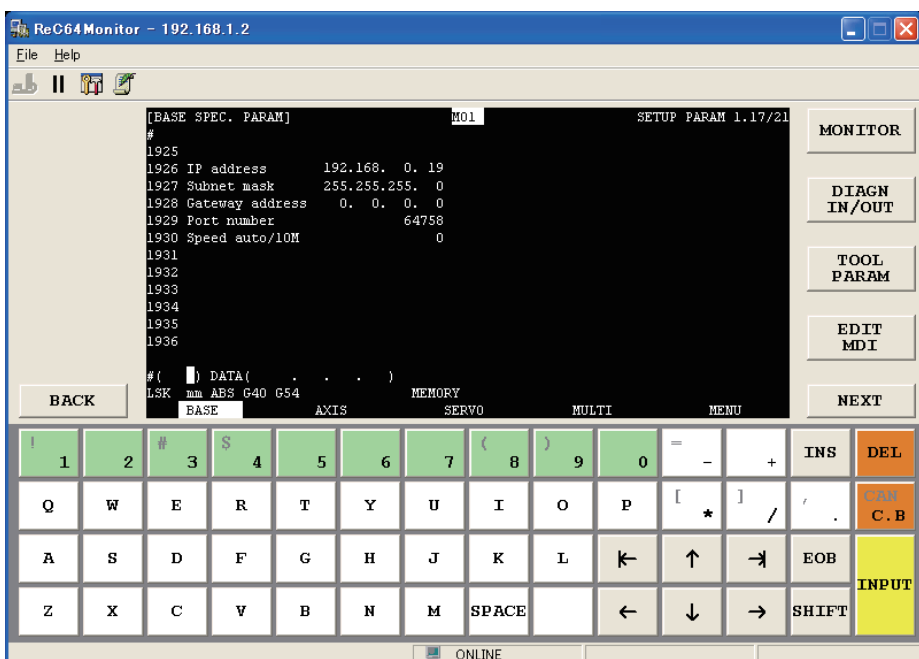

(3) IP address setting (Setting with remote monitor tool)

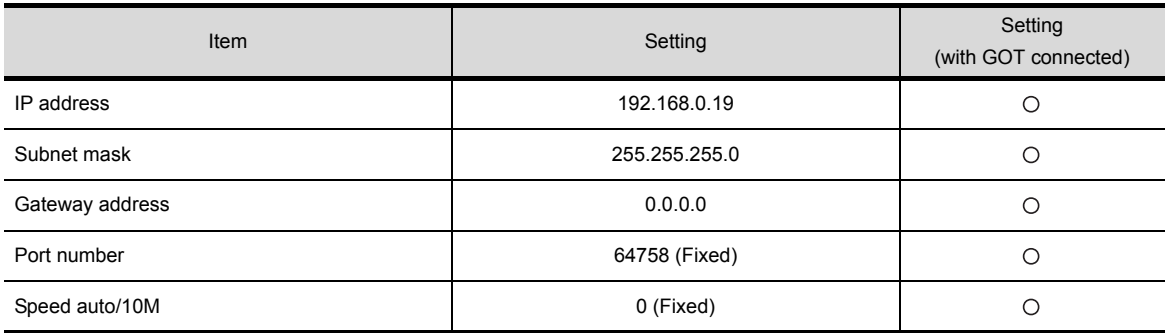

 $\bigcirc$ : Required  $\bigtriangleup$ : Set if necessary  $\times$ : Not required

- (4) Setting on personal computer Set the IP address.
- (5) Communication check
	- (a) Ping test

The INIT.LED of the CNC C70 turns on when the CNC C70 is ready for communications. When the CNC C70 is ready for communications, execute the Ping command with the command prompt of Windows®.

• When the Ping test is verified C:\>Ping 192. 168. 0. 19

Reply from 192.168.0.19:bytes=32 time<10ms TTL=32

• When the Ping test is not verified C:\>Ping 192. 168. 0. 19

Request timed out.

When the Ping test is not verified, check the connections of the cable and module, and settings, including the IP address, for Windows $^{\circledR}$ .

(b) Station monitoring function For details on the station monitoring function, refer to the following manual.

GOT1000 Series Connection Manual

- <span id="page-107-0"></span>(6) Settings on GT Designer2 and GT SoftGOT1000
	- (a) Ethernet setting

Set the following in the Ethernet dialog box of GT Designer2. For details of the Ethernet setting, refer to the following.

[5.2.4 Setting on GT Designer2](#page-117-0)

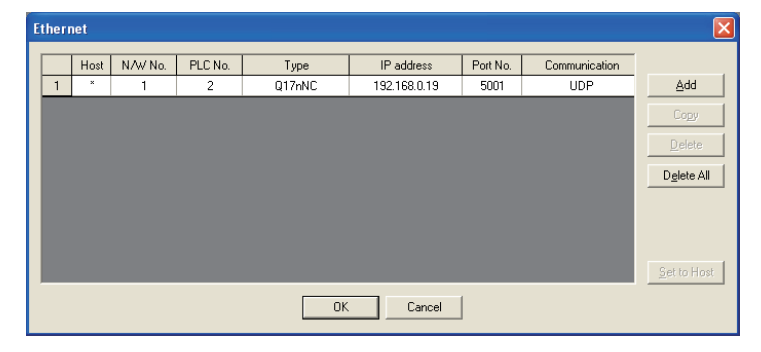

(b) Communication setup

Set the settings in the Communication Setup dialog box of GT SoftGOT1000. For details of the communication setup, refer to the following.

 $\sqrt{3}$  [5.2.1 Communication setup dialog box](#page-73-1)

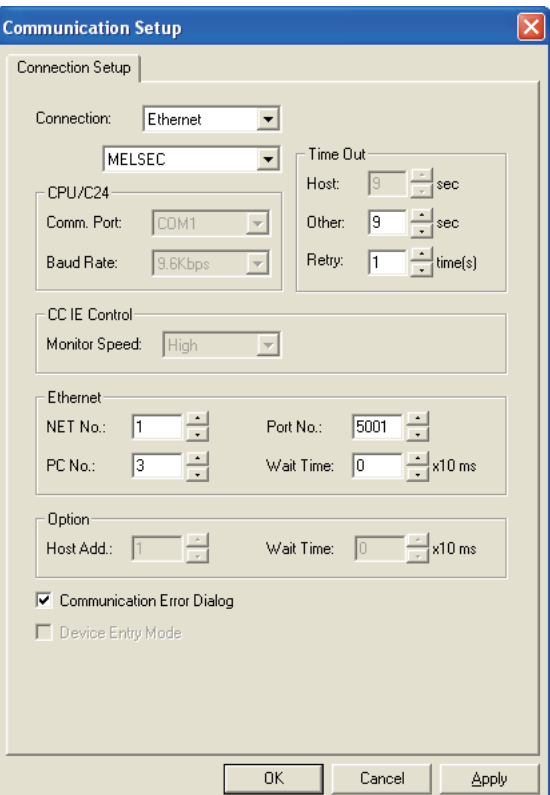
### *6* When using MELDAS C6/C64

The setting items and precautions are shown below for communicating GT SoftGOT1000 to the MELDAS C6/C64.

This section describes the system configuration to monitor the host station as shown below.

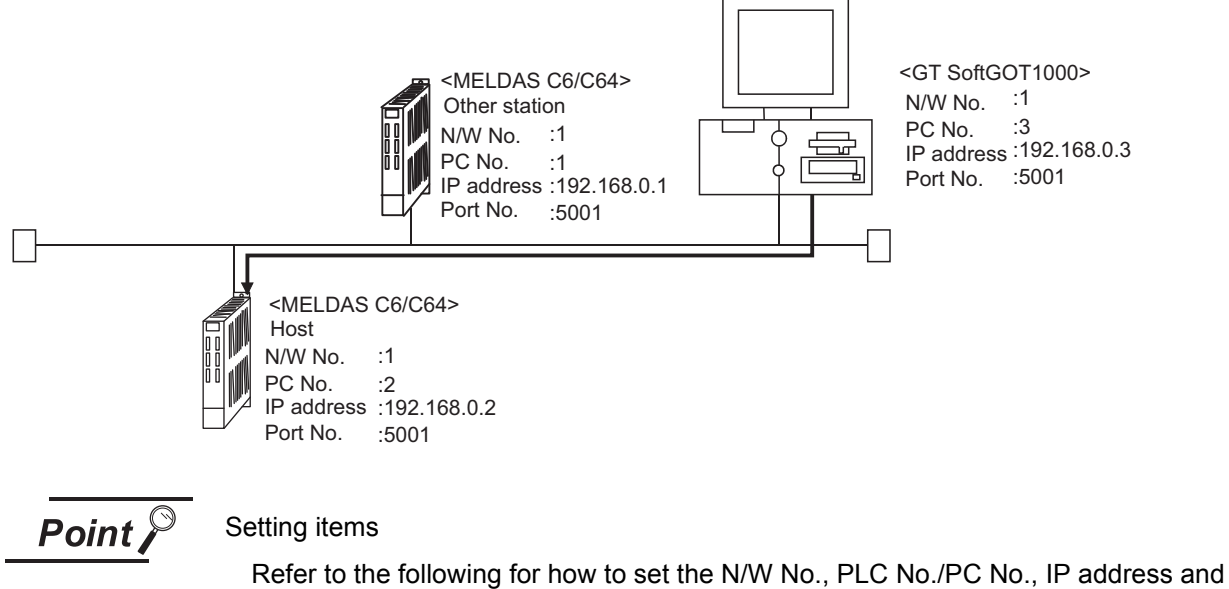

port No. of the MELDAS C6/C64 and GT SoftGOT1000.

 $\sqrt{r}$  [This section](#page-111-0) 6 [\(7\)](#page-111-0)

The following shows the procedure for communicating GT SoftGOT1000 to the MELDAS C6/C64.

- (1) Before setting
	- (a) Precautions for monitoring GT SoftGOT1000 cannot monitor other stations. GT SoftGOT1000 cannot monitor CPUs on the other networks.
	- (b) Precautions for communication

When multiple network devices (including GT SoftGOT1000) are connected to the same segment, the network load may increase, and the communication speed may slow down between GT SoftGOT1000 and the PLC.

The following actions may improve the communication performance.

- Use a switching hub.
- Use the high-speed 100BASE-TX (100Mbps).
- Reduce the monitoring points of GT SoftGOT1000.
- (2) Compatible models

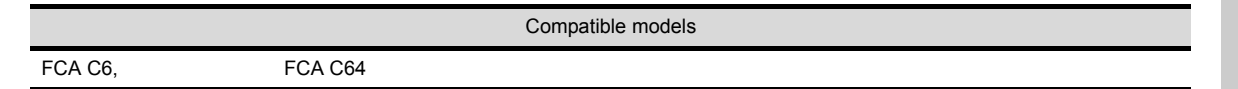

INTERNAL DEVICE INTERFACE NTERFACE<br>FUNCTION

**ERNAL DEVICE** 

OVERVIEW

OVERVIEW

**2**

SYSTEM<br>CONFIGURATION

**3**

SPECIFICATIONS

SPECIFICATIONS

**4**

SCREEN<br>CONFIGURATION

**5**

**OPERATING METHOD**

န္ Ę

**6**

FUNCTIONS

**FUNCTIONS** 

### (3) Network parameter setting

Set the network parameters by peripheral devices and write them to the MELDAS C6/C64. The following shows an example of the parameter setting for GX Developer.

Set the start I/O No. that corresponds to the extension slot to be connected with the Ethernet unit. When using two extension slots, unit numbers are assigned as shown in the following figures from 1) to 3).

(a) Start I/O No.

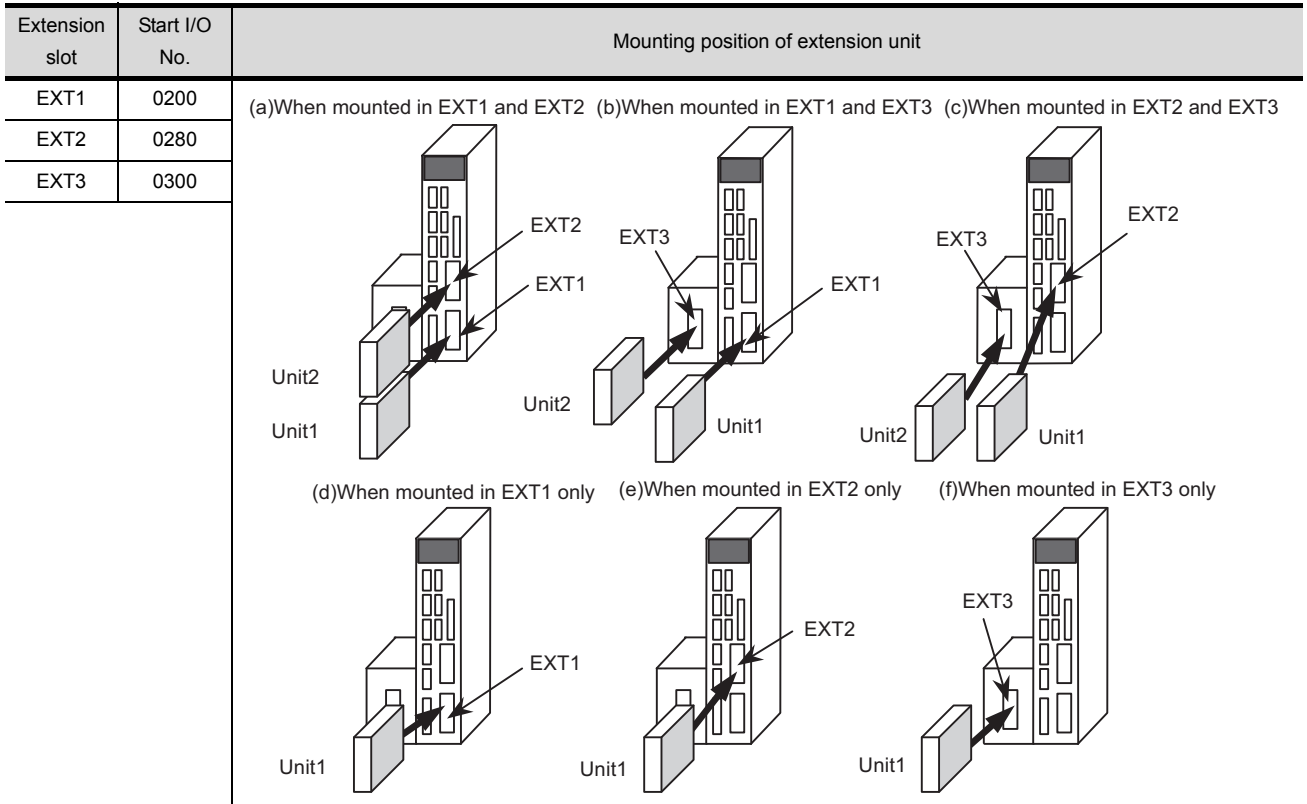

### (b) Example of GX Developer setting

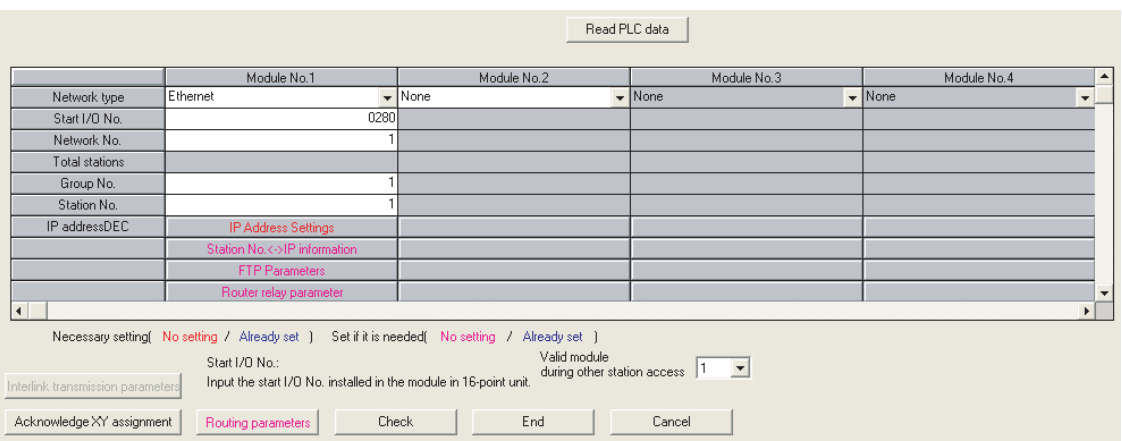

For details of the parameter setting, refer to the following. MELDAS C6/C64 NETWORK MANUAL BNP-B2373

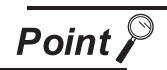

#### IP address setting

The IP address setting on GX Developer is invalid.

Set the IP address by the 7-segment LED and rotary switch of the MELDAS C6/C64 side, referring to the next page.

(4) MELDAS C6/C64 side parameter setting

Set the IP address, gateway address, subnet mask, and port No. for the 7-segment LED and rotary switch of the MELDAS C6/C64 side, and then check the settings. For details of the parameter setting, refer to the following.

MELDAS C6/C64 NETWORK MANUAL BNPB2373 IV Setting the Ethernet IP Address

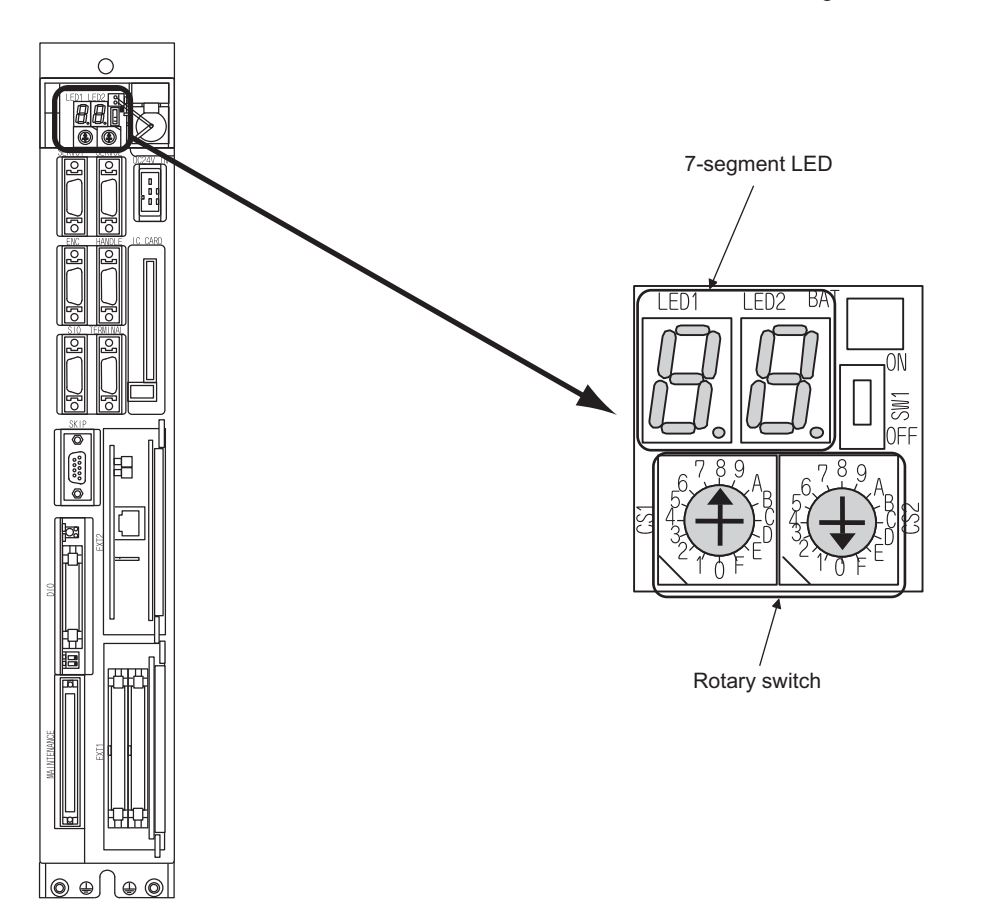

APPENDICES

APPENDICES

- (5) Setting on the personal computer Set the IP address.
- (6) Communications check
	- (a) Ping test

When ready to communicate, execute the Ping command at the command prompt on the Windows<sup>®</sup>.

When connections are OK C:\>ping 192. 168. 0. 2 Reply from 192. 168. 0. 2:bytes=32 time<10ms TTL=32

When connections are not good C:\>ping 192. 168. 0. 2 Request timed out.

When the Ping test is not verified, check the connections of the cable and module, and settings, including the IP address, for Windows<sup>®</sup>.

(b) Station monitoring function For details on the station monitoring function, refer to the following manual.

GOT1000 Series Connection Manual

- <span id="page-111-0"></span>(7) Settings with GT Designer2 and GT SoftGOT1000
	- (a) Ethernet setting

Make the following settings on the Ethernet setting dialog box of GT Designer2. Refer to the following for details of the Ethernet settings. [5.2.4 Setting on GT Designer2](#page-117-0)

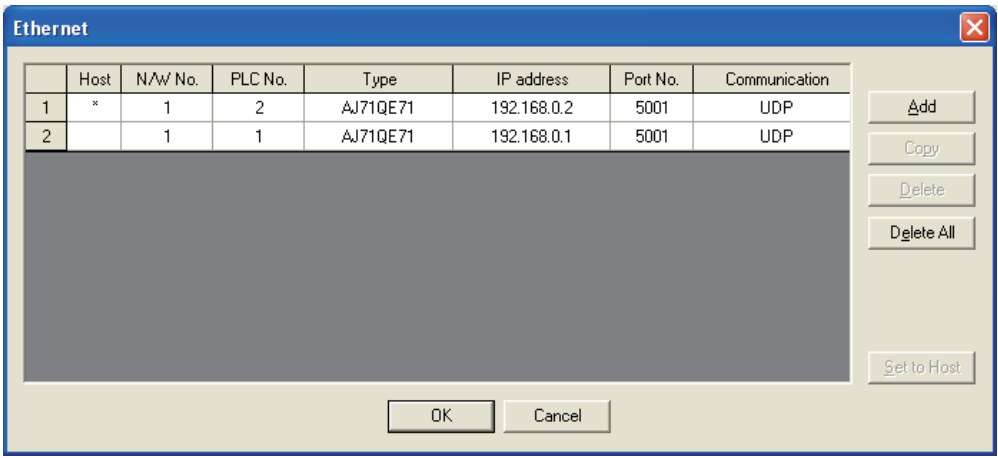

#### (b) Communication setup

Make the settings in the Communication Setup dialog box of GT SoftGOT1000. Refer to the following for details of Communication Setup.

[5.2.1 Communication setup dialog box](#page-73-0)

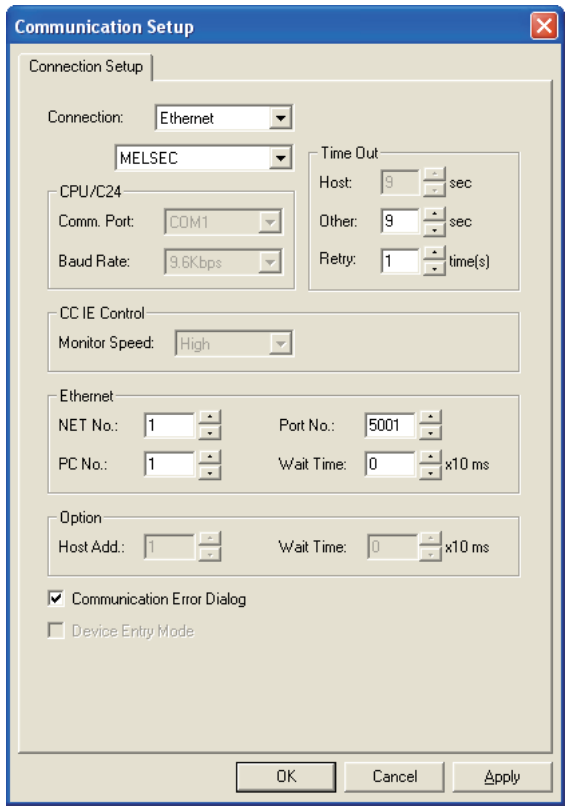

### *7* When using robot controller (CRnD-700)

For communications between GT SoftGOT1000 and the CRnD-700, the following setting items and precautions are described below.

This section describes the system configuration to monitor the host as shown below.

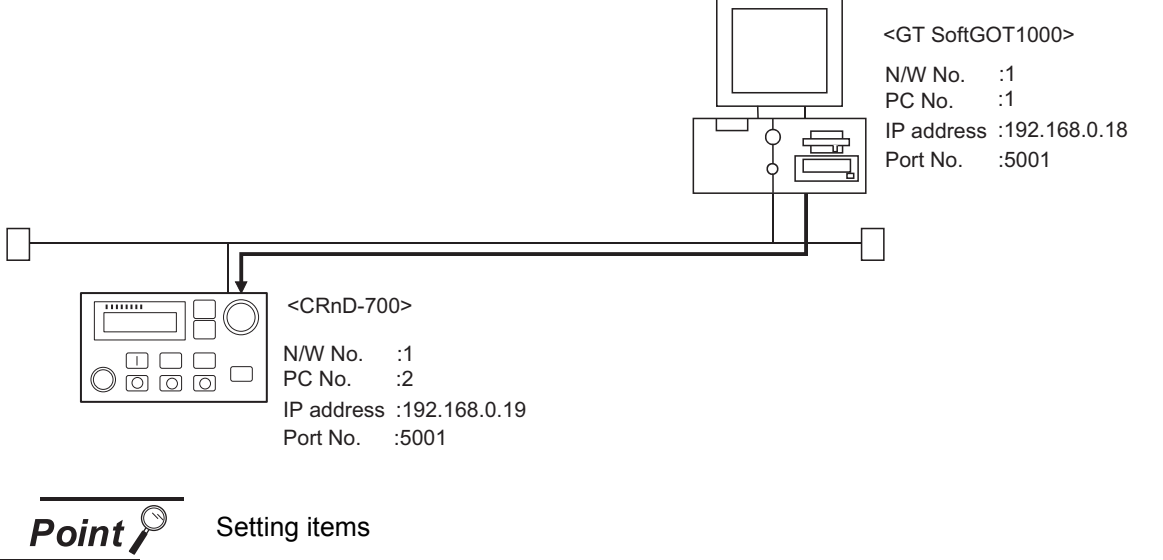

Refer to the following for how to set the N/W No., PLC No./PC No., IP address, and port No. of the CRnD-700 and GT SoftGOT1000.

 $\sqrt{3}$  [This section](#page-115-0)  $7(6)$  $7(6)$ 

The following shows the procedures for communications with the CRnD-700.

(1) Before setting

(a) Precautions for monitoring GT SoftGOT1000 cannot monitor other stations. GT SoftGOT1000 cannot monitor CPUs on the other networks.

(b) Precautions for communication

When multiple network devices (including GT SoftGOT1000) are connected to the same segment, the network load may increase, and the communication speed may slow down between GT SoftGOT1000 and the PLC.

The following actions may improve the communication performance.

- Use a switching hub.
- Use the high-speed 100BASE-TX (100Mbps).
- Reduce the monitoring points of GT SoftGOT1000.
- (2) Compatible models

CRnD-700

Compatible models

(3) Parameter settings for CRnD-700 Set the CRnD-700 parameter settings with the R32TB, R56TB, or RT ToolBox2.

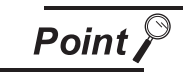

Robot controller (CRnD-700)

For details of the robot controller (CRnD-700), refer to the following manual.

**Manual for CRnD-700** 

(a) For RT ToolBox2

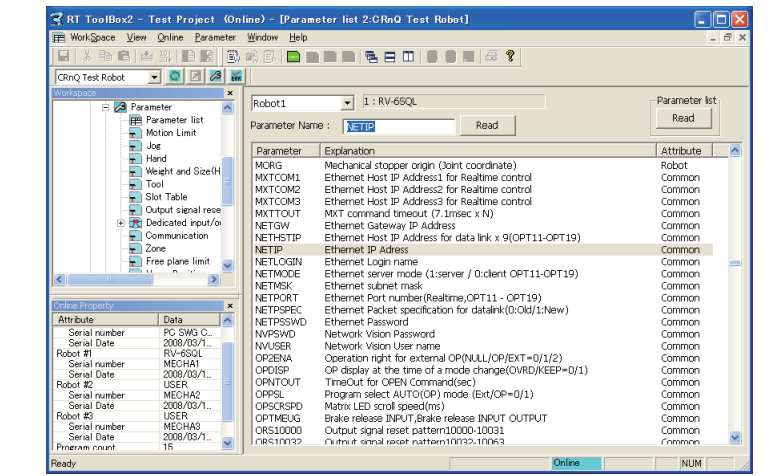

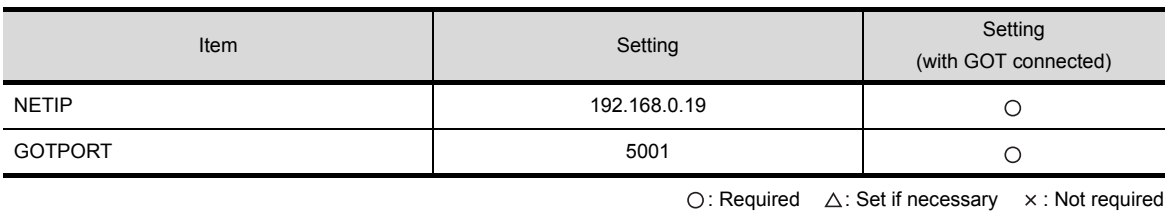

(b) For R32TB or R56TB

Parameter

 $word$ 

Parameter

MXTCOM2

MXTCOM3<br>MXTTOUT

**NETGW** 

NETGW<br>NETHSTIP<br>NETLOGIN<br>NETMODE<br>NETMSK

NETPORT

**MORG** MXTCOM1

Find  $Find$ 

 $\mathbf{z}$  2 : USER  $\blacksquare$  loint Ы DOLO **Z** Search Read Attribute  $\overline{\phantom{0}}$ Explanation Mechanical stopper origin (Joint coordinate)<br>Ethernet Host IP Address1 for Realtime control Robot<br>Common Ethernet Host IP Address2 for Realtime control Common Ethernet Host IP Address3 for Realtime control<br>MXT command timeout (7.1msec x N) Common Common Ethernet Gateway IP Address<br>Ethernet Host IP Address for data link x 9(OPT11-OPT19) Common Common Ethernet IP Adress Common Ethernet Login name<br>Ethernet server mode (1:server / 0:client OPT11-OPT19) Common Common Ethernet subnet mask Common Ethernet Port number (Realtime, OPT11 - OPT19) Common Ethernet Packet specification for datalink(0:Old/1:New) Common Ethernet Password Common

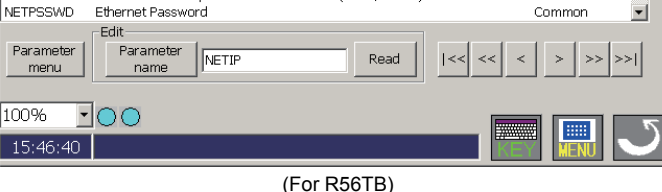

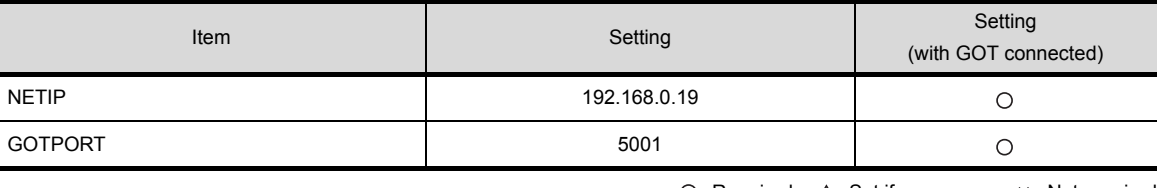

 $\bigcap$ : Required  $\bigcap$ : Set if necessary  $\times$ : Not required

OVERVIEW

OVERVIEW

**2**

SYSTEM<br>CONFIGURATION

**3**

SPECIFICATIONS

SPECIFICATIONS

**4**

SCREEN<br>CONFIGURATION

**5**

**OPERATING METHOD**

**OPERATING**<br>METHOD

**6**

FUNCTIONS

**FUNCTIONS** 

INTERNAL DEVICE INTERFACE INTERNAL DEVICE<br>INTERFACE<br>FUNCTION

**8**

- (4) Setting on personal computer Set the IP address.
- (5) Communication check
	- (a) Ping test

When the CNC C70 is ready for communications, execute the Ping command with the command prompt of Windows®.

• When the Ping test is verified C: \>Ping 192. 168. 0. 19

Reply from 192.168.0.19:bytes=32 time<10ms TTL=32

• When the Ping test is not verified C: \>Ping 192. 168. 0. 19

Request timed out.

When the Ping test is not verified, check the connections of the cable and unit, and settings, including the IP address, for Windows<sup>®</sup>.

(b) Station monitoring function For details on the station monitoring function, refer to the following manual.

GOT1000 Series Connection Manual

- <span id="page-115-0"></span>(6) Settings on GT Designer2 and GT SoftGOT1000
	- (a) Ethernet setting

Set the following in the Ethernet dialog box of GT Designer2. For details of the Ethernet setting, refer to the following.

[5.2.4 Setting on GT Designer2](#page-117-0)

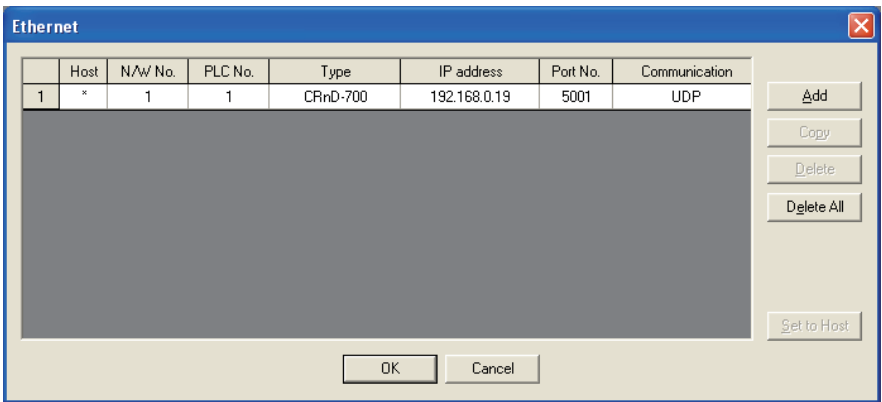

#### (b) Communication setup

Set the settings in the Communication Setup dialog box of GT SoftGOT1000. For details of the communication setup, refer to the following. [5.2.1 Communication setup dialog box](#page-73-0)

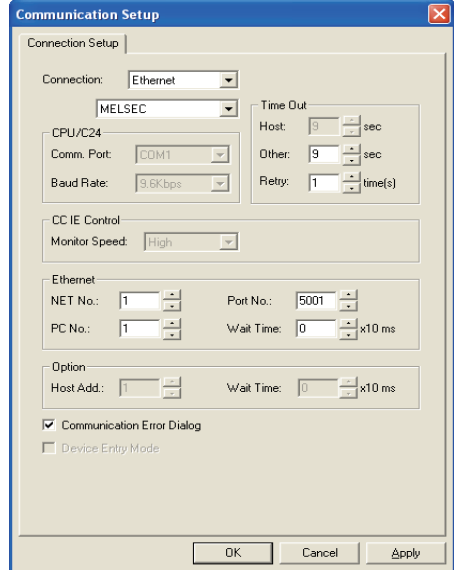

APPENDICES

APPENDICES

### <span id="page-117-0"></span>5.2.4 Setting on GT Designer2

#### (1) Ethernet setting method

(a) Operation procedure

When either of the following operations is performed, the Ethernet dialog box is displayed.

- Select [Common]  $\rightarrow$  [Ethernet] from the menu.
- Double-click  $\frac{P}{\prod_{i=1}^{n}}$  (Ethernet) in the workspace.
- (b) Ethernet dialog box

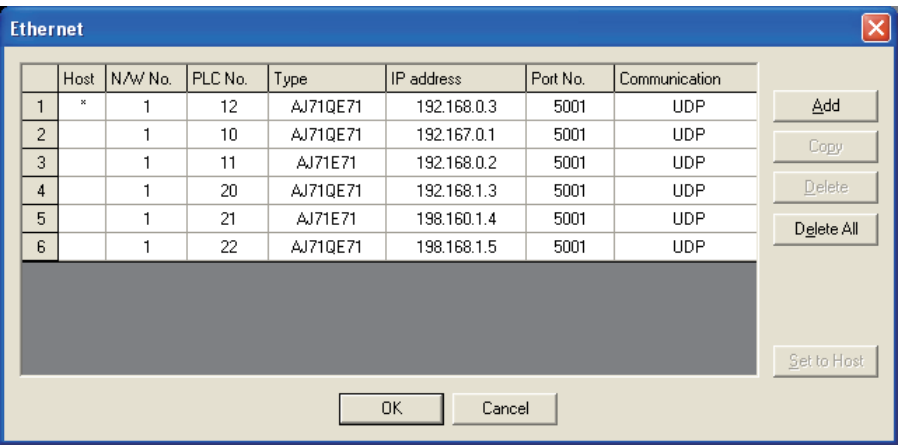

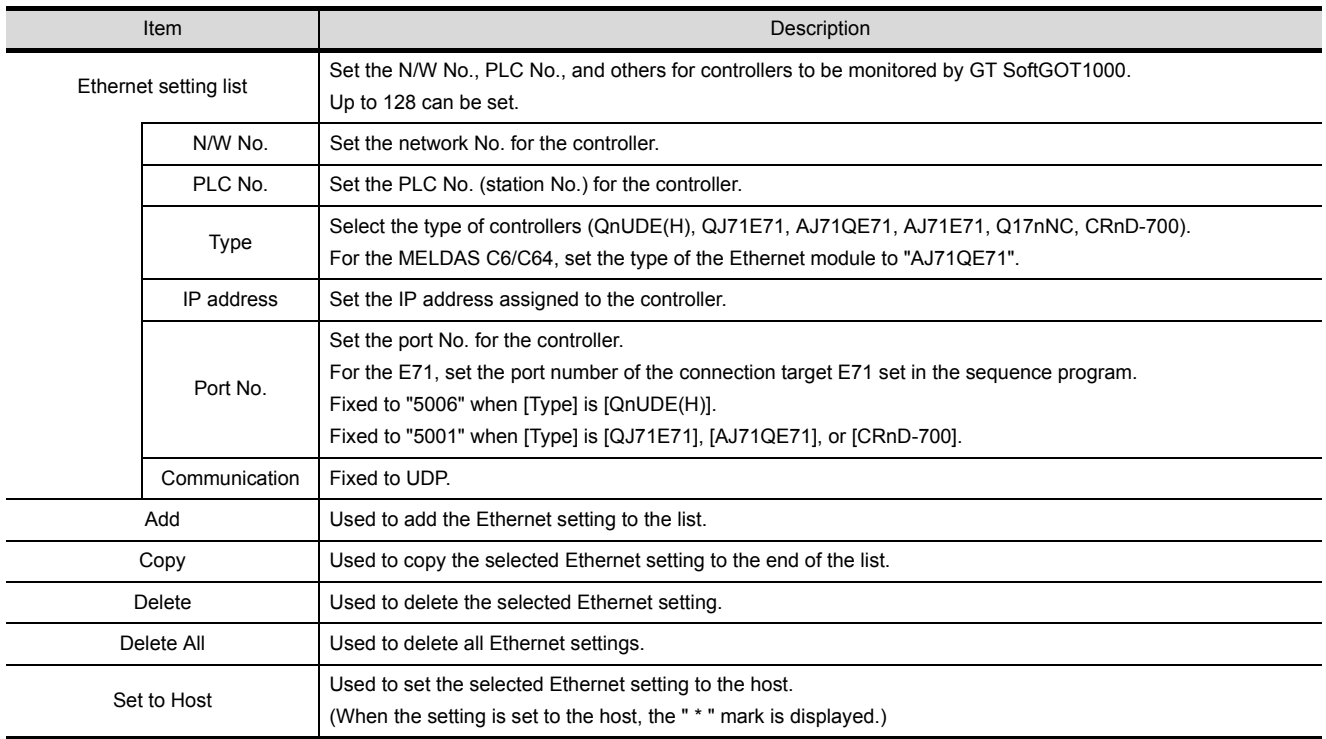

(2) How to set devices

The following explains how to set devices set on GT SoftGOT1000 when using the Ethernet connection.

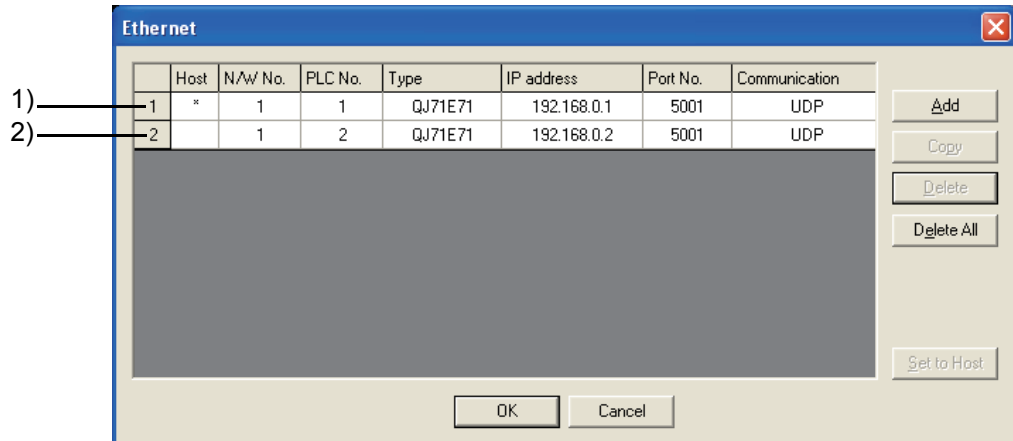

(a) When monitoring the Ethernet module 1) (an Ethernet module set as host) by GT SoftGOT1000, set the network setting to the local station in the device setting of GT Designer2.

-<br>Specification:16bit Unsigned BIN> MELSEC-QnA/Q, MELDAS C6\*  $_{0K}$  $\sqrt{a}$  $\boxed{\blacksquare}$  100 Cancel Kind of Device  $4 | 5 | 6 |$ Word  $D E F$  $Range$ A B C  $\parallel$  0  $\parallel$  $32767$ Extended Bit position :  $\boxed{0}$ F Block:  $\sqrt{a}$ Unit top I/O:  $\boxed{00 - \frac{1}{\vert \mathbf{v} \vert}}$ Network E Host C Other NW No.:  $\boxed{0}$ Station No.: 0

<Setting example of GT Designer2>

(b) When monitoring the Ethernet module 2) (an Ethernet module that is not set as host) by GT SoftGOT1000, set the network setting to other station (network No. "1", PLC station No. "2") in the device setting of GT Designer2.

<Setting example of GT Designer2>

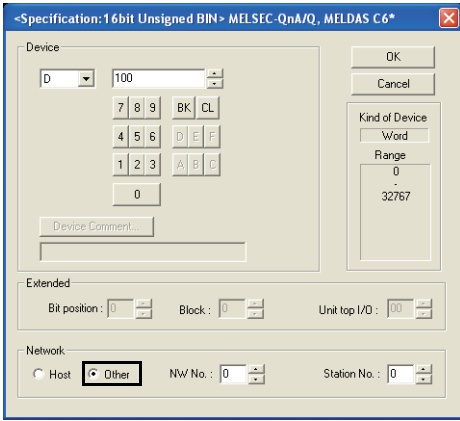

INTERNAL DEVICE

5 - 47

### 5.2.5 How to Set Up the OMRON PLC Connection

#### The setting method when connecting to an OMRON PLC is shown below. For the PLC side setting, refer to the following manual.

### GOT1000 Series Connection Manual

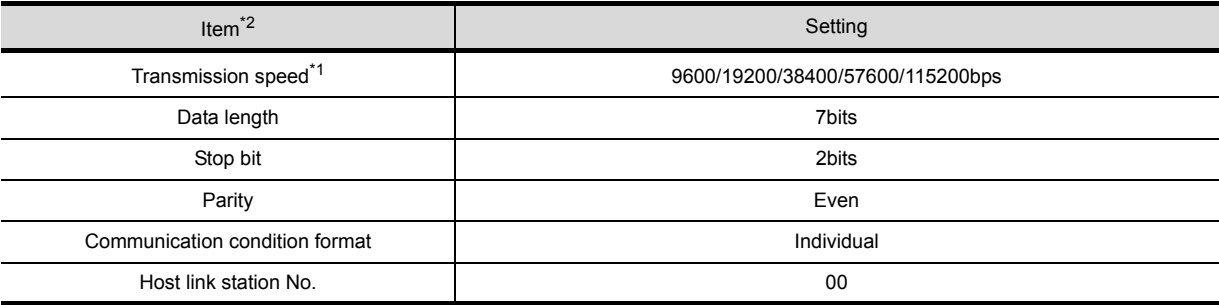

\*1 Transmission speed supported by the PLC must be set.

\*2 The settings on the PLC and GT SoftGOT1000 must be the same.

### **Serial connection**

For the programmable controller side setting, refer to the following manual.

GOT1000 Series Connection Manual

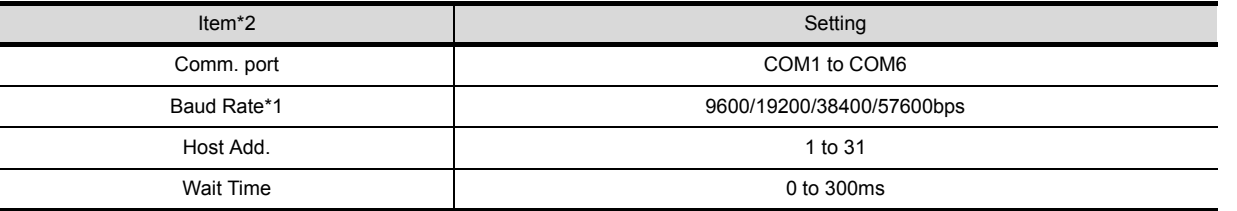

\*1 The baud rate supported by the programmable controller must be set.

\*2 The settings on the programmable controller and GT SoftGOT1000 must be the same.

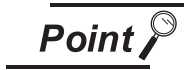

### Send delay time

Set the transmission wait time as shown below when connecting to the programmable controller of CP-9200(H) or CP-9300MS.

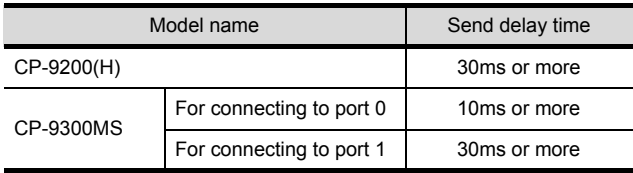

### <span id="page-120-0"></span>*2* Ethernet connection

This section describes the setting items and the precautions when connecting GT SoftGOT1000 to YASKAWA PLC via the Ethernet connection.

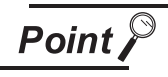

Precautions for Ethernet connection

- (1) YASKAWA PLC For details on YASKAWA PLC, refer to the following manual. User's manual for YASKAWA PLC CPU
- (2) Precautions for Ethernet connection The N/W No. and PLC No. are specified when connecting to the YASKAWA PLC via the Ethernet connection. In such cases, set the N/W No. and PLC No. arbitrarily on GT Designer2. For how to set the N/W No., PLC No./PC No., IP address and port No. of the Ethernet module and GT SoftGOT1000, refer to the following.

 $\sqrt{3}$  This section 2 (6)

INTERNAL DEVICE

**JTERNAL DEVICE** 

OVERVIEW

OVERVIEW

**2**

SYSTEM<br>CONFIGURATION

**3**

SPECIFICATIONS

SCREEN<br>CONFIGURATION

**5**

**OPERATING METHOD**

**6**

**METHOD** 

FUNCTIONS

**FUNCTIONS** 

- (1) Before setting
	- (a) Communication precautions
		- Only communications within the same segment are applicable. Communications via a router or a gateway are not applicable.
		- A connection of multiple pieces of network equipment (including GT SoftGOT1000) to a segment may increase the network load and slow down the communication between the GT SoftGOT1000 and the programmable controller.

Communication efficiency may be improved by using one or more of the following methods:

- Use a switching hub
- Use a high-speed 100BASE-TX (100Mbps)
- Reduce the number of monitoring points of the GT SoftGOT1000
- To connect multiple GT SoftGOT1000 modules within the Ethernet network, set a different [PLC No.] for each GT SoftGOT1000.
- Do not use "192.168.0.18" for IP address when starting multiple GT SoftGOT modules. Otherwise, a communication error occurs in GOT.
- (2) Compatible models

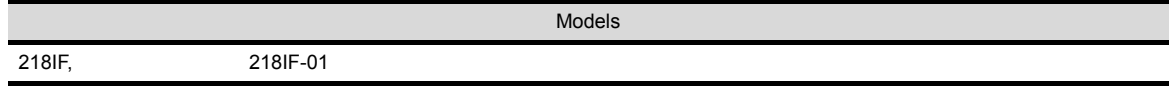

- (3) Setting of programmable controller side For settings for each part of programmable controller, refer to the following manual. GOT1000 Series Connection Manual
- (4) Setting on the personal computer Set the IP address.
- <span id="page-121-0"></span>(5) Communications check
	- (a) Ping test

Execute the Ping command with Command Prompt of Windows<sup>®</sup> when the preparations for communication are complete.

When the Ping test is verified C:\>Ping 192. 168. 0. 2 Reply from 192.168.0.2:bytes=32 time<10ms TTL=32

When the Ping test is not verified C:\>Ping 192. 168. 0. 2 Request timed out.

If the Ping test is not verified, check connections of the cable and unit, Windows® side IP address and other settings.

(b) Station monitoring function

For details on the station monitoring function, refer to the following manual.

Series Connection Manual

- <span id="page-122-0"></span>(6) Settings on GT Designer2 and GT SoftGOT1000.
	- (a) Setting on GT Designer2

Set the Ethernet setting dialog box on GT Designer as shown below.

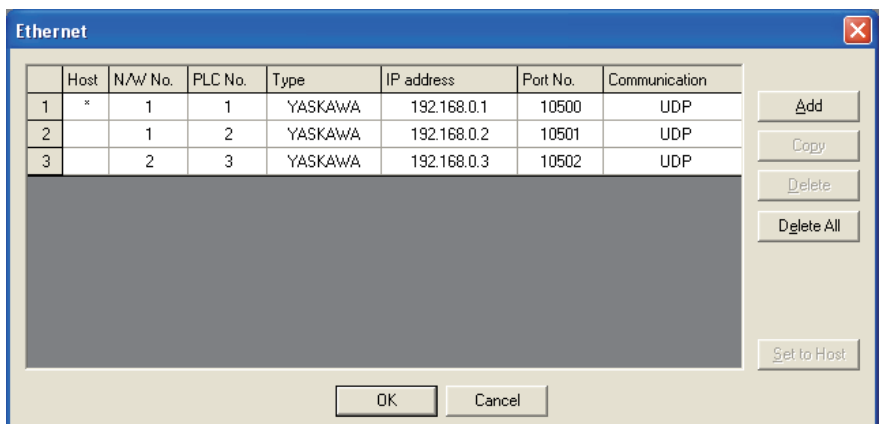

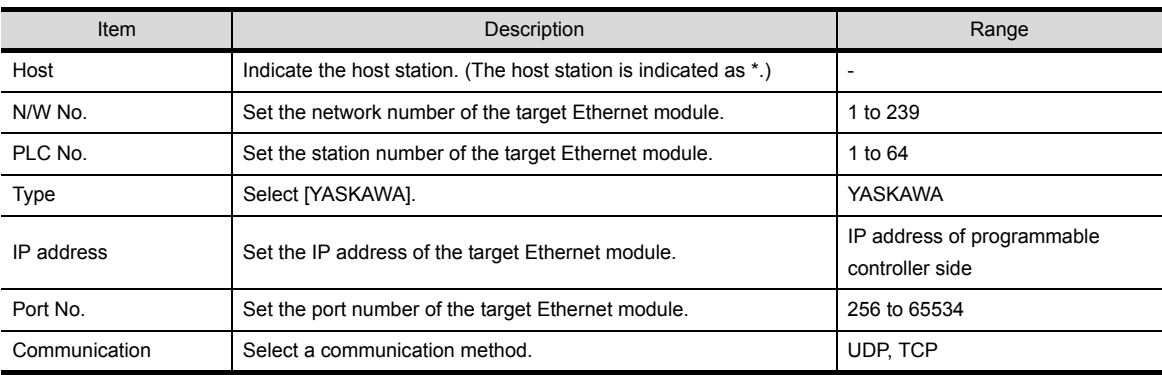

(b) Setting on GT SoftGOT1000

Set the communication setup dialog box of GT SoftGOT1000. For details on the communication setting, refer to the following manual.

[5.2 Communication Setup](#page-73-1)

FUNCTIONS

**FUNCTIONS** 

INTERNAL DEVICE INTERFACE INTERNAL DEVICE<br>INTERFACE<br>FUNCTION

**8**

TROUBLESHOOTING

APPENDICES

APPENDICES

### 5.2.7 How to Set Up the YOKOGAWA PLC Connection

### *1* Ethernet connection

This section describes the setting items and the precautions when connecting GT SoftGOT1000 to YOKOGAWA PLC via the Ethernet connection.

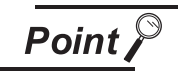

Precautions for setting items

- (1) YOKOGAWA PLC For details on YOKOGAWA PLC, refer to the following manual. User's manual for YOKOGAWA PLC CPU
- (2) Precautions for Ethernet connection The N/W No. and PLC No. are specified when connecting to the YOKOGAWA PLC via the Ethernet. In such cases, set the N/W No. and PLC No. arbitrarily on GT Designer2. Refer to the following for how to set the N/W No., PLC No./PC No., IP address and port No. of the Ethernet module and GT SoftGOT1000

 $\sqrt{r}$  [This section](#page-124-0)  $\sqrt{(6)}$  $\sqrt{(6)}$  $\sqrt{(6)}$ 

### (1) Before setting

- (a) Precaution for monitoring Monitoring via MELSECNET/10 or MELSECNET/H is not available.
- (b) Communication precautions
	- Only communications within the same segment can be monitored.
	- Communications via a router or a gateway cannot be monitored.
	- A connection of multiple pieces of network equipment (including GT SoftGOT1000) to a segment may increase the network load and slow down the communication between the GT SoftGOT1000 and the programmable controller.
	- Communication efficiency may be improved by using one or more of the following methods:
	- Use a switching hub
	- Use a high-speed 100BASE-TX (100Mbps)
	- Reduce the number of monitoring points of the GT SoftGOT1000
	- To connect multiple GT SoftGOT1000 modules within the Ethernet network, set a different [PLC No.] for each GT SoftGOT1000.
	- Do not use "192.168.0.18" for IP address when starting multiple GT SoftGOT. Otherwise, a communication error occurs in GOT.
- (2) Compatible models

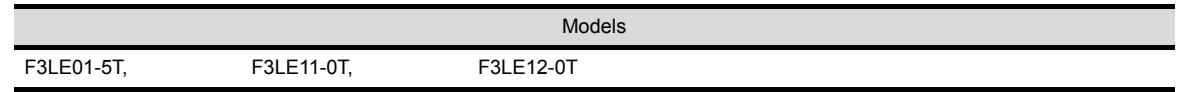

(3) Setting of programmable controller side For settings for each part of the programmable controller, refer to the following manual. GOT1000 Series Connection Manual

(4) Setting on the personal computer Set the IP address.

### (5) Communications check

For communications check, refer to the following.

 $\boxed{\sqrt{3}}$  [Section 5.2.6](#page-120-0) 2 [\(5\) Communications check](#page-121-0)

- <span id="page-124-0"></span>(6) Settings on GT Designer2 and GT SoftGOT1000.
	- (a) Setting on GT Designer2

Set the Ethernet setting dialog box on GT Designer as shown below.

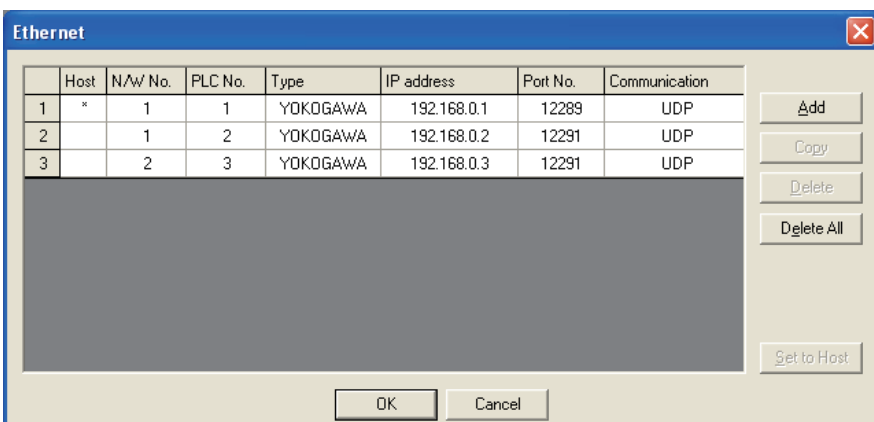

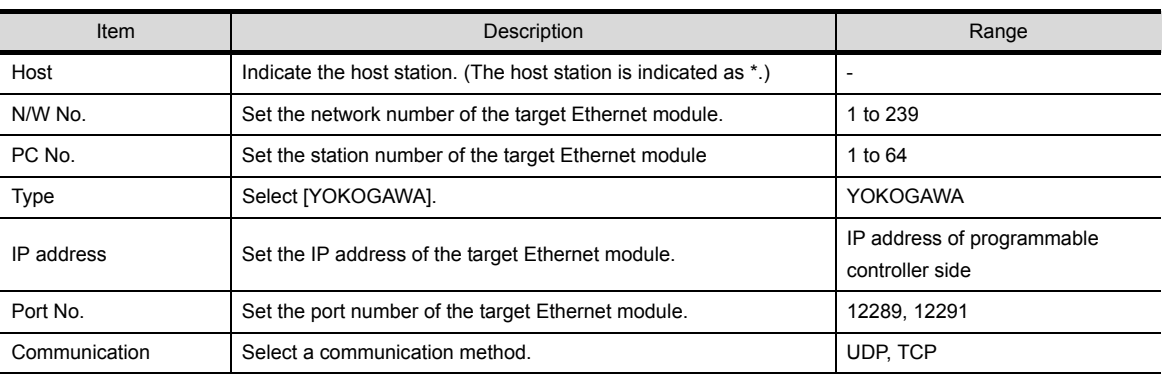

#### (b) Setting on GT SoftGOT1000

Set the communication setup dialog box of GT SoftGOT1000. For details on setting the communication setup dialog box, refer to the following manual. [5.2 Communication Setup](#page-73-1)

**8**

TROUBLESHOOTING

# 5.3 Environment Setup

In Environment Setup, set the resolution, etc. of GT SoftGOT1000.

- **1** Perform either of the following operations.
	- **Clicking (Environment Setup)**
	- Selecting [Set]  $\rightarrow$  [Environment Setup] from the menu
	- Right-clicking the mouse to select [Environment Setup] from the menu

*2* The Environment Setup dialog box is displayed.

Set each item and click the OK button.

### 5.3.1 Environment setup dialog box

*1* Action Setup tab

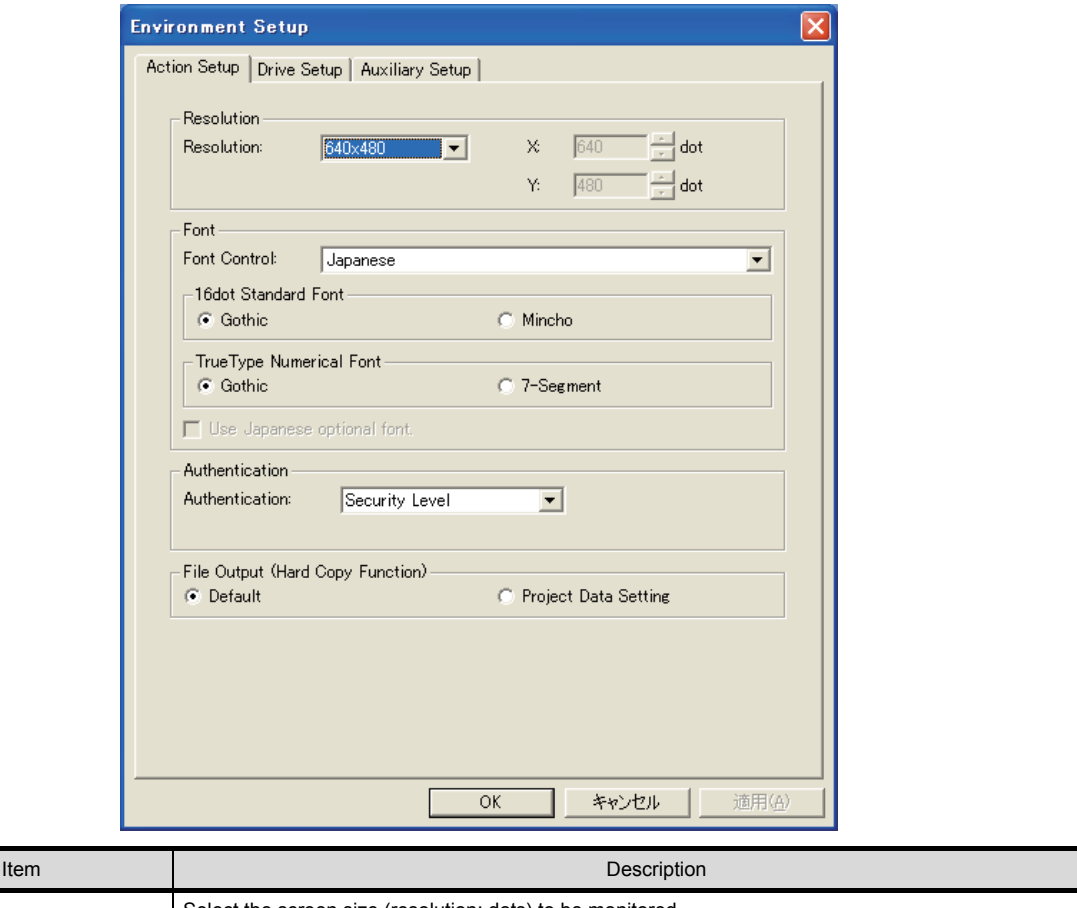

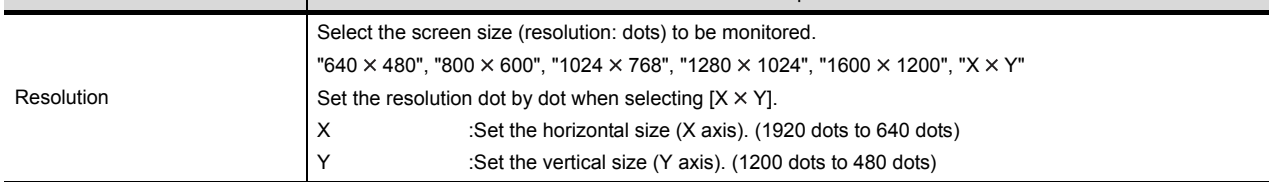

(Continued to next page)

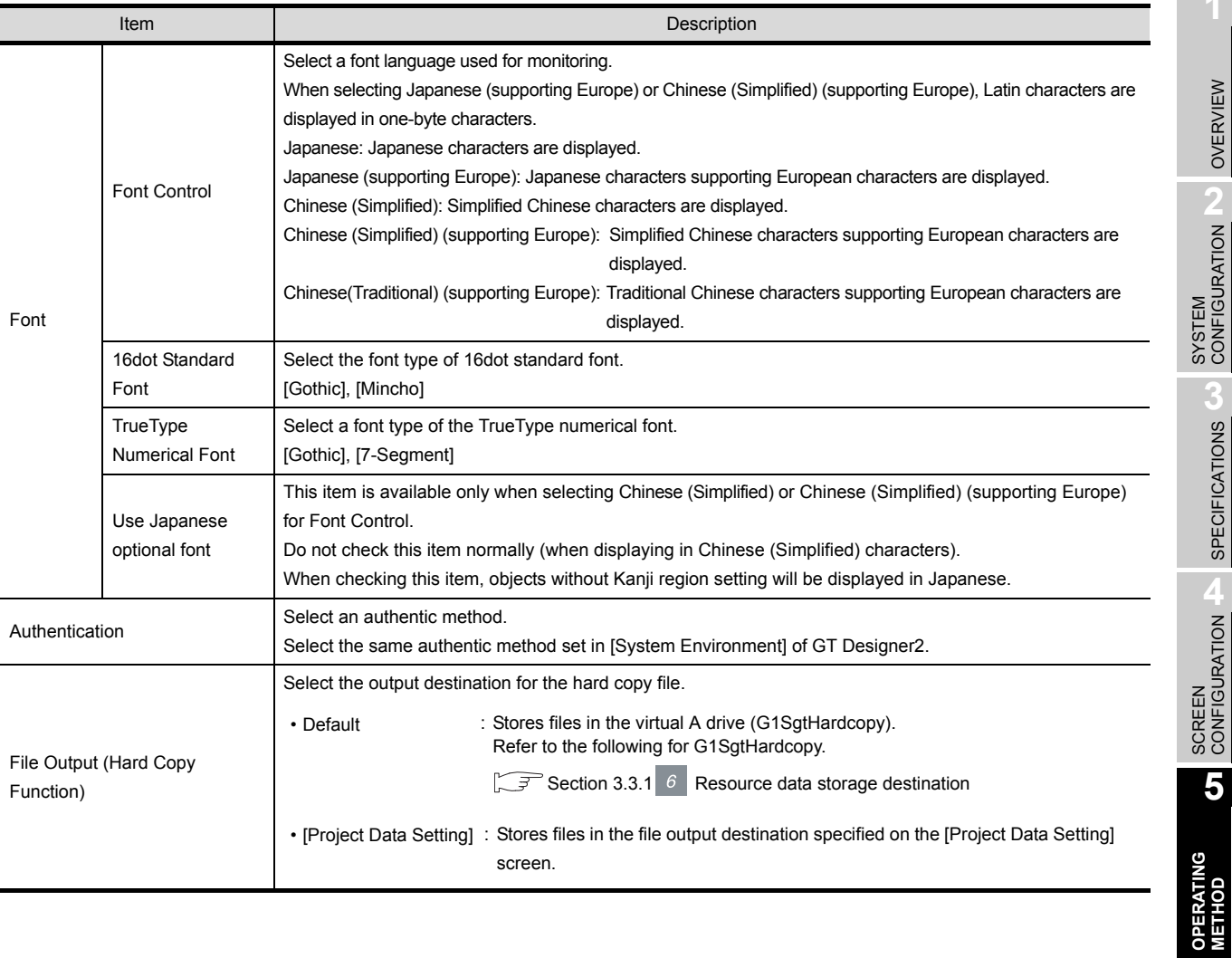

**6**

*2* Drive Setup tab

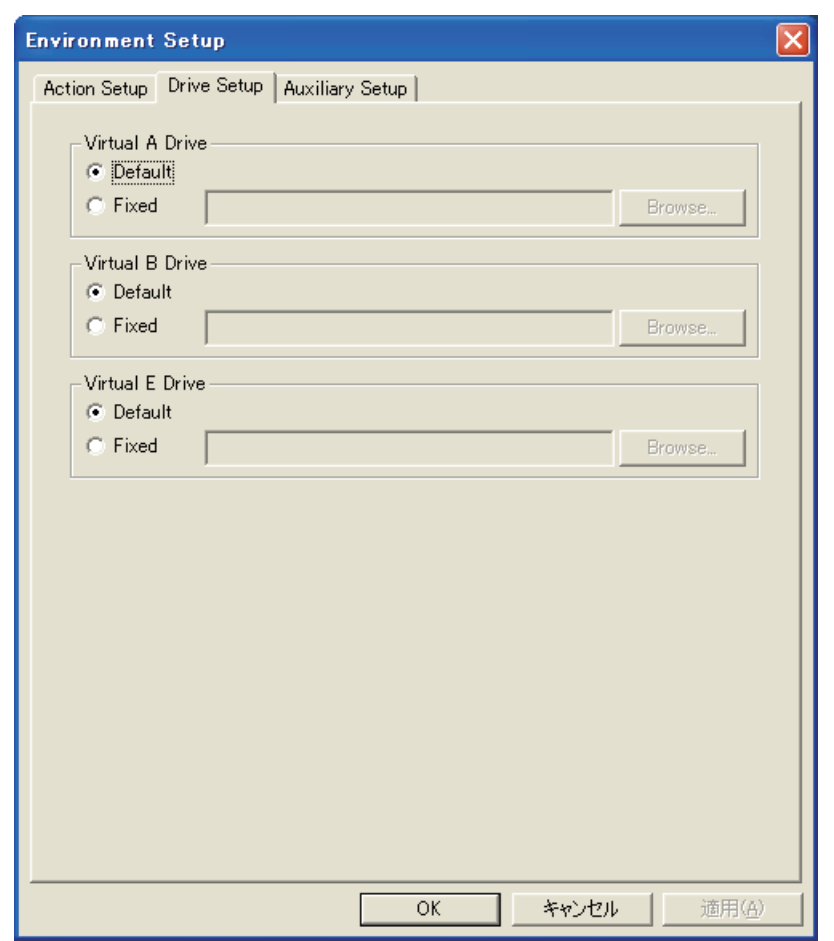

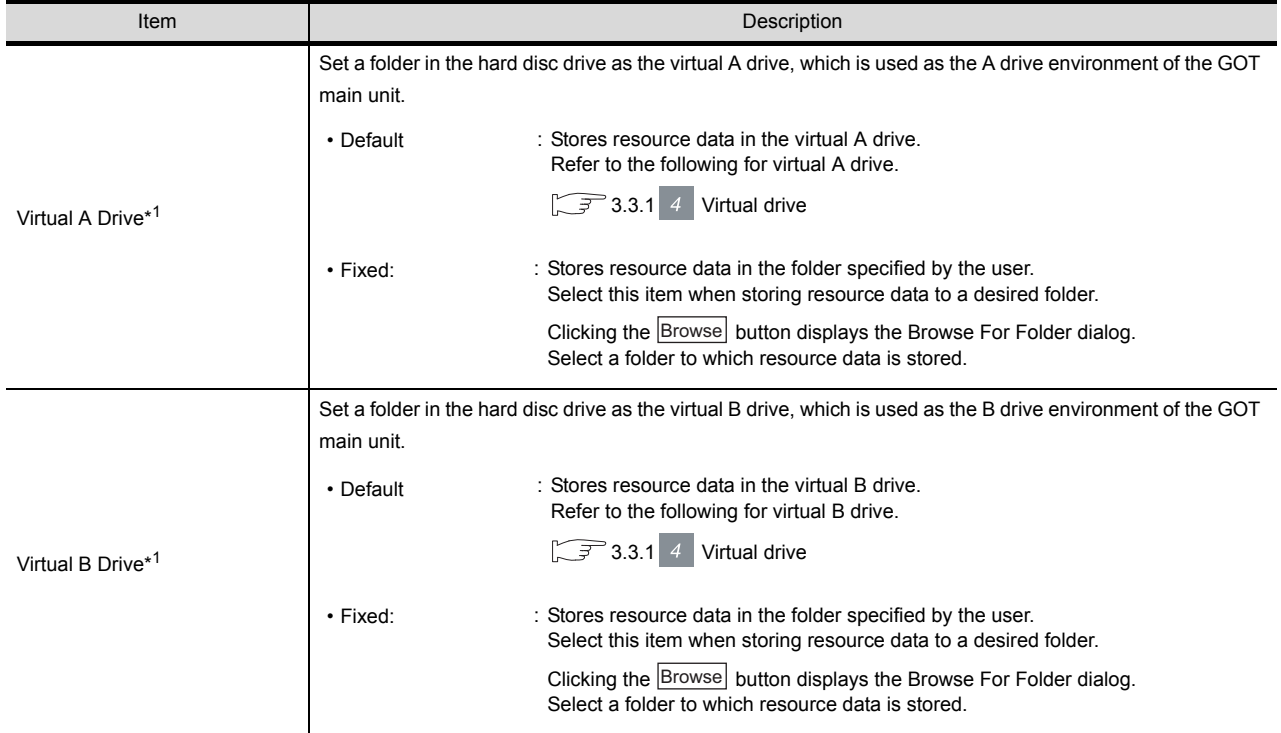

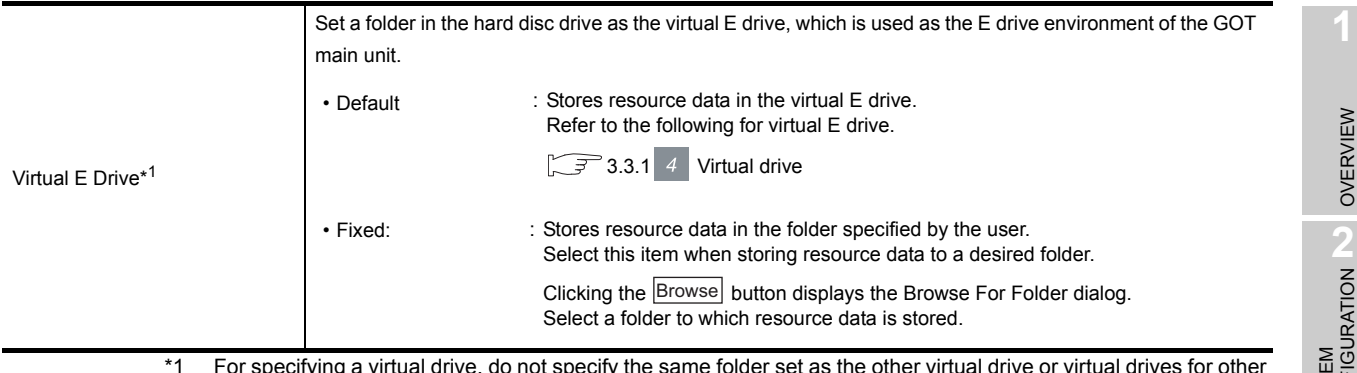

\*1 For specifying a virtual drive, do not specify the same folder set as the other virtual drive or virtual drives for other GT SoftGOT1000.

Doing so may cause malfunctions.

### *3* Auxiliary Setup tab

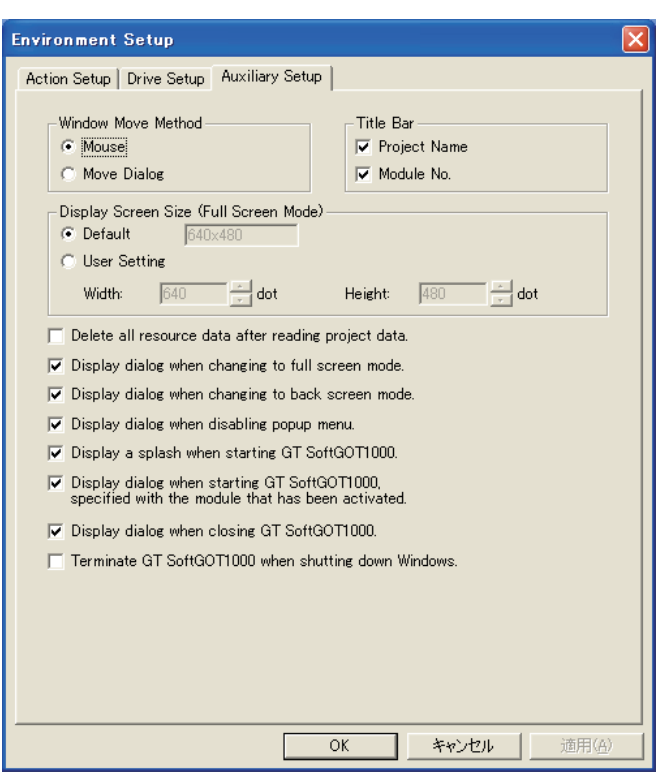

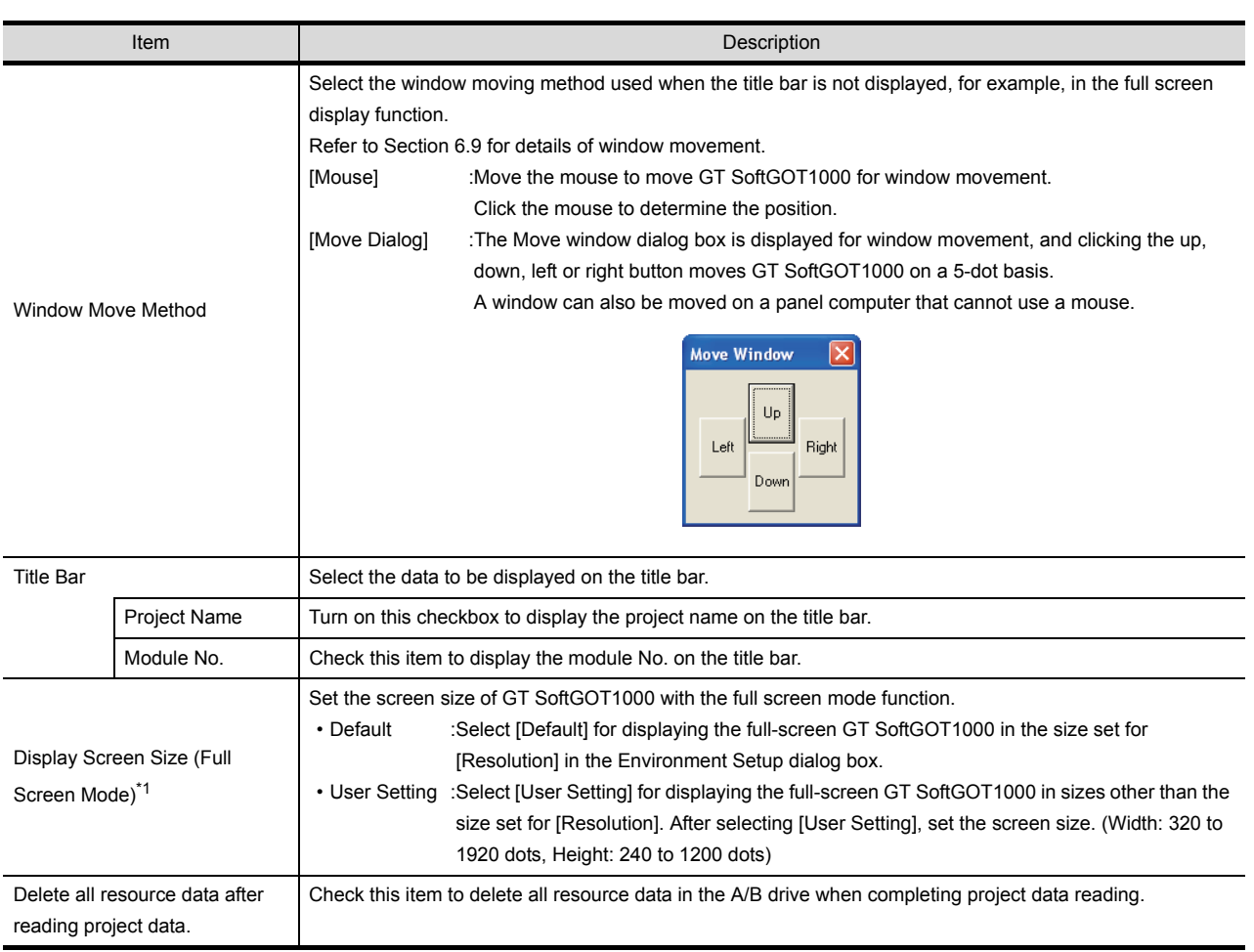

(Continued to next page)

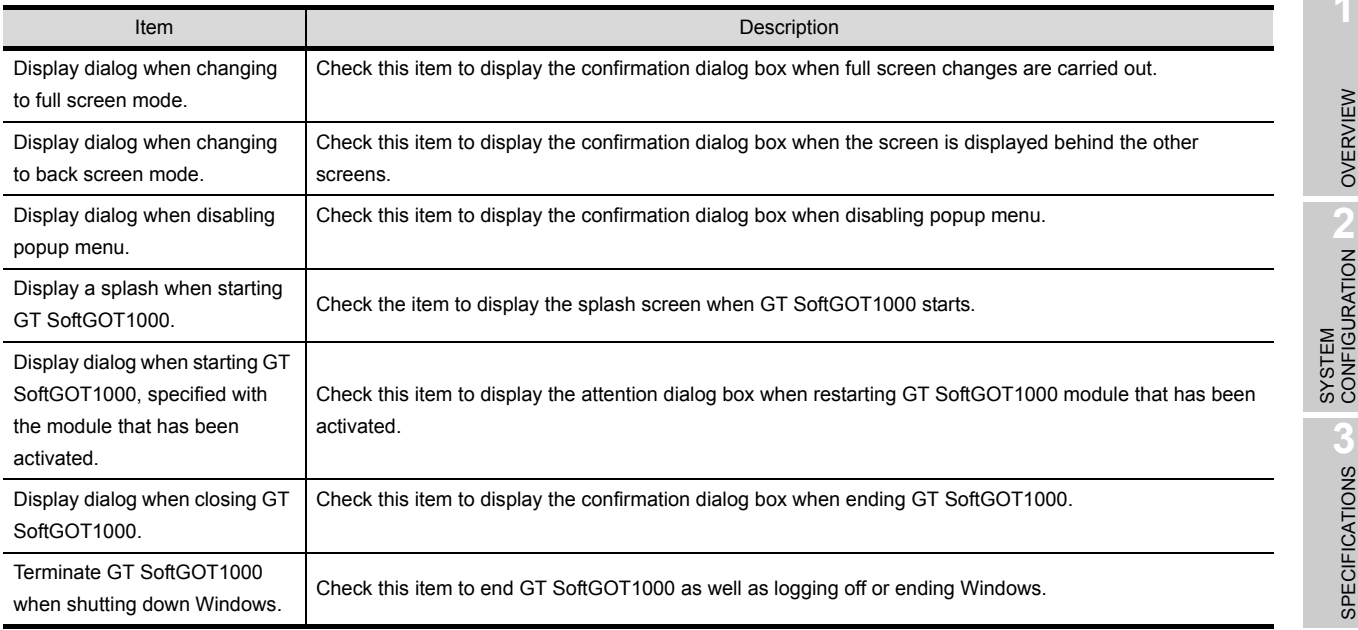

For details of \*1, refer to the following.

### \*1 Display Screen Size (Full Screen Mode)

When [Display Screen Size (Full Screen Mode)] is set to a smaller size than the size set for [Resolution] in the Environment Setup dialog box, the user can simultaneously use the full-screen GT SoftGOT1000 and other applications.

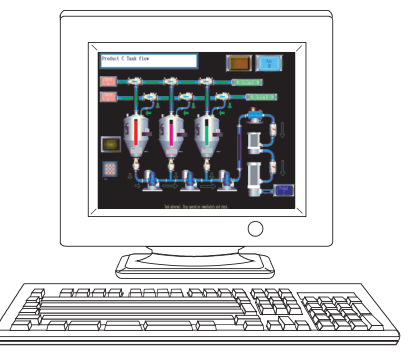

When the sizes set for [Resolution] and

[Display Screen Size (Full Screen Mode)] are the same  $\overline{\phantom{0}}$  [Resolution] : 1280  $\times$  1024

 $\cdot$  [Display Screen Size (Full Screen Mode)] : 1280  $\times$  1024

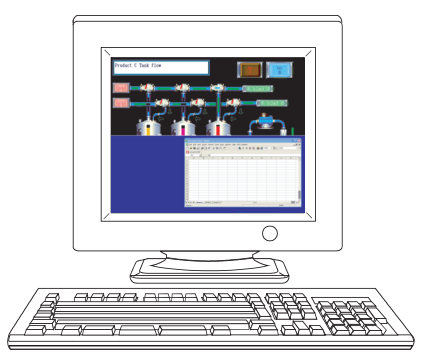

When [Display Screen Size (Full Screen Mode)] is set to a smaller size than the size set for [Resolution]  $\cdot$  [Resolution] : 1280  $\times$  1024

 $\cdot$  [Display Screen Size (Full Screen Mode)] : 1280  $\times$  512

Displaying the scroll bars enables GT SoftGOT1000 to display the hidden part of the monitor screen.  $(\sqrt{3}$  [6.19 Scroll Function](#page-188-0))

**Point** 

Screen size in full screen mode

For selecting [User Setting] for [Display Screen Size (Full Screen Mode), [Width] and [Height] can be set with GOT internal devices (Width: GS503, Height: GS504). Input values into the corresponding GOT internal devices, and the screen size changes.

For GOT internal devices, refer to the following manual.

GT Designer2 Version Screen Design Manual

OVERVIEW

OVERVIEW

**2**

**3**

SPECIFICATIONS

**4**

SCREEN<br>CONFIGURATION

**5**

**OPERATING METHOD**

**6**

FUNCTIONS

**FUNCTIONS** 

INTERNAL DEVICE INTERFACE INTERNAL DEVICE<br>INTERFACE<br>FUNCTION

**8**

TROUBLESHOOTING

# 5.4 Starting Monitoring

This section describes how to perform monitoring with the project data monitored previously.

*1* Perform either of the following operations.

- Click **1** (Monitor Start)
- Select [Online]  $\rightarrow$  [Monitor Start] from the menu.
- Right-click the mouse and select [Monitor Start] from the menu.

*2* Monitoring is started with the project data monitored previously.

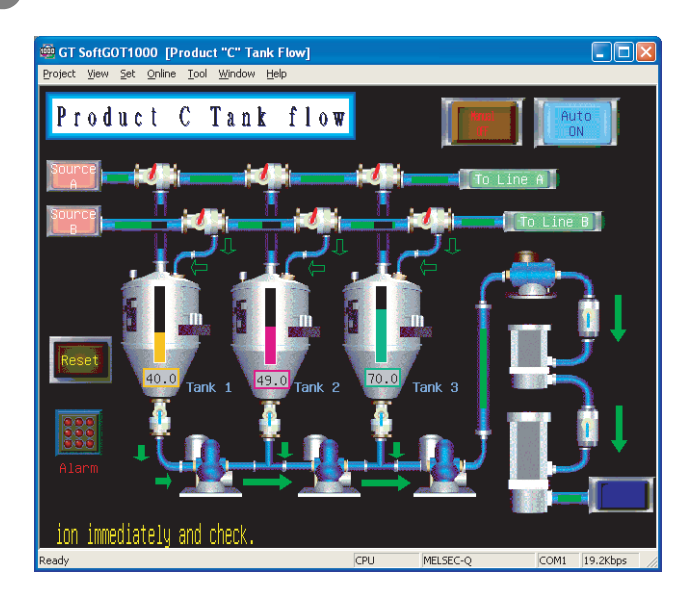

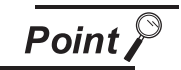

#### Before monitoring

The following shows the procedure used when not starting monitoring with the project data monitored previously.

(1) When performing a monitoring for the first time

Select [Project]  $\rightarrow$  [Open] and set a project data to be monitored.

 $5.5$  Opening the Project

When performing a monitoring for the first time, performing the operation shown in this section causes GT SoftGOT1000 to display the Utility.

(2) When project data has been changed after previous monitoring Select [Project]  $\rightarrow$  [Open] and set the project data to be monitored before starting monitoring.

 $\sqrt{3}$  [5.5 Opening the Project](#page-132-0)

# <span id="page-132-0"></span>5.5 Opening the Project

Set a project data for monitoring and start monitoring.

**1** Perform either of the following operations.

- Click (Open a GT Designer2 file.).
- Select [Project]  $\rightarrow$  [Open] from the menu.
- Right-click the mouse and select [Open] from the menu.

*2* The Open a GT Designer2 file. dialog box is displayed.

Set up the following items and click the  $\lfloor$ Open $\rfloor$  button.

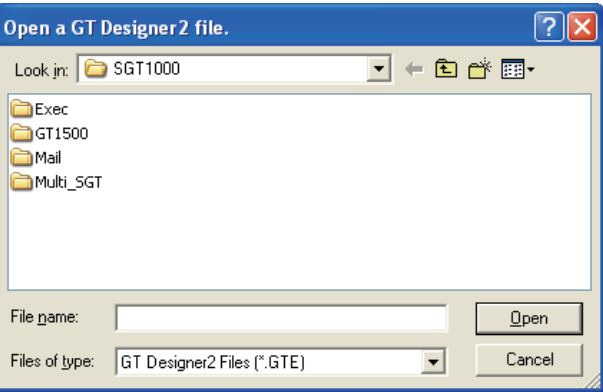

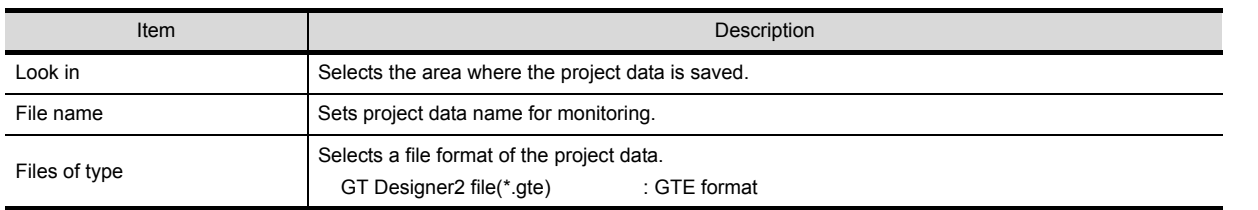

*3* Confirmation dialog box is displayed. (The dialogue box is not displayed if GT SoftGOT1000 is already in online mode.)

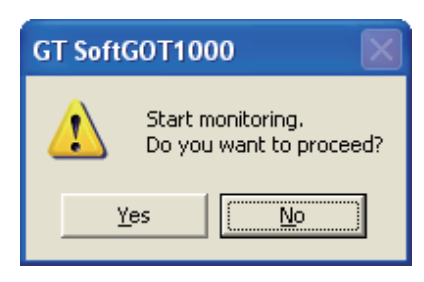

4) Selecting  $y_{\text{es}}$  starts monitoring of the project monitored previously. (Displays the Utility when opening a project for the first time.)

Turn off the power supply to the PLC or disconnect the communication cable that connects the personal computer and PLC in advance if it is not desired to go into online mode with the previous project data or if it is desired to open a project in off-line mode.

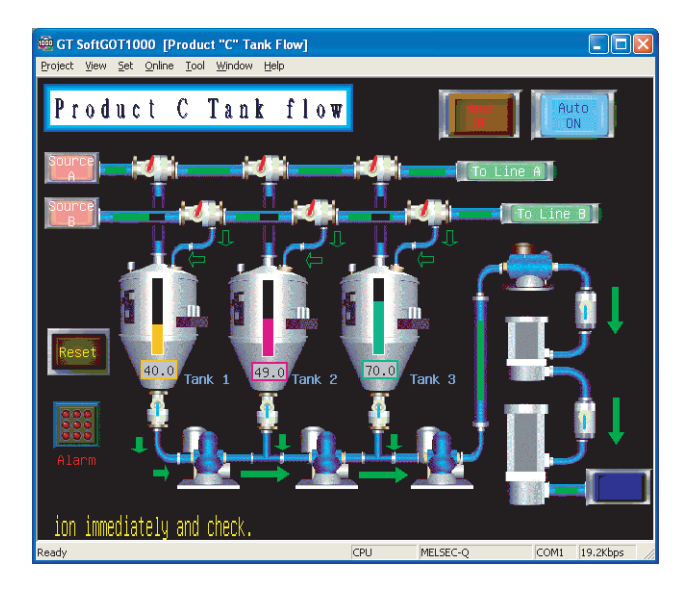

# 5.6 Monitoring Operation

On GT SoftGOT1000, touching the touch keys is performed by pressing the mouse button.

As the input range of the touch key is narrower than that of the GOT, confirm the input with the buzzer sound after inputting.

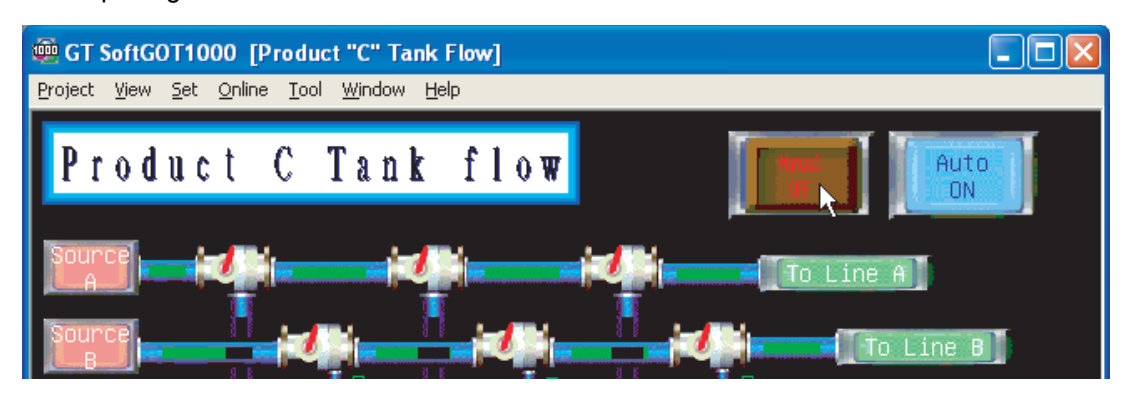

# 5.7 Monitor Stop

This section describes how to stop a monitoring.

- **1** Perform either of the following operations.
	- Click **AK** (Monitor Stop).
	- Select [Online]  $\rightarrow$  [Monitor Stop] from the menu.
	- Right-click the mouse and select [Monitor Stop] from the menu.

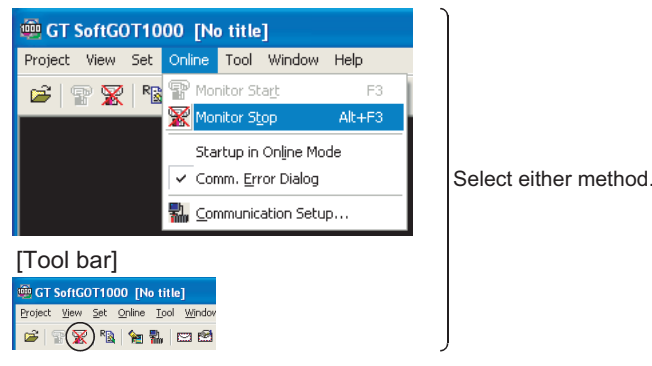

*2* The monitoring stops.

APPENDICES

APPENDICES

# 5.8 Exiting from GT SoftGOT1000

This section describes how to exit from GT SoftGOT1000.

- **1** Perform either of the following operations.
	- Select [Project]  $\rightarrow$  [Exit] from the menu.
	- Click the  $\mathbf{\times}$  on the tool bar.
	- Right-click the mouse and select [Exit] from the menu.

2 GT SoftGOT1000 is exited.

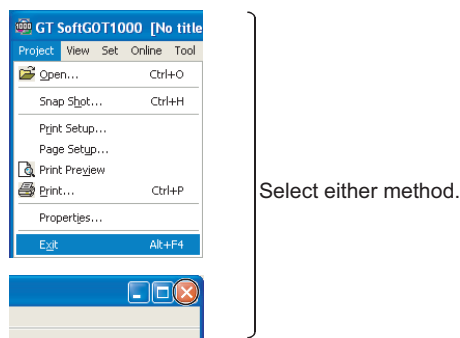

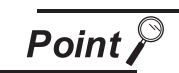

Exiting with GOT internal device

Turn ON the GOT internal device (system data area of GT SoftGOT1000: GS500.b0) to exit from GT SoftGOT1000.

Presetting the above device as a touch key enables to exit from GT SoftGOT1000 without selecting the menu.

(GT SoftGOT1000 may not be terminated if device ON time is too short. Keep the device ON until GT SoftGOT1000 is terminated.)

For details of the GOT internal device, refer to the following.

GT Designer2 Version Screen Design Manual

# 5.9 Automatic Startup

The following explains how to start up GT SoftGOT1000 automatically when Windows<sup>®</sup> is started up by using [Online after starting].

*1* After starting up GT SoftGOT1000, the project data for which the monitoring should be automatically started up is read out and monitored by GT SoftGOT1000.

#### *2* Choose any of the following.

- [Online] [Startup in Online Mode]
- [Startup in Online Mode] by right-clicking the mouse
- *3* Close GT SoftGOT1000.
- *4* Start up Windows Explorer and copy the GT SoftGOT1000 icon in [MELSOFT application] to [Startup] in Windows.
- **5** GT SoftGOT1000 automatically starts up when Windows<sup>®</sup> is started up from the next time, and automatically begins monitoring.

**Point** 

### Before automatic startup

Make sure that the power supply to the connected PLC CPU is turned on before starting up Windows<sup>®</sup> when performing automatic startup.

# 6. FUNCTIONS

# 6.1 Snap Shot

The screen image being monitored is saved into BMP or JPG format file.

*1* Perform the following operation.

• Select [Project]  $\rightarrow$  [Snap Shot...] from the menu.

*2* The save as dialog box is displayed.

Set the following items and click the  $\vert$ Save $\vert$  button.

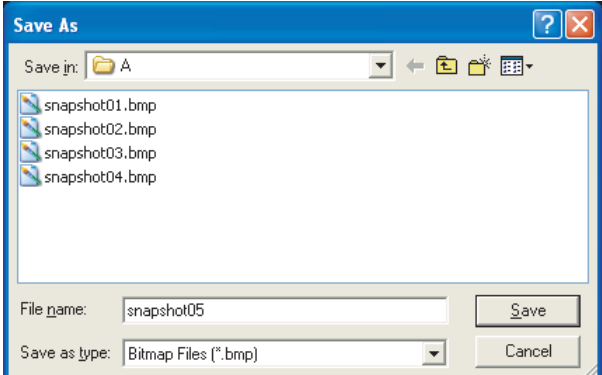

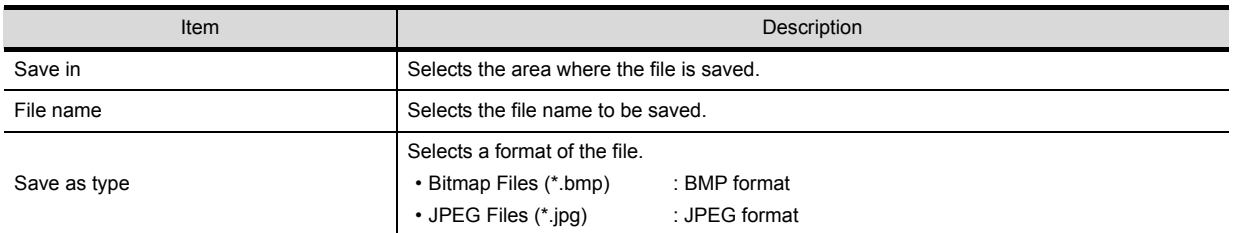

### 6.2 Print

The screen image being monitored is output to a printer.

### 6.2.1 Printing

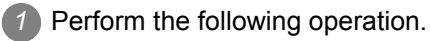

• Select [Project]  $\rightarrow$  [Print...] from the menu.

**2** The print dialog box of Windows<sup>®</sup> is displayed.

Click the  $\overline{\text{OK}}$  button to start printing.

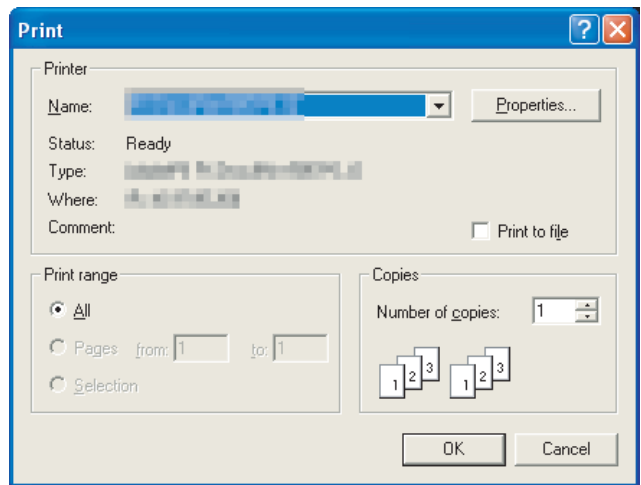

### 6.2.2 Performing print preview

- **1** Perform the following operation.
	- Select [Project]  $\rightarrow$  [Print Preview] from the menu.
- **2** Print Preview is displayed.

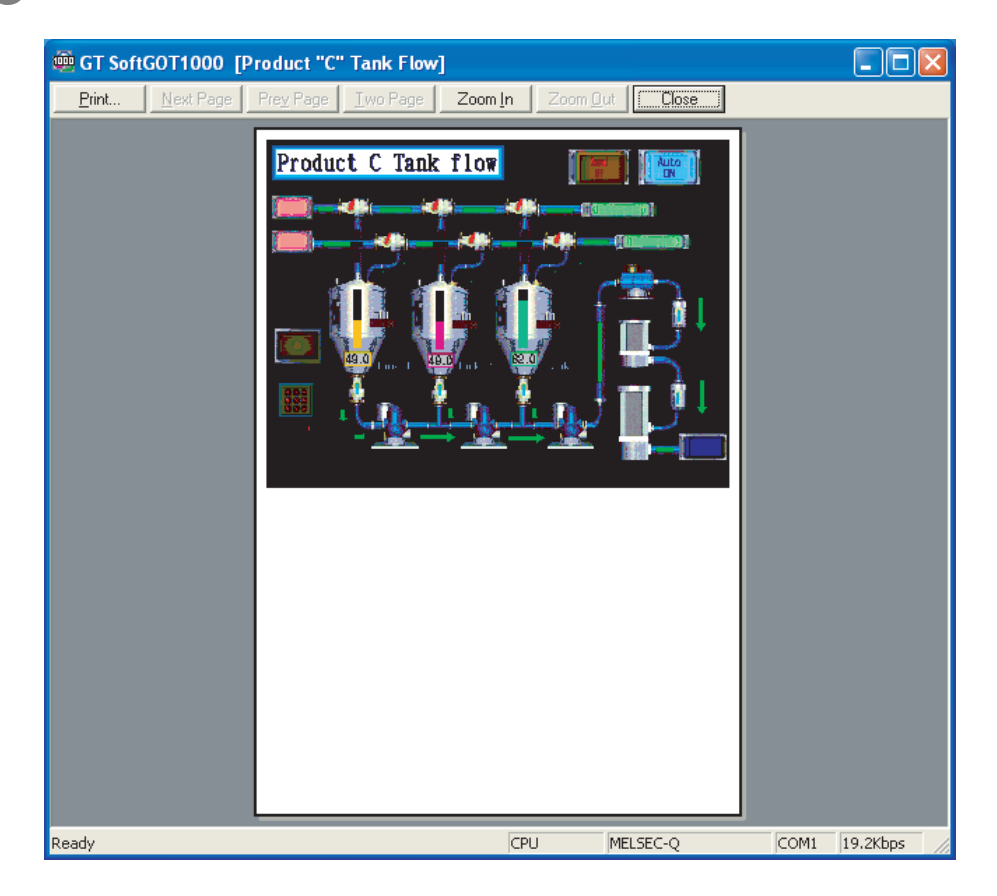

### 6.2.3 Performing page setup

### *1* Perform the following operation.

• Select [Project]  $\rightarrow$  [Page Setup] from the menu.

*2* The page setup dialog box is displayed.

Set the following items and click the  $\overline{\text{OK}}$  button.

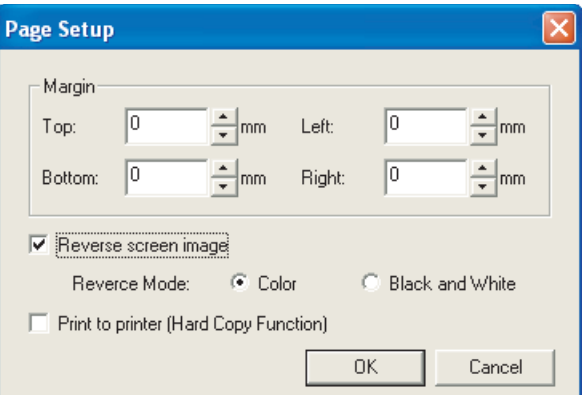

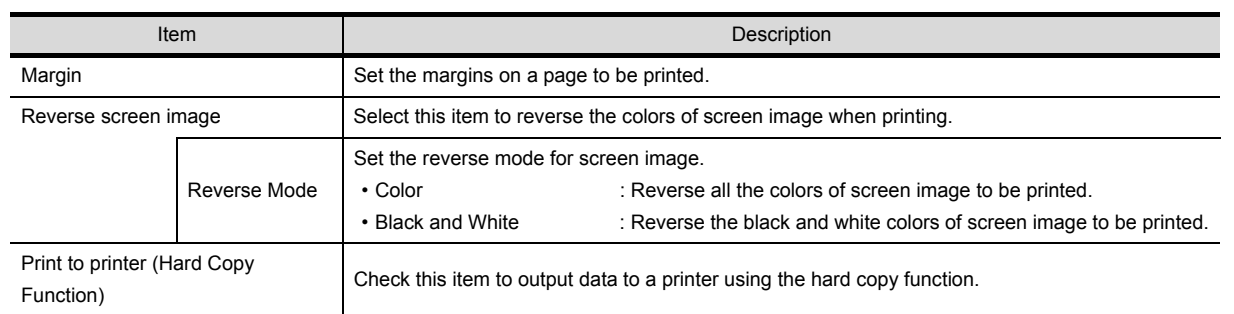

### 6.2.4 Performing print setup

*1* Perform the following operation.

- Select [Project]  $\rightarrow$  [Print Setup...] from the menu.
- **2** The print dialog box of Windows<sup>®</sup> is displayed.

*3* Make printer settings (selection of printer, paper size and printing direction).

Click the  $[OK]$  button to start printing.

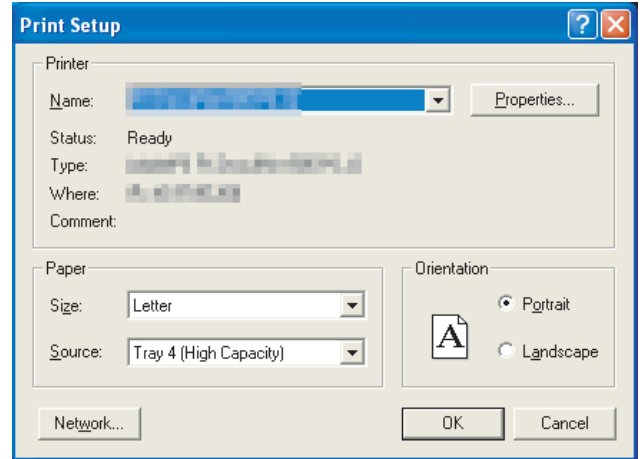

**8**

TROUBLESHOOTING

APPENDICES

APPENDICES

# 6.3 Property

The project title, project ID and data size of project data being monitored are displayed.

- **1** Perform the following operation.
	- Select [Project]  $\rightarrow$  [Properties...] from the menu.

**2** The Properties dialog box is displayed.

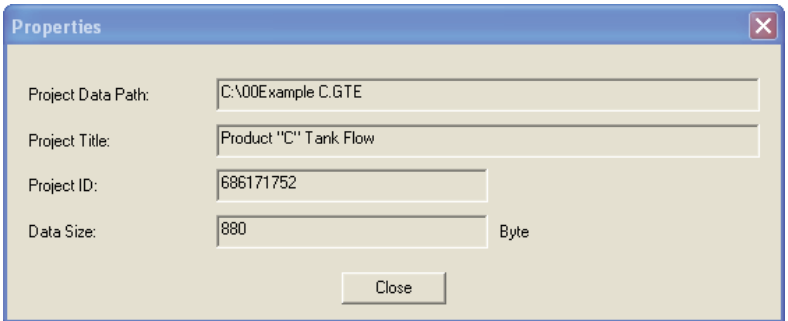

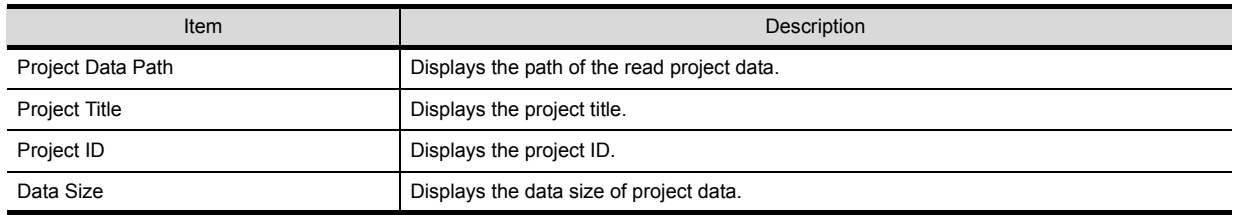

**Remark** When the properties dialog box is displayed before starting monitoring

When the properties dialog box is displayed before starting monitoring, the project data path, project title, project ID and data size of project data monitored previously are displayed.

(If project data has not been loaded, the project data path, project title, project ID and data size are not displayed.)

### 6.4 Resource Data

It is possible to reference data of the following object functions stored in the hard disk of the personal computer:

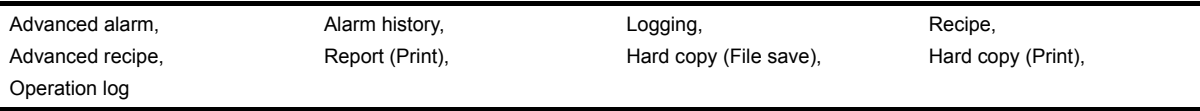

**1** Perform the following operation.

- Select [Tool]  $\rightarrow$  [Resouce Data] from the menu.
- Right-click the mouse to select [Tool]  $\rightarrow$  [Resource Data].

*2* The Properties dialog box is displayed.

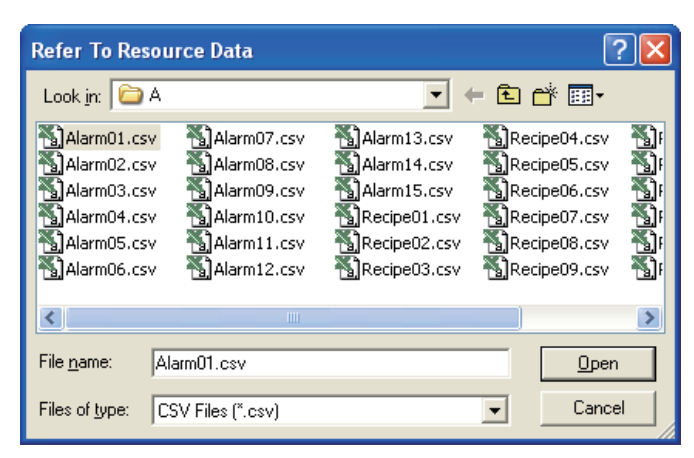

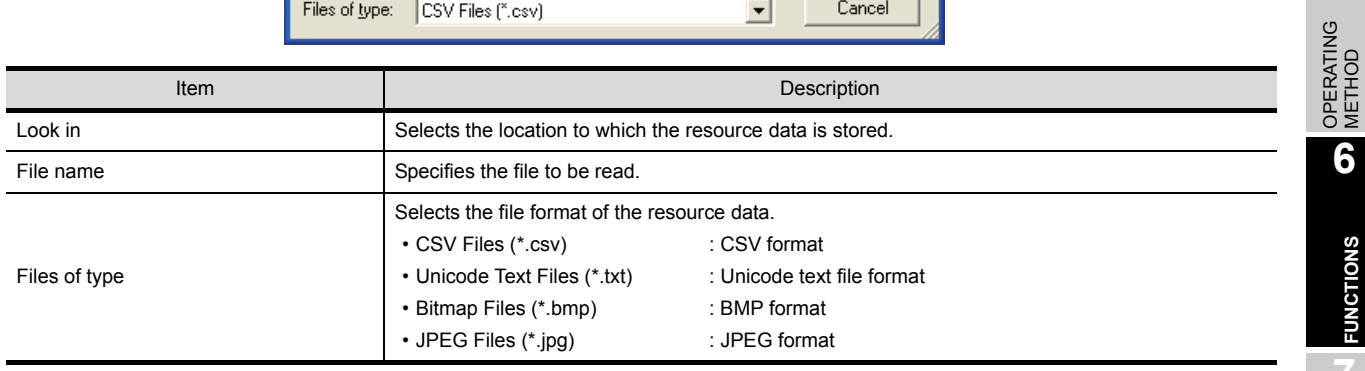

INTERNAL DEVICE

OVERVIEW

OVERVIEW

**2**

SYSTEM<br>CONFIGURATION

**3**

SPECIFICATIONS

**SPECIFICATIONS** 

**4**

SCREEN<br>CONFIGURATION

**5**

**6**

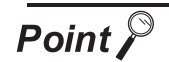

### Resource data

Data cannot be updated while being referenced. (The data is held.) (The held data is reflected when the print data is updated after the data reference is over.)

Use the format shown in Example 1 if tables are created in the report function. Tables with the format shown in Example 2 cannot be properly displayed in CSV files.

(Example 1) Table created with

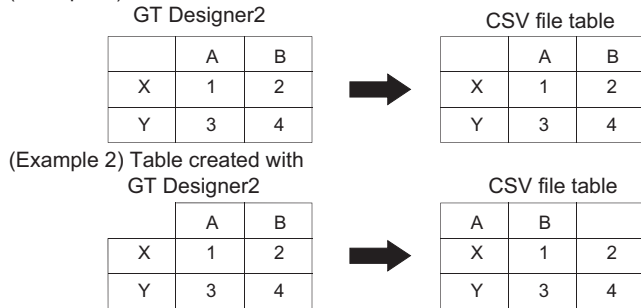

If the [Fail in the start of application.] message is displayed during data reference, check the application relating setting or hard disk/memory capacity.
# 6.5 Displaying File Information in PLC (QCPU, QSCPU Only)

GT SoftGOT1000 displays the file information in the connected PLC (QCPU or QSCPU).

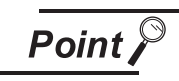

Requirements to display file information

The file information is displayed when the host station is set to a MITSUBISHI PLC (QCPU or QSCPU) and GT SoftGOT1000 is in the online mode after monitoring is started.

# 6.5.1 Setting method

**1** Perform either of the following operations.

- Select [Tool]  $\rightarrow$  [File Information in PLC] from the menu.
- Right-click the mouse and select [Tool]  $\rightarrow$  [File Information in PLC] from the menu.
- *2* The File Information in PLC dialog box is displayed.

Set the connection setup by referring to the table on the next page, and then click the Connectionbutton.

- *3* With successful communication, the PLC CPU model, the default target memory ([Program memory/ Device memory]), and the file information in the memory are displayed.
	- *4* To display file information in a memory other than the program memory/device memory, change the target memory.

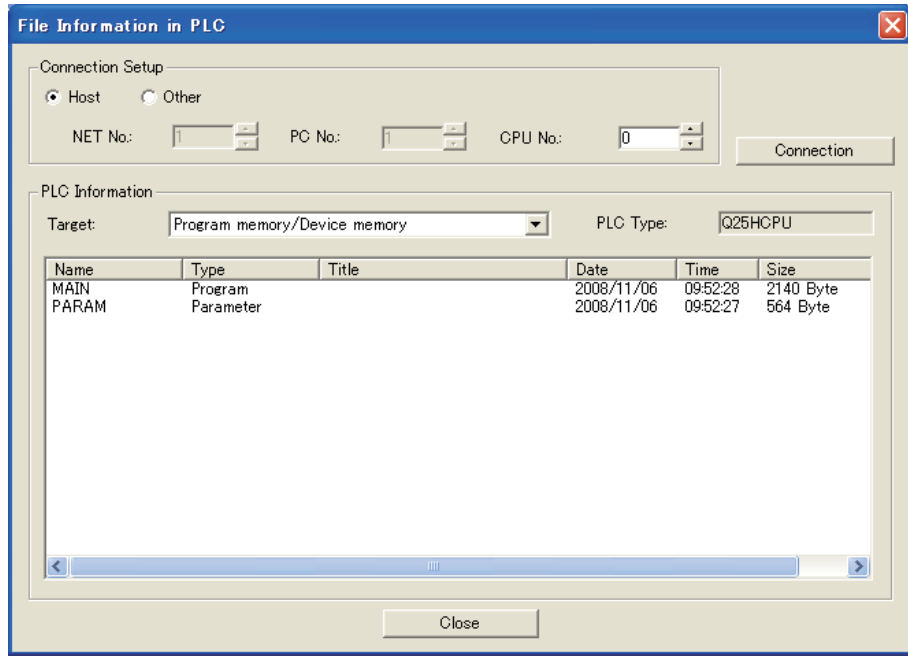

**8**

OVERVIEW

OVERVIEW

**2**

SYSTEM CONFIGURATION

**3**

SPECIFICATIONS

**SPECIFICATIONS** 

SCREEN<br>CONFIGURATION

**5**

OPERATING METHOD

**6**

**FUNCTIONS**

**EUNCTIONS** 

INTERNAL DEVICE INTERFACE FUNCTION

ERNAL DEVICE

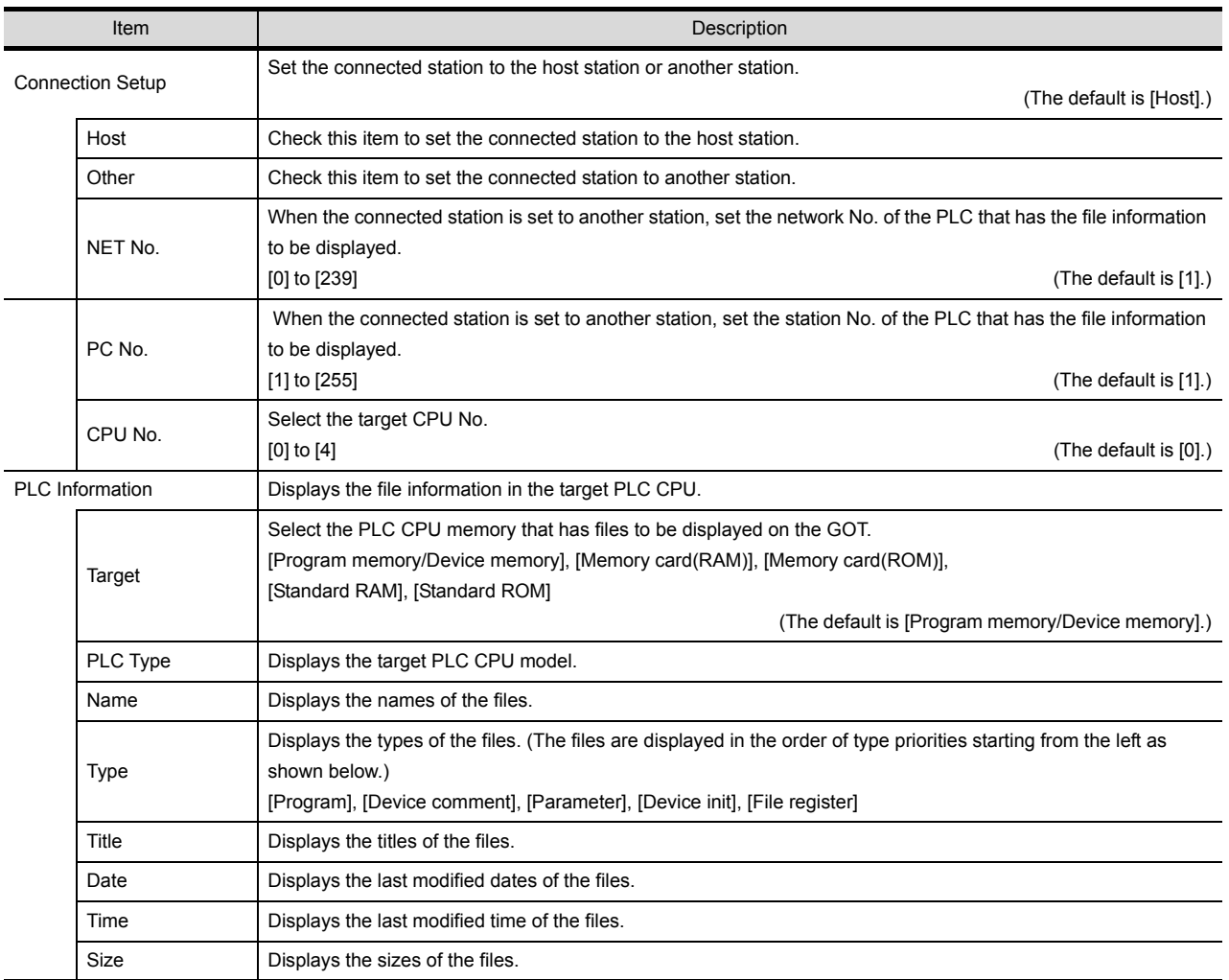

# 6.5.2 Precautions for use

- (1) Communication processing of monitor screen while file information is displayed Displaying file information in the PLC interrupts communication processing of the monitor screen. Therefore, communication processing of the monitor screen takes more time.
- (2) When connecting to redundant system Even if system switching occurs, the currently displayed file list is not updated. To display the file information in the new monitor target, set the connection setup and click the  $|$  Connection  $|$  button again.
- (3) Updating read information Even if the program and others are updated on the PLC side while the File Information in PLC dialog box is displayed, the currently displayed file list is not updated.

To display the latest file information, click the  $\overline{\text{Connection}}$  button again to update the displayed information.

# 6.6 Mail Function

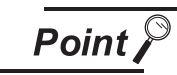

Before using the mail function

When using the mail function, e-mail is sent from GT SoftGOT1000, so mail software is not required on the sending side.

To use the mail function, a contract with a service provider and set up the environment so that e-mail can be sent is required.

### 6.6.1 Mail function overview

It is possible to send messages from GT SoftGOT1000 to personal computers and mobile phones. The mail function can only be used in the following object functions:

- Alarm history display function
- System alarm
	- (1) Using the alarm history display function It is possible to send error and recovery information at error/recovery of stations using the alarm history display function.

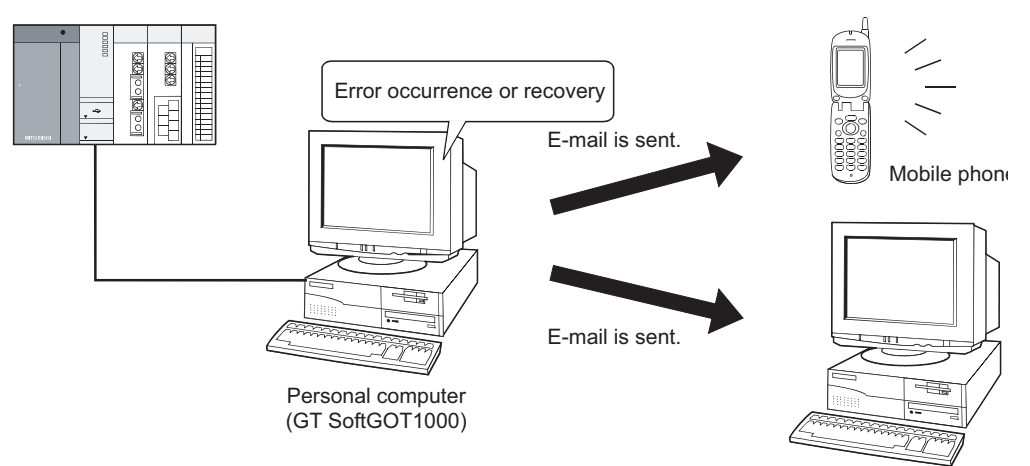

Personal computer

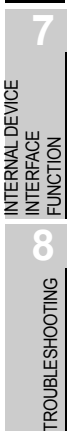

OVERVIEW

OVERVIEW

**2**

SYSTEM<br>CONFIGURATION

**3**

SPECIFICATIONS

**SPECIFICATIONS** 

**4**

SCREEN<br>CONFIGURATION

**5**

OPERATING METHOD

**6**

**FUNCTIONS**

**UNCTIONS** 

#### (2) Using system alarms

An error definition is sent at system alarm occurrence.

The system alarm transmission of GT SoftGOT1000 differs from the alarm list display function (system alarm) of the GOT.

It does not require the alarm list display function (system alarm) to be set in the monitor screen data.

Turn on/off the checkboxes in the Mail Condition dialog box to select whether this function will be used or not.

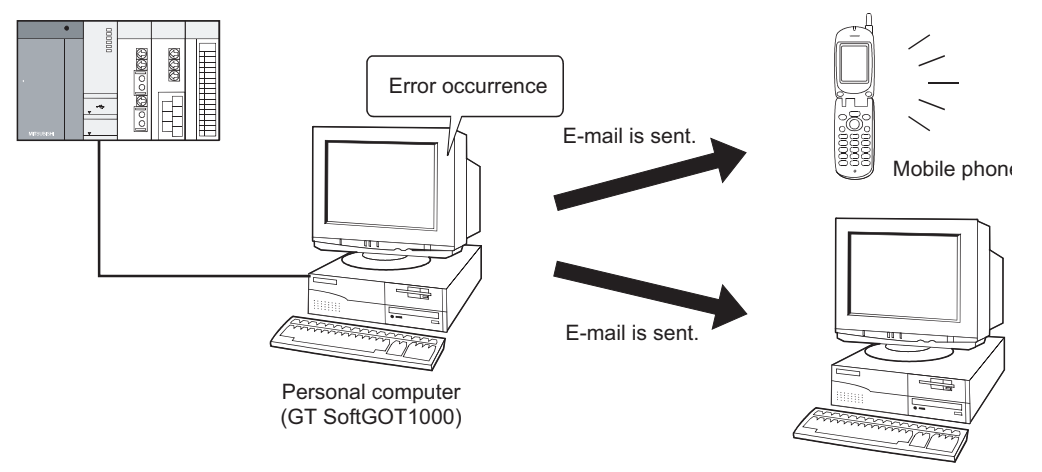

Personal computer

# 6.6.2 Operation flow when using the mail function

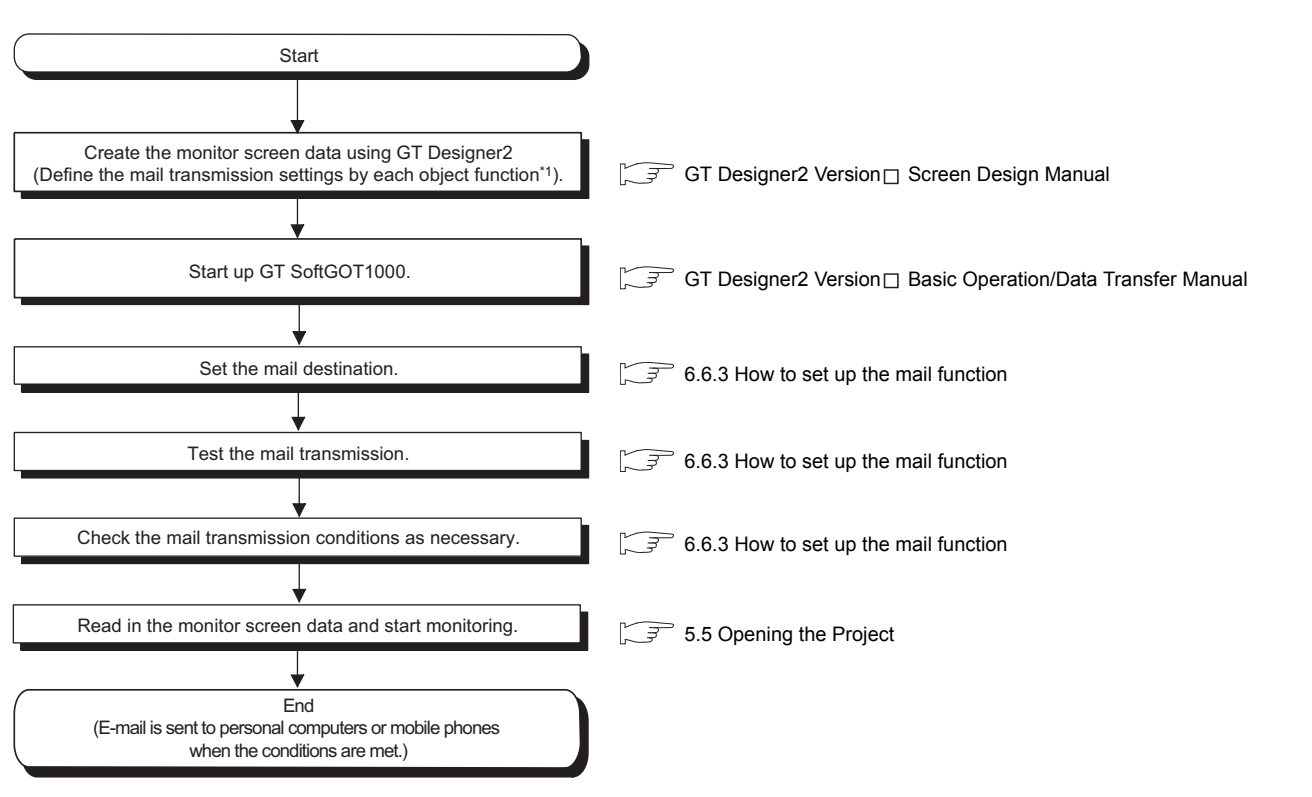

\*1: Setting need not be made when system alarm transmission is used.

APPENDICES

APPENDICES

INTERNAL DEVICE INTERFACE OVERVIEW

OVERVIEW

**2**

SYSTEM CONFIGURATION

**SPECIFICATIONS** SPECIFICATIONS

**4**

SCREEN<br>CONFIGURATION

**5**

OPERATING METHOD

**6**

**FUNCTIONS**

**FUNCTIONS** 

### <span id="page-149-0"></span>6.6.3 How to set up the mail function

The following explains how to set up the mail function to send e-mail using GT SoftGOT1000.

#### *1* Mail setup

Used to set the mail send destination and perform a mail transmission test.

**1** Perform the following operation.

- Click **[111]** (Mail Setup).
- Select  $[Set] \rightarrow [Mail Setup] \rightarrow [Mail Setup]$  from the menu.
- Right-click the mouse to select [Set]  $\rightarrow$  [Mail Setup] from the menu.

*2* The Mail Setup dialog box is displayed.

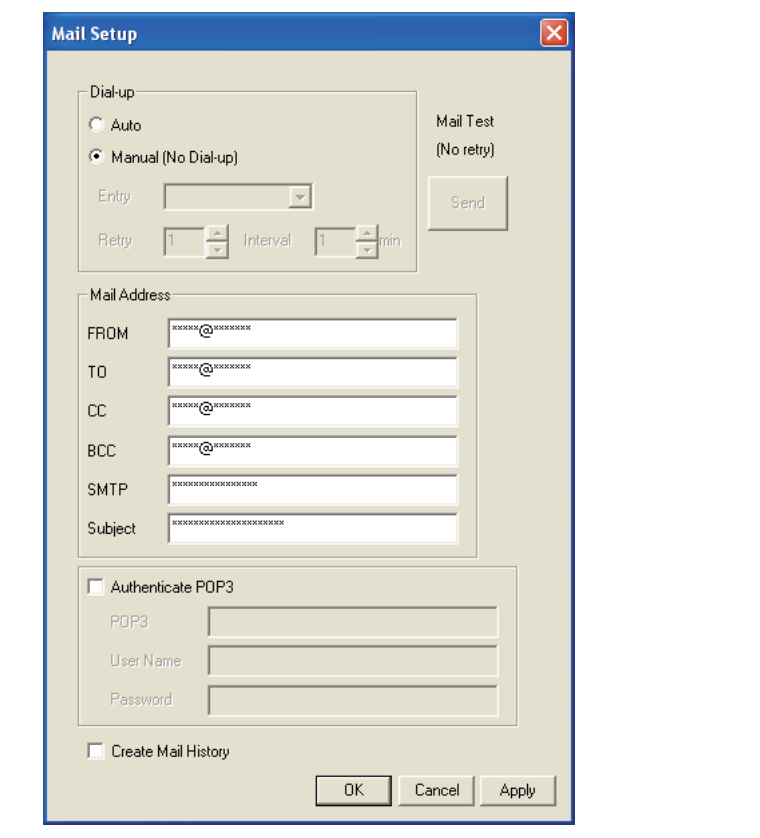

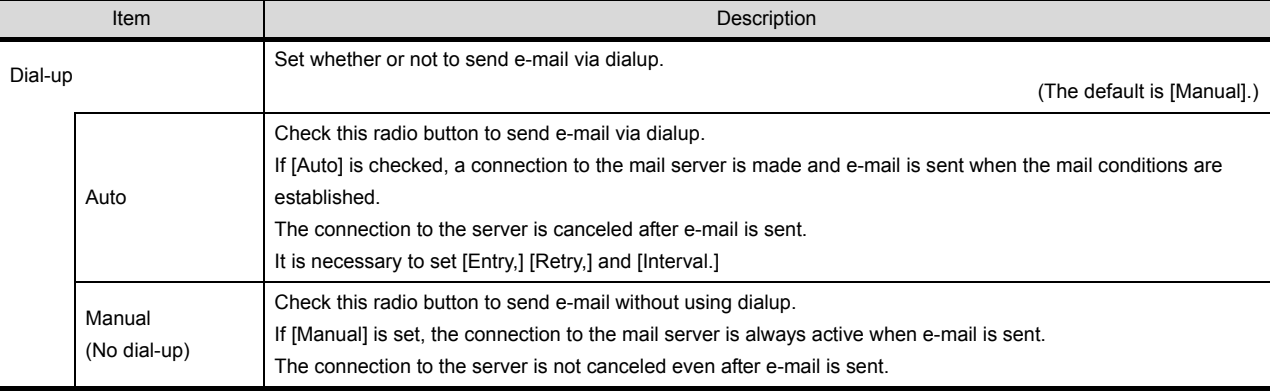

(Continued to next page)

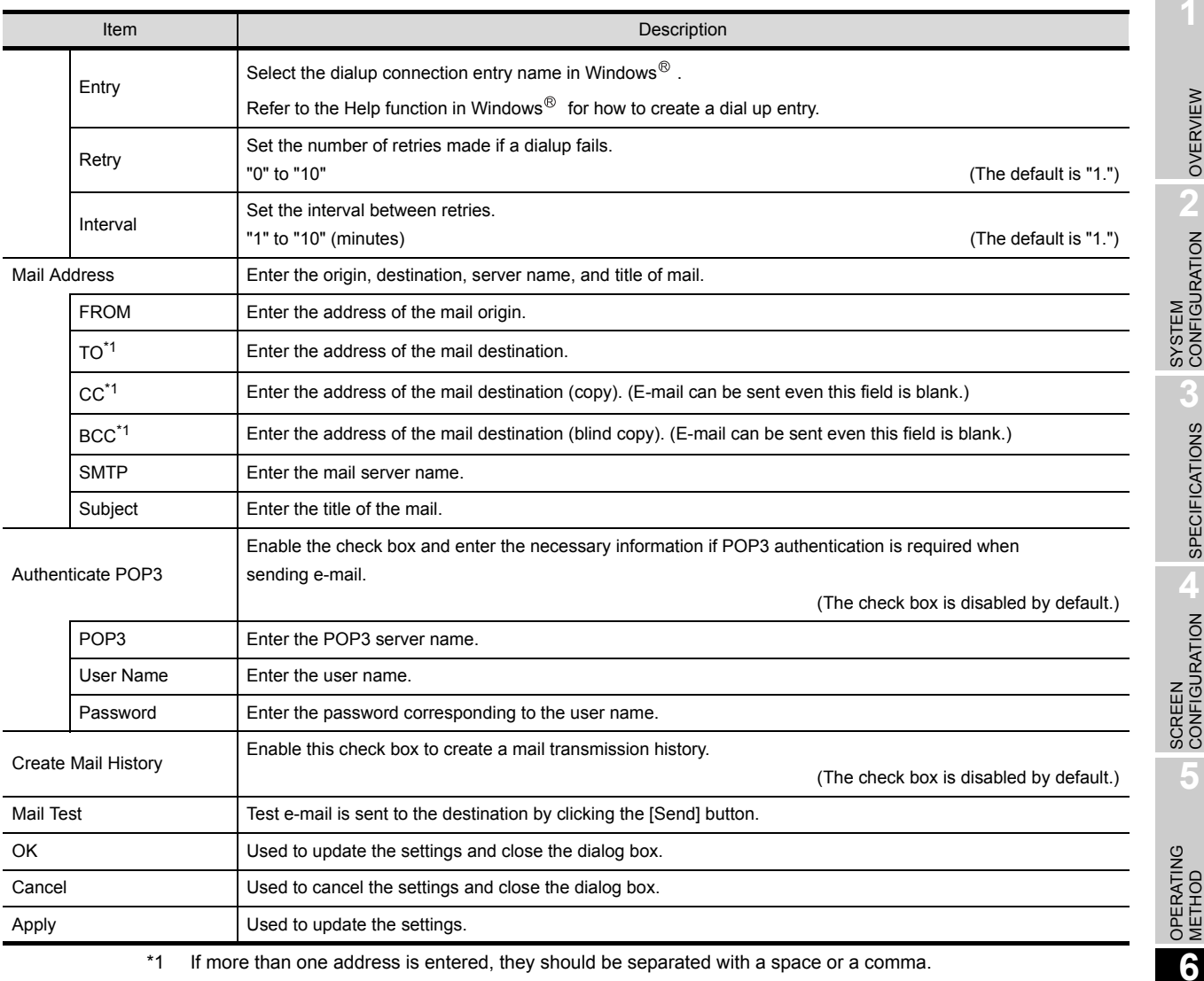

\*1 If more than one address is entered, they should be separated with a space or a comma.

Up to 32 addresses are applicable to each setting. Up to 64 characters can be used for one address.

**Point** 

### Mail settings

- (1) Precautions for mail settings The setting contents made by selecting [Common]  $\rightarrow$  [Gateway]  $\rightarrow$  [Mail...] in GT Designer2 are not reflected on GT SoftGOT1000.
- (2) Dialup settings Refer to the manual of the service provider and the Help function in Windows<sup>®</sup> for how to set the dialup network connection.

**FUNCTIONS**

**FUNCTIONS** 

INTERNAL DEVICE INTERFACE INTERNAL DEVICE<br>INTERFACE<br>FUNCTION

**8**

TROUBLESHOOTING

#### (a) Mail test

It is possible to check whether e-mail can be sent properly before starting monitoring by GT SoftGOT1000.

In the mail test, the following sample massage of GT SoftGOT1000 is sent to the destination based on the definition set in the Mail Setup dialogue box.

• GT SoftGOT1000 sample message displayed at the destination.

GT SoftGOT1000 TEST MAIL

This is a test message.

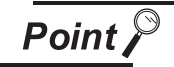

#### Mail history

If [Create mail history] is checked in the Mail Setup dialogue box, the status of the mail test is saved as one of the history data items. Refer to the following for mail history.

 $\sqrt{3}$  [6.6.5 Mail history](#page-155-0)

#### *2* Mail Condition

Set the mail send conditions.

If the mail transmission is set with GT SoftGOT1000, it is possible to set not to send e-mail for certain functions without modifying the monitor screen data.

Disable the functions for which e-mail is not to be sent.

(Check boxes are enabled by default.)

**1** Perform the following operation.

- Click **(Mail Condition)**.
- Select  $[Set] \rightarrow [Mail Setup] \rightarrow [Mail Condition]$  from the menu.
- Right-click the mouse to select [Set]  $\rightarrow$  [Mail Condition].

*2* The Mail Condition dialog box is displayed.

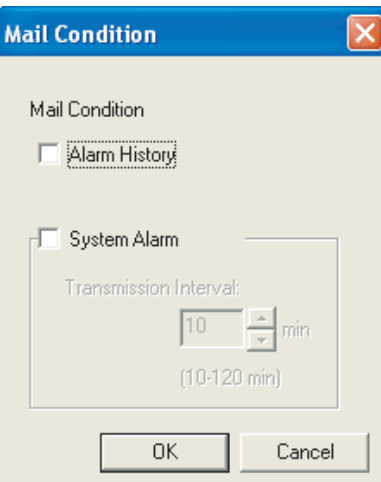

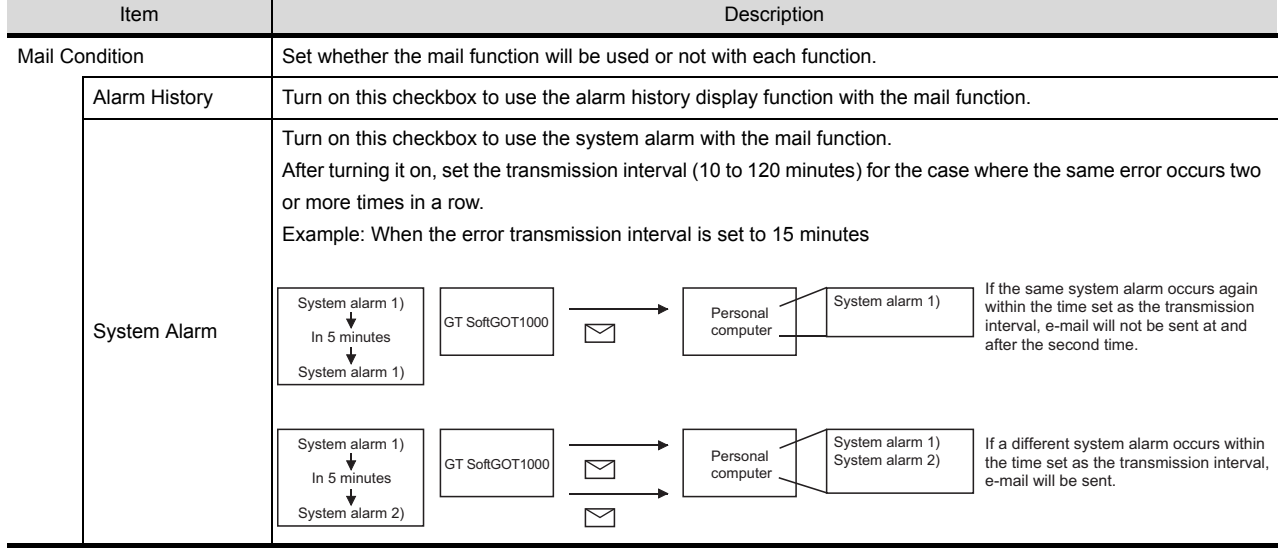

**Point** 

Precautions for setting mail conditions

If the mail function is not set by Alarm history display function, this setting is ignored for that function (e-mail is not sent even if the check boxes are checked).

Refer to the GT Designer2 Version Screen Design Manual for how to set objects.

OVERVIEW

OVERVIEW

**2**

SYSTEM CONFIGURATION

**3**

SPECIFICATIONS

**SPECIFICATIONS** 

SCREEN<br>CONFIGURATION

**5**

OPERATING METHOD

**6**

**FUNCTIONS**

**FUNCTIONS** 

INTERNAL DEVICE INTERFACE INTERFACE<br>FUNCTION

**TERNAL DEVICE** 

**8**

TROUBLESHOOTING

APPENDICES

**APPENDICES** 

### 6.6.4 Sending e-mail

When e-mail is sent from GT SoftGOT1000 to the target device, the reception header part shown at the destination displays a message that shows that the e-mail is from GT SoftGOT1000. Example of display in the reception header part at the destination

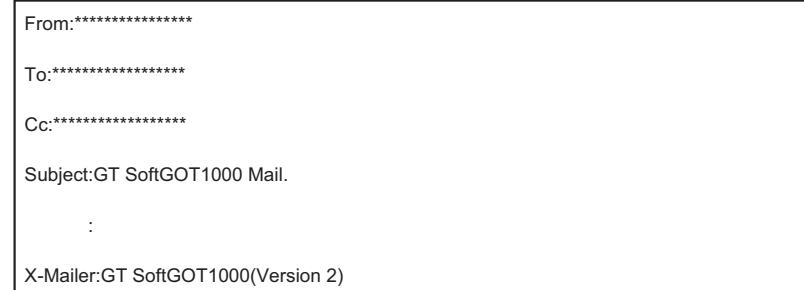

**Point** 

#### Precautions for mail sending

The format and contents of the display of e-mail sent vary depending on the mailer specifications used at the destination.

When e-mail is sent to a mobile phone, the display may vary depending on the specifications (screen size) of the mobile phone.

GT SoftGOT1000 can send up to 64 e-mails at once.

(1) When sending e-mail using the alarm history display function

If an alarm occurs in GT SoftGOT1000, the time and information of the alarm are sent to the destination by e-mail.

Moreover, if the alarm recovers, the time and information of the alarm recovery are sent to the destination by e-mail.

For the details of the alarm history display functions, refer to the GT Designer2 Version $\Box$  Screen Design Manual.

(a) Example of the header part display in the mail send destination when an alarm occurred

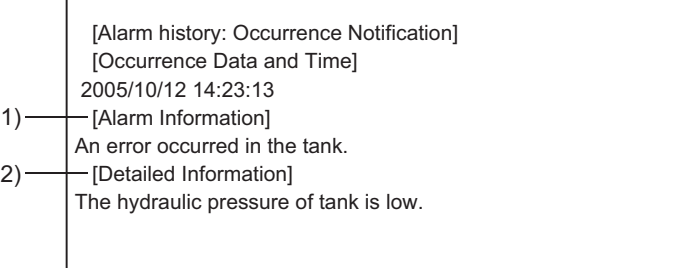

1)The comment entered in the alarm history display function is displayed.

2)The content of detailed display entered in the alarm history display function is displayed. [Detailed Information] is not displayed if the detail display setting of the alarm history display function has not been made or if it has been made to the base screen or window screen. [detail comment nothing] appears under [Detailed Information]

Set the details to be displayed in the comment window in order to display the [Detailed Information].

(b) Example of display at destination (when an alarm recovered)

[Alarm History: Restoration Notification] [Restored Time] 2005/10/12 15:05:47 [Restoration Information] Alarm of the tank has been restored. [Detailed Information] The hydraulic pressure of tank is low.

- (2) When sending e-mail using System Alarm At communication error occurrence, the error occurrence time and error information are sent to the
	- (a) Destination display example (at error occurrence)

[System Alarm]

destination by mail.

402 Communication timeout. Confirm communication pathway or modules. 2005/11/22 11:24:25

OVERVIEW

OVERVIEW

**2**

SYSTEM<br>CONFIGURATION

**SPECIFICATIONS** SPECIFICATIONS

# <span id="page-155-0"></span>6.6.5 Mail history

It is possible to reference the operation history data of the e-mail sent from GT SoftGOT1000. It is also possible to reference the errors generated at the time e-mail was sent. The mail history data can be displayed using Notepad or a similar editor in Windows®.

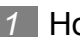

#### *1* How to reference mail history

The following explains how to reference the mail history data.

**1** Perform the following operation.

- Click **Lim** (Mail History).
- Select [Set]  $\rightarrow$  [Mail Setup]  $\rightarrow$  [Mail History] from the menu.
- Right-click the mouse to select  $[Set] \rightarrow [Mail History]$  from the menu.

*2* The mail history information is displayed.

(a) Example of mail history data display

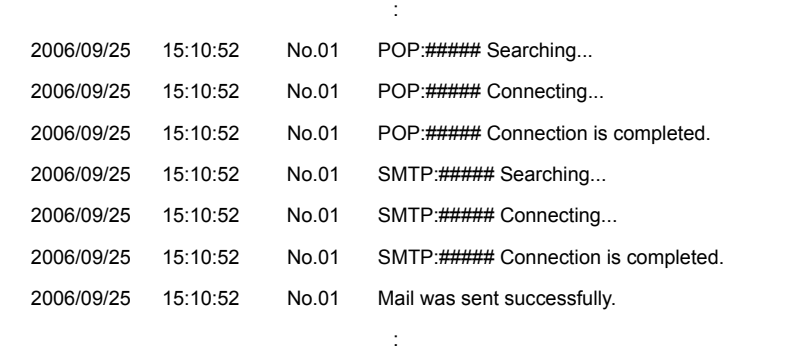

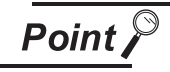

#### Mail history

The mail history cannot be referenced if the data does not exist. To create a mail history, enable [Create Mail History] in the Mail Setup dialogue box. For the Mail Setup dialog box, refer to the following.

 $\mathbb{F}$  [6.6.3 How to set up the mail function](#page-149-0)

The mail history data is not deleted even if GT SoftGOT1000 is exited. The unnecessary history data is required to delete by the user.

# 6.7 Keyboard Input

The following can be operated using the keyboard input function.

- For the numerical input and the ASCII input, characters and values can be input with a keyboard.
- Operations, including displaying a ladder with the alarm history, can be operated with function keys of a keyboard.

## 6.7.1 Keyboard input enabling/disabling procedure

*1* When switching the keyboard input enable/disable, perform the following operation.

- Click **the (Keyboard)**.
- Select  $[Set] \rightarrow [Keyboard]$  from the menu.
- Right-click the mouse to select  $[Set] \rightarrow [Keyboard]$  from the menu.

# 6.7.2 When operating the numerical input function or the ASCII input function from the keyboard of a PC

When using the numerical input function or the ASCII input function, numeric values/ASCII codes can be entered from the keyboard of a PC.

The following lists the operation when each key is pressed.

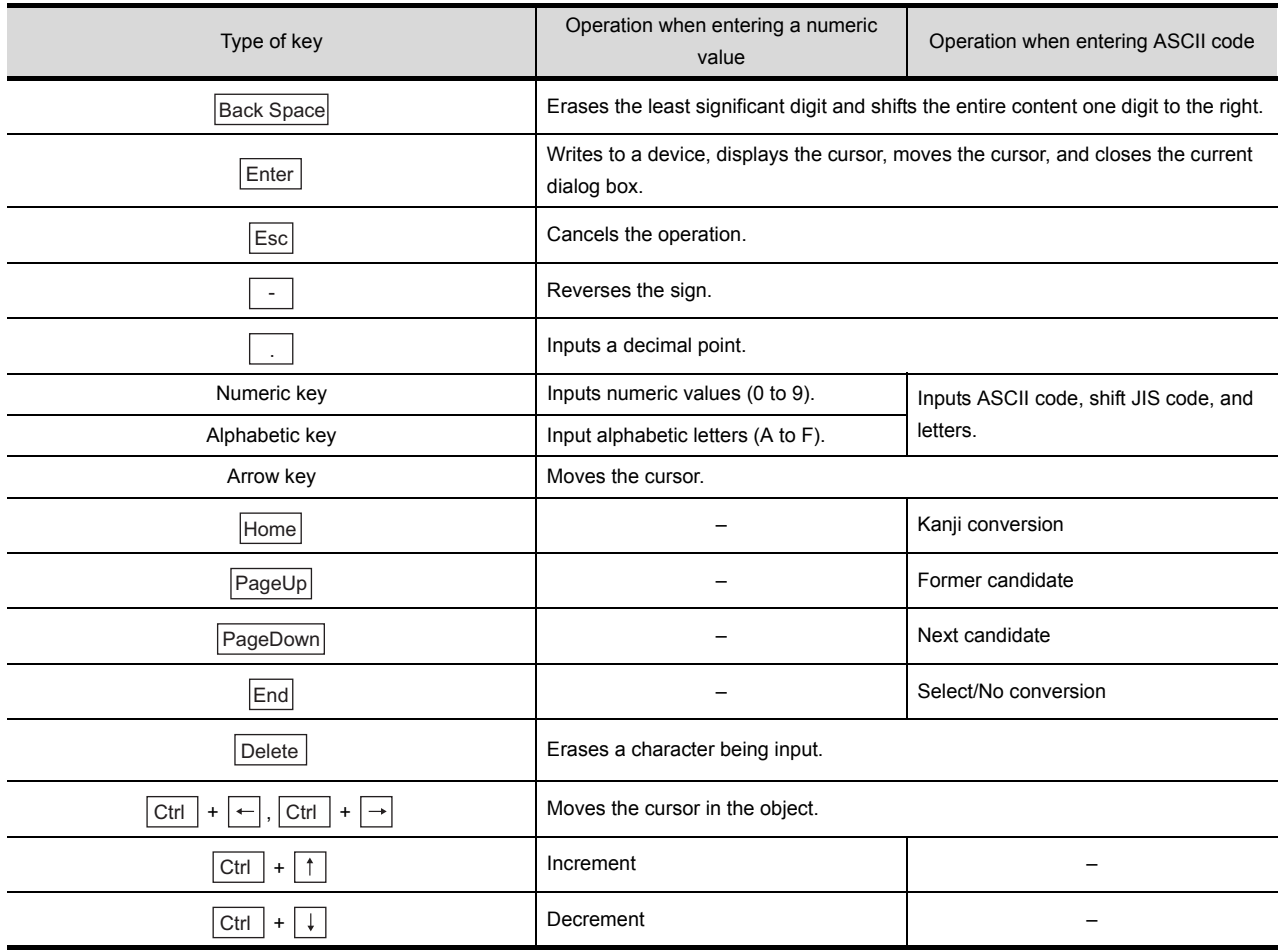

OVERVIEW

OVERVIEW

**2**

SYSTEM<br>CONFIGURATION

**SPECIFICATIONS** SPECIFICATIONS

**4**

SCREEN<br>CONFIGURATION

**5**

OPERATING METHOD

**6**

**FUNCTIONS**

**UNCTIONS** 

INTERNAL DEVICE INTERFACE FUNCTION

**ERNAL DEVICE** 

**8**

With assigning key codes to the following function keys, objects, including the alarm history, can be operated with a keyboard.

- F1 to F8 Shift + F1 to F8
	-

• Ctrl + F1 to F8 • Ctrl + Shift + F1 to F8 For applicable key codes for objects, refer to the following manual.

GT Designer2 Version  $\Box$  Screen Design Manual

(1) How to assign key codes

Key codes are assigned in the OperationPanel screen on GT Designer2 For settings in the OperationPanel dialog box, refer to the following manual.

GF GT Designer2 Version  $\Box$  Screen Design Manual

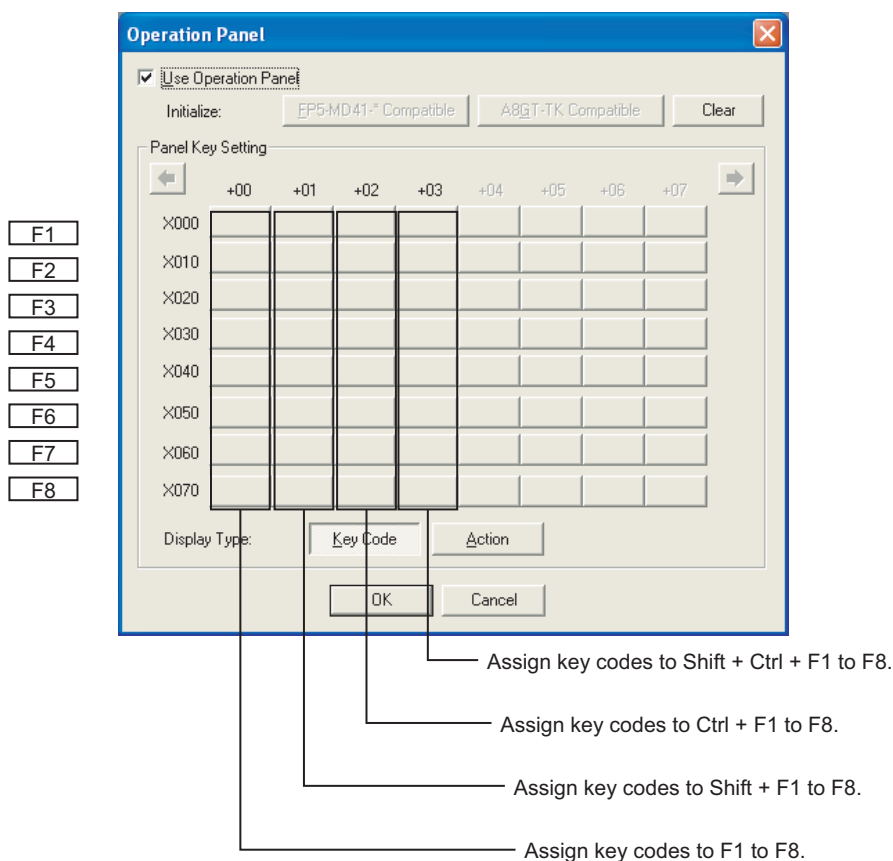

INTERNAL DEVICE

**TERNAL DEVICE** 

- (1) When displaying a window screen on a base screen When displaying a window screen on a base screen, and the alarm list display function or the alarm history display function has been set up on both the screens, key input is enabled for the alarm list display function or the alarm history display function on the base screen.
- (2) When a touch switch to which the simultaneous press disable setting has been made is ON The touch switch will not operate when pressing a key in the case the simultaneous press disable setting has been made to the touch switch and the touch switch is ON.
- (3) Precautions on screen saving
	- (a) When the screen save is set on GT SoftGOT1000, the monitor screen does not turn black as GOT even though the screen save operates. (The monitor screen keeps the same screen as before setting the screen save.) When the monitor screen is clicked for canceling the screen save, clicking the screen is not recognized as input operations, including clicking touch switches. Be sure not to make incorrectly inputs.
	- (b) When the screen saves for GT SoftGOT1000 and Windows operate, canceling the screen saves must be executed respectively.
- (4) Keyboard inputs
	- (a) The keyboard input function is not compatible with the utility screen. Operate the utility screen with the mouse.
	- (b) Do not use software keyboards (keyboard applications).
- (5) Precautions for function keys
	- (a) Function keys cannot be used during clicking the mouse.
	- (b) For an input with a function key, the input is executed when the function key is released. As a result, operations are not correctly executed even though the following are set on GT Designer2.
		- Setting [Screen Switching Switch Synchronous Mode] in [Auxiliary Setting] of [System **Environment1**
		- Setting [Momentary] for the action of the bit in the Action tab of the Edit Action/Key Code screen for the operation panel setting
		- Setting [Auto Repeat] in the Trigger tab of the Edit Action/Key Code screen for the operation panel setting
	- (c) When input methods, including IME of Windows<sup>®</sup>, are enabled, inputs with function keys cannot be executed.

For inputs with function keys, disable input methods, including IME of Windows<sup>®</sup>.

APPENDICES

**APPENDICES** 

<span id="page-159-0"></span>The full monitor screen of GT SoftGOT1000 can be displayed on the personal computer screen.

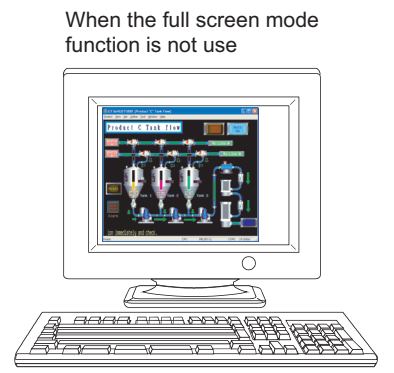

When the full screen mode function is not used, the part of the frame is displayed.

When the full screen mode function is used Π

When the full screen mode function is used, the part of the frame is hidden and the full monitor screen can be displayed on the personal computer.

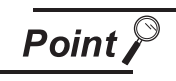

Precautions on the full screen mode

When using the full screen mode function, such operations as exiting from GT SoftGOT1000 cannot be performed, since the menu bar, toolbar and status bar of GT SoftGOT1000 are hidden.

To perform operations of the menu bar and toolbar, use the mouse right-click menu.

# 6.8.1 Full screen mode types

There are the following types of full screen mode function.

(1) Full screen 1

Only a monitor screen is displayed fully on the screen.

Use this function with the personal computer or panel computer where a mouse and keyboard are connected.

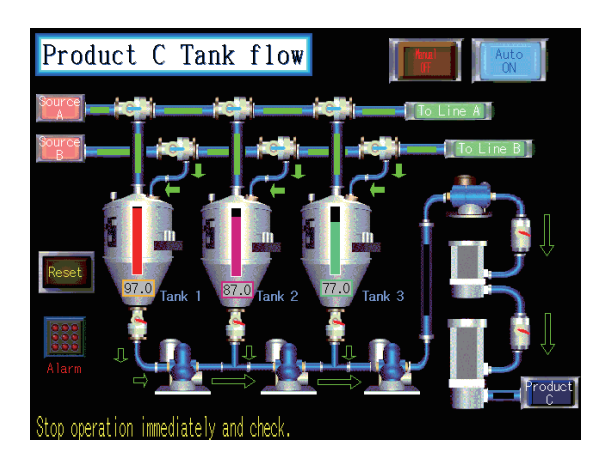

<Operation procedure>

The operations performed on the menu bar and toolbar can be performed by right-clicking a mouse. Double-click on the monitor screen with holding

down the  $|\text{Shift}|$  key to minimize the screen.

Press the  $|F12|$  key (function key) to exit from GT SoftGOT1000.

#### (2) Full screen 2

A monitor screen is displayed fully on the screen, and a small dialog is displayed. GT SoftGOT1000 can be minimized/exited in the small dialog.

Since GT SoftGOT1000 can be exited on the monitor screen, it can be used for the panel computer where a mouse and keyboard are not connected.

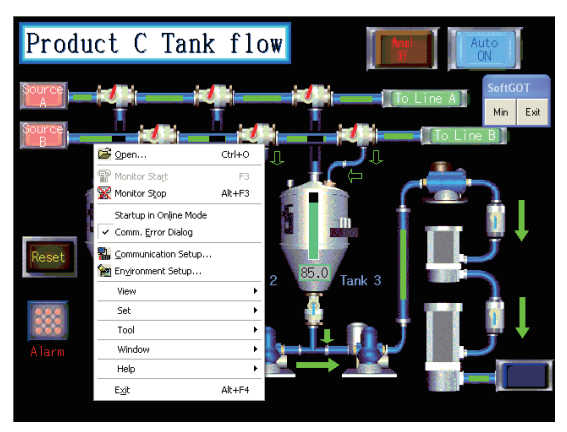

<Procedure for operation>

The following operations can be performed in the small dialog.

Min: Minimizes GT SoftGOT1000.

Exit: Exits GT SoftGOT1000.

The operations performed on the menu bar and toolbar can be performed by right-clicking a mouse. Double-click on the monitor screen holding down the

Shift  $|$  key to minimize the screen.

Press the  $|F12|$  key (function key) to exit from GT SoftGOT1000.

#### (3) Full screen 3

A monitor screen is displayed fully on the screen, and a small dialog is also displayed. GT SoftGOT1000 can be opened/monitored/minimized/exited in the small dialog. Since GT SoftGOT1000 can be exited on the monitor screen, it can be used for the panel computer

where a mouse and keyboard are not connected.

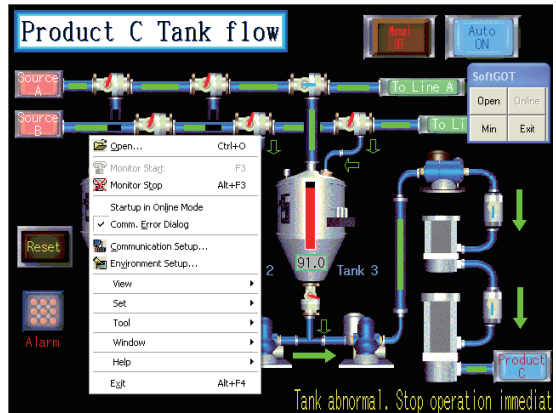

<Procedure for operation>

The following operations can be performed in the small dialog.

Open: Opens a project.

Online: Starts monitoring. (Cannot be selected during monitoring.)

Min: Minimizes GT SoftGOT1000.

Exit: Exits GT SoftGOT1000.

The operations performed on the menu bar and toolbar can be performed by right-clicking the mouse.

Double-click on the monitor screen holding down the

Shift  $|$  key to minimize the screen.

Press the  $|F12|$  (function key) to exit from GT SoftGOT1000.

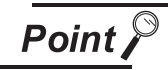

Exiting the full screen mode

Turning ON the GOT internal device (system information area of GT SoftGOT1000: GS500.b0) exit GT SoftGOT1000.

By setting the above device as a touch switch, GT SoftGOT1000 can be exited without using a mouse and keyboard.

For details of the GOT internal device, refer to the following manual

GT Designer 2 Version  $\Box$  Screen Design Manual

OVERVIEW

OVERVIEW

**2**

SYSTEM CONFIGURATION

**3**

SPECIFICATIONS

**SPECIFICATIONS** 

**4**

SCREEN<br>CONFIGURATION

**5**

OPERATING METHOD

**6**

**FUNCTIONS**

**UNCTIONS** 

INTERNAL DEVICE INTERFACE INTERFACE<br>FUNCTION

**ERNAL DEVICE** 

**8**

TROUBLESHOOTING

**TROUBLESHOOTING** 

### 6.8.2 Setting method

The full screen mode can be set either before or after starting GT SoftGOT1000.

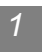

#### *1* Setting before starting GT SoftGOT1000

1 Select the operation from the following depending on the OS in use.

• For Windows<sup>®</sup> 2000

Select [Start]  $\rightarrow$  [Program]  $\rightarrow$  [MELSOFT Application]  $\rightarrow$  [GT Works2]  $\rightarrow$  [GT SoftGOT1000], where right-click the mouse to select [Properties].

• For Windows® XP, Windows Vista®

Select [Start]  $\rightarrow$  [All Programs]  $\rightarrow$  [MELSOFT Application]  $\rightarrow$  [GT Works2]  $\rightarrow$  [GT SoftGOT1000], where right-click the mouse to select [Properties].

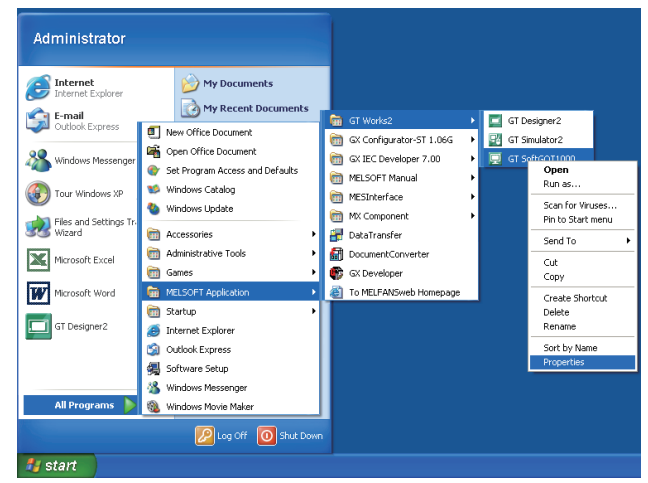

In the case of Windows  $^{\circledR}$  XP

2 As the GT SoftGOT1000 properties appear, choose the shortcut tab and add the keyword of the mode to be used to [Target].

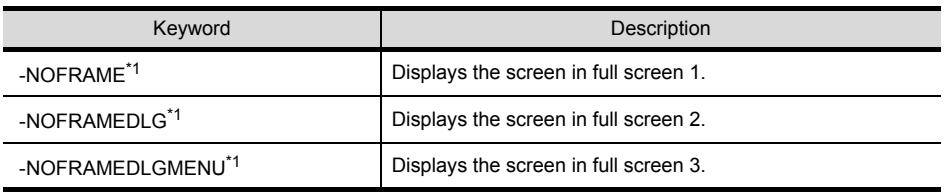

\*1 A one-byte blank is required to be prefixed to "-".

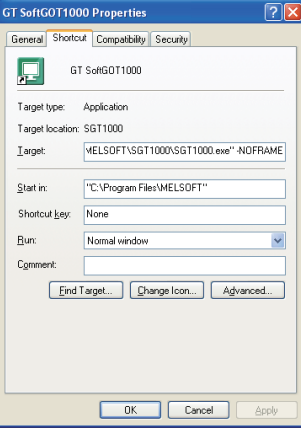

When displaying the screen in full screen 1

3 After addition, click the OK button.

4 When GT SoftGOT1000 is started next, GT SoftGOT1000 is started in the full screen mode.

5 When you cancel the full screen mode, delete the keyword added to [Target].

Hint!

When starting the GT SoftGOT1000 with the specified module number in the fullscreen mode

The specified module of GT SoftGOT1000 can be started in the full-screen by entering the keyword for both full screen mode and module No. in the [Target] of [GT SoftGOT1000 Properties]. (There are no rules for the order of entering keywords.) Ex) When starting module No. 3 in the full-screen 1

C:\Program Files\MELSOFT\SGT1000\SGT1000.exe -SGT3 -NOFRAME

 $\uparrow$ A one-byte space is necessary in front of keyword

Refer to the following for module keyword.

िज़ल [6.10 Starting Up Multiple GT SoftGOT1000 Modules](#page-165-0)

*2* Setting after starting GT SoftGOT1000

**1** Select either of the following.

- Select [View]  $\rightarrow$  [Full Screen Mode] from the menu.
- Right-click the mouse to select [View]  $\rightarrow$  [Full Screen Mode] from the menu.

2 The GT SoftGOT1000 is displayed in full screen 1 mode.

3 To cancel the full screen mode, right-click the mouse to select [View]  $\rightarrow$  [Full Screen Mode] from the menu.

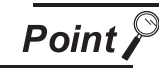

Enabling and disabling full screen mode with GOT internal device

The full screen mode of GT SoftGOT1000 can be switched between enabled and disabled states by turning on and off the GOT internal device (GS500.b1).

- ON : GT SoftGOT1000 is displayed in the full screen mode.
- OFF: The full screen mode of GT SoftGOT1000 is canceled.

For GOT internal devices, refer to the following manual.

GT Designer2 Version  $\Box$  Screen Design Manual

OVERVIEW

OVERVIEW

**2**

SYSTEM CONFIGURATION

**3**

SPECIFICATIONS

**SPECIFICATIONS** 

**4**

SCREEN<br>CONFIGURATION

**5**

OPERATING METHOD

**6**

**FUNCTIONS**

**UNCTIONS** 

INTERNAL DEVICE INTERFACE FUNCTION

ERNAL DEVICE

**8**

TROUBLESHOOTING

**TROUBLESHOOTING** 

## 6.8.3 Precautions

- (1) Small dialog The small dialog is movable but cannot be closed. It is always displayed on the front position.
- (2) Switching to the standard screen display When the GT SoftGOT1000 was started with a keyword, the screen cannot be switched to the standard screen display. ([Full Screen Mode] in the menu is displayed in gray.)
- (3) Full screen mode setting The full screen mode setting is valid even when exiting the GT SoftGOT1000 and restarting it.
- (4) Display position in full screen mode When switching to full screen mode under the environment where the resolution of the PC display and GT SoftGOT1000 are different, the GT SoftGOT1000 window is displayed so that the upperleft corner of the window is on the upper-left of the PC display.
- (5) When displaying the screen in full screen mode after starting the GT SoftGOT1000 When displaying the screen in full screen mode after starting the GT SoftGOT1000, the screen is displayed in full screen 1.

To display the screen in full screen 2 or 3, set the full screen mode with the procedure shown in

Section 6.7.2  $\boxed{1}$ .

# 6.9 Popup Menu

The right-click of the mouse can be disabled (the menu can be hidden). When the Popupmenu is set to be disabled, the menu is not displayed if you right-click the mouse. This setting is also enabled when you exit and then restart GT SoftGOT1000.

### 6.9.1 Popup menu ineffective/effective

*1* Perform the following operation.

- Select  $[Set] \rightarrow [Popup \, Menu]$  from the menu.
- Right-click the mouse to select  $[Set] \rightarrow [Popup \, Menu]$  from the menu.

*2* The right-click of the mouse is disabled.

*3* When you want to enable the right-click of the mouse again, choose [Set] - [Popup Menu].

### 6.9.2 Precautions

When the full screen mode and Popupmenu disable are set, the operations of the menu bar and mouse right-click menu cannot be performed. Therefore, the pop-up menu cannot be enabled until the full screen mode is canceled.

When you want to enable the pop-up menu, cancel the full screen mode in the following method.

(a) When the keyword of the full screen mode was added to the property of the GT SoftGOT1000 icon.

After exiting GT SoftGOT1000 (pressing the  $|F12|$  key or turning ON the GOT internal device GS500.b0), delete the added keyword.

(b) When the full screen mode was executed from the menu.

As the full screen mode is canceled by pressing the  $\vert$  Alt  $\vert$  +  $\vert$  F9  $\vert$  key, enable the Popupmenu from the menu.

OVERVIEW

OVERVIEW

**2**

SYSTEM CONFIGURATION

**3**

SPECIFICATIONS

**SPECIFICATIONS** 

**4**

SCREEN<br>CONFIGURATION

**5**

OPERATING METHOD

**6**

**FUNCTIONS**

**UNCTIONS** 

INTERNAL DEVICE INTERFACE FUNCTION

**ERNAL DEVICE** 

**8**

TROUBLESHOOTING

**TROUBLESHOOTING** 

# <span id="page-165-0"></span>6.10 Starting Up Multiple GT SoftGOT1000 Modules

Multiple modules of GT SoftGOT1000 can be started up simultaneously by a single computer.

Each module of GT SoftGOT1000 is started up as an "n" module, and can be monitored by different connection types.

(Module numbers appear in the title bar. Module numbers can be shown or hidden by the Environment Setup screen.)

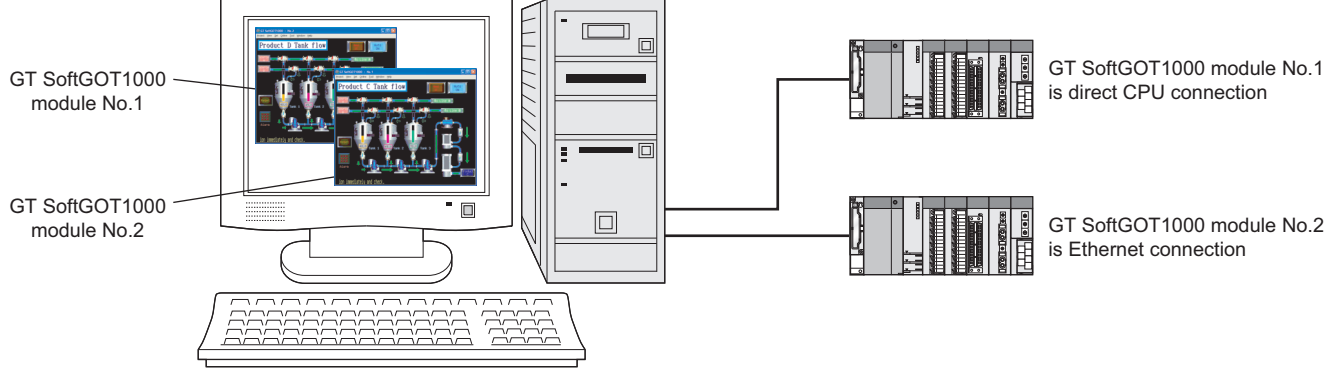

### 6.10.1 Startup procedure

Take one of the following procedures to start up multiple modules of GT SoftGOT1000.

- (1) When starting up multiple modules in the order of module numbers If the GT SoftGOT1000 modules are started up by the normal startup procedures, they will start up in the order of module numbers (Module No. 1, No. 2, No. 3...).
- (2) When starting up the specified module Take the following procedures to start up the specified GT SoftGOT1000 module (e.g., module No. 3 only).

Select [Start]  $\rightarrow$  [All Programs]  $\rightarrow$  [MELSOFT Application]  $\rightarrow$  [GT Works2]  $\rightarrow$  [GT

**1** Choose one of the following procedures according to the OS in use.

• For Windows<sup>®</sup> 2000

Select [Start]  $\rightarrow$  [Program]  $\rightarrow$  [MELSOFT Application]  $\rightarrow$  [GT Works2]  $\rightarrow$  [GT SoftGOT1000], where right-click the mouse to select [Properties].

• For Windows<sup>®</sup> XP. Windows Vista<sup>®</sup>

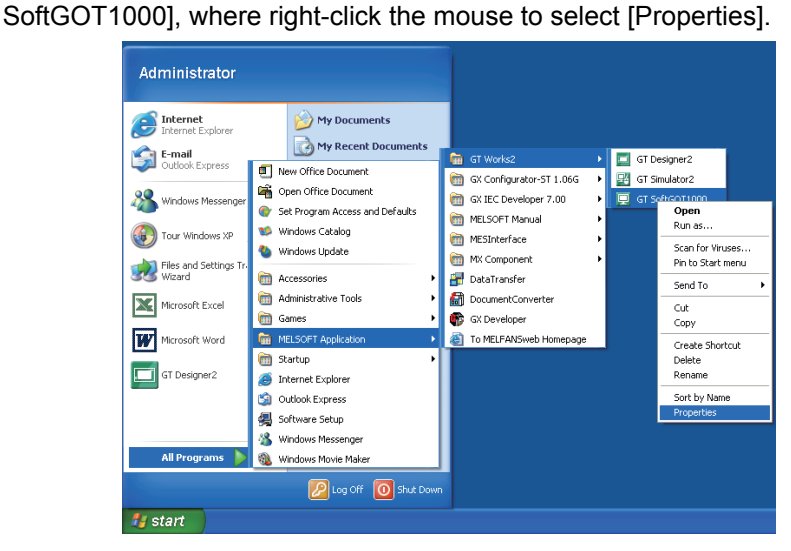

In the case of Windows $^{\circledR}$  XP

2 Enter the keyword for the module to be started up at the end of the character strings in the [Target] field on the Shortcut tab on [GT SoftGOT1000 Properties] that appears.

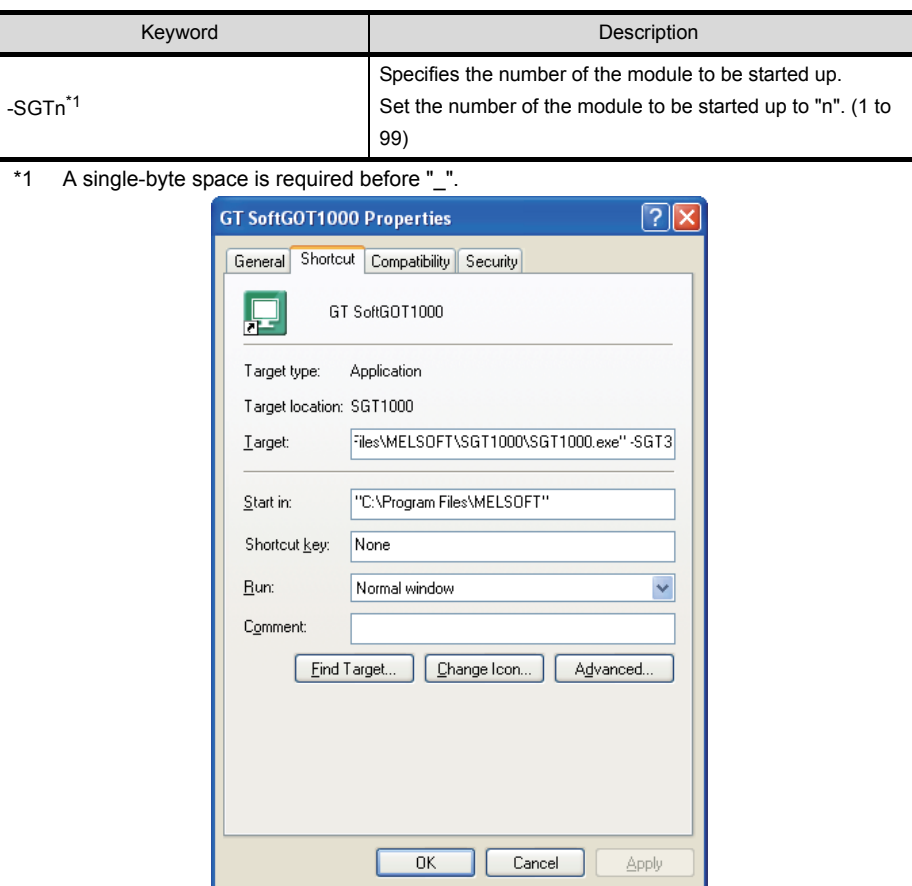

When starting up module No. 3

- 3 Press the  $[OK]$  button after entering the module number.
- 4 The specified module of GT SoftGOT1000 will start up at the next startup.
- 5 Delete the keyword that was entered in the [Target] field when not specifying the module No.

OVERVIEW

OVERVIEW

**2**

SYSTEM CONFIGURATION

**3**

APPENDICES

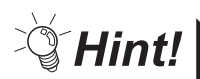

Starting up multiple GT SoftGOT1000 modules

(1) When starting up multiple GT SoftGOT1000 modules by specifying the module numbers

Create a shortcut for each module to start up multiple GT SoftGOT1000 modules by specifying each module number.

(2) When multiple GT SoftGOT1000 modules are started up in the full screen mode If multiple modules of GT SoftGOT1000 are started up in the full screen mode, only the very front screen is accessible.

To access other windows, rearrange the windows so that the window of the module to be operated is at the very front.

Refer to the following section for how to move the windows.

 $\sqrt{r}$  [6.11 Moving the Window](#page-168-0)

(3) When starting the GT SoftGOT1000 with the specified module number in the fullscreen mode

The specified module of GT SoftGOT1000 can be started in the full-screen by entering the keyword for both full screen mode and module No. in the [Target] of [GT SoftGOT1000 Properties]. (There are no rules for the order of entering keywords.)

Ex) When starting module No. 3 in the full-screen 1

C:\Program Files\MELSOFT\SGT1000\SGT1000.exe -SGT3 -NOFRAME

- 11 A one-byte space is necessary in front of keyword

Refer to the following for the keyword for the full screen mode.

**5 [6.8 Full Screen Mode](#page-159-0)** 

### 6.10.2 Precautions for use

- (1) Monitoring speed when starting up multiple GT SoftGOT1000 modules When starting up multiple GT SoftGOT1000 modules, the monitoring speed may be reduced according to the performance of the personal computer. It is recommended to not activate five or more modules. (The number of modules can be specified between 1 and 99.)
- (2) GOT internal device when multiple modules are started up GOT internal device for each module is controlled separately. GOT internal device cannot be shared by different modules.
- (3) Data save location when multiple applications are started up Data save location for each module is controlled separately.
- (4) Monitoring a third party PLC when starting up multiple modules When connected to the third party PLC and the same COM port is designated as the monitor target for multiple GT SoftGOT1000 modules, only the first GT SoftGOT1000 module that starts monitoring is allowed to communicate. Communication of the GT SoftGOT 1000 module that begins monitoring later will time out.

# <span id="page-168-0"></span>6.11 Moving the Window

GT SoftGOT1000 can be moved by operating the mouse.

GT SoftGOT1000 can also be moved when the full screen display function, where the title bar is not displayed, is used.

### 6.11.1 Window movement types

There are the following window movement types.

(1) Cascade

Cascades the windows of the active GT SoftGOT1000. (These windows may not necessarily be in the order of module numbers, depending on the Windows<sup>®</sup> specifications.)

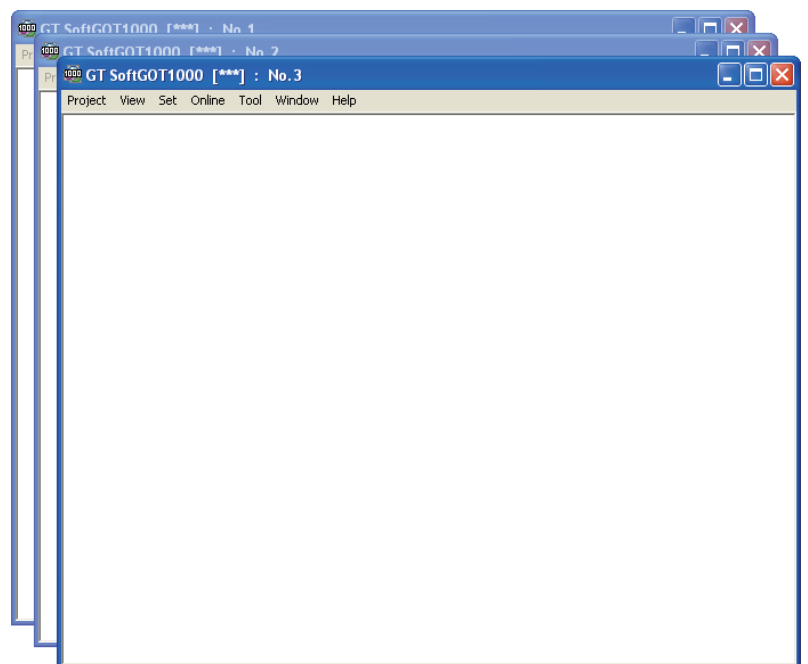

(2) Minimize all windows

Minimizes all the windows of the active GT SoftGOT1000 modules.

OVERVIEW

OVERVIEW

**2**

SYSTEM CONFIGURATION

#### (3) Window movement

A window is moved in either of the following methods. Set the moving method in Environment setup. For details of Environment Setup, refer to the following.

[5.3 Environment Setup](#page-125-0)

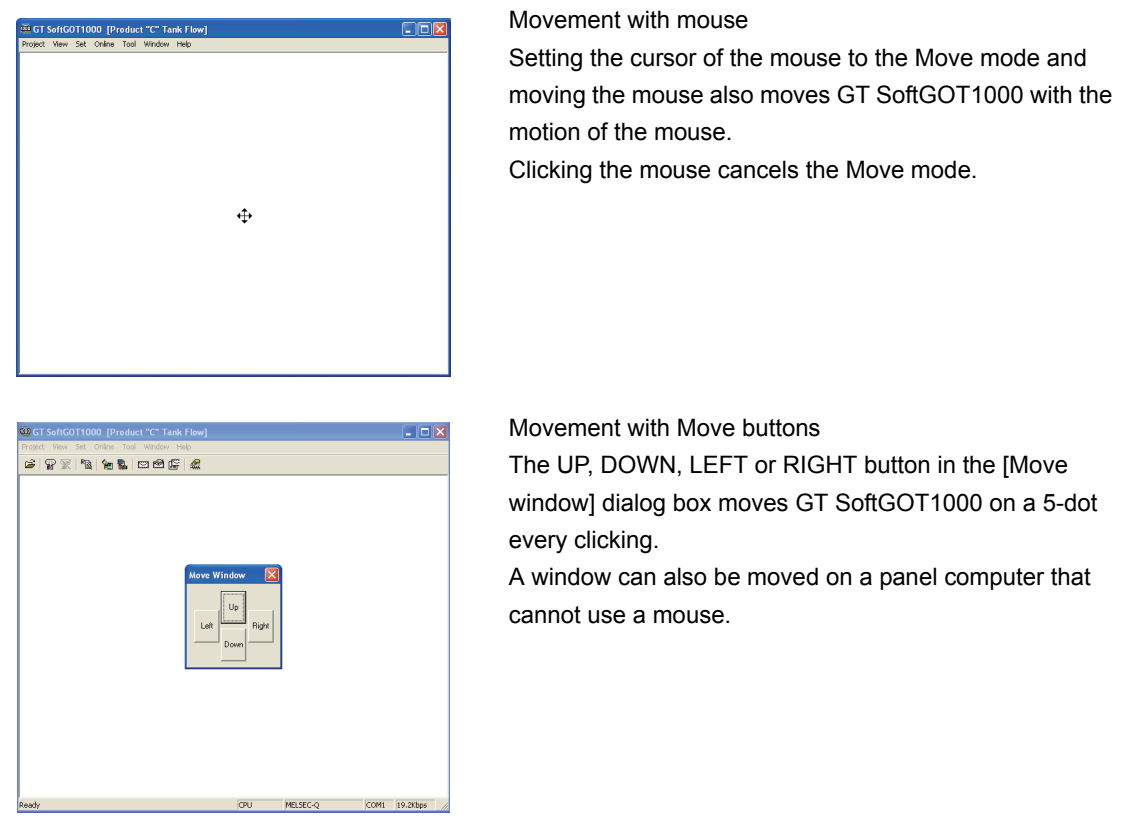

# 6.11.2 Setting method

**1** Perform the following operation.

- Select [Window]  $\rightarrow$  [Cascade] / [Mimimize All Windows] / [Move Window] from the menu.
- Right-click the mouse to select [Window]  $\rightarrow$  [Cascade] / [Mimimize All Windows] / [Move Window] from the menu.

*2* Move GT SoftGOT1000 in the selected moving method.

System alarm is displayed.

If system alarm is not set to project data, it can be confirmed with this dialog box.

*1* Perform the following operation.

- Select  $[Tool] \rightarrow [System Alarm]$  from the menu.
- Right-click the mouse to select  $[Tool] \rightarrow [System Alarm]$  from the menu.

*2* The System Alarm dialog box is displayed.

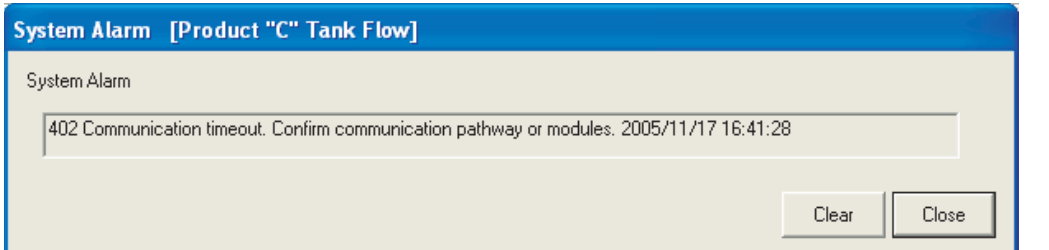

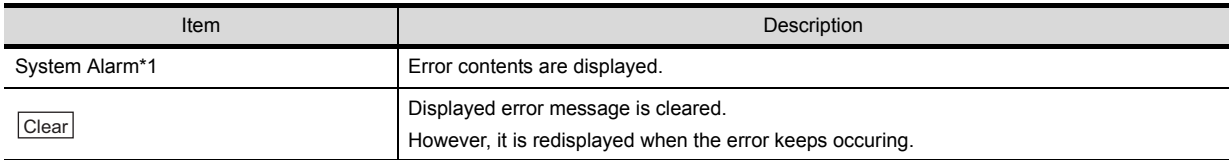

\*1 Refer to the following manual for list of system alarm.

[8.6 Error Code and Error Message List](#page-211-0)

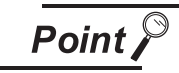

About system alarm to be displayed.

- Only the error detected by GOT is displayed on the system alarm dialog box. Set the system alarm to project data for confirming error of PLC CPU and network.
- Error messages are displayed in English.
- To display them in other languages, set system alarm in the project data.

INTERNAL DEVICE

OVERVIEW

OVERVIEW

**2**

SYSTEM CONFIGURATION

**3**

SPECIFICATIONS

**4**

SCREEN<br>CONFIGURATION

**5**

# 6.13 Script Error

Script error information is displayed.

**1** Perform the following operation.

- Select [Tool]  $\rightarrow$  [Script Error] menu.
- Right-click the mouse to select  $[Too] \rightarrow [Script Error]$  from the menu.

**2** The Script Error Info. dialog box is displayed.

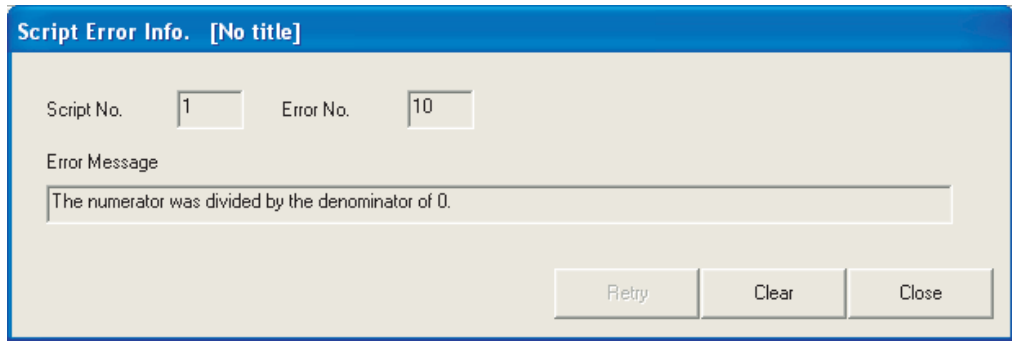

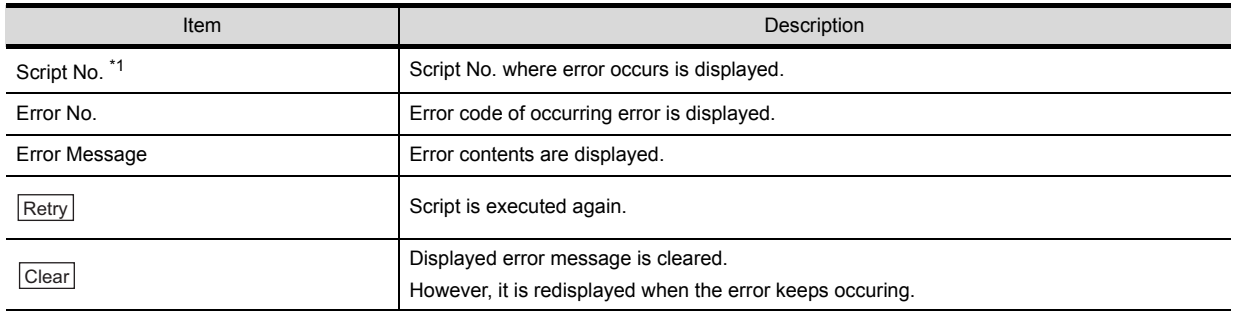

\*1 Refer to the following manual for script function.

GT Designer2 Version<sup>1</sup> Screen Design Manual

# 6.14 Object Script Error

 $\overline{\phantom{a}}$ 

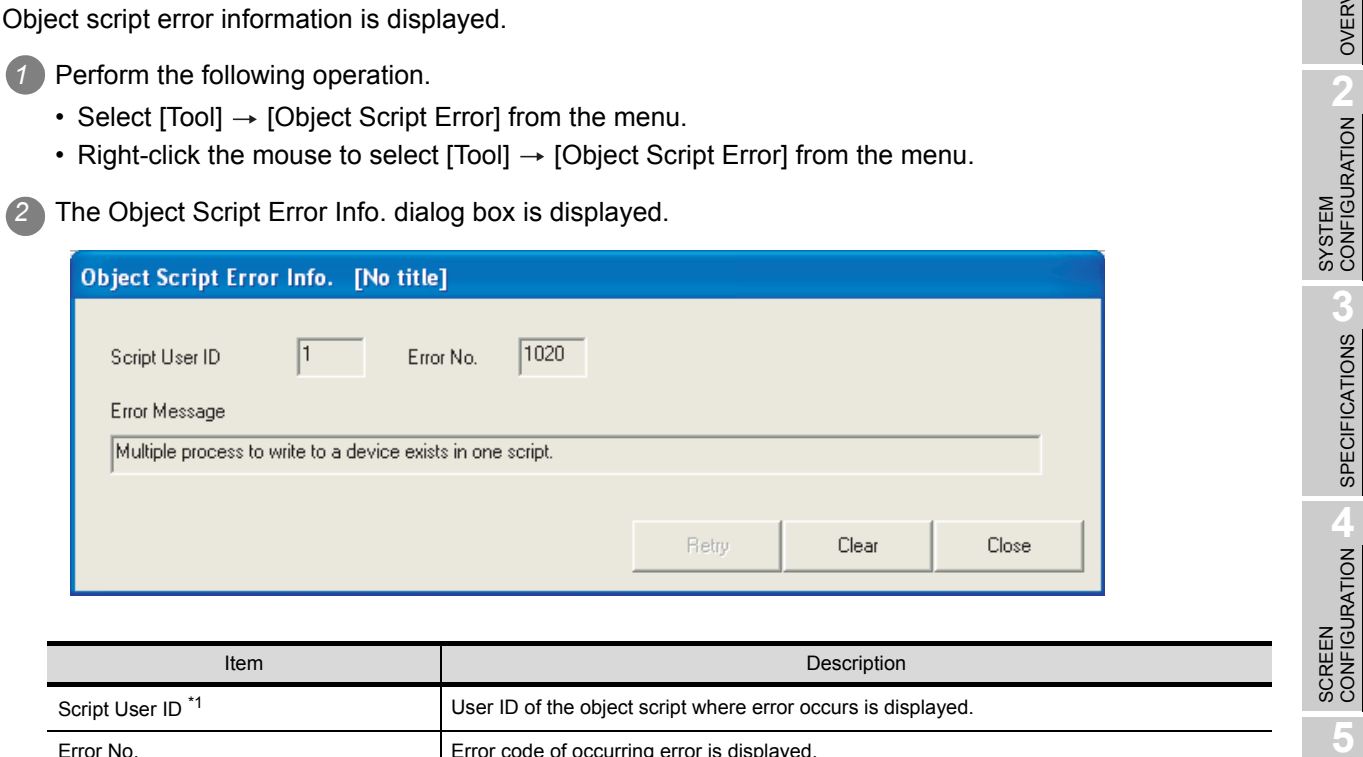

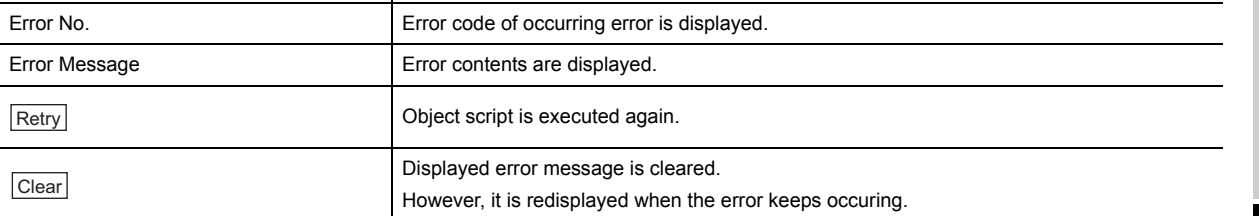

\*1 Refer to the following manual for object script function and corrective actions for error messages.

GT Designer2 Version<sup>1</sup> Screen Design Manual

APPENDICES APPENDICES

OVERVIEW

OVERVIEW

**2**

SYSTEM CONFIGURATION

**3**

SPECIFICATIONS

**4**

**5**

OPERATING METHOD

OPERATING<br>METHOD

**6**

**FUNCTIONS**

**FUNCTIONS** 

INTERNAL DEVICE INTERFACE INTERNAL DEVICE<br>INTERFACE<br>FUNCTION

**8**

TROUBLESHOOTING

# 6.15 Application Start-up

Various applications (such as Microsoft<sup>®</sup> Excel) can be started from GT SoftGOT1000 while GT SoftGOT1000 monitor is running.

A file to be started up can be specified. This allows reference to the resource data of each function in CSV or BMP format.

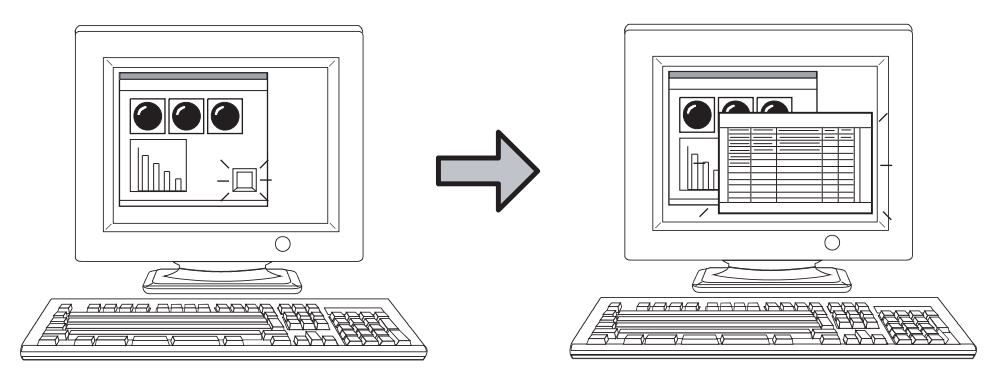

An application can be started up by clicking a touch switch, for example.

# **Point**

#### Application start-up

With the application start-up, assigning an application to be started up to a GOT internal device beforehand, and then turning the assigned internal device ON start up the application.

(The GOT internal device will automatically turn OFF after the application is started up.)

For details of GOT internal devices, refer to the following manual.

GT Designer2 Version 
Screen Design Manual

# <span id="page-174-0"></span>6.15.1 Setting method

**1** Follow the procedure below.

- Select [Set]  $\rightarrow$  [Application Start-up Setting] from the menu.
- Right-click the mouse, and select  $[Set] \rightarrow [Application Start-up Setting]$  from the menu.

*2* The Application Start-up Setting dialog box is displayed. *3* Make the settings referring to the explanation below.

#### (1) APP Setup 1/APP Setup 2 tab

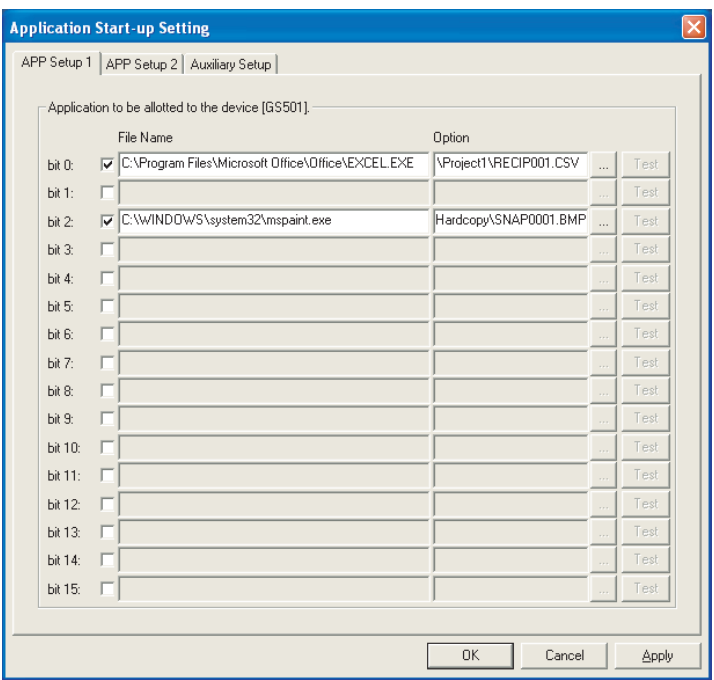

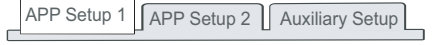

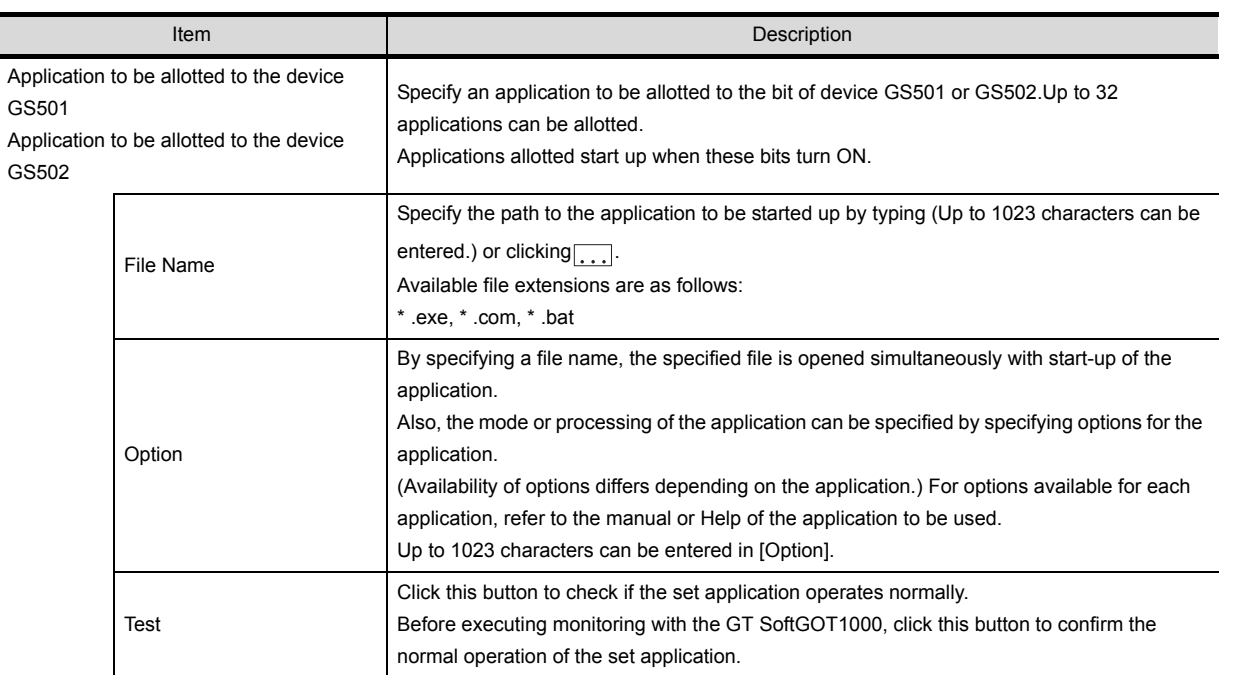

INTERNAL DEVICE INTERFACE INTERNAL DEVICE<br>INTERFACE<br>FUNCTION

**8**

TROUBLESHOOTING

APPENDICES

APPENDICES

#### **Remark** | Using environment variables

Using the environment variables (Path) provided by Windows<sup>®</sup>, paths no longer need to be set each time.

For details of environment variables, refer to the manual or Help of Windows $\mathcal{D}$ . The following shows an example setting of environment variables.

1 Select [Start] → [Control Panel] → [Performance and Maintenance]  $\rightarrow$  [System].

*2* Display the Advanced tab and then select [Environment Variables].

*3* Select [Path] from [System variables] and click [Edit].

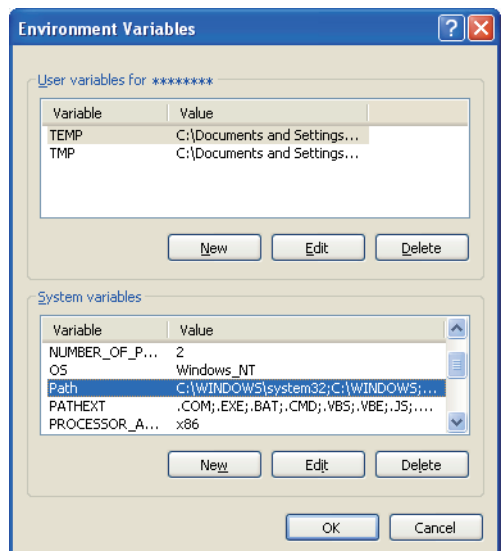

*4* Add the path to an executable file to Variable value.

(To set multiple paths, place ; (semi-colon) between paths.)

Example) Specifying a file located in C:\Program Files\MyProgram

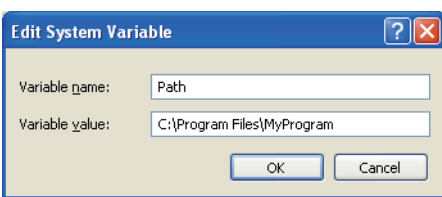

#### (2) Auxiliary Setup tab

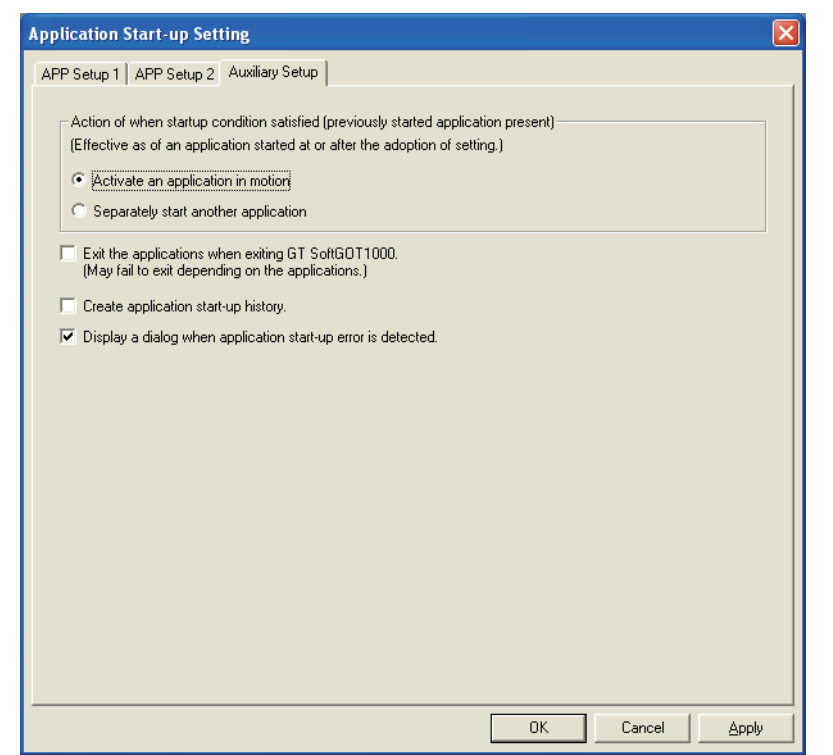

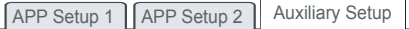

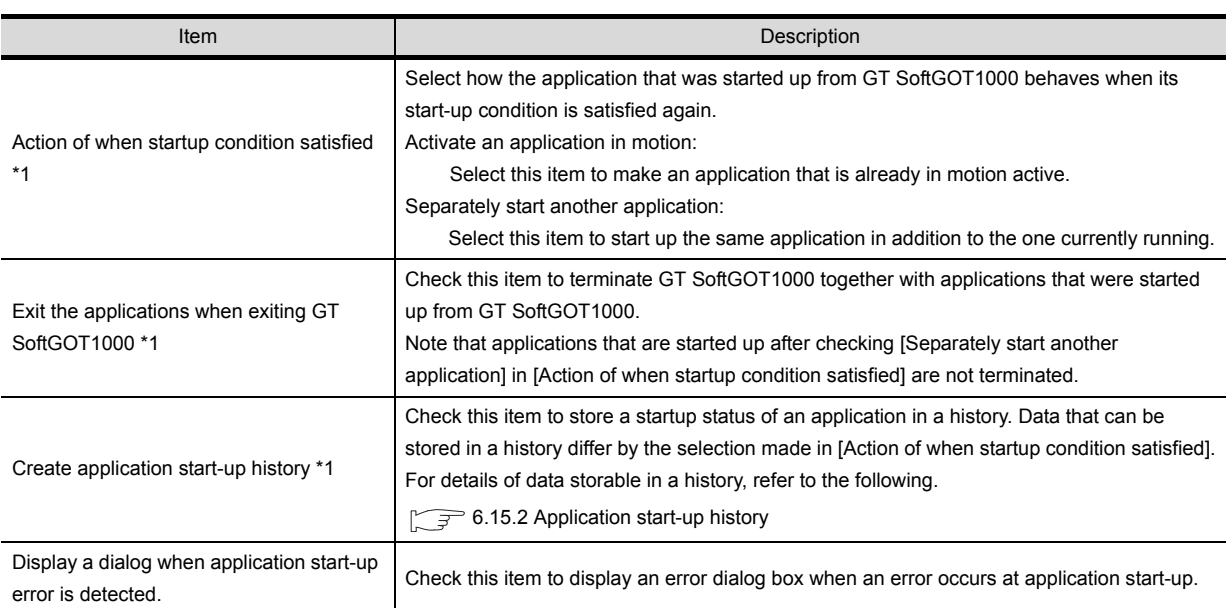

For details of \* 1, refer to the next page.

**5**

 $6 - 40$ 

#### \*1 Action of when startup condition satisfied

When a setting is changed while GT SoftGOT1000 is operating, the setting after change is valid only for applications started up after the change.

For this reason, even when [Exit the applications when exiting GT SoftGOT1000.] is enabled, some applications may not be terminated simultaneously with termination of GT SoftGOT1000.

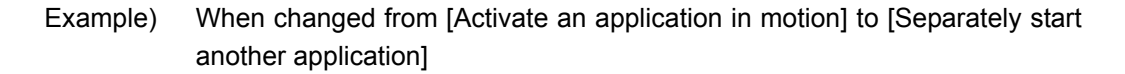

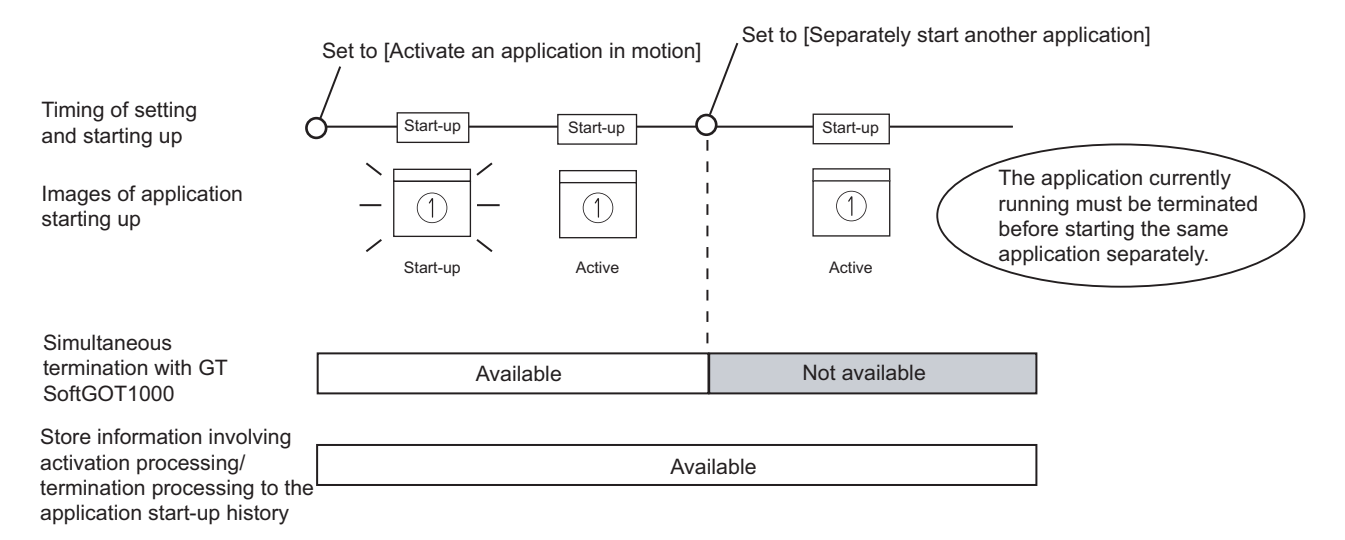

Example) When changed from [Separately start another application] to [Activate an application in motion]

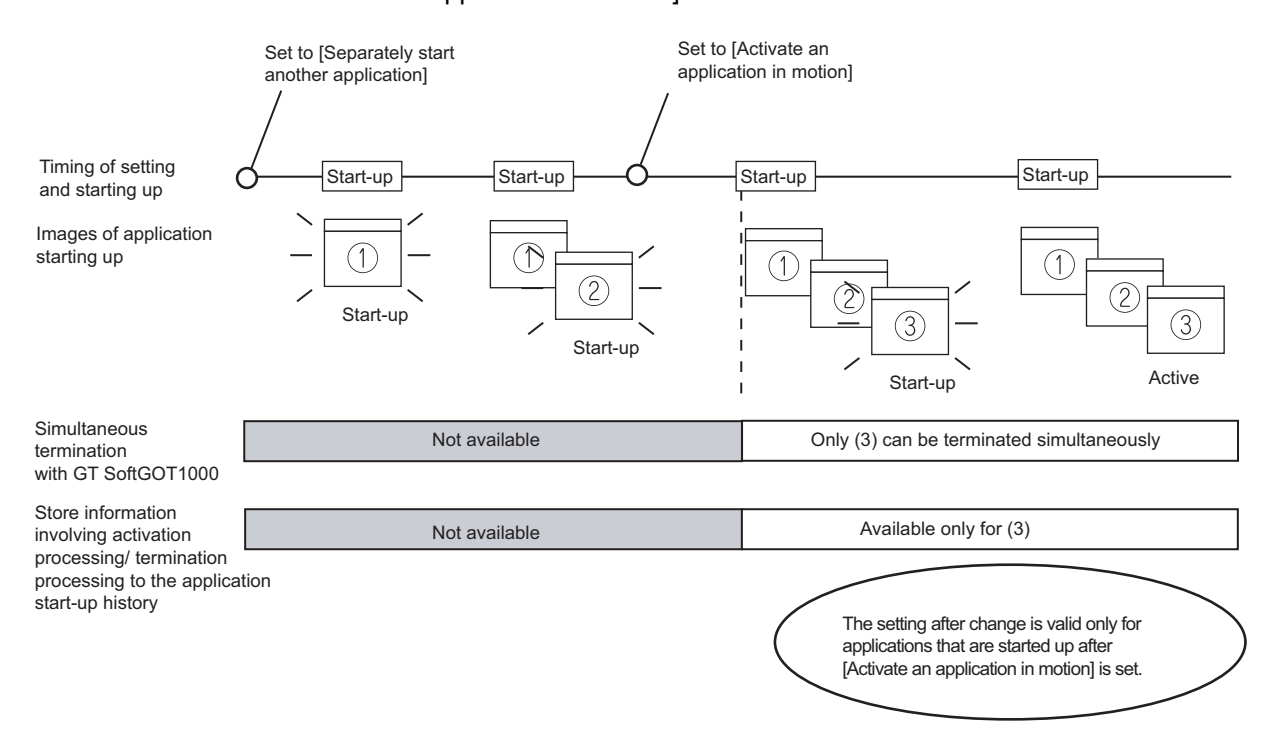

# <span id="page-178-0"></span>6.15.2 Application start-up history

Information involving application start-ups can be stored in a history.

#### *1* Information storable in a history

The following lists information storable in a history.

- 
- Successful application start-ups Erroneous application start-ups
- 
- Activation processing of applications<sup> $*1$ </sup> Termination processing of applications<sup> $*1$ </sup>
	- \*1 This applies only for applications that are started up after [Activate an application in motion] is selected in [Action of when startup condition satisfied].

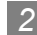

#### *Referring to history data*

The following explains how to refer to history data.

*1* Follow the procedure below.

- Select [Set]  $\rightarrow$  [Application Start-up History] from the menu.
- Right-click the mouse, and select  $[Set] \rightarrow [Application Start-up History]$  from the menu.

*2* History data are displayed.

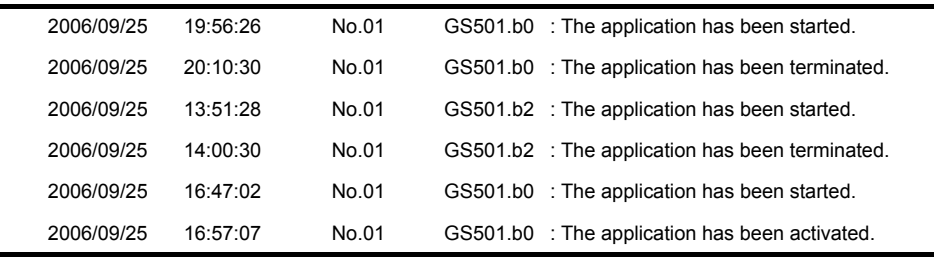

**Point** 

#### History data

Any application start-up history cannot be referred to when no history data are stored.

To create history data, check [Create application start-up history] in the application start-up setting.

For details of the application start-up setting, refer to the following section.

 $\sqrt{3}$  [6.15.1 Setting method](#page-174-0)

Historical data are stored for each module as follows. They are not deleted even when GT SoftGOT1000 is closed.

Delete unnecessary history data.

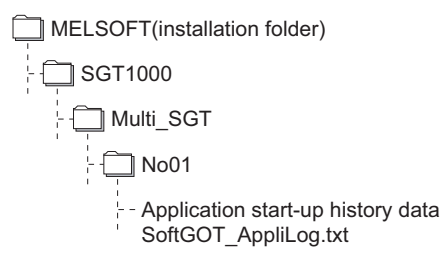

APPENDICES

APPENDICES

**8**

OVERVIEW

OVERVIEW

**2**

SYSTEM<br>CONFIGURATION

**3**

SPECIFICATIONS

**4**

SCREEN<br>CONFIGURATION

**5**

OPERATING METHOD

OPERATING<br>METHOD

**6**

**FUNCTIONS**

**FUNCTIONS** 

INTERNAL DEVICE INTERFACE INTERNAL DEVICE<br>INTERFACE<br>FUNCTION

# 6.15.3 Precautions

(1) Precautions for setting

With personal computers employing VGA (640  $\times$  480) resolution, the Application Start-up Setting dialog box cannot entirely seen on the screen.

Move the dialog box with the mouse to make settings, or employ resolutions of SVGA (800  $\times$  600) or higher to the display.

- (2) Precautions for creating application start-up history data If an application fails to start up, the error dialog box is displayed. The application cannot be restarted in this state. Close the error dialog box before starting the application. Choose not to display the error dialog box in the application start-up setting, if necessary.
- (3) Precautions for exiting applications when exiting GT SoftGOT1000 Applications started from other than GT SoftGOT1000 are not terminated. Also, some applications may not be terminated with this function.
- (4) Precautions for use

Applications may not be started up if device ON time is too short. Keep the device ON until applications are started up.
# 6.16 Close Menu

The Close menu at the upper right of the title bar can be disabled (enabled).

The Close menu at the upper right of the title bar is grayed out when it is disabled.

Clicking the Close menu in this status does not terminate GT SoftGOT1000.

The setting selected here remains valid even after GT SoftGOT1000 is terminated and then restarted.

After making this setting, [Exit] provided in the right-click menu and the Project menu is enabled.

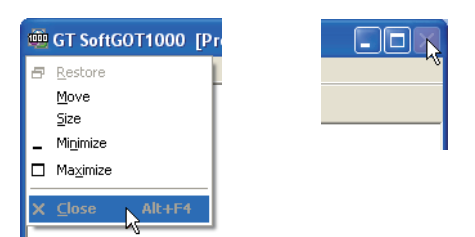

Close menu on the title bar

### 6.16.1 Disabling/enabling the close menu

**1** Follow the procedure below.

Select [Set]  $\rightarrow$  [Close Menu] from the menu. Right-click the mouse, and select  $[Set] \rightarrow [Close Menu]$  from the menu.

*2* The Close menu at the upper right of the title bar is disabled.

To enable back the Close menu at the upper right of the title bar, select [Set]  $\rightarrow$  [Close Menu].

INTERNAL DEVICE

OVERVIEW

OVERVIEW

**2**

SYSTEM<br>CONFIGURATION

**3**

SPECIFICATIONS

**4**

SCREEN<br>CONFIGURATION

**5**

OPERATING METHOD

OPERATING<br>METHOD

**6**

**FUNCTIONS**

**FUNCTIONS** 

# 6.17 Interaction with PX Developer

The monitor tool function of PX Developer can be called on GT SoftGOT1000.

In PX Developer, when registering GT SoftGOT1000 as the user graphic screen, the registered GT SoftGOT1000 can be started up.

With interaction between GT SoftGOT1000 and PX Developer, their functions can be shared. Thus, the interaction improves the operational performance for combining the functions.

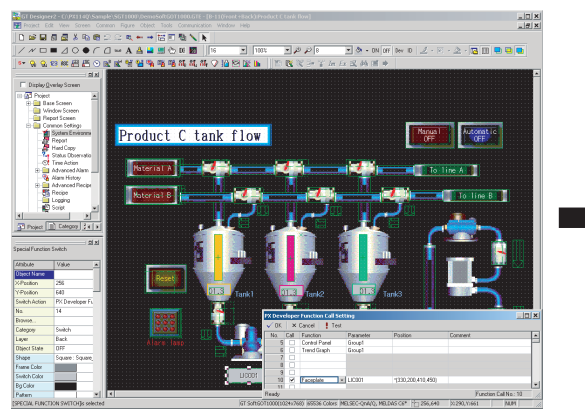

Set the PX Developer function call for a special function switch on GT Designer2.

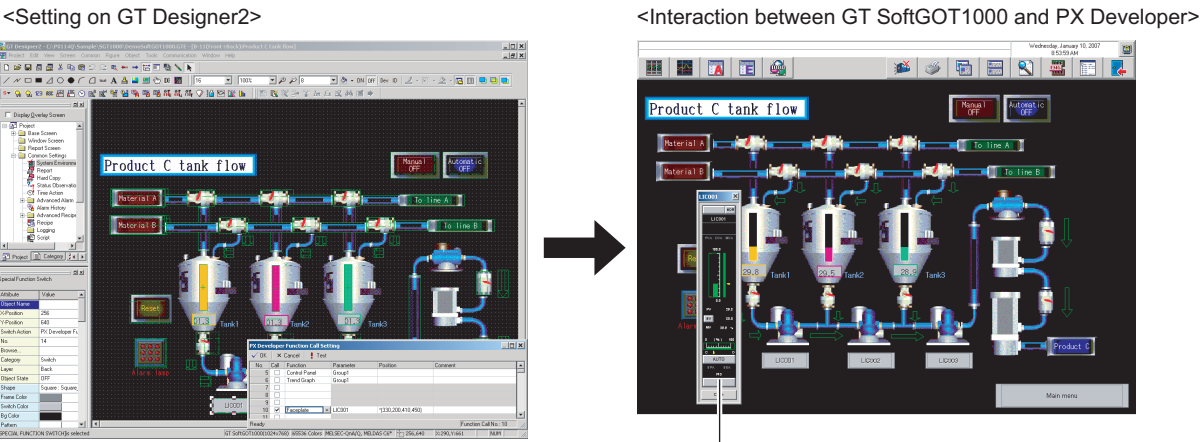

Touch the special function switch, and then the monitor tool function for PX Developer set on GT Designer2 is called. Screen of the called monitor tool function

For methods of interaction between GT SoftGOT1000 and PX Developer, refer to the following manual.

**PX Developer Version O Operating Manual (Monitor Tool)** 

To call monitor tool functions for PX Developer on GT SoftGOT1000, the setting for the special function switch is required.

For details on the setting, refer to the following manual.

GT Designer2 Version  $\Box$  Screen Design Manual (Section 6.2 Touch Switch)

### <span id="page-182-0"></span>6.17.1 Setting method

#### *1* Before interaction with PX Developer

For interaction with PX Developer, the setting is required respectively for GT SoftGOT1000 and PX Developer.

The following describes the settings required for interaction with PX Developer.

- (1) Settings on GT SofGOT1000
	- Set to the online mode at start-up.  $(2 \times 5.9$  Automatic Startup)
	- Check the [Display dialog when starting GT SoftGOT1000, specified with the module that has been activated.] of the auxiliary setup tab on the environment setup dialog box. $\sqrt{z} = 5.3$ [Environment Setup\)](#page-125-0)
	- Do not check [Display dialog when closing GT SoftGOT1000.].( $\sqrt{2}$  [5.3 Environment Setup\)](#page-125-0)
	- Call project data on GT SoftGOT1000.  $\mathbb{CP}$  [5.5 Opening the Project\)](#page-132-0)

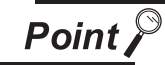

#### Opening project data

Set the PX Developer function call for the current project data opened on the GT SoftGOT1000

For the following cases, open the project data on GT SoftGOT1000.

- When the project data has never been opened on GT SoftGOT1000
- When the target project data differs from the last monitored project data

When GT SoftGOT1000 is displayed in the full screen mode for the interaction with PX Developer, set the back screen mode for GT SoftGOT1000, and then monitor tool windows are not behind GT SoftGOT1000

 $(\sqrt{})$  [6.18 Back screen mode](#page-188-0))

(2) Settings on PX Developer For the settings on PX Developer, refer to the following manual. **PX Developer Version Operating Manual (Monitor Tool)** 

### **PX Developer function call setting**

Set to call monitor tool functions on GT SoftGOT1000. To call monitor tool functions for PX Developer on GT SoftGOT1000, the special function switch to which the [PX Developer function call] is set is required. Set the special function switch with GT Designer2. For details on the setting, refer to the following manual.

GT Designer2 Version  $\Box$  Screen Design Manual (Section 6.2 Touch Switch)

After setting the PX Developer function call in the special function switch with GT Designer2, the settings can be changed on GT SoftGOT1000. (To change the settings, starting GT Designer2 is not needed.)

The following describes the method for changing the settings on GT SoftGOT1000.

**1** Operate any of the followings.

- Click **(200**) (PX Developer Function Call Setting).
- Select [Set]  $\rightarrow$  [PX Developer Function Setting]  $\rightarrow$  [PX Developer Function Call Setting] from the menu.
- Right-click the mouse and select [Set]  $\rightarrow$  [PX Developer Function Call Setting] from the menu.

OVERVIEW

OVERVIEW

**2**

SYSTEM<br>CONFIGURATION

**3**

SPECIFICATIONS

**4**

SCREEN<br>CONFIGURATION

**5**

OPERATING METHOD

OPERATING<br>METHOD

**6**

**FUNCTIONS**

**FUNCTIONS** 

INTERNAL DEVICE INTERFACE INTERNAL DEVICE<br>INTERFACE<br>FUNCTION

**8**

TROUBLESHOOTING

APPENDICES

APPENDICES

*2* The dialog box appears for the PX Developer function call setting. Set the dialog box with reference to the following list.

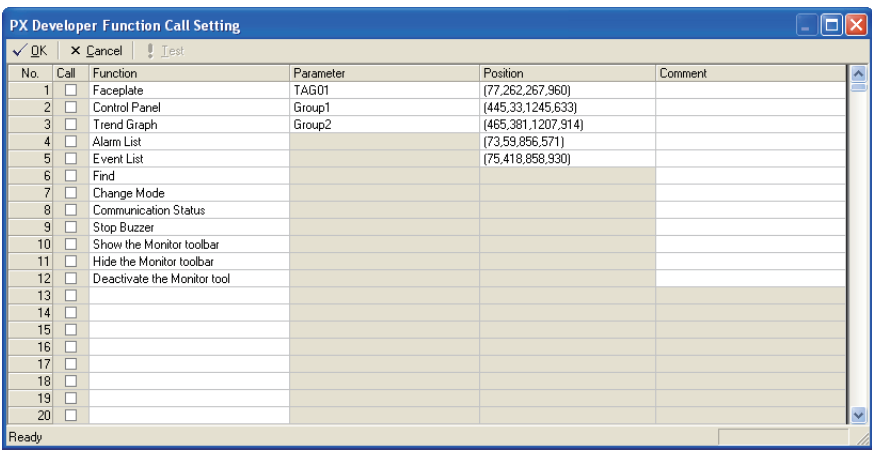

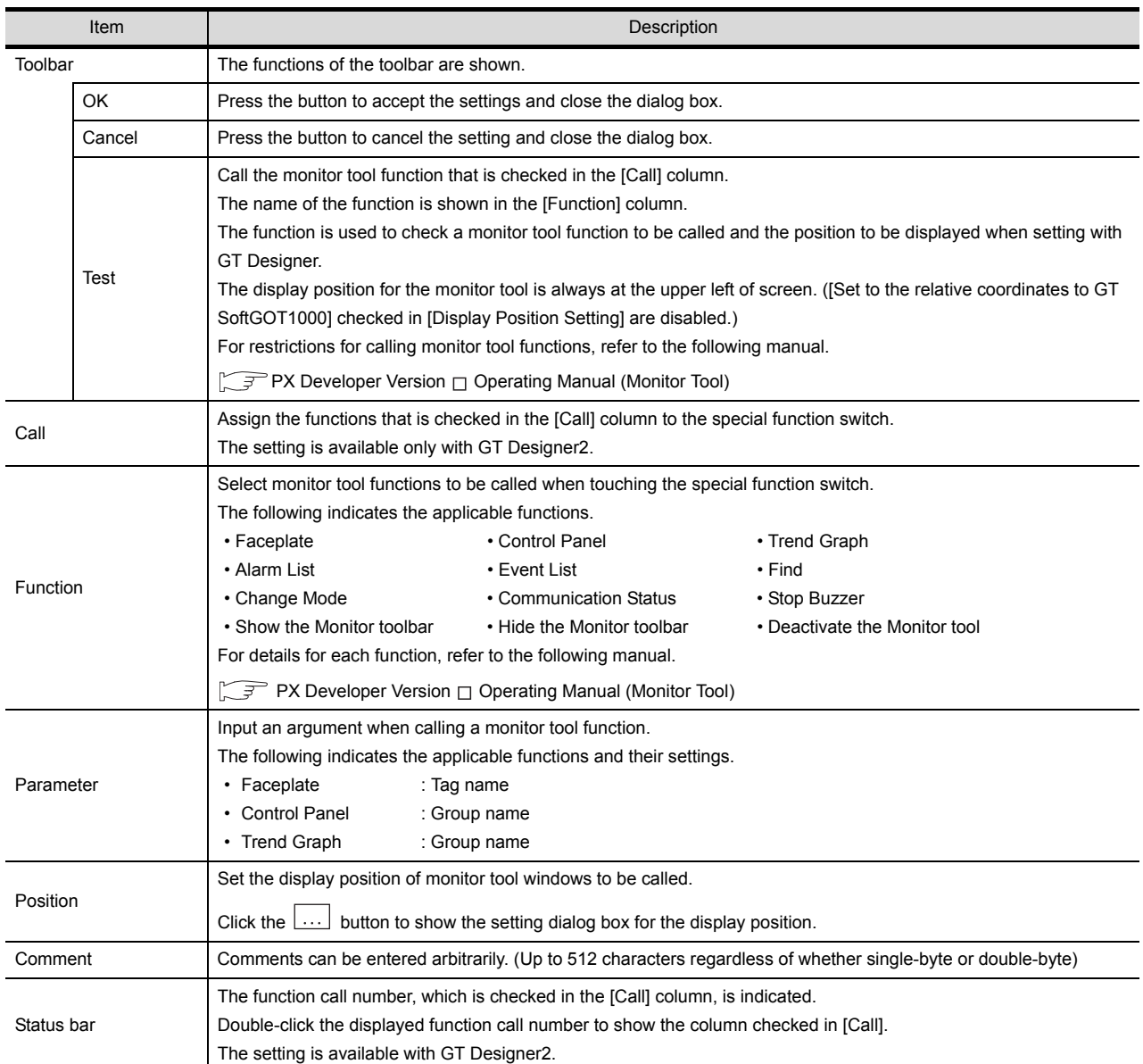

For details on \*1, refer to the next page.

6 - 47 *6.17 Interaction with PX Developer 6.17.1 Setting method*

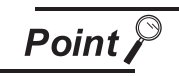

#### Precautions for changing PX Developer function call setting

During changing the PX Developer function call setting on GT SoftGOT1000, do not change the PX developer function call setting of the same project data on other GT SoftGOT1000 or GT Designer2.

When the PX Developer function call setting of the same project data is changed on multiple software, the setting saved at the last is enabled. The settings saved before the last one are deleted.

#### \*1 Setting for display position

In the setting dialog box for the display position, the position can be set for displaying monitor tool windows to be called.

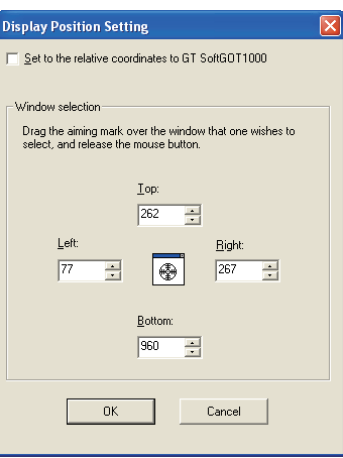

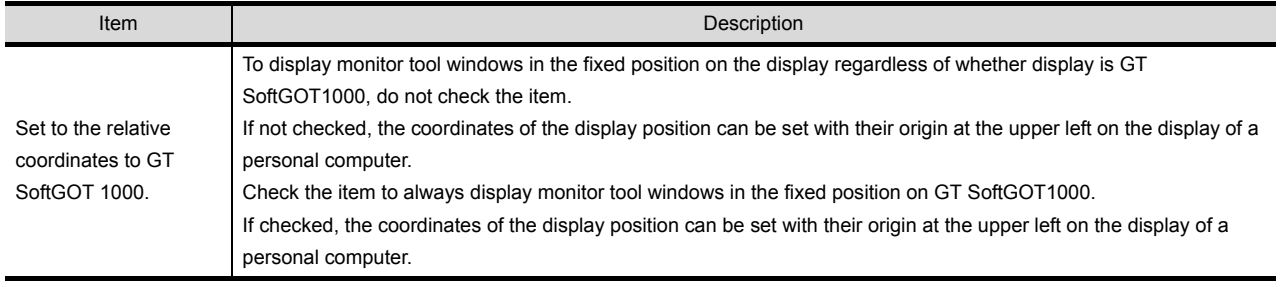

(Continued to next page)

**8**

OVERVIEW

OVERVIEW

**2**

SYSTEM CONFIGURATION

**3**

SPECIFICATIONS

SCREEN<br>CONFIGURATION

**5**

OPERATING METHOD

OPERATING<br>METHOD

**6**

**FUNCTIONS**

**FUNCTIONS** 

INTERNAL DEVICE INTERFACE INTERNAL DEVICE<br>INTERFACE<br>FUNCTION

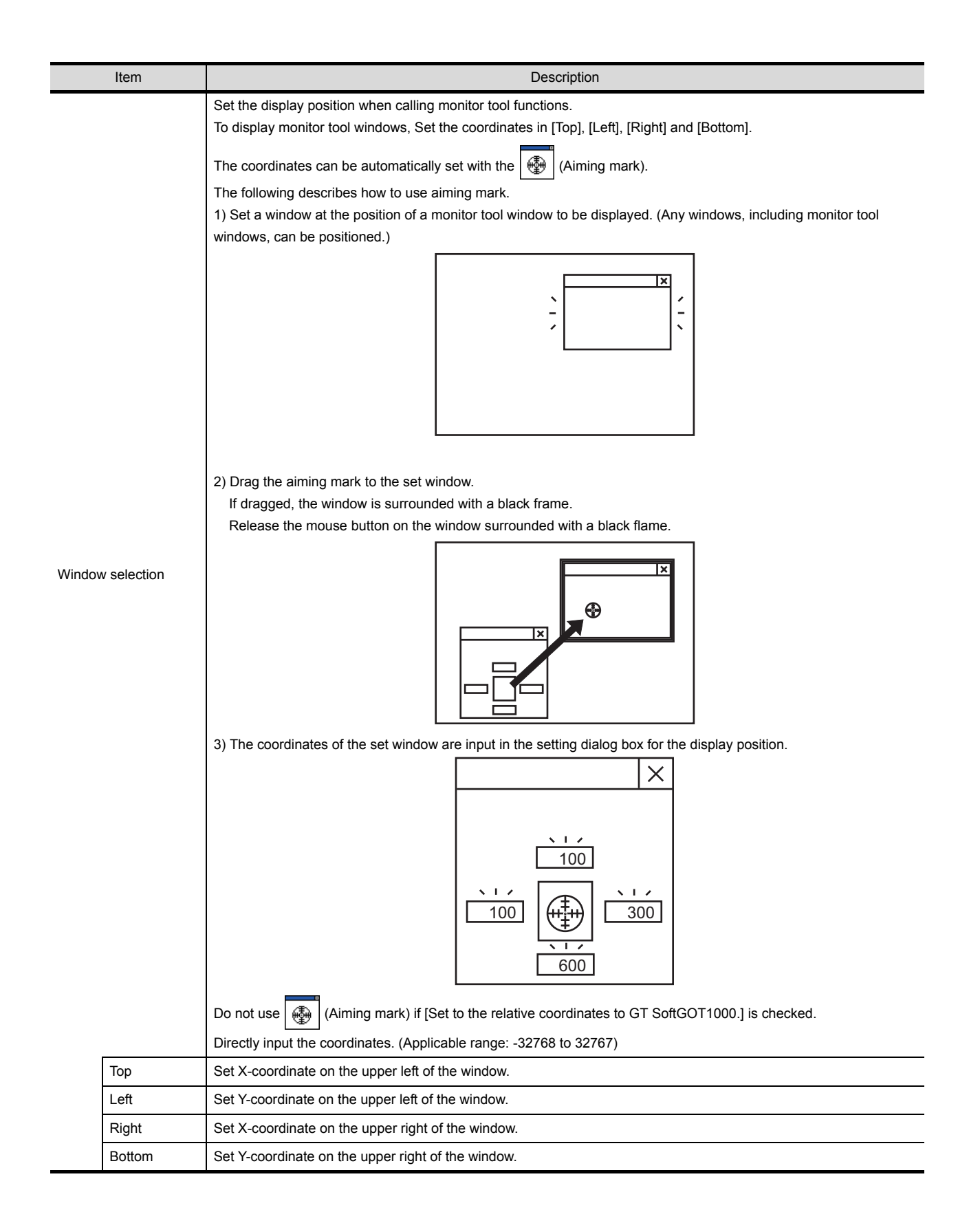

### *3* PX Developer function call sub-setting

#### **1** Operate any of the followings.

- Click **T**<sub>:</sub> (PX Developer Function Call Sub-Setting).
- Select [Set]  $\rightarrow$  [PX Developer Function Setting]  $\rightarrow$  [PX Developer Function Call Sub-Setting] from the menu.
- Right-click the mouse and select [Set]  $\rightarrow$  [PX Developer Function Call Sub-Setting] from the menu.
- *2* The dialog box appears for the PX Developer function call sub-setting. Set the dialog box with reference to the following explanation.

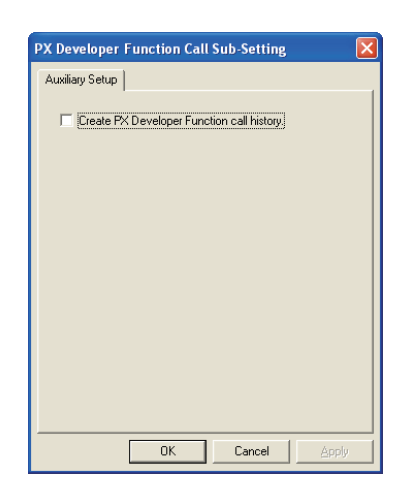

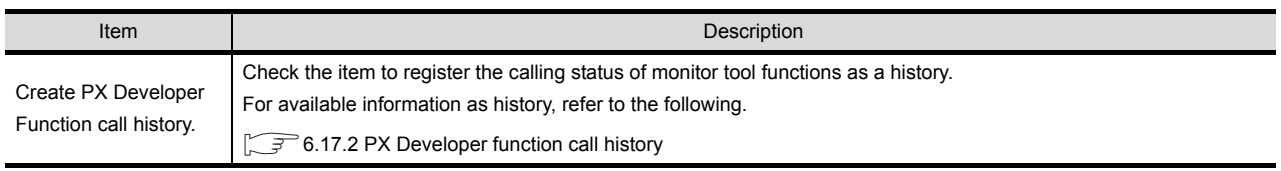

INTERNAL DEVICE

### <span id="page-187-0"></span>6.17.2 PX Developer function call history

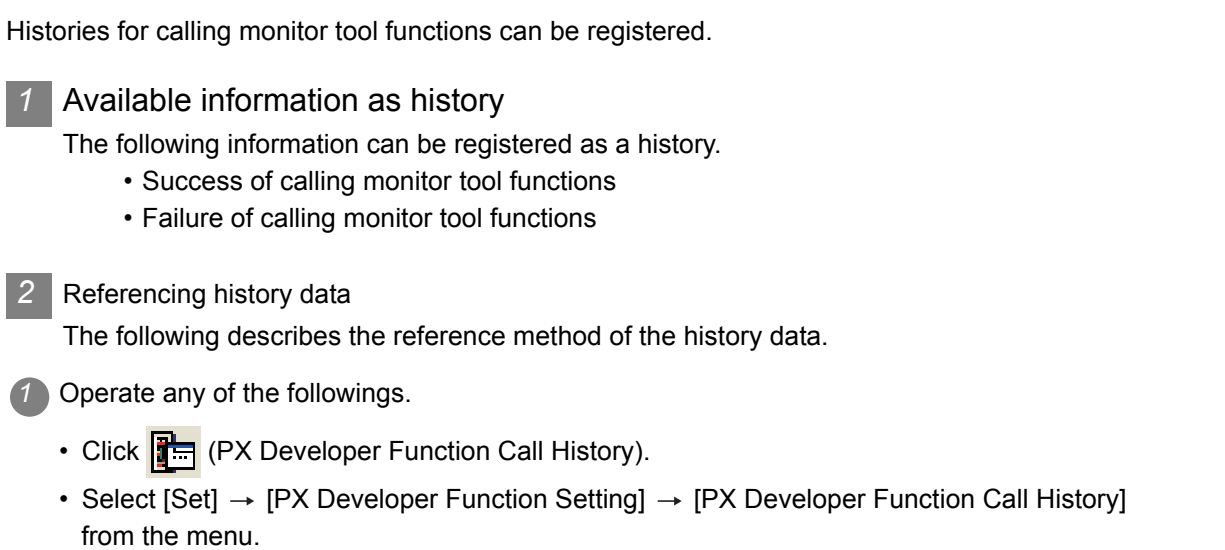

• Right-click the mouse and select  $[Set] \rightarrow [PX$  Developer Function Call History] from the menu.

*2* The history data appears.

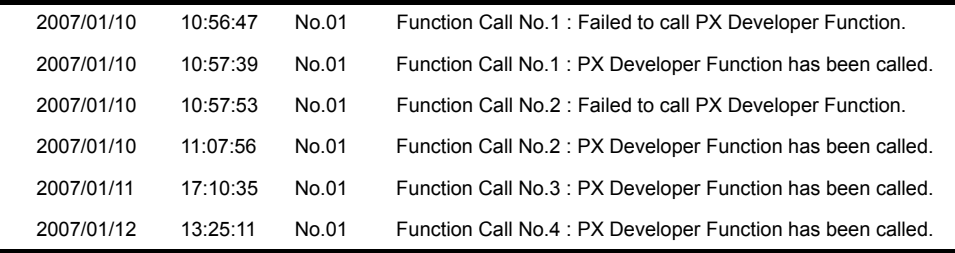

**Point** 

#### History data

When history data is not registered, the PX Developer function call history cannot be referenced.

To reference the history data, check [Create PX Developer Function call history.] in the PX Developer function call sub-setting.

For the PX Developer function call sub-setting, refer to the following.

**F** [6.17.1 Setting method](#page-182-0)

The history data is managed for each module as shown below. The data is not deleted even if GT SoftGOT1000 is exited.

The unnecessary data is required to delete by the user.

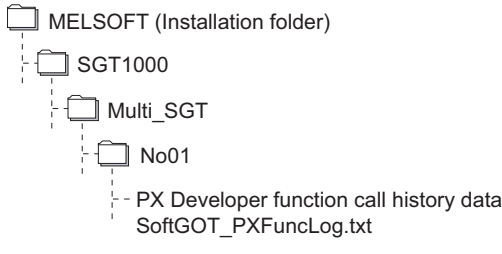

### <span id="page-188-0"></span>6.18 Back screen mode

The monitor screen of GT SoftGOT1000 is always displayed behind all the other screens. In this mode, other applications can be used while GT SoftGOT1000 is displayed in full-screen.

### 6.18.1 Setting method

**1** Operate any of the followings.

- Select [View]  $\rightarrow$  [Back Screen Mode] from the menu.
- Right-click the mouse and select  $[Set] \rightarrow [Back Screen Model from the menu.$

*2* GT SoftGOT1000 is displayed behind all other screens.

- *3* To cancel the settings, operate any of the followings.
	- Select [View]  $\rightarrow$  [Back Screen Mode] from the menu. (Note that the settings cannot be canceled in the menu bar if displayed in full screen.)
	- Right-click the mouse and select  $[Set] \rightarrow [Back Screen Model]$  from the menu.

### 6.19 Scroll Function

The scroll bars are displayed when GT SoftGOT1000 pane is resized to a smaller size.

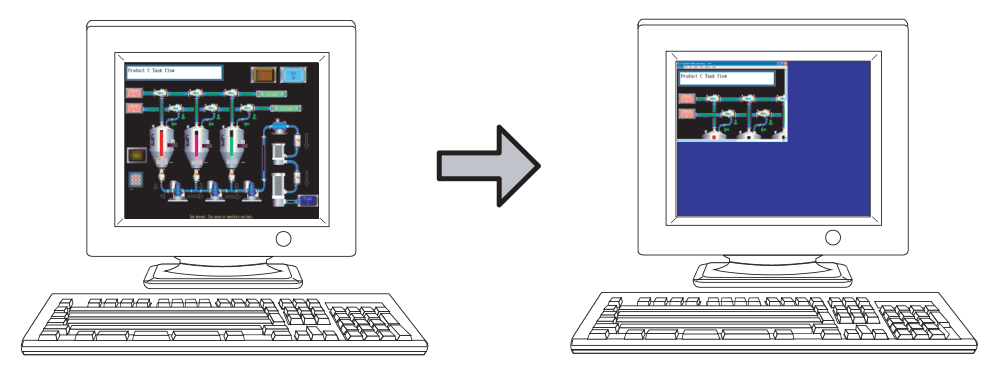

### 6.19.1 Setting method

*1* Operate the following.

• Select [View]  $\rightarrow$  [Scroll Bar] from the menu.

*2* The scroll bars are displayed when GT SoftGOT1000 pane is resized to a smaller size.

Scroll the monitor screen with the scroll bars, and then the hidden part of the monitor screen is displayed.

The scroll bars cannot be operated with keyboards.

The scroll bars are not displayed with the full screen mode.

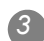

**3** For hiding the scroll bars, select [View]  $\rightarrow$  [Scroll Bar] from the menu.

APPENDICES

APPENDICES

**8**

OVERVIEW

OVERVIEW

**2**

SYSTEM<br>CONFIGURATION

**3**

SPECIFICATIONS

SPECIFICATIONS

**4**

SCREEN<br>CONFIGURATION

**5**

OPERATING METHOD

OPERATING<br>METHOD

**6**

**FUNCTIONS**

**FUNCTIONS** 

INTERNAL DEVICE INTERFACE INTERNAL DEVICE<br>INTERFACE<br>FUNCTION

# 6.20 Exit Key

GT SoftGOT1000 can be ended with the  $|F12|$  key on a keyboard.

### 6.20.1 Disabling/enabling exit key

*1* Operate the following.

• Select [Set]  $\rightarrow$  [Exit Key [F12]] from the menu.

2) The  $|F12|$  key on the keyboard cannot end GT SoftGOT1000. End GT SoftGOT1000 with the Set menu and others.

3) For ending GT SoftGOT1000 with the  $|F12|$  key on the keyboard, select [Set]  $\rightarrow$  [Exit Key [F12]] from the menu.

# 7. INTERNAL DEVICE INTERFACE FUNCTION

The internal device interface function is a function that can be used with Microsoft Visual  $C++^{\circledcirc}$  and Microsoft<sup>®</sup> Visual Basic<sup>®</sup>.

By using the internal device interface function, the GOT internal device can be read/written from a user-created application.

# 7.1 Development Environment

The following shows development environment for an application using the internal device interface function.

Development environment

Microsoft<sup>®</sup> Visual C++<sup>®</sup> .NET 2003, Microsoft<sup>®</sup> Visual C++<sup>®</sup> 6.0, Microsoft<sup>®</sup> Visual Basic<sup>®</sup> .NET 2003, Microsoft<sup>®</sup> Visual Basic<sup>®</sup> 6.0

# 7.2 Accessible Devices

For the GOT internal devices that can be read/written from a user-created application, refer to the following. Sum Besigner2 Version Screen Design Manual (Section 2.9.1 GOT internal devices)

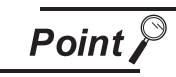

Access to internal devices

- Internal devices can be accessed only while GT SoftGOT1000 is running. Internal devices hold their values while GT SoftGOT1000 is running.
- Internal devices can be accessed irrespective of the connection type of GT SoftGOT1000.

OVERVIEW

OVERVIEW

# 7.3 Internal Device Interface Function

The internal device interface function is used to operate internal devices from a created program. The following describes the internal device interface function.

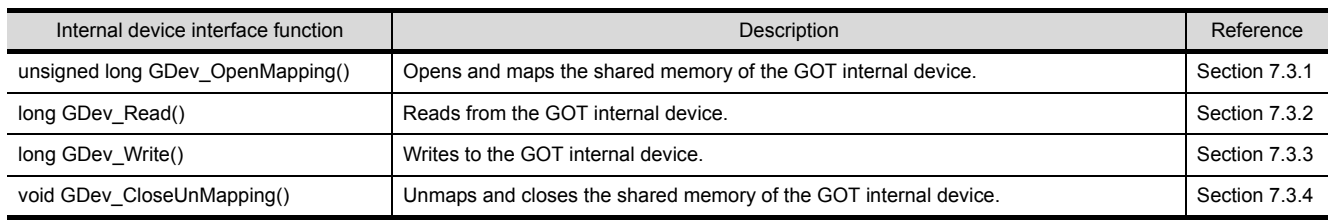

The following files are required when using the internal device interface function.

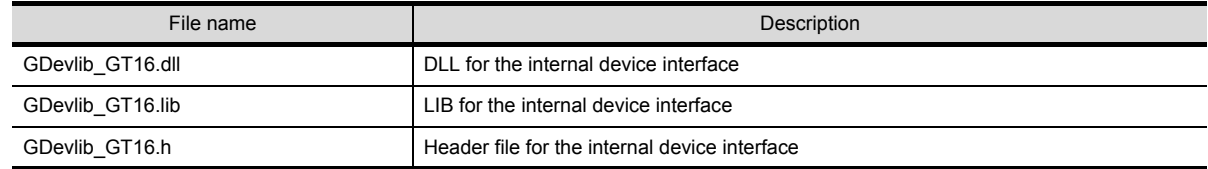

The above files are stored in the CD-ROM (DISC1) of GT Works2/GT Designer2. When using an application that uses the internal device interface function, store GDevlib GT16.dll in the same folder as the application or in a folder with a path specified. The folder storing the above files is shown below.

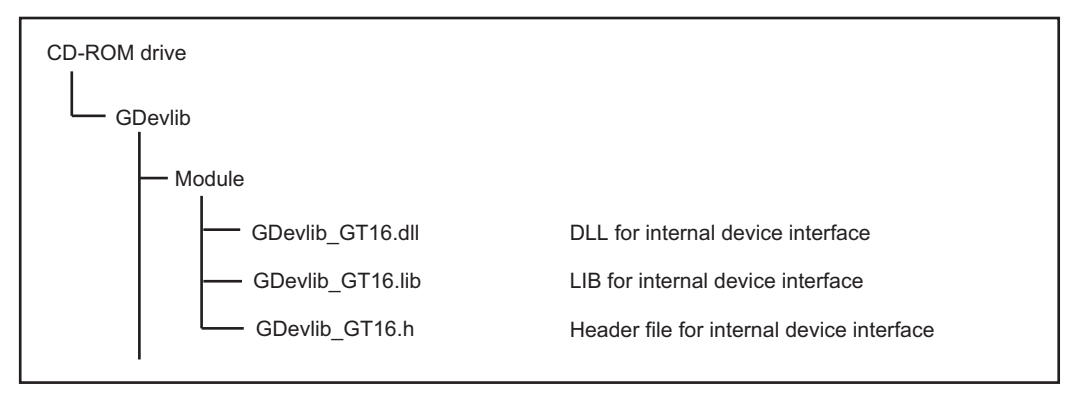

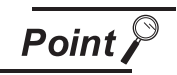

#### Before using the internal device interface function

Use the GDevlib\_GT16.dll, GDevlib\_GT16.lib, or GDevlib\_GT16.h that is stored in the same CD-ROM as GT SoftGOT1000 to be used.

If using any file that is copied from another CD-ROM, an error such as application error may occur.

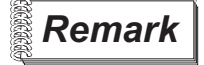

**Remark** Frocessing flow when the internal device interface function is used

The following shows the processing flow when the internal device interface function is used in a program.

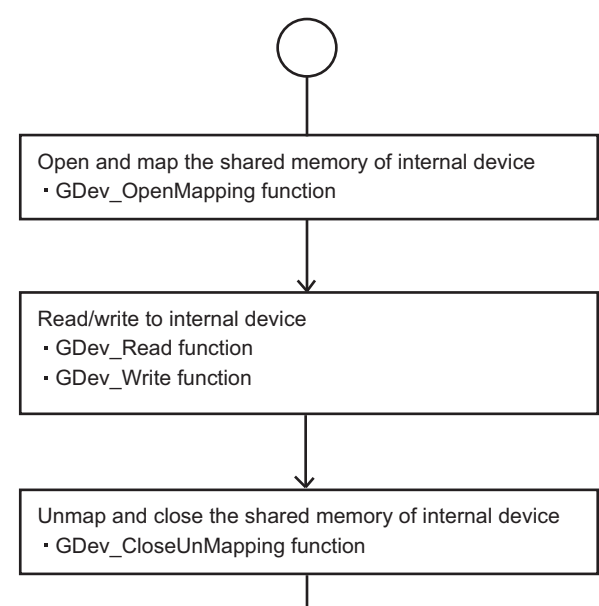

OVERVIEW

OVERVIEW

### <span id="page-193-0"></span>7.3.1 GDev OpenMapping (Opening and mapping the internal device shared memory)

The following shows details of the GDev\_OpenMapping function.

#### (1) Function

Opens and maps the shared memory of the GOT internal device.

#### (2) Format

(a) For Visual  $C++^{\otimes}$ 

ulMapPointer = GDev\_OpenMapping(\*lphMapFile, sGotNo)

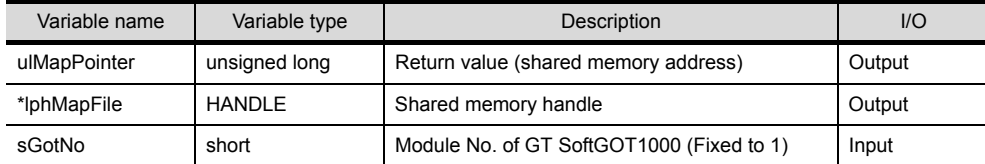

#### (b) For Visual Basic

ulMapPointer = GDev\_OpenMapping(hMapFile, sGotNo)

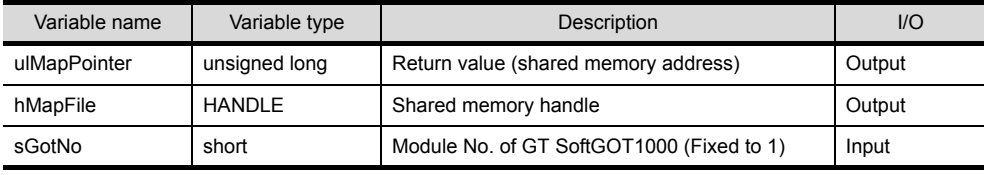

(3) Explanation

The shared memory handle for the internal device of GT SoftGOT1000 that is specified by sGotNo is obtained, and map processing is performed with the handle.

The obtained shared memory handle is stored to lphMapFile or hMapFile, and the obtained shared memory address is stored to ulMapPointer.

(4) Return value

Normal termination: A number other than "0" (shared memory address) is returned. Abnormal termination: "0" is returned.

#### (5) Precautions for using the GDev\_OpenMapping function

After the GDev OpenMapping function is called and required processings are performed, the GDev CloseUnMapping function must always be called.

If it is not called, a memory leak may result and an error such as application error may occur.

<span id="page-194-0"></span>The following shows details of the GDev\_Read function.

- (1) Function Reads from the GOT internal device.
- (2) Format
	- (a) For Visual  $C++^{\circledR}$

lReturn = GDev\_Read(ulMapPointer, sDevNameID, lDevNum, \*lpsDataTable, lDataSize)

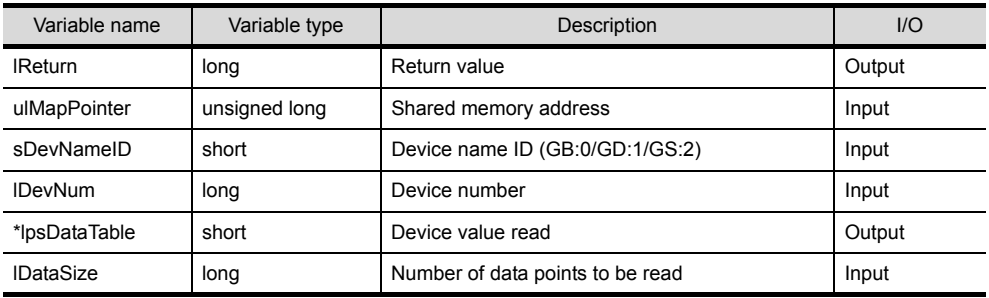

(b) For Visual Basic

lReturn = GDev\_Read(ulMapPointer, sDevNameID, lDevNum, sDataTable(0), lDataSize)

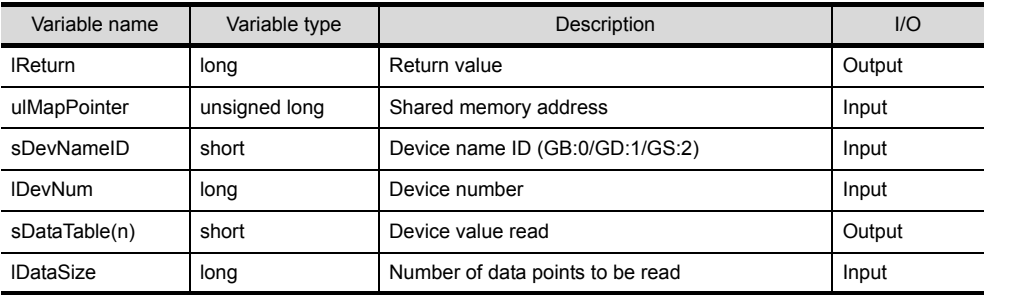

(3) Explanation

The device values in the area starting from the device specified by sDevNameID and lDevNum are batch read for the number specified by IDataSize to the shared memory address specified by ulMapPointer.

The read device values are stored to lpsDataTable or sDataTable.

Specify the shared memory address that has been obtained by the GDev\_OpenMapping function.

(4) Return value

Normal termination: "0" is returned. Abnormal termination: A number other than "0" is returned.

(5) Precautions for using the GDev\_Read function

The maximum number of data points to be read, that is set for IDataSize, must be specified in the following range.

• For bit device (GB) specification

Device number + (Number of data points to be read  $\times$  16)-1  $\le$  Terminal device number

• For word device (GD/GS) specification

Device number + Number of data points to be read-1 $\le$ Terminal device number In the case of bit device (GB) specification, specify a multiple of 16 for the device number. Secure the area for lpsDataTable with the same size as lDataSize or more. If the area is insufficient, an error such as application error may occur.

OVERVIEW

OVERVIEW

**2**

SYSTEM CONFIGURATION

**3**

SPECIFICATIONS

SCREEN<br>CONFIGURATION

**5**

OPERATING METHOD

OPERATING<br>METHOD

**6**

FUNCTIONS

**FUNCTIONS** 

**7**

**8**

TROUBLESHOOTING

APPENDICES

APPENDICES

**INTERNAL DEVICE INTERFACE FUNCTION**

#### (6) Device specifying method

• For bit device (GB) specification

Example) Reading 1-point data from GB64 (sDevNameID=0, lDevNum=64, lDataSize=1)

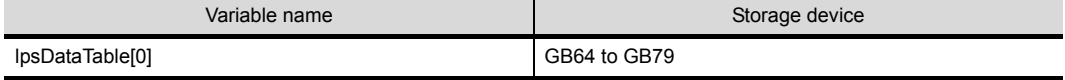

Example) Reading 3-point data from GB80 (sDevNameID=0, lDevNum=80, lDataSize=3)

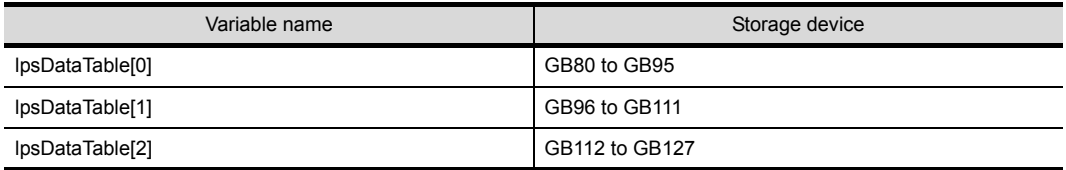

#### • For word device (GD/GS) specification

Example) Reading 3-point data from GD5 (sDevNameID=1, lDevNum=5, lDataSize=3)

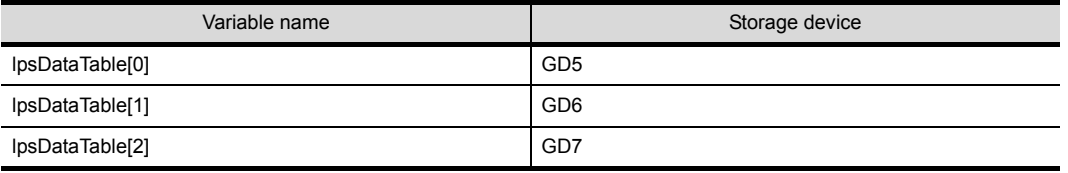

Example) Reading 1-point data from GS500 (sDevNameID=2, lDevNum=500, lDataSize=1)

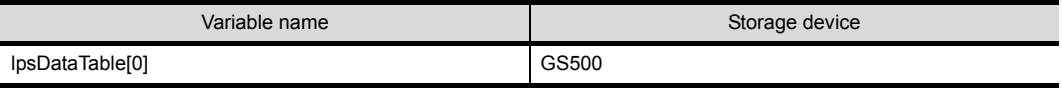

<span id="page-196-0"></span>The following shows details of the GDev\_Write function.

- (1) Function Writes to the GOT internal device.
- (2) Format
	- (a) For Visual  $C++^{\circledR}$

lReturn = GDev\_Write(ulMapPointer, sDevNameID, lDevNum, \*lpsDataTable, lDataSize)

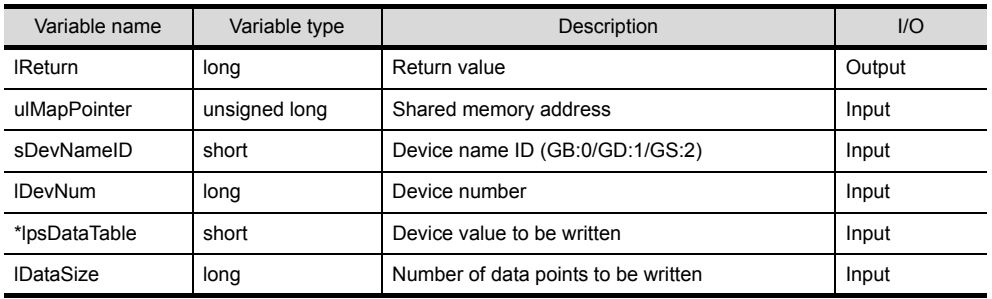

(b) For Visual Basic

lReturn = GDev\_Read(ulMapPointer, sDevNameID, lDevNum, sDataTable(0), lDataSize)

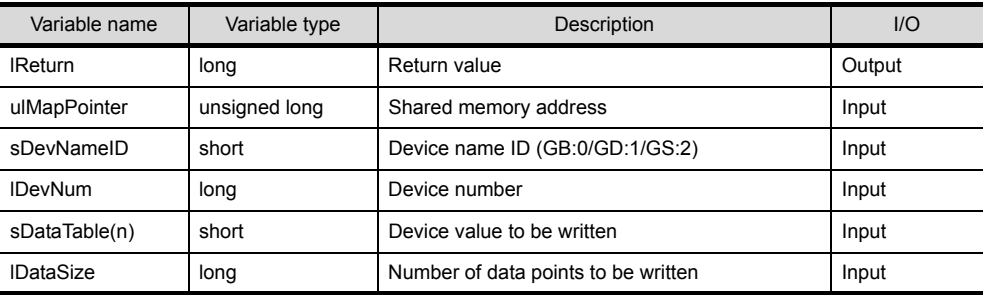

(3) Explanation

The device values are batch written to the devices specified by sDevNameID and lDevNum for the shared memory address specified by ulMapPointer for the number specified by lDataSize. The device values to be written are stored to lpsDataTable or sDataTable.

Specify the shared memory address that has been obtained by the GDev\_OpenMapping function.

(4) Return value

Normal termination: "0" is returned. Abnormal termination: A number other than "0" is returned.

- (5) Precautions for using the GDev\_Write function The maximum number of data points to be written, that is set for lDataSize, must be specified in the following range.
	- For bit device (GB) specification Device number + (Number of data points to be written  $\times$  16)-1  $\le$  Terminal device number
	- For word device (GD/GS) specification

Device number + Number of data points to be written-1  $\leq$  Terminal device number In the case of bit device (GB) specification, specify a multiple of 16 for the device number. Secure the area for lpsDataTable with the same size as lDataSize or more. If the area is insufficient, an error such as application error may occur.

OVERVIEW

OVERVIEW

**2**

SYSTEM CONFIGURATION

**3**

SPECIFICATIONS

SCREEN<br>CONFIGURATION

**5**

OPERATING METHOD

OPERATING<br>METHOD

**6**

FUNCTIONS

**FUNCTIONS** 

**7**

**8**

TROUBLESHOOTING

**INTERNAL DEVICE INTERFACE FUNCTION**

#### (6) Device specifying method

• For bit device (GB) specification

Example) Writing 1-point data from GB64 (sDevNameID=0, lDevNum=64, lDataSize=1)

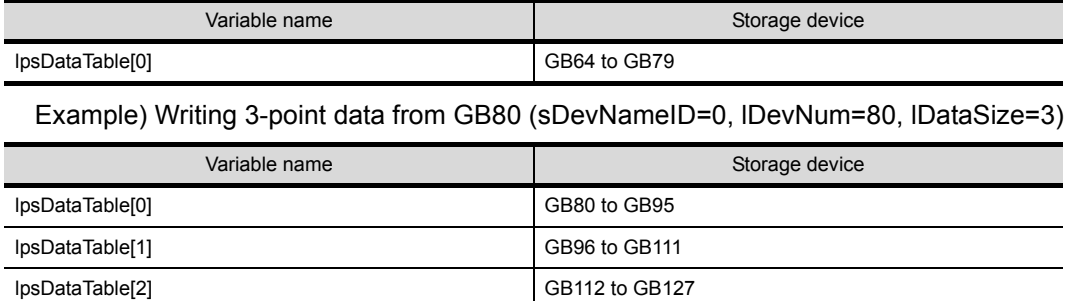

#### • For word device (GD/GS) specification

Example) Writing 3-point data from GD5 (sDevNameID=1, lDevNum=5, lDataSize=3)

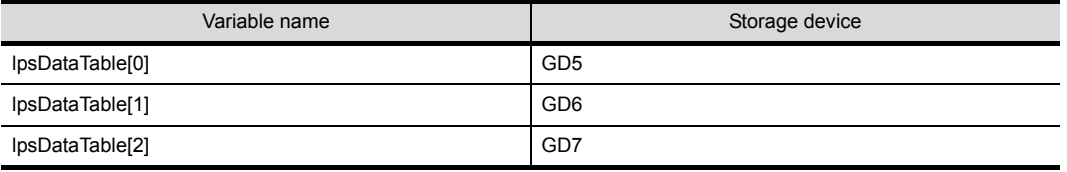

Example) Writing 1-point data from GS500 (sDevNameID=2, lDevNum=500, lDataSize=1)

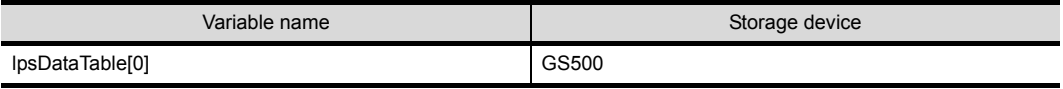

### <span id="page-198-0"></span>7.3.4 GDev\_CloseUnMapping (Unmapping and closing the internal device shared memory)

The following shows details of the GDev\_CloseUnMapping function.

(1) Function

Unmaps and closes the shared memory of the GOT internal device.

- (2) Format
	- (a) For Visual  $C++^{\circledR}$

GDev\_CloseUnMapping(hMapFile, ulMapPointer)

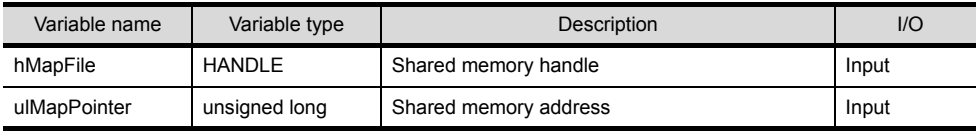

(b) For Visual Basic

GDev\_CloseUnMapping(hMapFile, ulMapPointer)

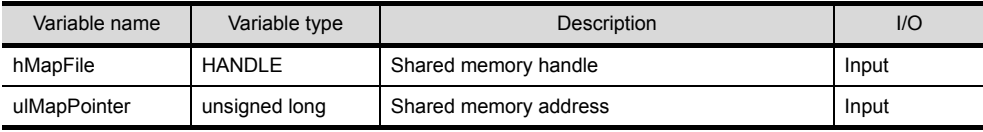

#### (3) Explanation

The unmap processing is performed for the shared memory address specified by ulMapPointer and the shared memory handle specified by hMapFile is released.

Specify the shared memory address and shared memory handle that have been obtained by the GDev OpenMapping function.

(4) Return value

None

(5) Precautions for using the GDev\_CloseUnMapping function After the GDev\_OpenMapping function is called and required processings are performed, the GDev\_CloseUnMapping function must always be called.

If it is not called, a memory leak may result and an error such as application error may occur.

APPENDICES

### 7.3.5 Precautions for the internal device interface function

The following shows precautions for using an application that uses the internal device interface function.

- (1) When the GDev\_OpenMapping function is called The GDev\_OpenMapping function must be called after GT SoftGOT1000 is started.
- (2) When the GDev Read function or the GDev Write function is called The GDev\_Read function and the GDev\_Write function must be called while GT SoftGOT1000 is running.
- (3) When exiting GT SoftGOT1000

If GT SoftGOT1000 has been exited in a status the GDev OpenMapping function is called, the GDev CloseUnMapping function must be called immediately. If GT SoftGOT1000 is started again without the GDev\_CloseUnMapping function called, after GT SoftGOT1000 is exited, GT SoftGOT1000 may not operate normally. If GT SoftGOT1000 does not operate normally, the GDev CloseUnMapping function should be called before GT SoftGOT1000 is exited.

# 7.4 Sample Program

A sample program using the internal device interface function is stored in the CD-ROM (DISC1) of GT Works2/GT Designer2.

Use the sample program as a reference when creating an application using the internal device interface function.

The following shows folders storing the sample programs.

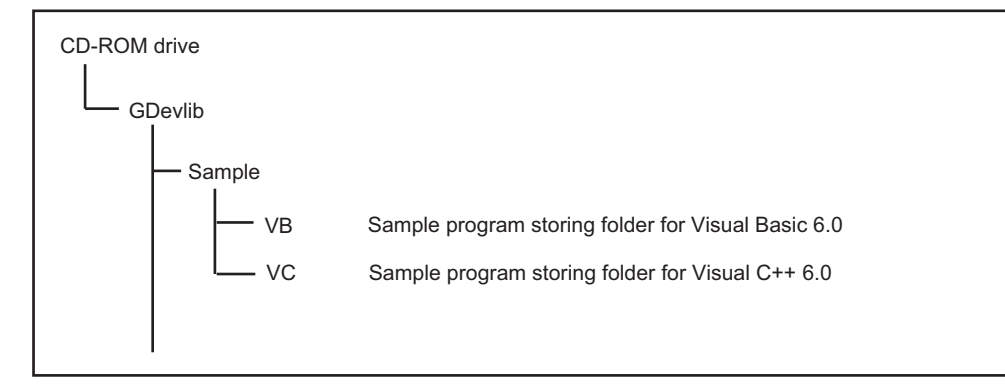

OVERVIEW

OVERVIEW

**2**

SYSTEM CONFIGURATION

This sample program is used to read/write data from/to the internal device of GT SoftGOT1000 that is running.

Example) Sample program for Visual C++

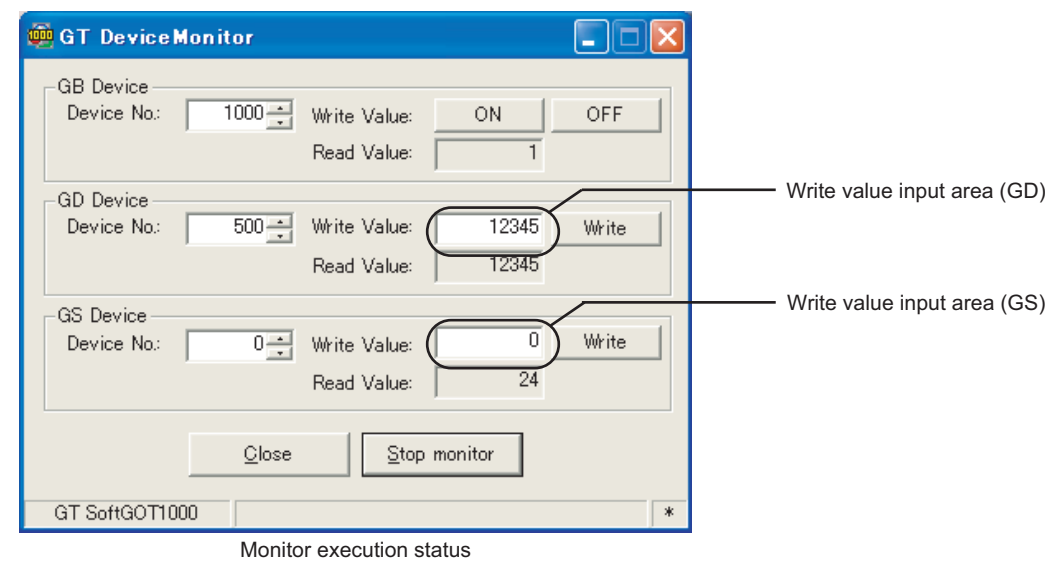

Setting item **Description** GB Device GB Device **GB** device monitor area Device No. Input a device range (GB0 to GB65535). Write Value Turns ON the device specified for Device No. Turns OFF the device specified for Device No. Read Value Displays the reading result of the specified device. The value is updated only while monitoring is performed. Bit device status "1" : ON "0" : OFF GD Device GD Device GD device monitor area Device No. Input a device range (GD0 to GD65535). Write Value Write value input area (GD) Set a value to be written to the device specified for Device No. Input format: Signed decimal number (-32768 to 32767) Writes the value input for the write value input area to the specified device. Read Value Displays the reading result of the specified device. (Updates only while monitoring is performed.) Display format: Signed decimal number (-32768 to 32767) The value of the internal device specified for Device No. is read. GS Device GS Device **GS** device monitor area Device No. **A** device range (GS0 to GS2047) can be input. Write Value Write value input area (GS) Set a value to be written to the device specified for Device No. Input format: Signed decimal number (-32768 to 32767) Writes the value input for the write value input area to the specified device. Read Value Displays the reading result of the specified device. (Updates only while monitoring is performed.) Display format: Signed decimal number (-32768 to 32767) The value of the internal device specified for Device No. is read. **ON** OFF **Write** Write

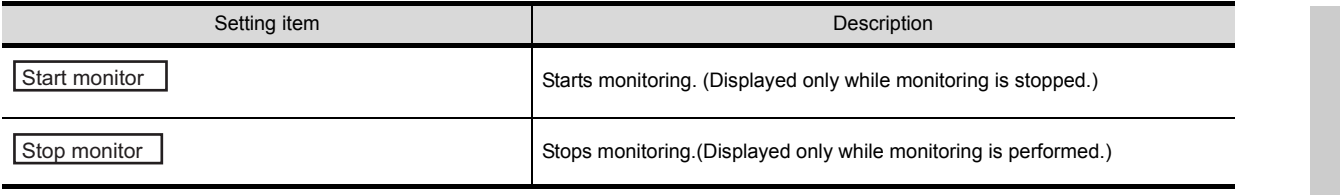

APPENDICES

# 8.1 Error Message

The following table indicates the error messages occurred in [GT SoftGOT1000] themselves, the Descriptions and resolutions.

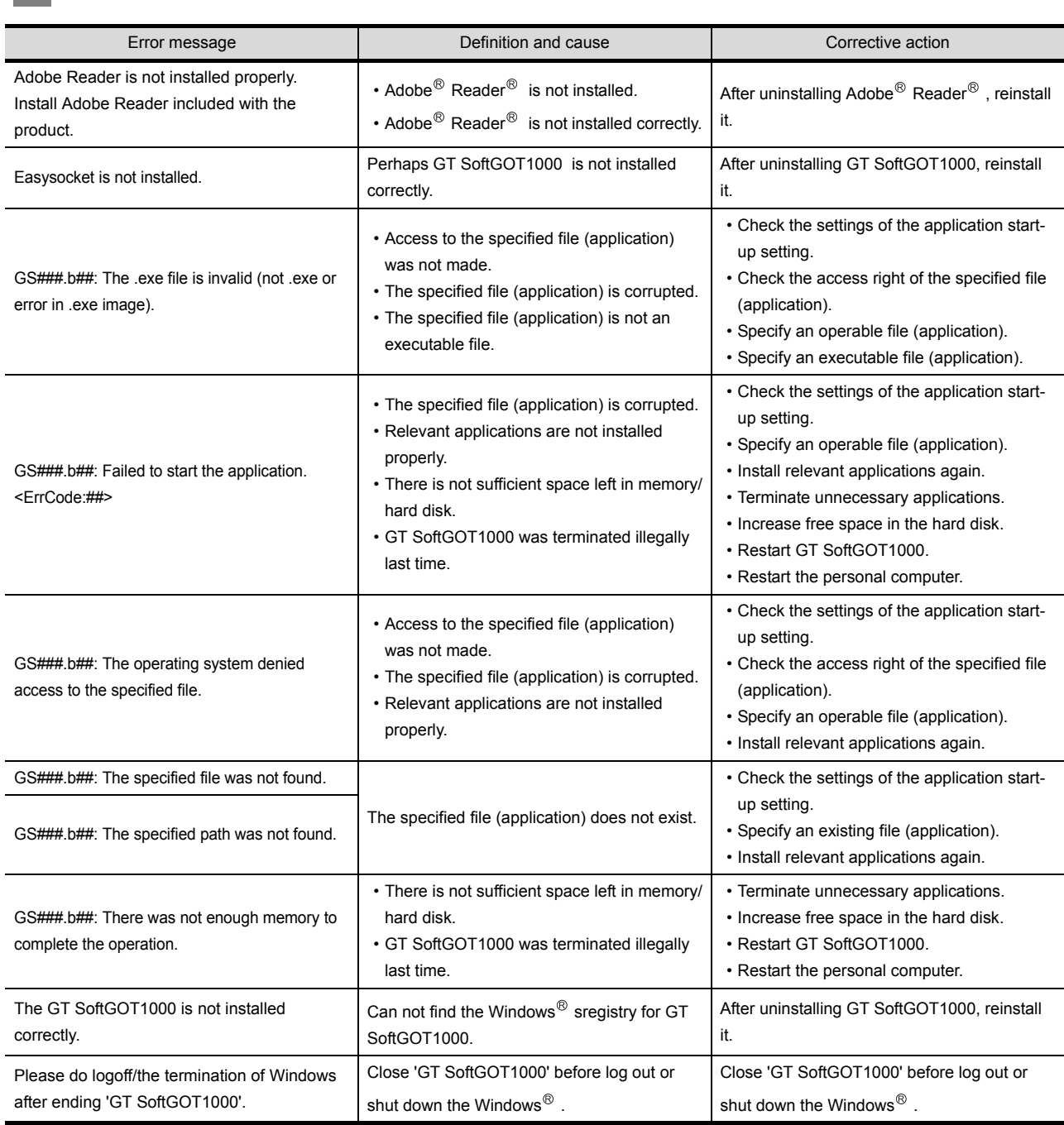

*1* Error messages displayed when GT SoftGOT1000 is used.

(Continued to next page)

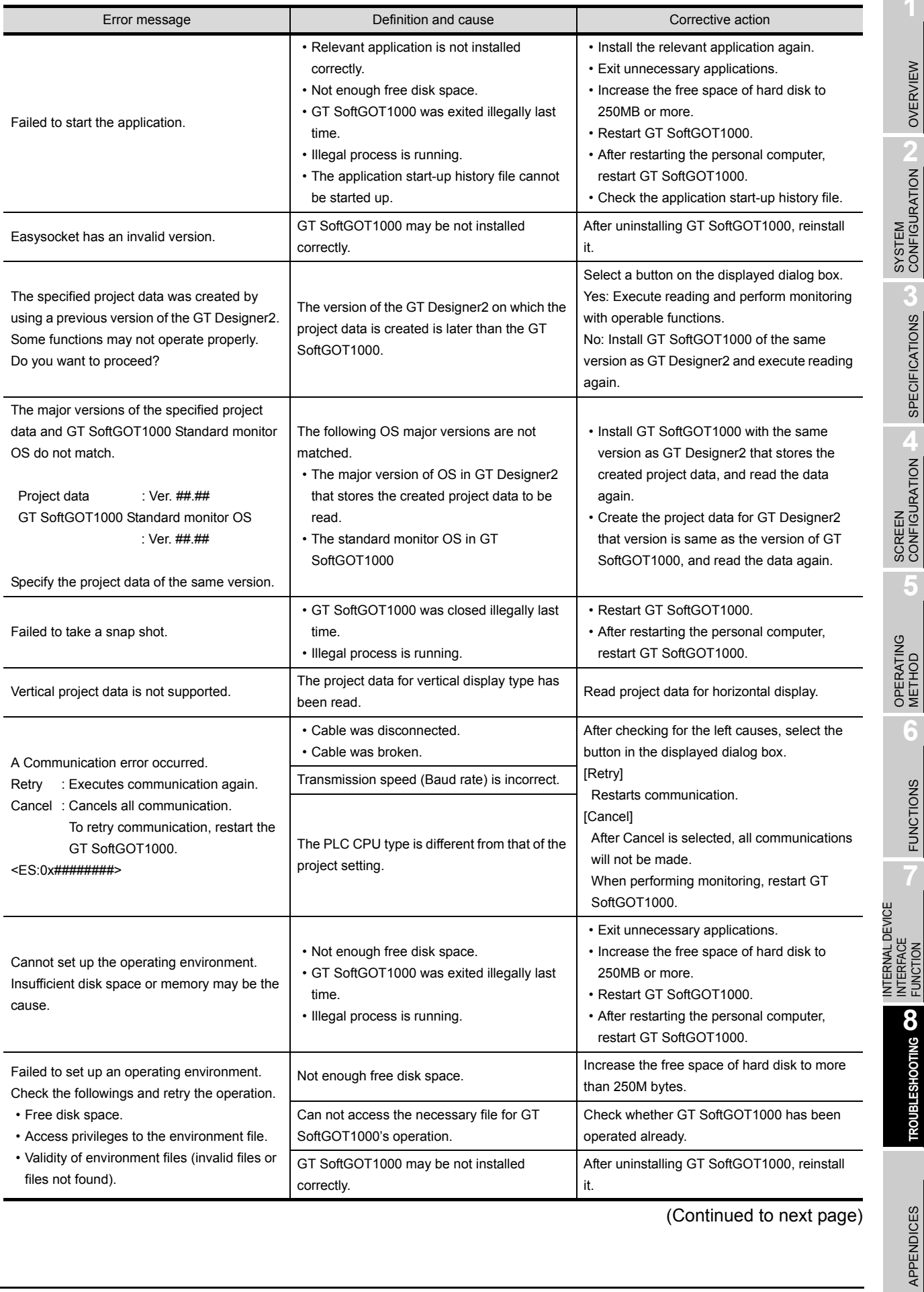

(Continued to next page)

APPENDICES

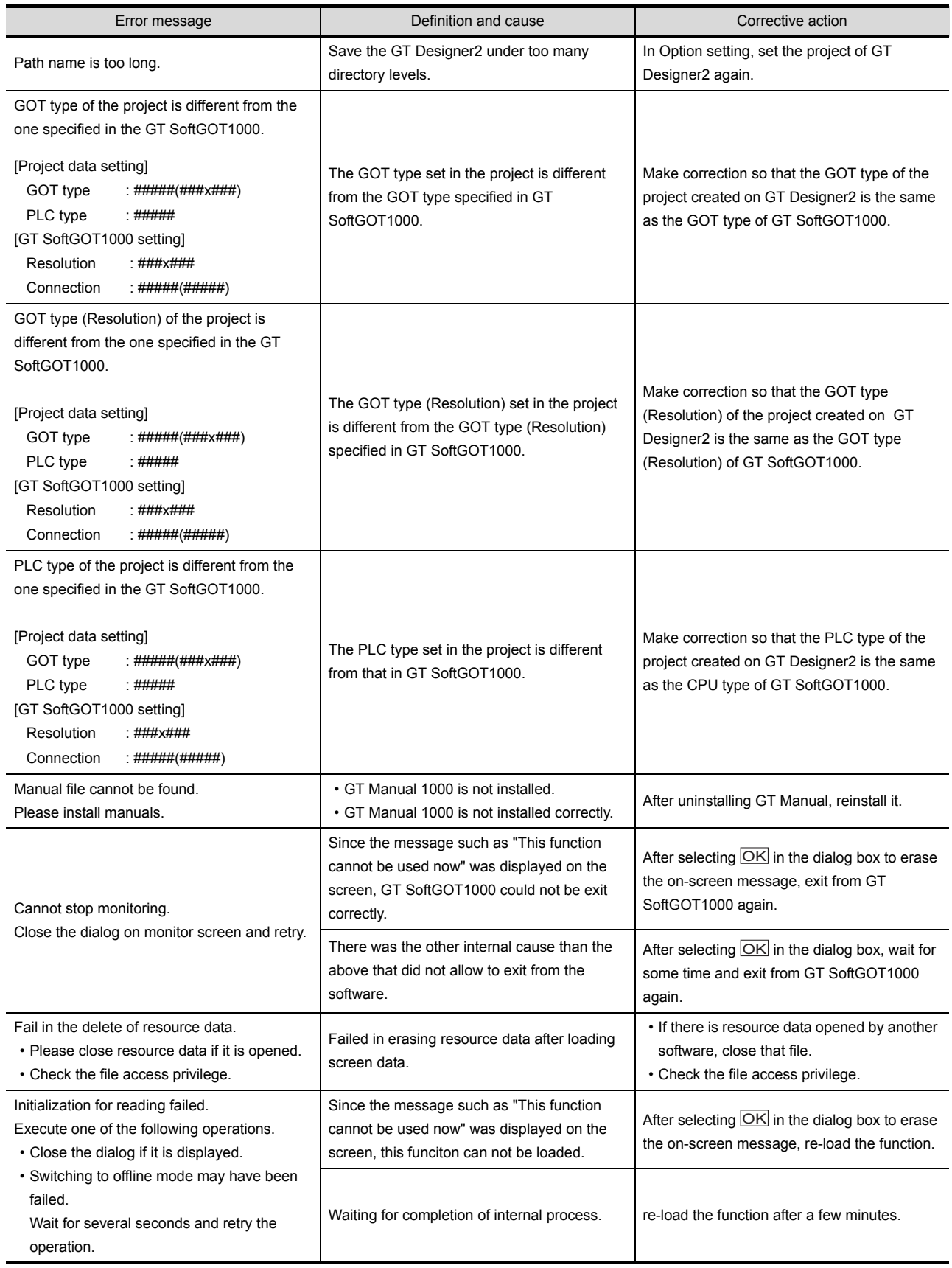

(Continued to next page)

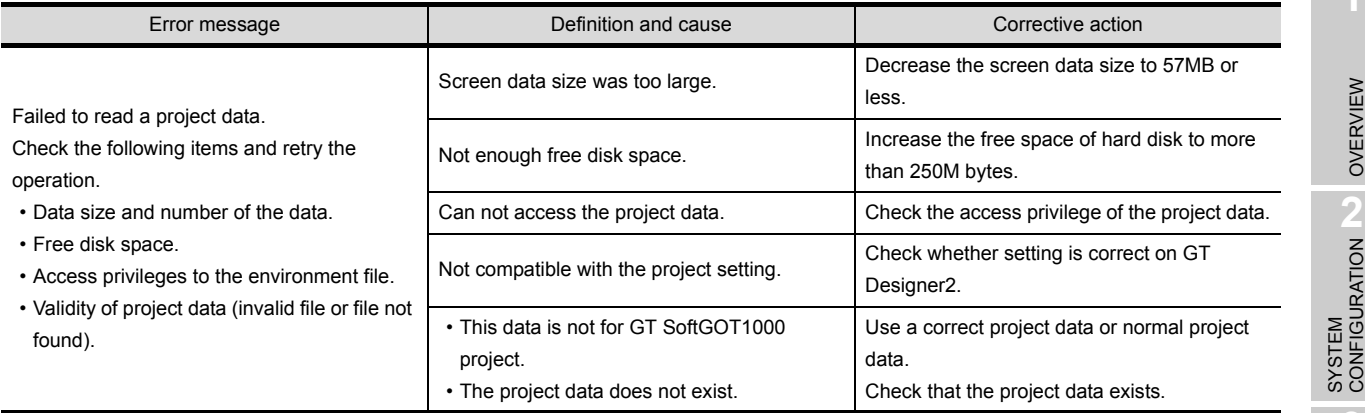

**6**

FUNCTIONS

**FUNCTIONS** 

OVERVIEW

П

# 8.2 Troubleshooting for License Key

The troubleshooting and error messages related to license key, the error definition and cause, and corrective actions are described below.

*1* Troubleshooting for license key

(1) Troubleshooting for USB license key

When attaching a USB license key to the personal computer and it is not recognized, check the following.

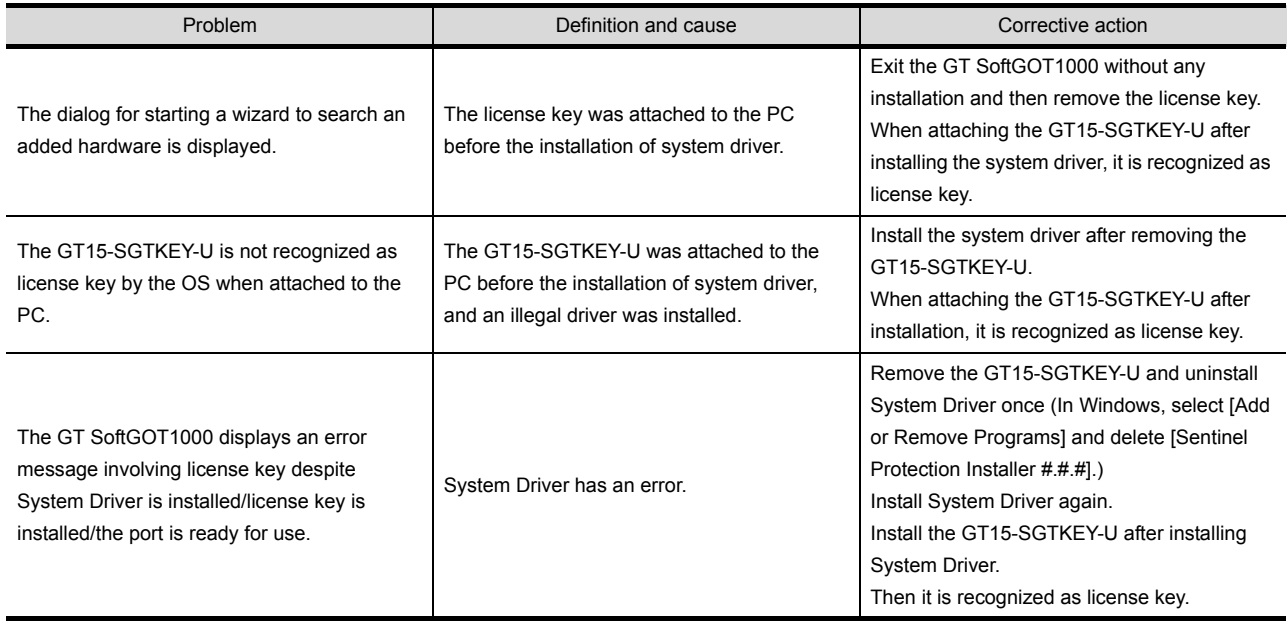

#### (2) Troubleshooting Related to the License Key

Check the following items if the license key is not recognized even if it has been installed on the DOS/V personal computer or the printer does not operate properly after being connected on the external side of the license key.

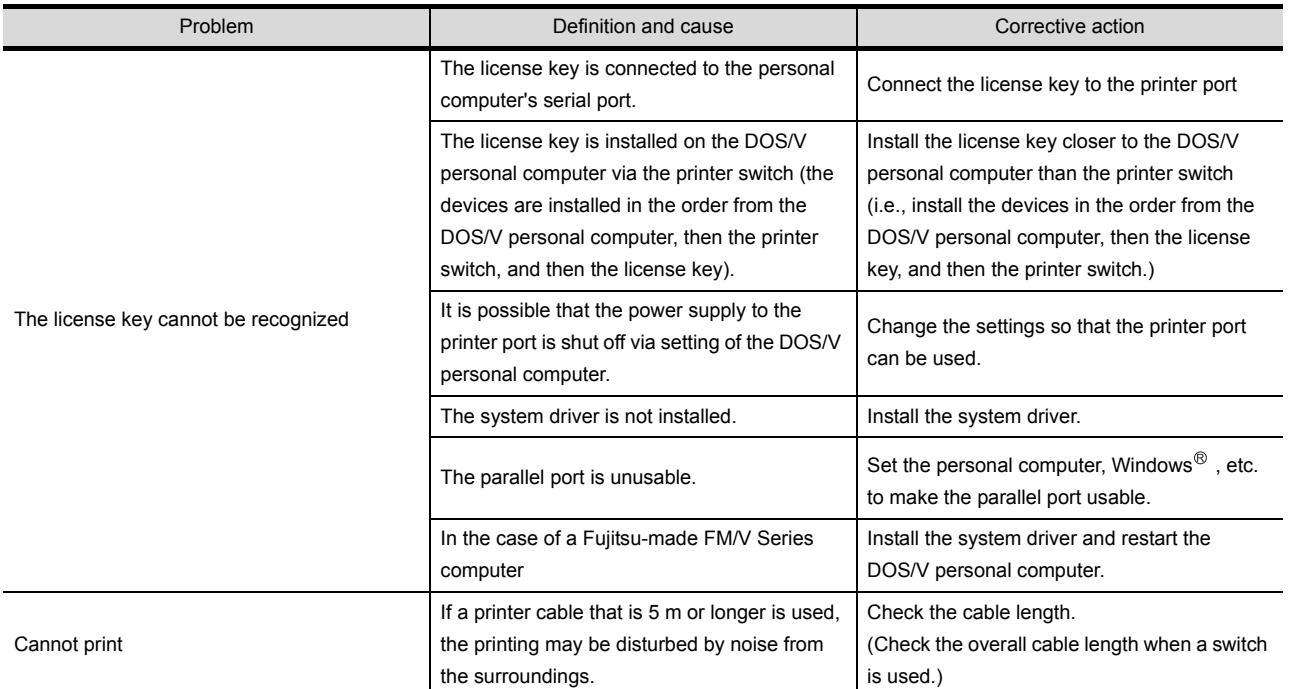

FUNCTIONS

**FUNCTIONS** 

APPENDICES

APPENDICES

 $8 - 6$ 

# 8.3 Troubleshooting Related to Mail Transmission

#### (1) Troubleshooting

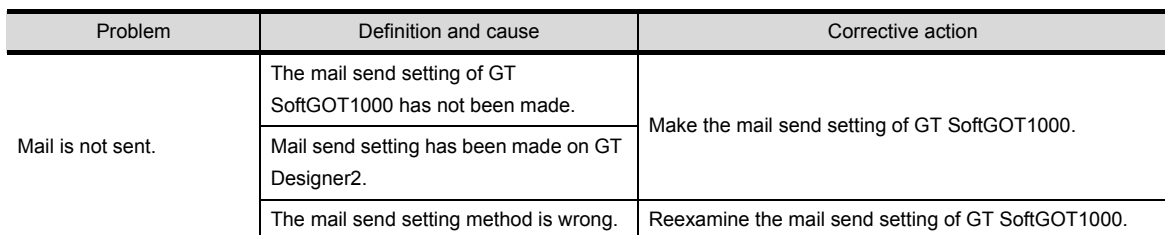

#### (2) Error code

No dialogue boxes are displayed by GT SoftGOT1000 for errors related to mail transmission and dialup.

Refer to the mail history data for error codes and error messages.

Refer to [Section 6.6.5](#page-155-0) for how to reference the mail history data.

The following table lists the error codes related to mail transmission and dialup, their definitions and causes, and the corrective actions to take:

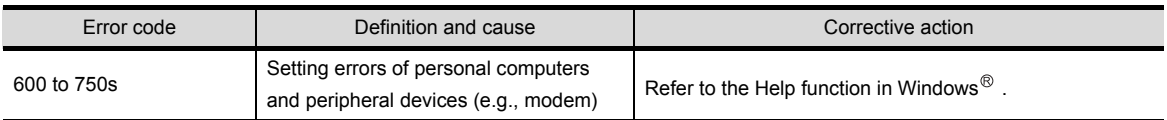

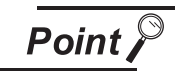

Error notifications from the mail server

When an error is notified from the mail server, the error message will be displayed in the mail history data.

The following shows an example.

(Example) Error message displayed when an error is notified from the SMTP server

Error message

SMTP Error Report : #####.

When an error as shown above occurs, consult the server administrator.

# 8.4 Troubleshooting for Print

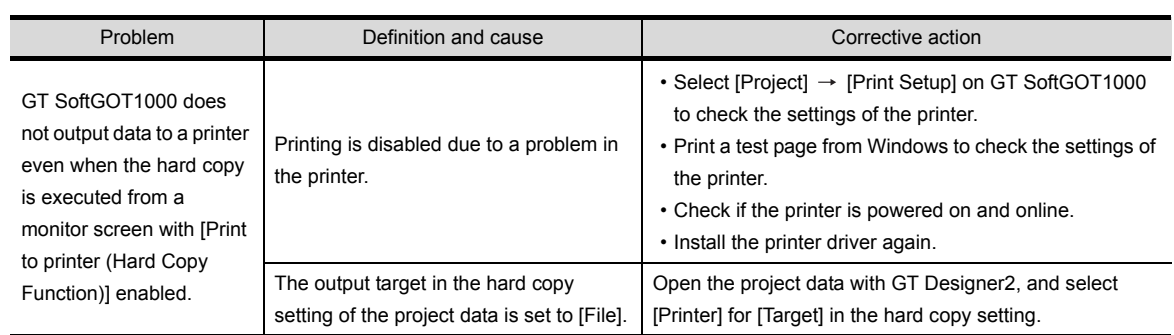

# 8.5 Troubleshooting for File Save Problems

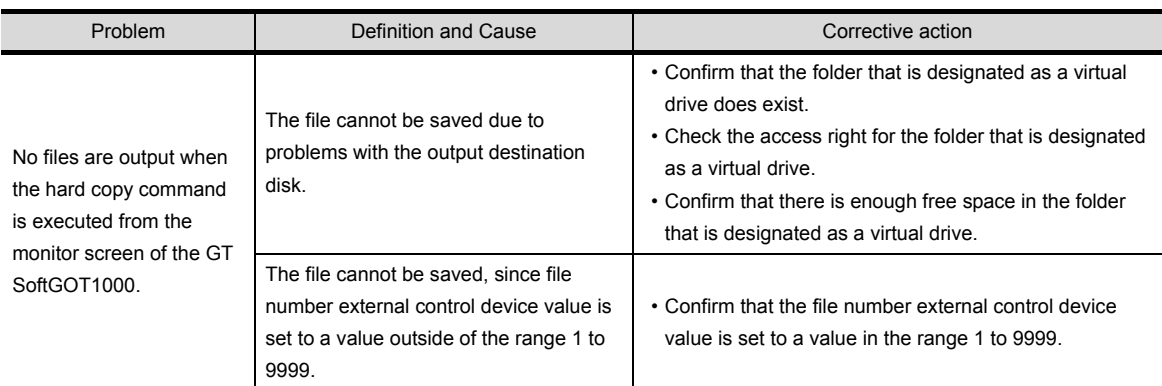

 $8 - 8$ 

### 8.6.1 GOT error code list

The system alarm detected with GOT is shown below.

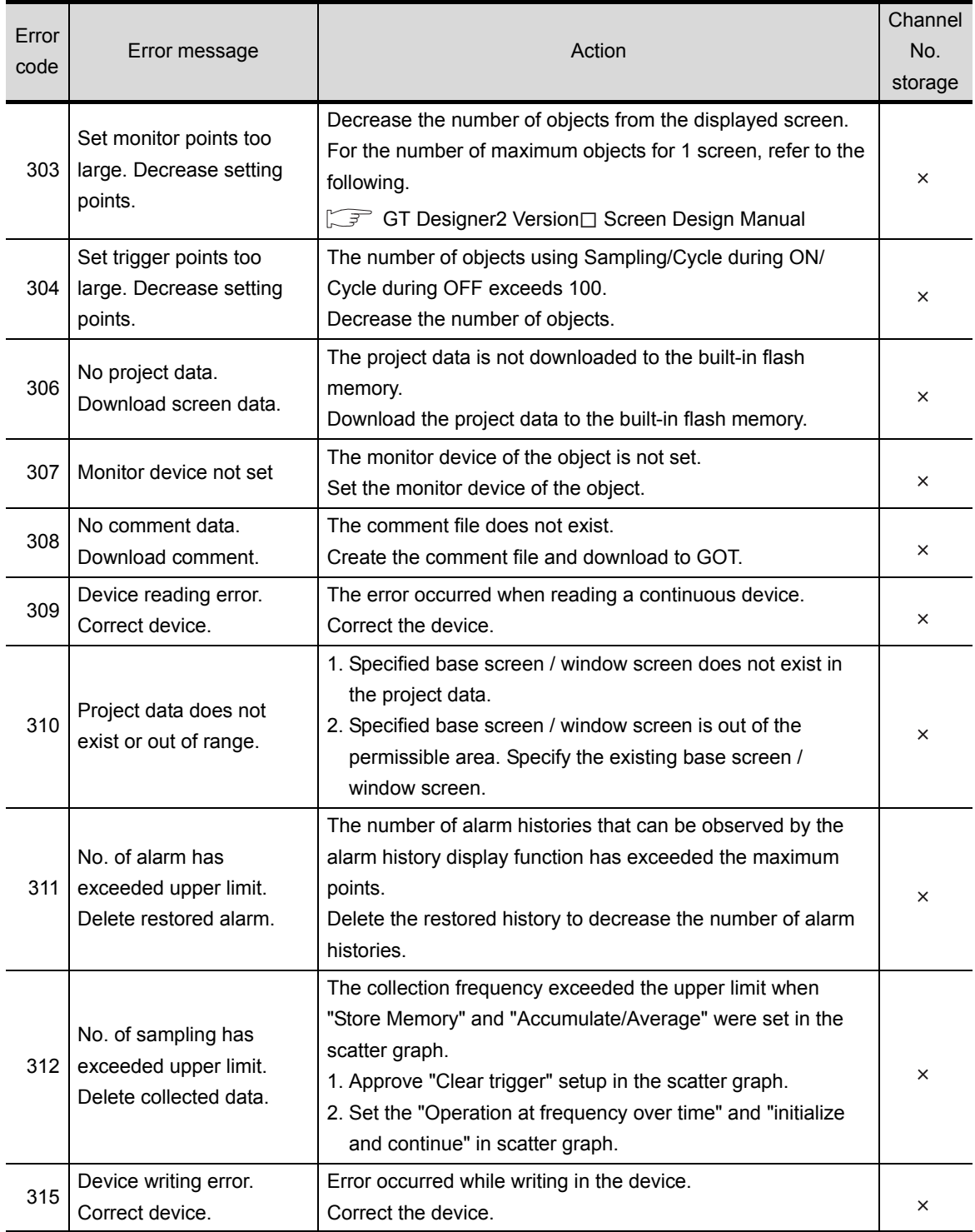

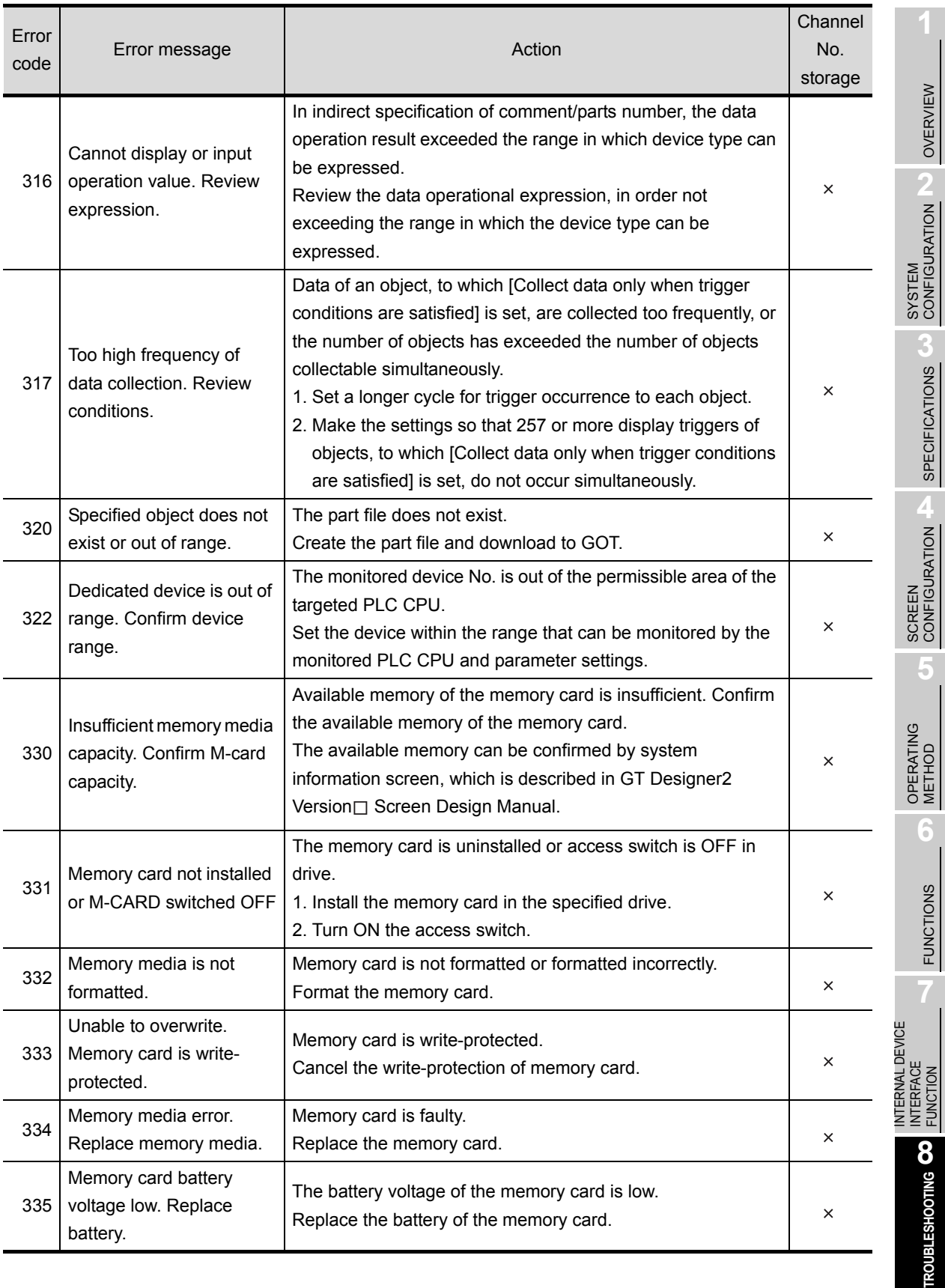

**ROL** 

 $\overline{\mathbf{z}}$  |

 $8 - 10$ 

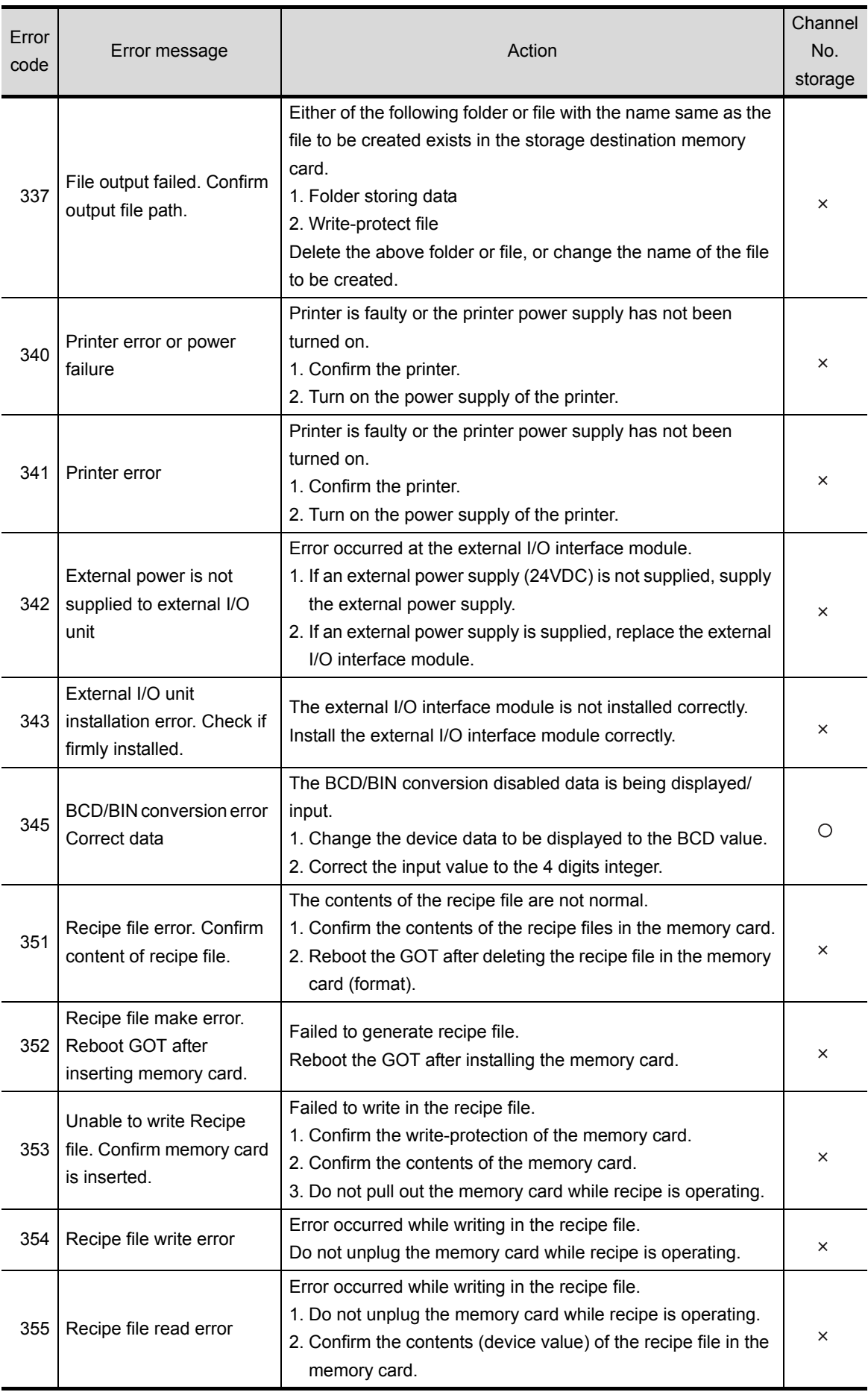

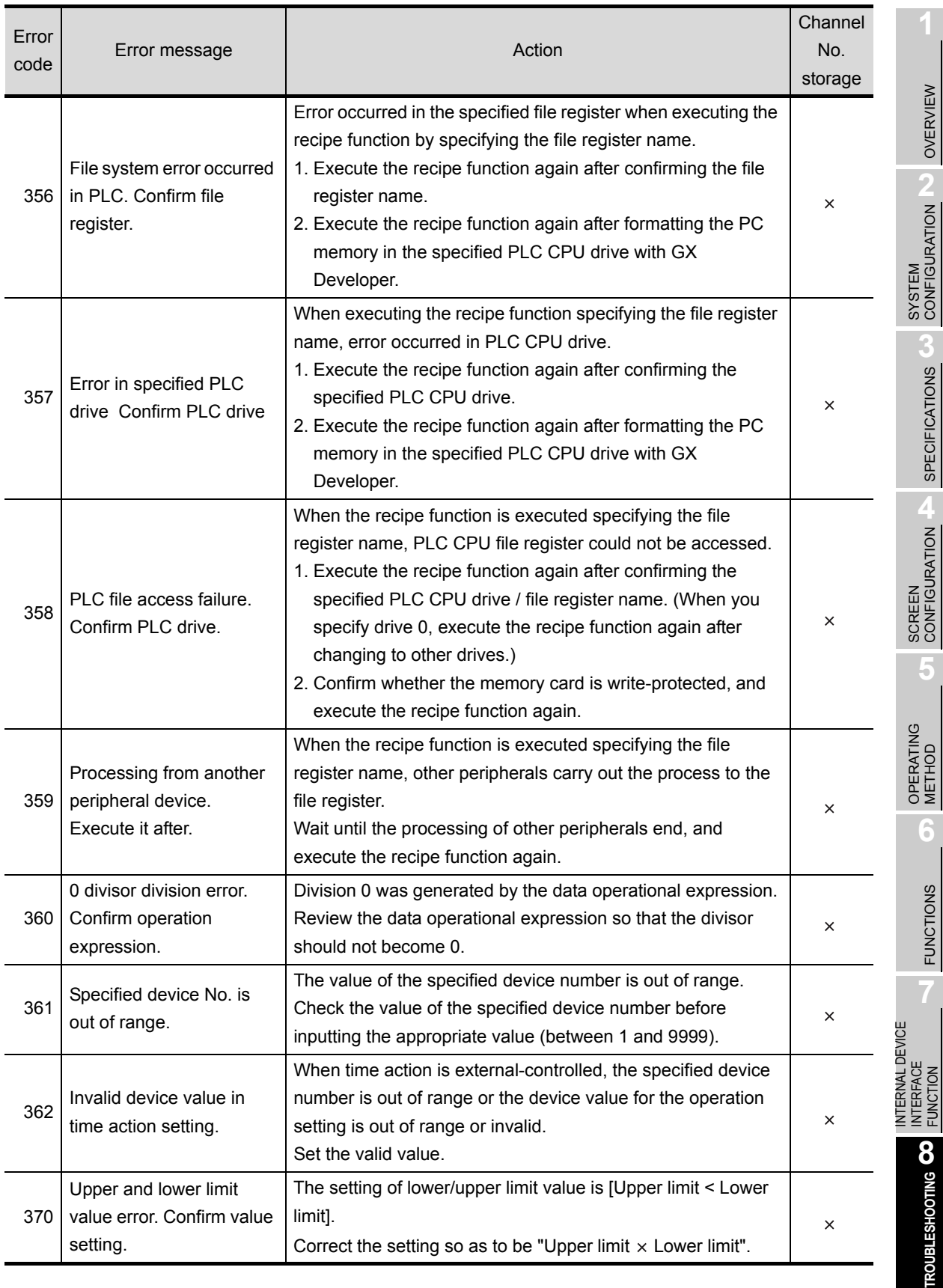

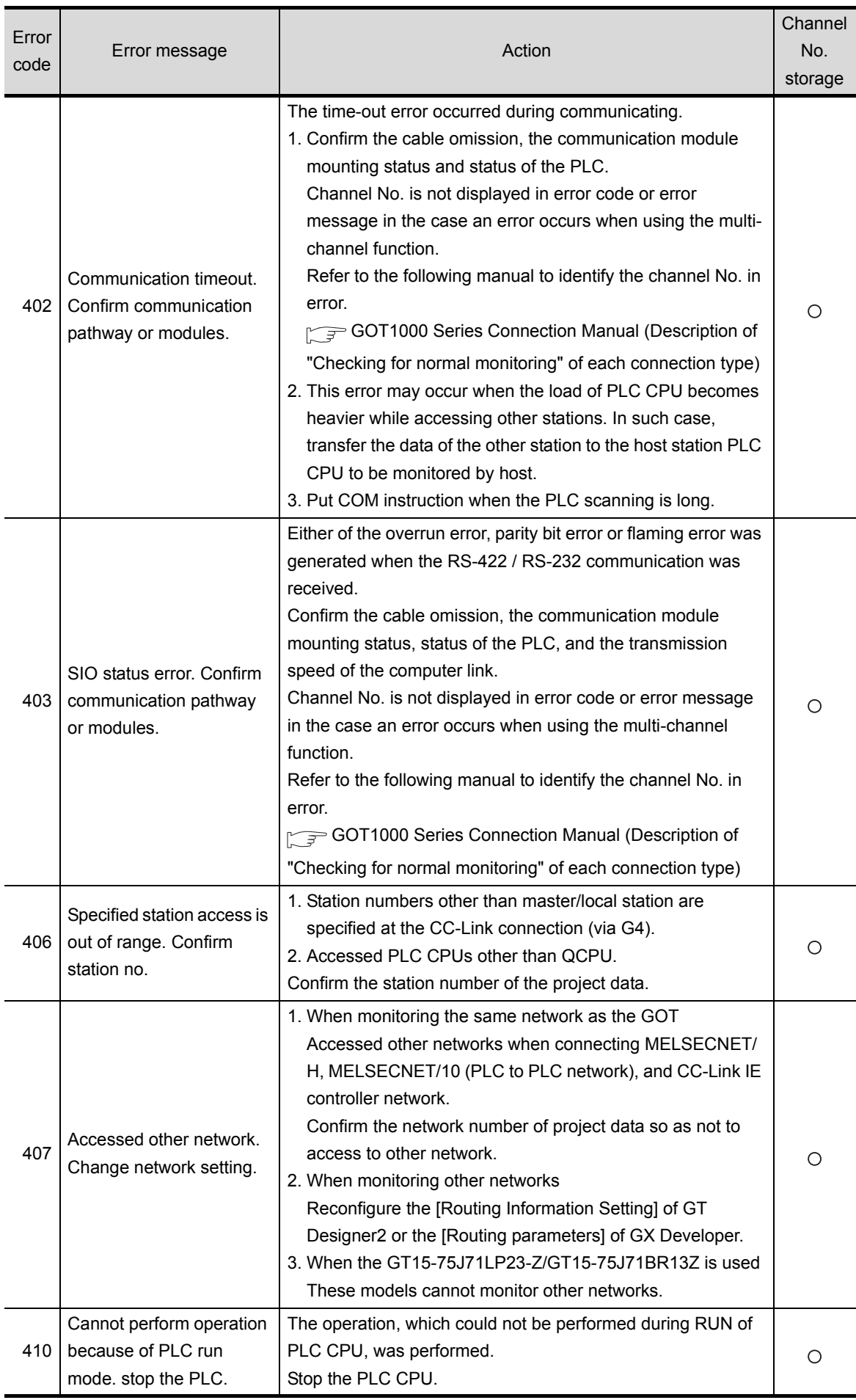
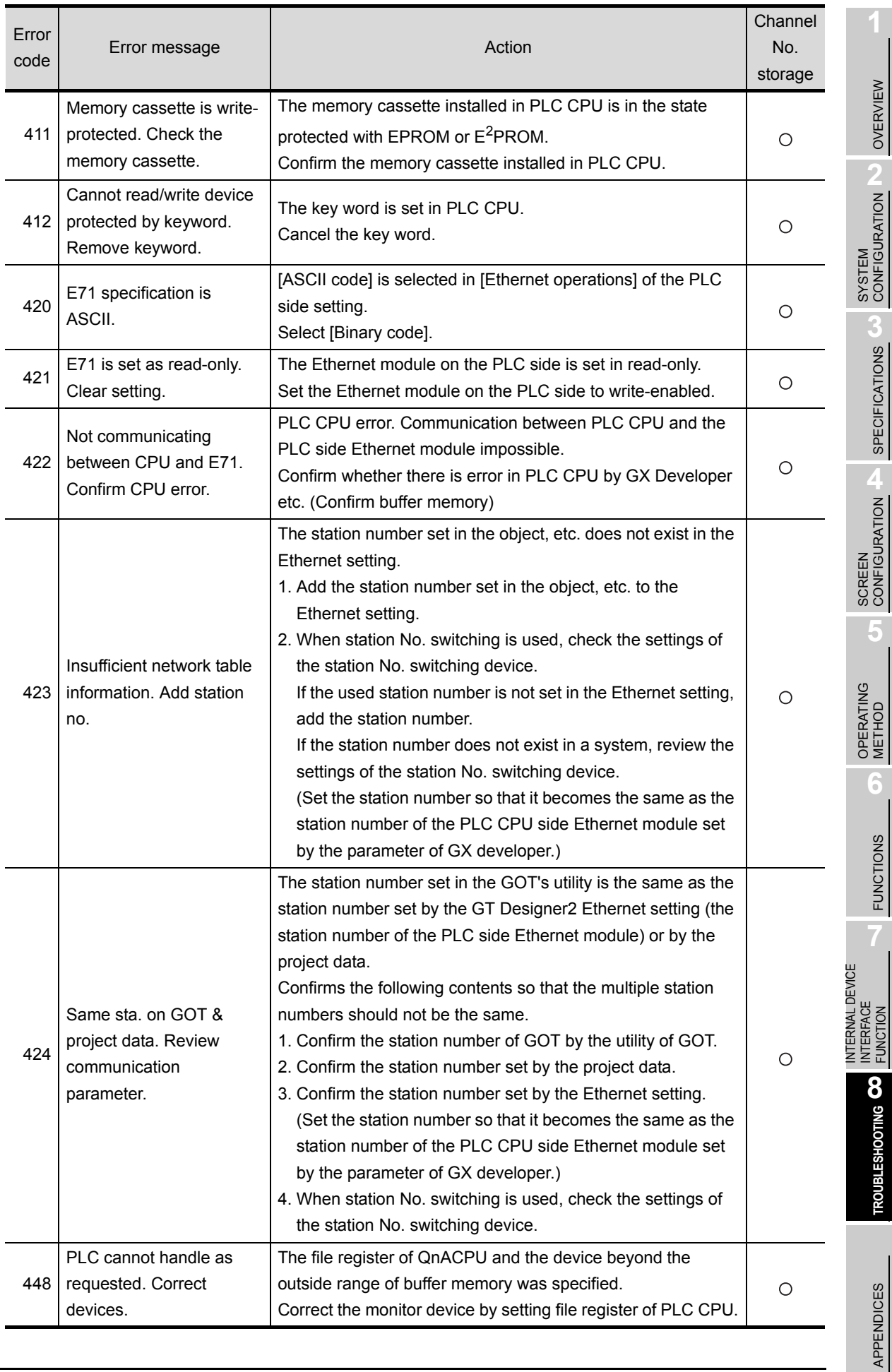

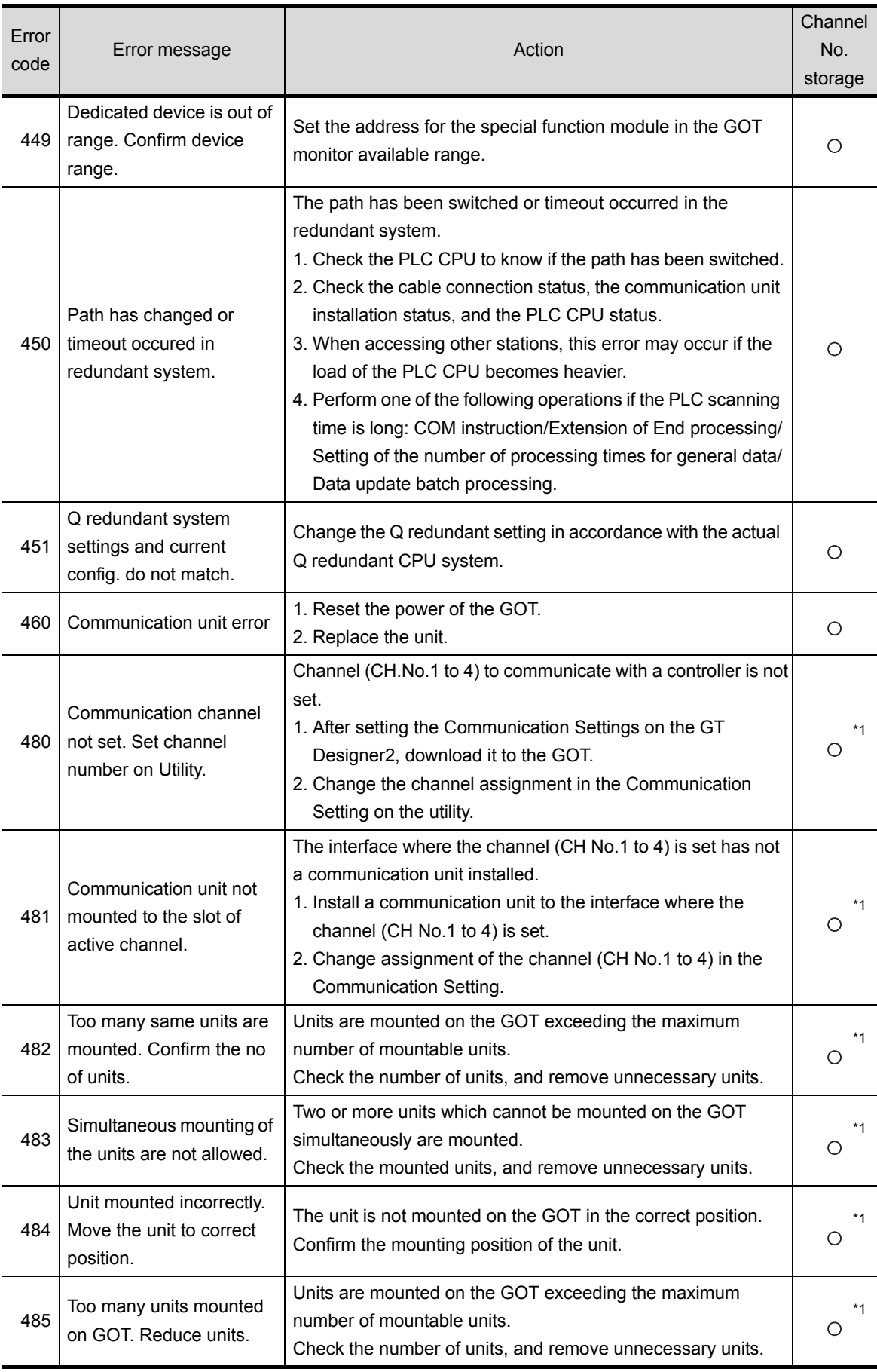

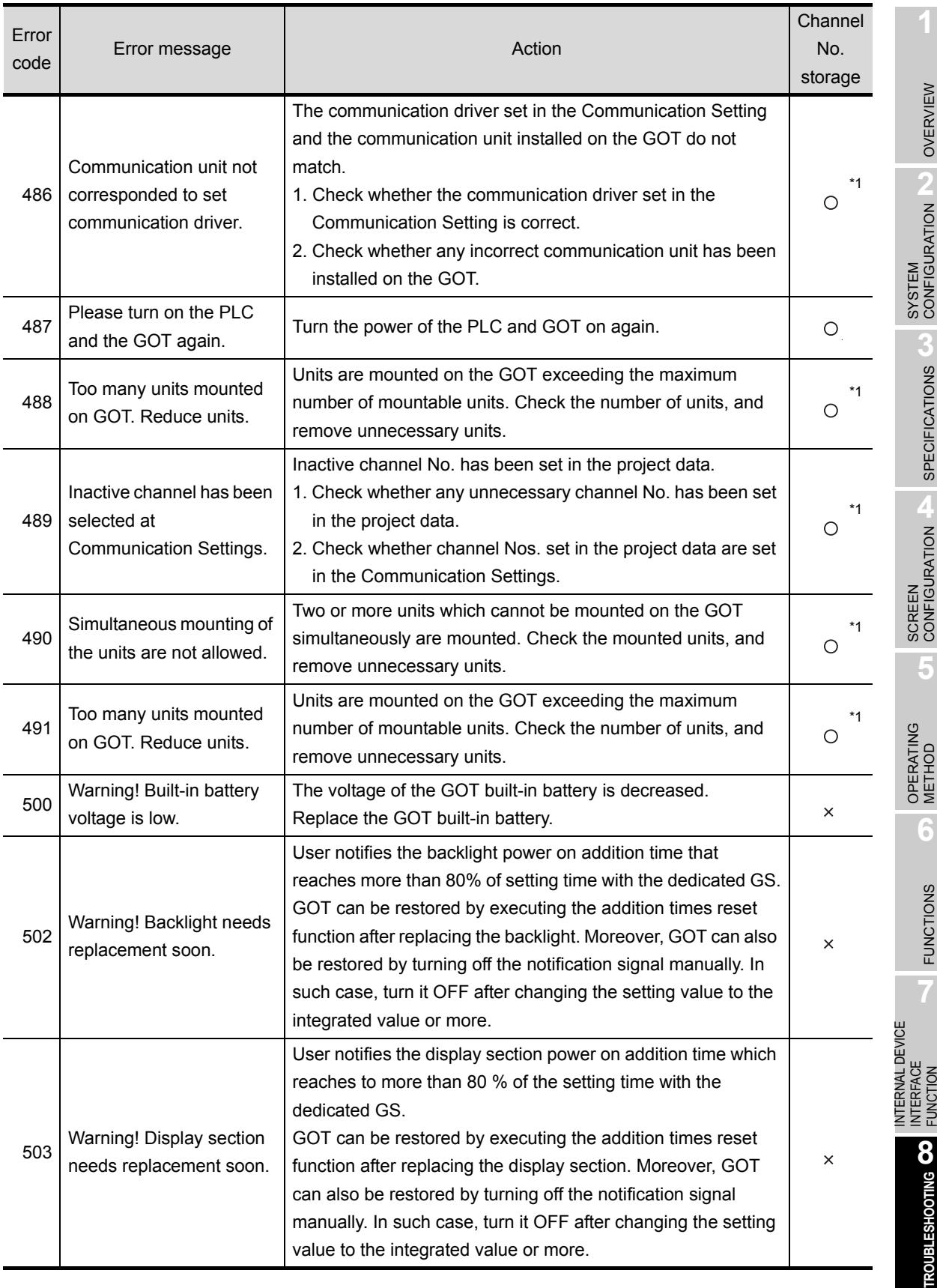

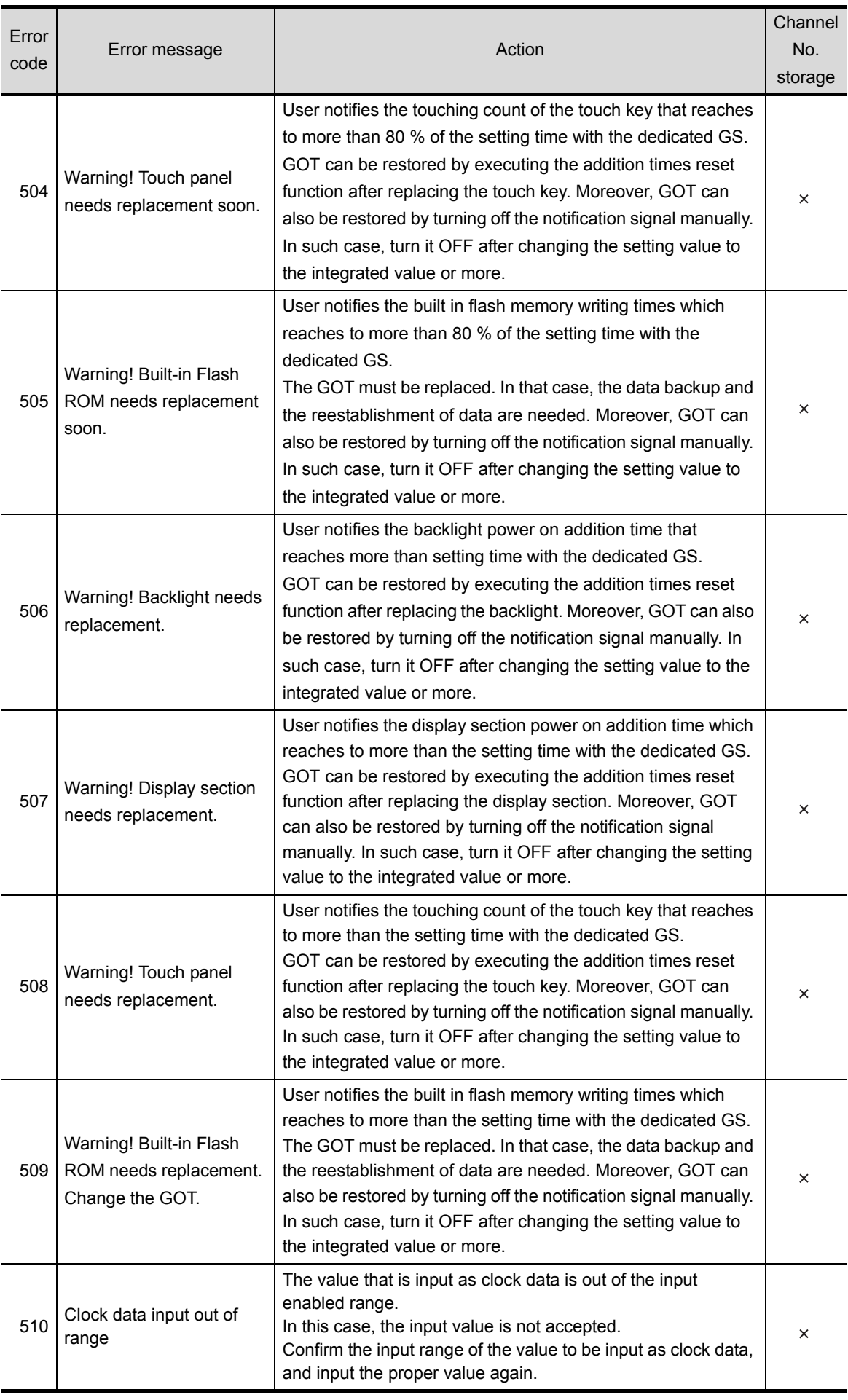

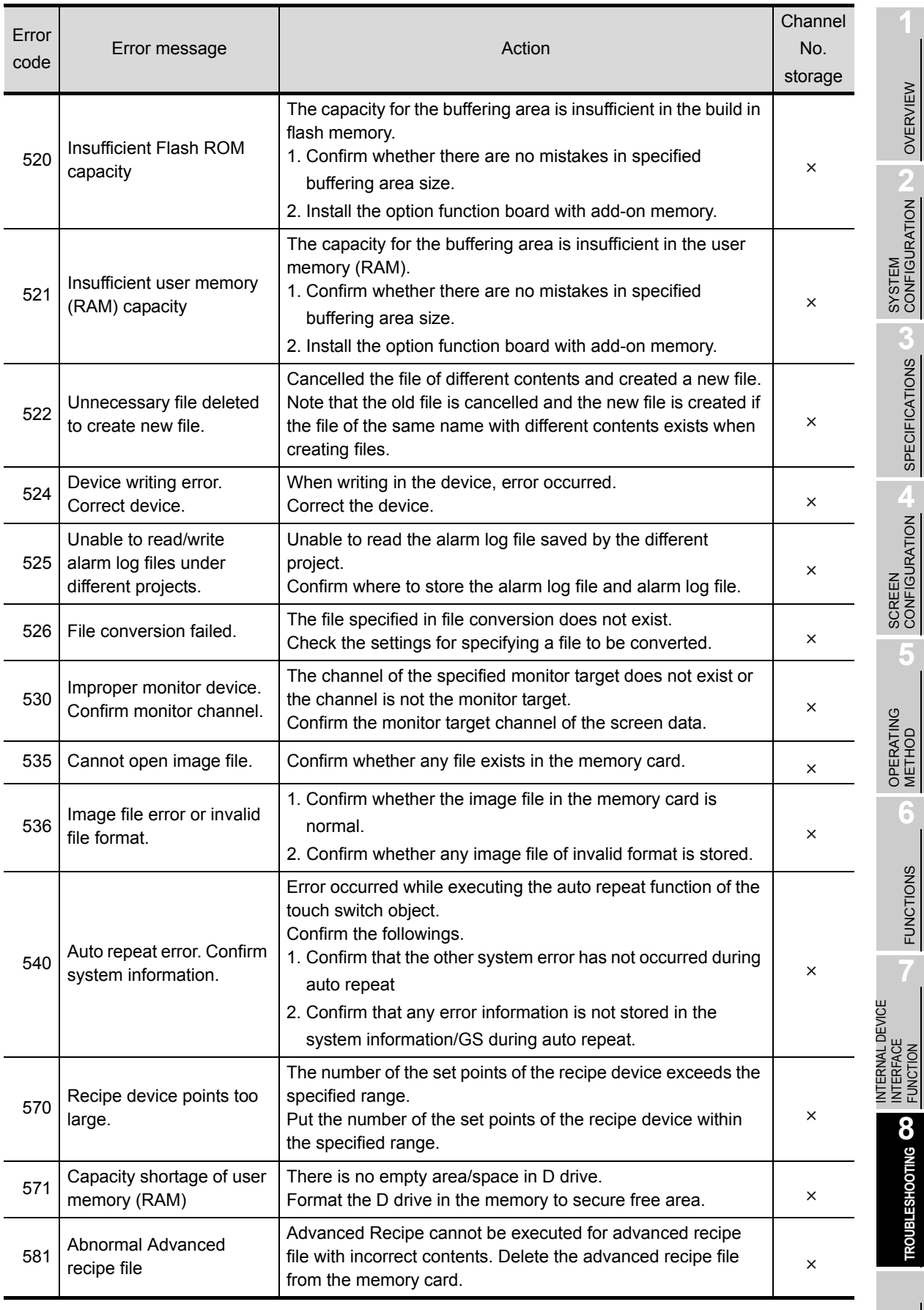

FUNCTION

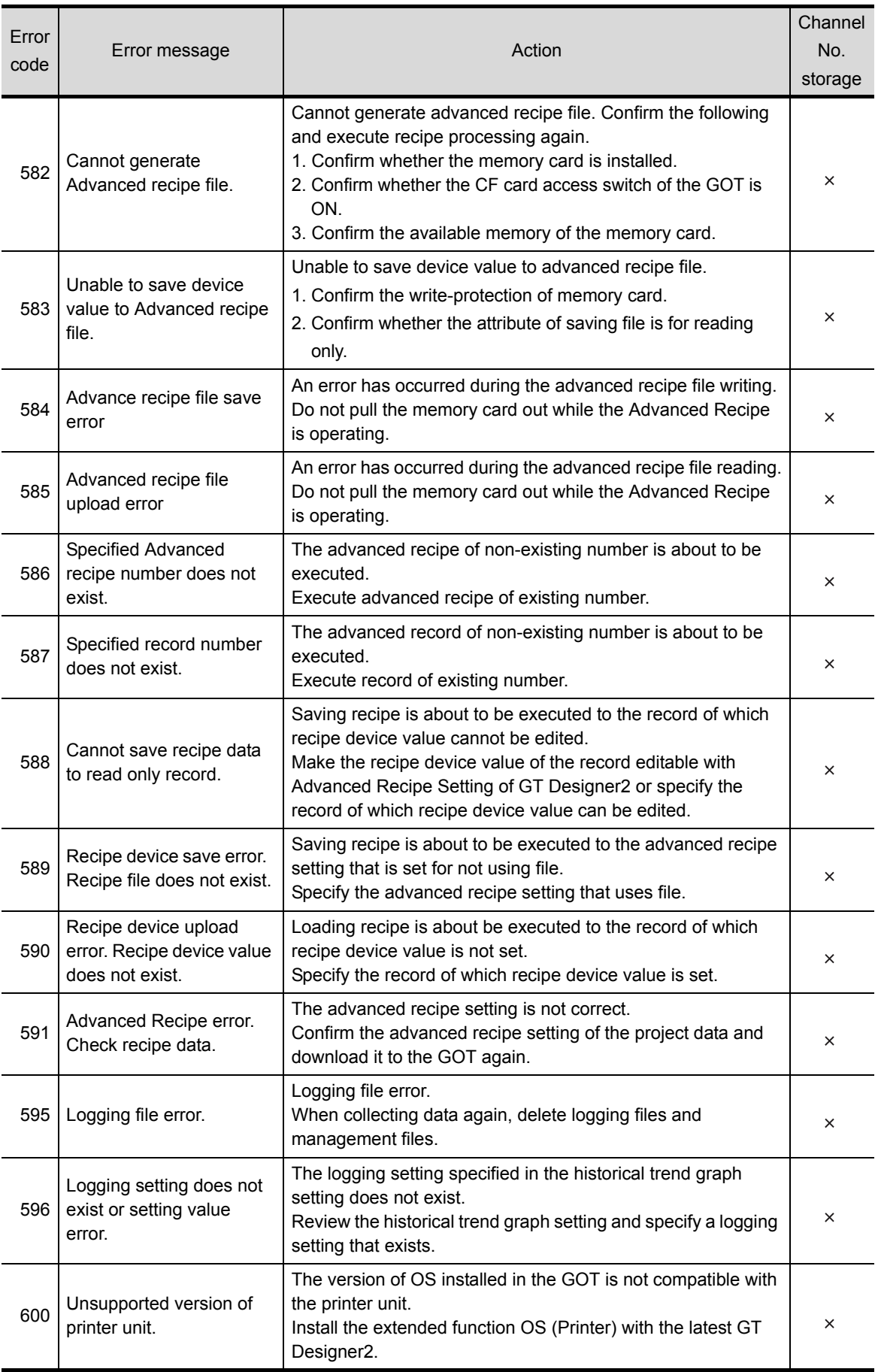

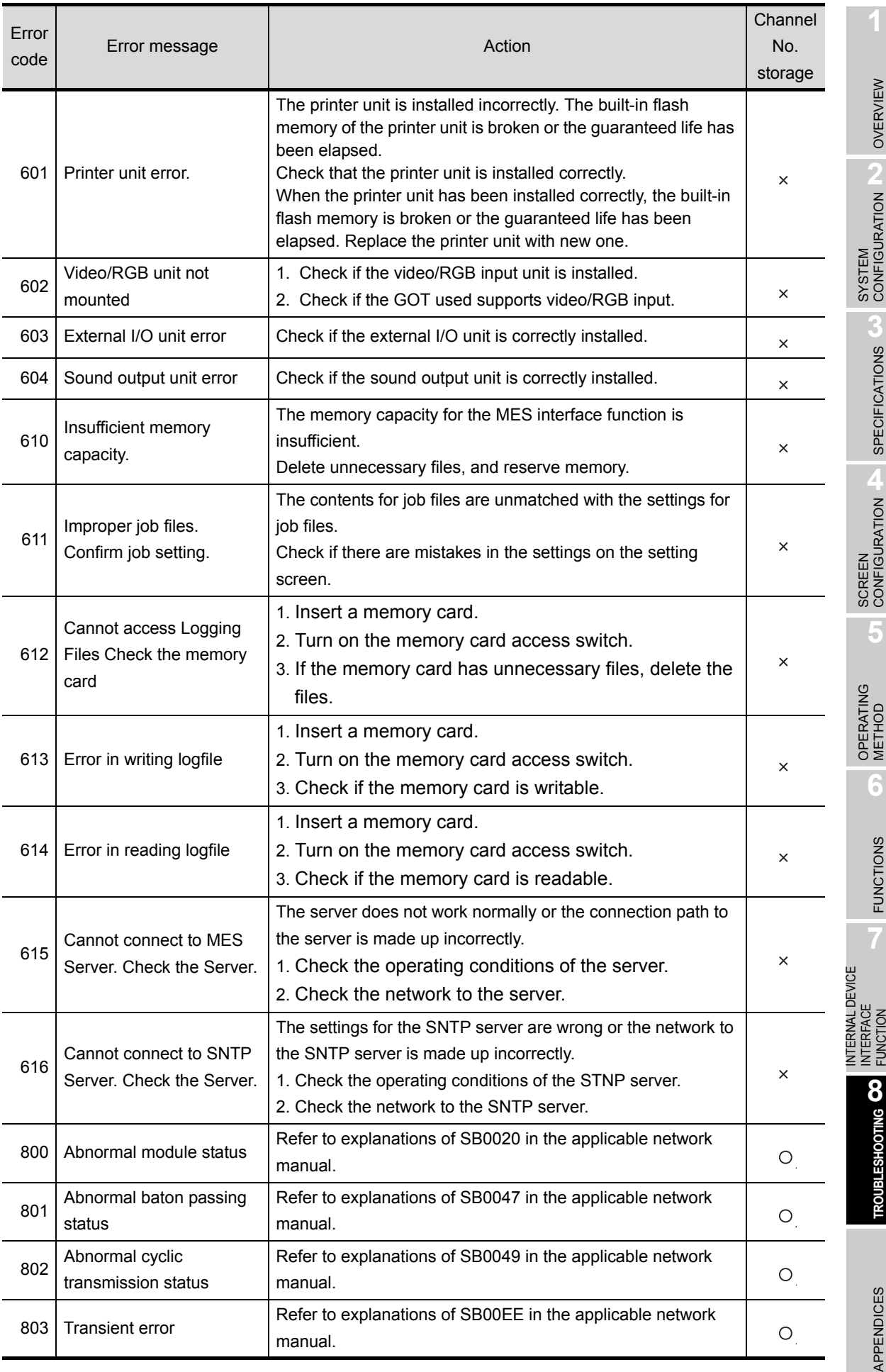

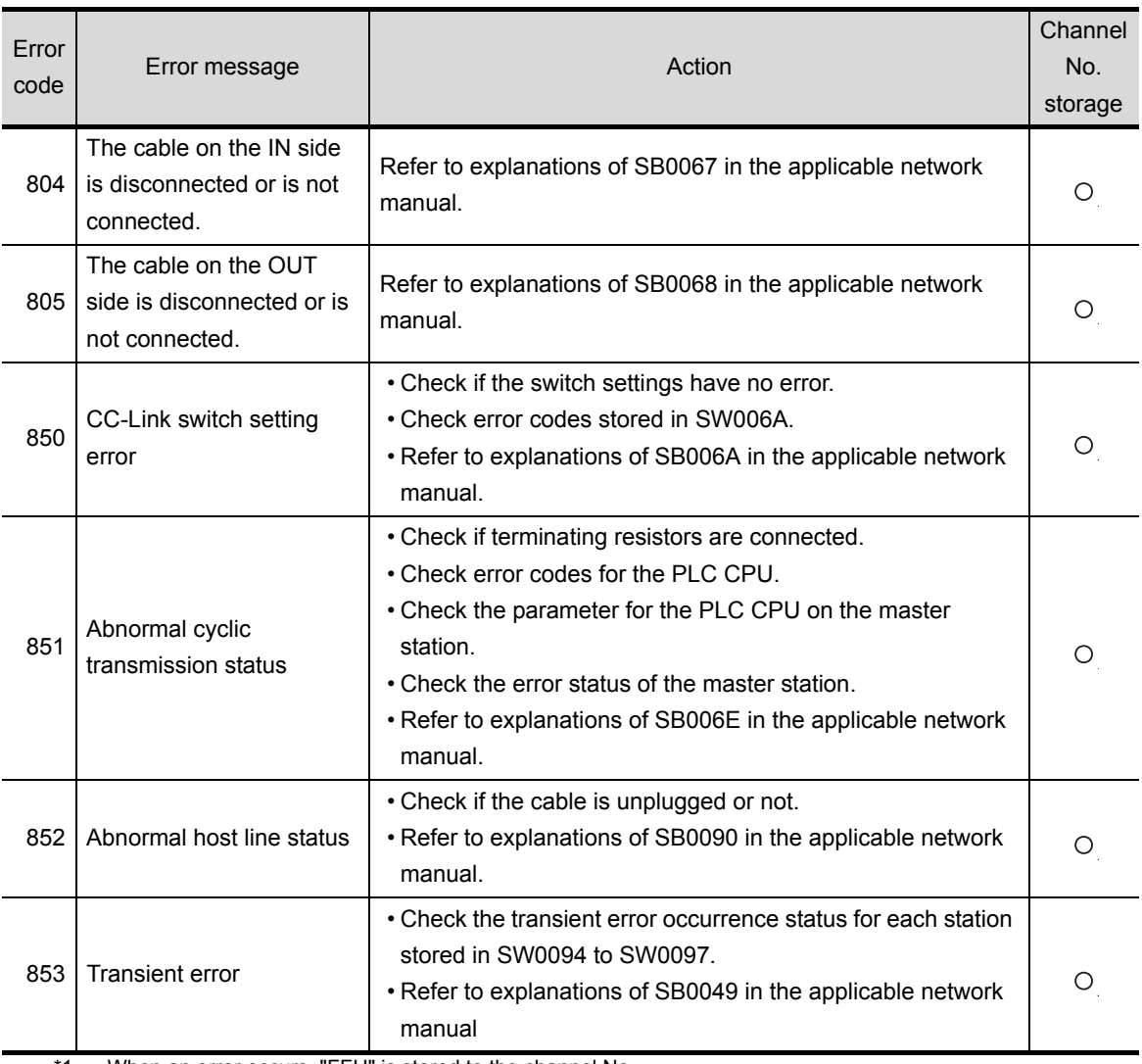

\*1 When an error occurs, "FFH" is stored to the channel No.

#### 8.6.2 Error code list when using the internal device interface function

The following shows lists of error codes that occur when the internal device interface function is used.

#### **6Dev** OpenMapping function

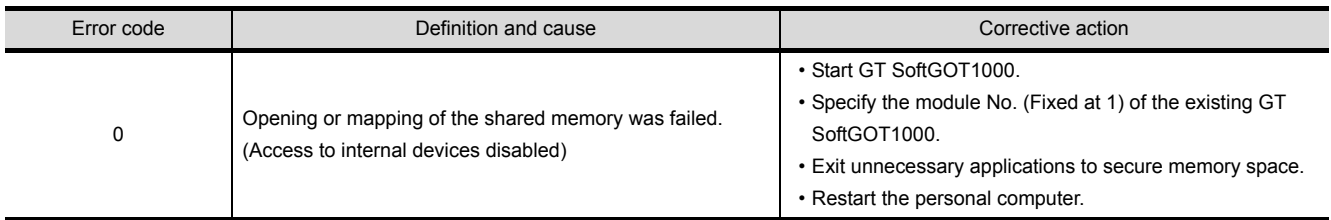

#### *2* GDev\_Read function/GDev\_Write function

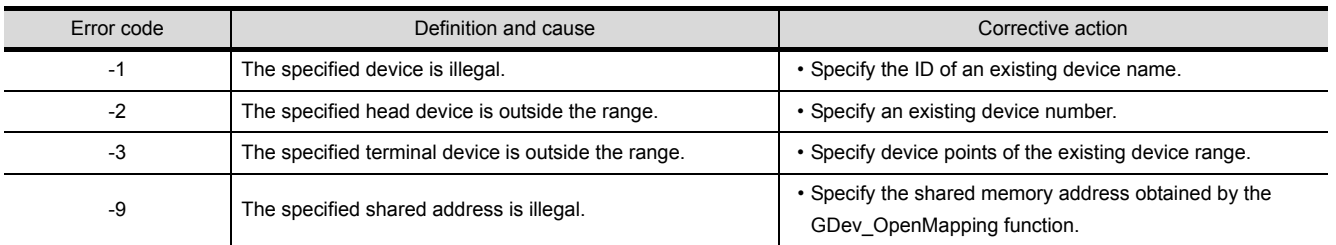

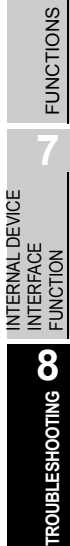

INTERNAL DEVICE

OVERVIEW

OVERVIEW

**2**

SYSTEM CONFIGURATION

**3**

SPECIFICATIONS

**4**

SCREEN<br>CONFIGURATION

**5**

OPERATING METHOD

OPERATING<br>METHOD

**6**

# APPENDICES

### Appendix 1 Applicable Project Data

Use GT SoftGOT1000 of the same version as the GT Designer2.

When the versions of GT SoftGOT1000 and GT Designer2 are different, install the same version of GT SoftGOT1000/GT Designer2.

<span id="page-225-0"></span>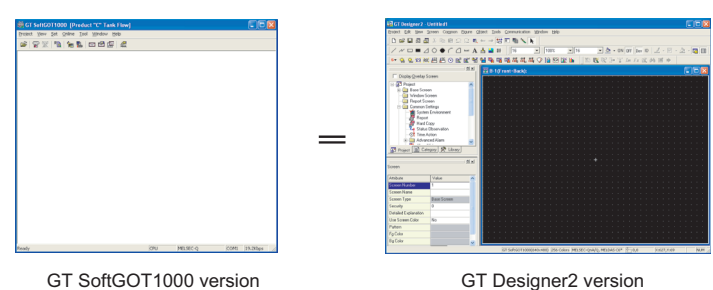

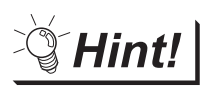

When using the project data created on the GT Designer2 version older than the GT SoftGOT1000 version

Open the project data on the GT Desinger2 of the same version as the GT SoftGOT1000, and save the project data.

### Appendix 2 Unsupported Functions (Function Difference When Comparing GT SoftGOT1000 and GT SoftGOT2)

Compared to GT SoftGOT2, the GT SoftGOT1000 does not support the following functions.

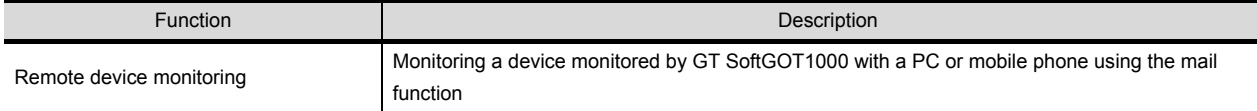

OVERVIEW

<span id="page-226-0"></span>OVERVIEW

**2**

SYSTEM CONFIGURATION

**3**

SPECIFICATIONS

INTERNAL DEVICE INTERFACE INTERNAL DEVICE<br>INTERFACE<br>FUNCTION

**8**

TROUBLESHOOTING

### Appendix 3 List of Functions Added by GT SoftGOT1000 Version Update

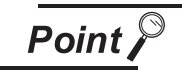

#### For version upgrade of GT SoftGOT1000

The GT SoftGOT1000 complies with the GT Designer2 version upgrade (Common settings/object functions/GOT main unit functions).

For version upgrade of GT Designer2, refer to the following manual.

**GT On Designer2 Version G Screen Design Manual** 

#### The following functions are added to GT SoftGOT1000 Version2.90U.

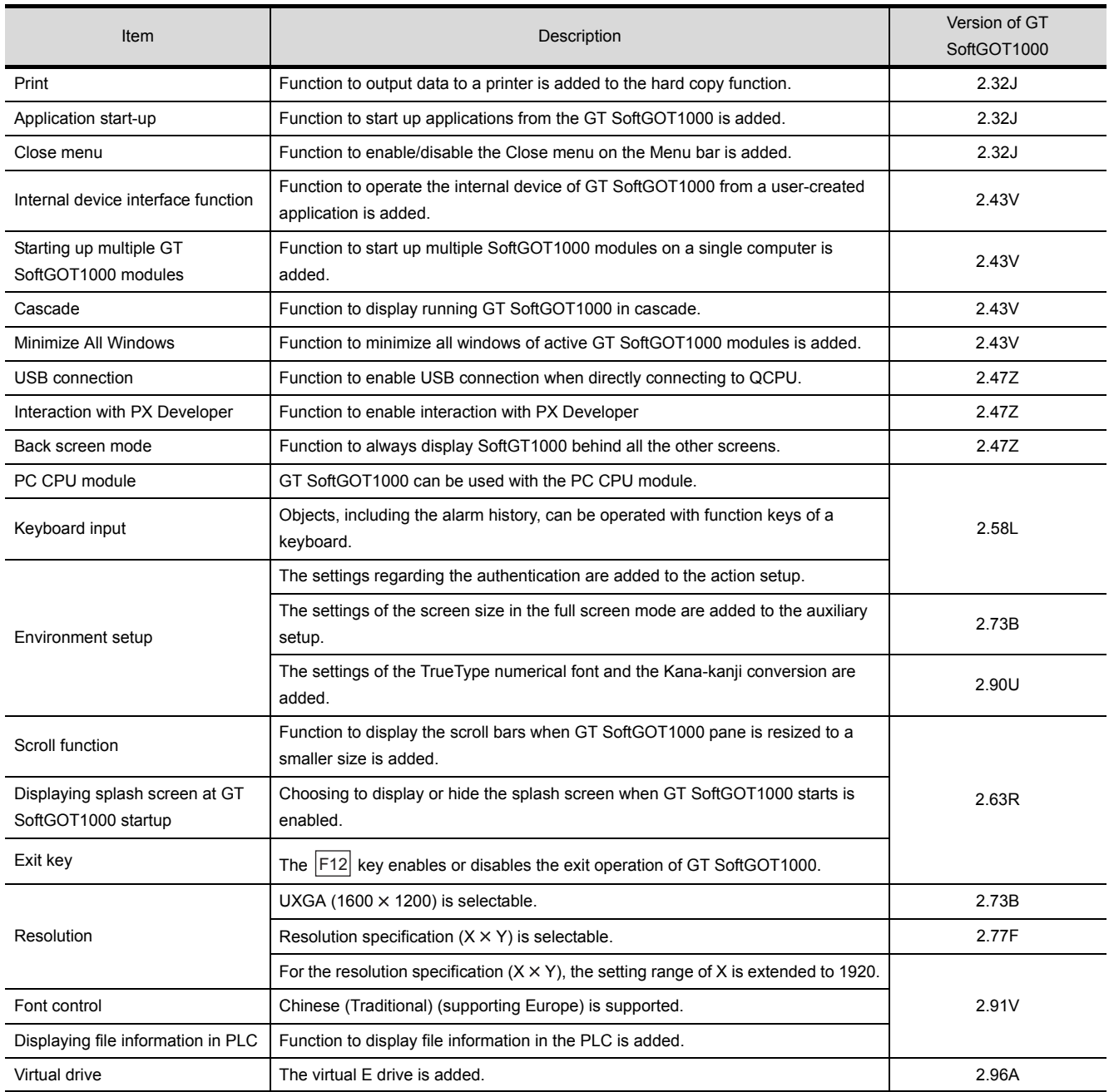

## INDEX

#### [A]

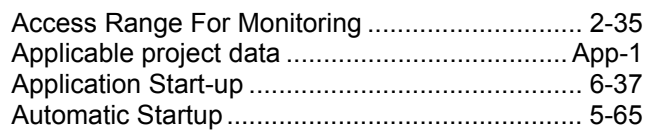

#### [B]

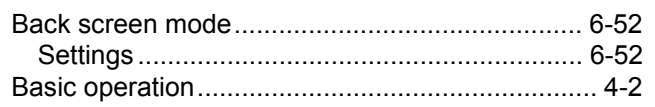

#### [C]

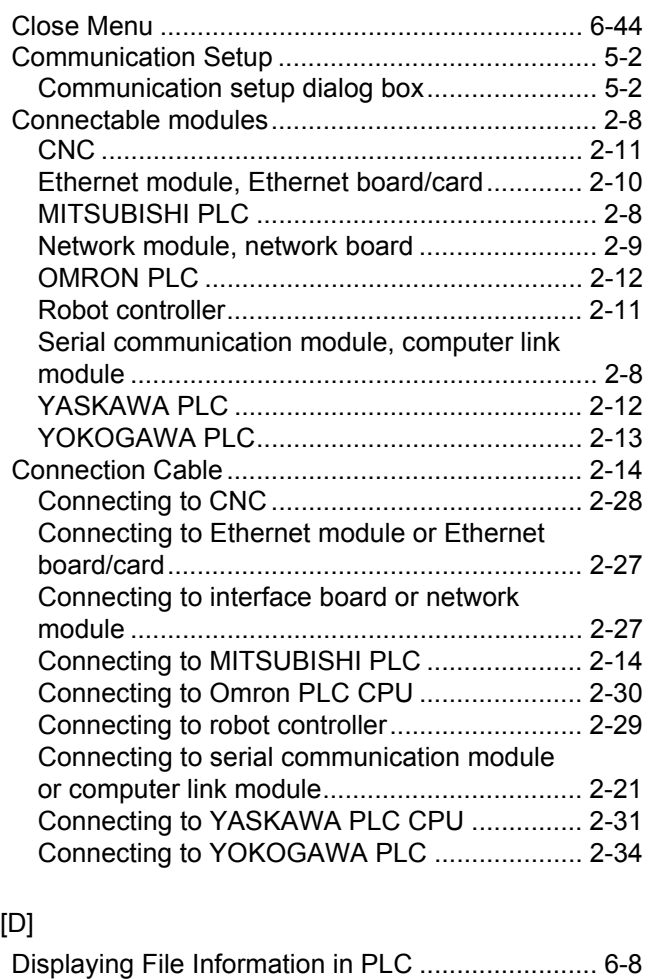

#### [E]

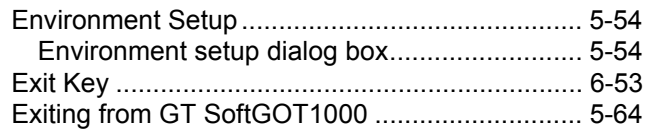

#### [F]

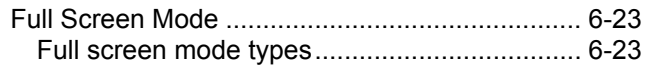

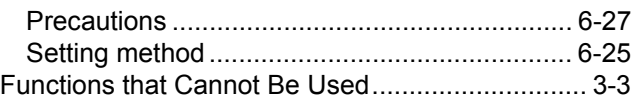

#### [G]

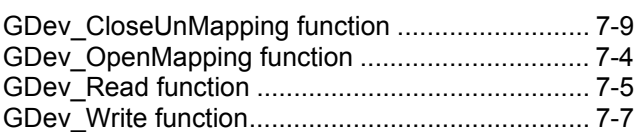

#### [H]

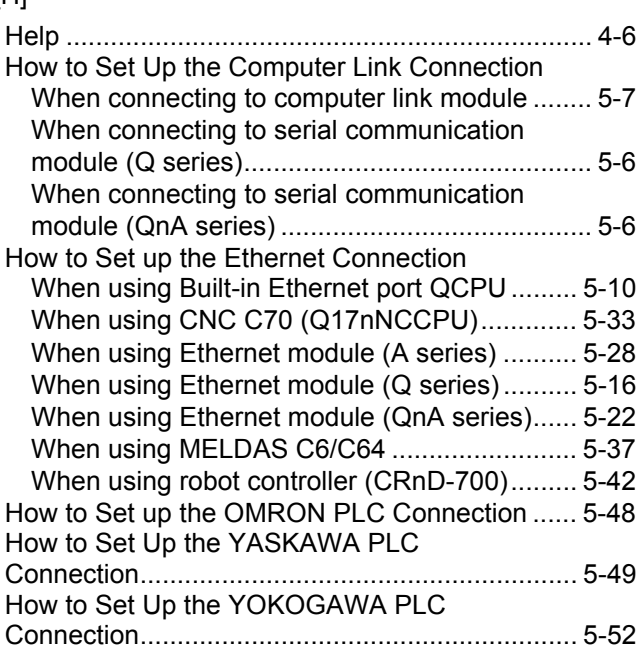

#### [I]

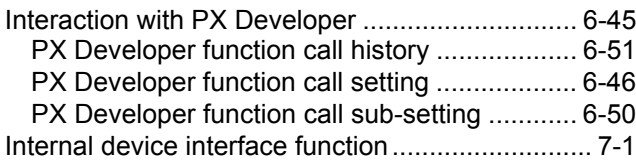

#### [K]

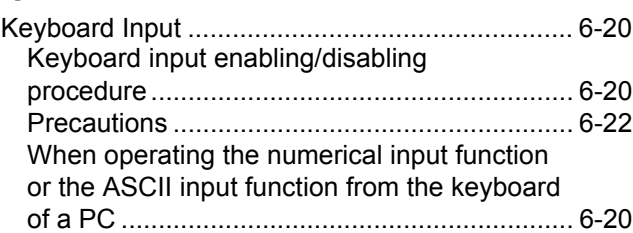

#### [M]

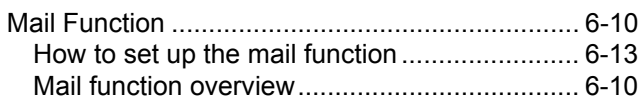

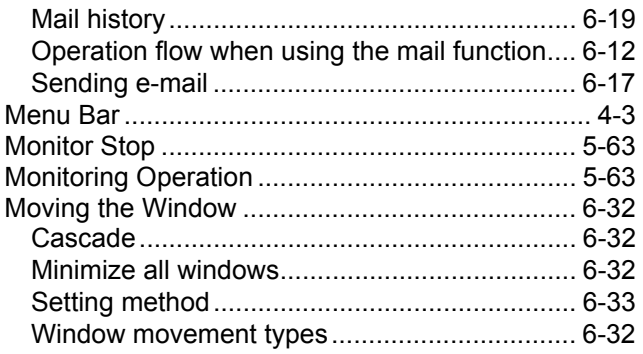

#### [O]

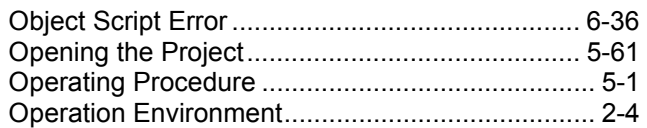

#### [P]

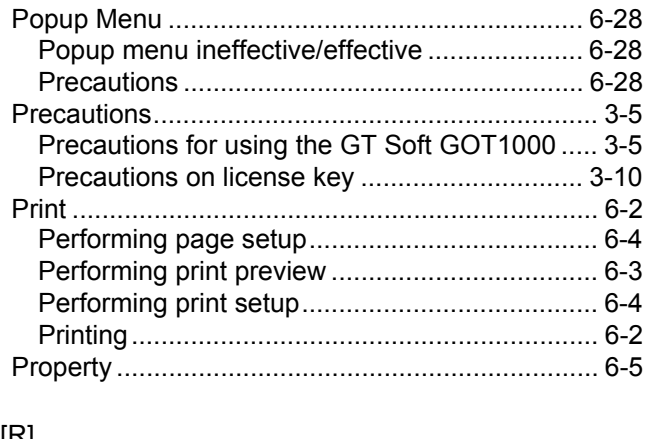

#### [R]

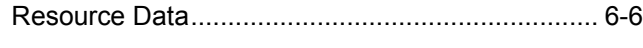

#### [S]

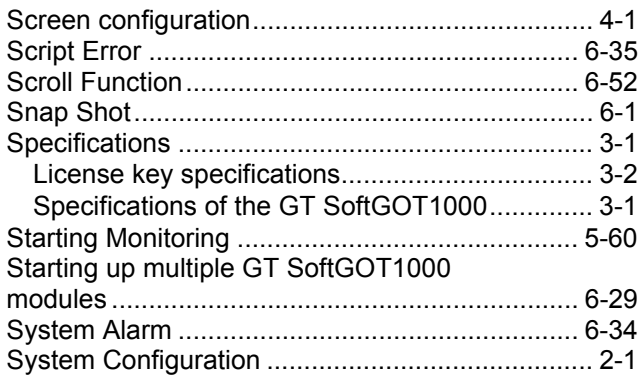

#### [T]

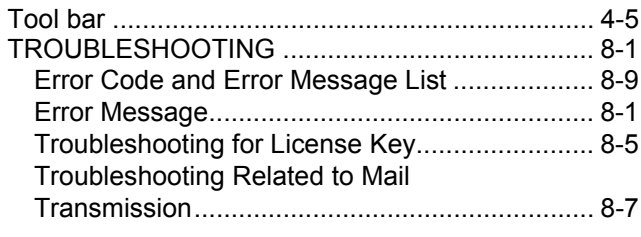

#### [U]

[Unsupported Functions \(Function difference when](#page-226-0) comparing GT SoftGOT1000 and GT SoftGOT2) ...........................................................................App-2

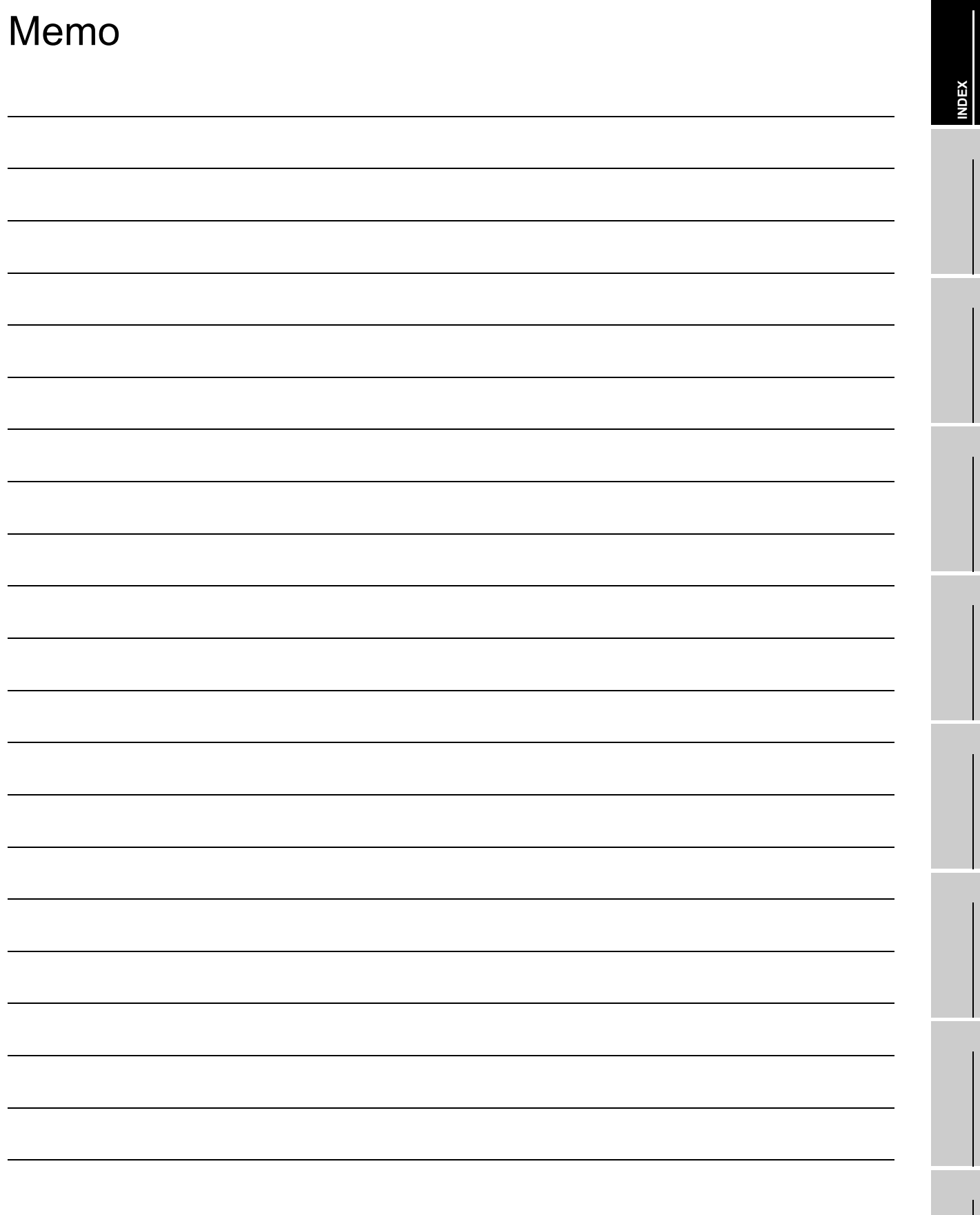

Microsoft, Windows, Windows NT, Windows Vista are registered trademarks of Microsoft Corporation in the United States and other countries.

Adobe and Adobe Reader are registered trademarks of Adobe Systems Incorporated.

Pentium and Celeron are a registered trademarks of Intel Corporation in the United States and other countries.

Ethernet is a trademark of Xerox Co., Ltd. in the United States.

MODBUS is a trademark of Schneider Electric SA.

Other company and product names herein are either trademarks or registered trademarks of their respective owners.

**Integrated FA Software** 

#### GT SoftGOT1000 Version 2

### Operating Manual

MODEL CODE SW2-SOFTGOT1000-O-E

SH(NA)-080602ENG-M(1209)MEE

### **A MITSUBISHI ELECTRIC CORPORATION**

HEAD OFFICE : TOKYO BUILDING, 2-7-3 MARUNOUCHI, CHIYODA-KU, TOKYO 100-8310, JAPAN NAGOYA WORKS: 1-14 YADA-MINAMI 5-CHOME . HIGASHI-KU, NAGOYA , JAPAN NAGOYA WORKS : 1-14 , YADA-MINAMI 5-CHOME , HIGASHI-KU, NAGOYA , JAPAN

> Ministry of Economy, Trade and Industry for service transaction permission Ministry of Economy, Trade and Industry for service transaction permission.

> > Specifications subject to change without notice. Printed in Japan, September 2012.